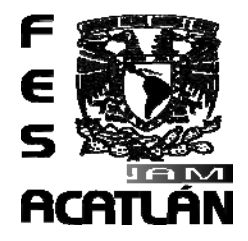

# **UNIVERSIDAD NACIONAL AUTONÓMA DE MÉXICO**

FACULTAD DE ESTUDIOS SUPERIORES ACATLÁN

"GUÍA DE CONFIGURACIÓN DEL SISTEMA OPERATIVO MACINTOSH PARA SOLUCIONAR LOS REQUERIMIENTOS DE SOPORTE TÉCNICO - ACADÉMICO DENTRO DE UN LABORATORIO DE CÓMPUTO"

**TESINA** 

# QUE PARA OBTENER EL TÍTULO DE

LICENCIADO EN MATEMÁTICAS APLICADAS Y COMPUTACIÓN

# PRESENTA

# **ELDAÁ CASASOLA VALDEZ**

Asesor: **M. en C. Sara Camacho Cancino**.

Agosto 2007.

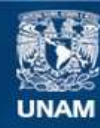

Universidad Nacional Autónoma de México

**UNAM – Dirección General de Bibliotecas Tesis Digitales Restricciones de uso**

## **DERECHOS RESERVADOS © PROHIBIDA SU REPRODUCCIÓN TOTAL O PARCIAL**

Todo el material contenido en esta tesis esta protegido por la Ley Federal del Derecho de Autor (LFDA) de los Estados Unidos Mexicanos (México).

**Biblioteca Central** 

Dirección General de Bibliotecas de la UNAM

El uso de imágenes, fragmentos de videos, y demás material que sea objeto de protección de los derechos de autor, será exclusivamente para fines educativos e informativos y deberá citar la fuente donde la obtuvo mencionando el autor o autores. Cualquier uso distinto como el lucro, reproducción, edición o modificación, será perseguido y sancionado por el respectivo titular de los Derechos de Autor.

# DEDICATORIAS

*Para:* 

*Mi Mamá Lilia, mi Padre Noé y mi hermano Carlos.* 

*Este trabajo es para ustedes y es el resultado de toda su dedicación y esfuerzo durante todos estos años.* 

*GRACIAS POR TODO SU APOYO.* 

*LOS QUIERO MUCHO.* 

*José Alfredo por toda tu ayuda para concluir esta etapa y por demostrarme que soy una persona importante en tu vida.* 

# AGRADECIMIENTOS

A mi queridísima UNAM y a la FES - ACATLÁN agradezco la oportunidad de ingresar a sus aulas y estudiar una profesión, además de una formación con una amplia visión de lo social y cultural.

A todos los PROFESORES DE LA CARRERA quienes fueron parte importante en mi formación.

A mi **ASESORA** la profesora M. en C. Sara Camacho Cancino le agradezco su interés, el tiempo dedicado, así como sus valiosos comentarios y aportaciones para la conclusión de este trabajo.

### A los Profesores:

- Ing. Silvia Larraza Hernández.
- Mtra. Beatriz Trueba Ríos.
- Lic. Jaime Ramírez Muñoz.
- Lic. Alejandro Roberto Rubio Pérez.

Gracias por ser mis sinodales, por su tiempo y aportaciones.

A la UNITEC - ATIZAPAN por la confianza y oportunidad de laborar en su institución, así como el dejarme experimentar con sus equipos; también por todas las facilidades otorgadas para la realización de este trabajo.

A los PROFESORES DE DISEÑO GRÁFICO DE LA UNITEC – ATIZAPAN por compartir sus conocimientos y siempre estar dispuestos a resolver mis dudas.

A JESÚS CHIRINOS DE LA UAM – AZCAPOTZALCO por compartir todos sus conocimientos y experiencia. Le agradezco profundamente el haberme enseñado por primera vez a utilizar estos equipos cuando sentía que todas las puertas se me cerraban. Gracias a tu disponibilidad fuiste la inspiración para realizar este trabajo.

# ÍNDICE

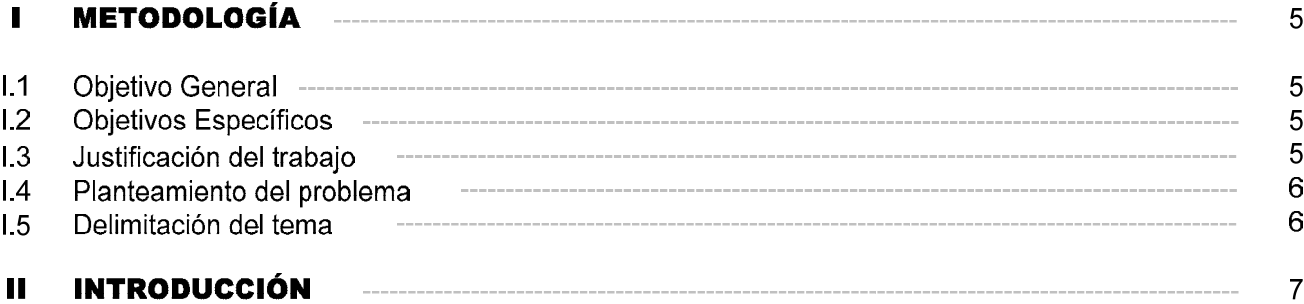

# **CAPÍTULO I<br>ANTECEDENTES**

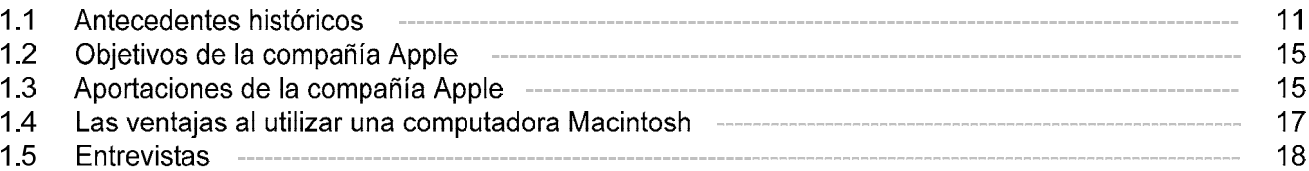

# CAPÍTULO II<br>ARQUITECTURA DEL SISTEMA OPERATIVO MACINTOSH (MAC OS X)

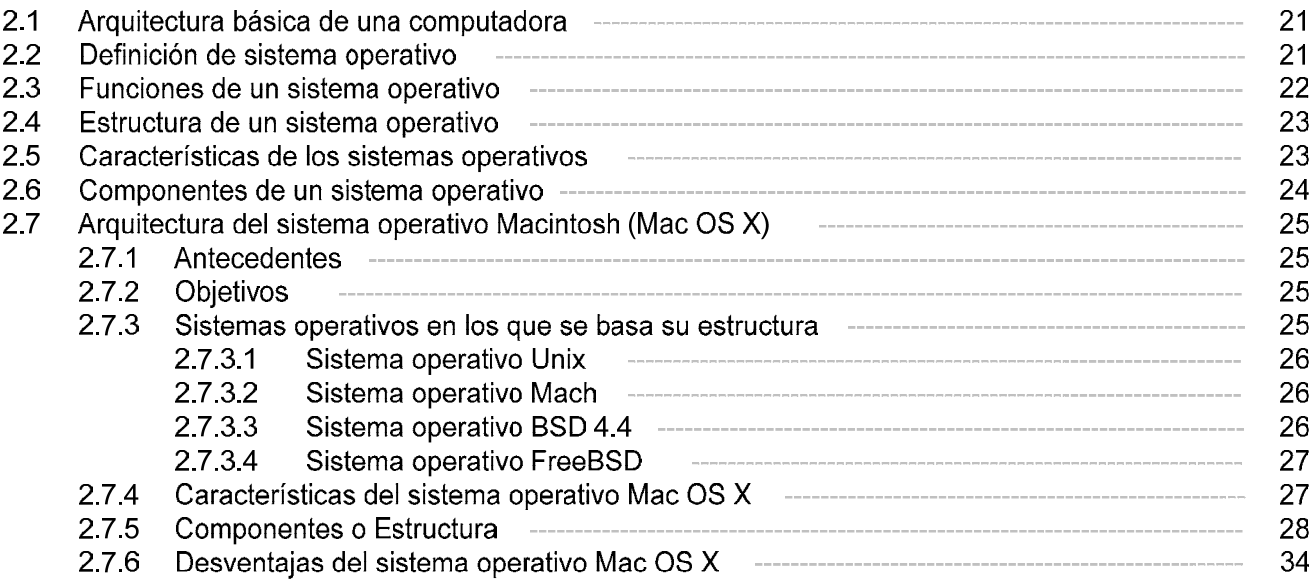

# **CAPÍTULO III CONOCIENDO LA INTERFAZ DEL SISTEMA OPERATIVO MACINTOSH (MAC OS X)**

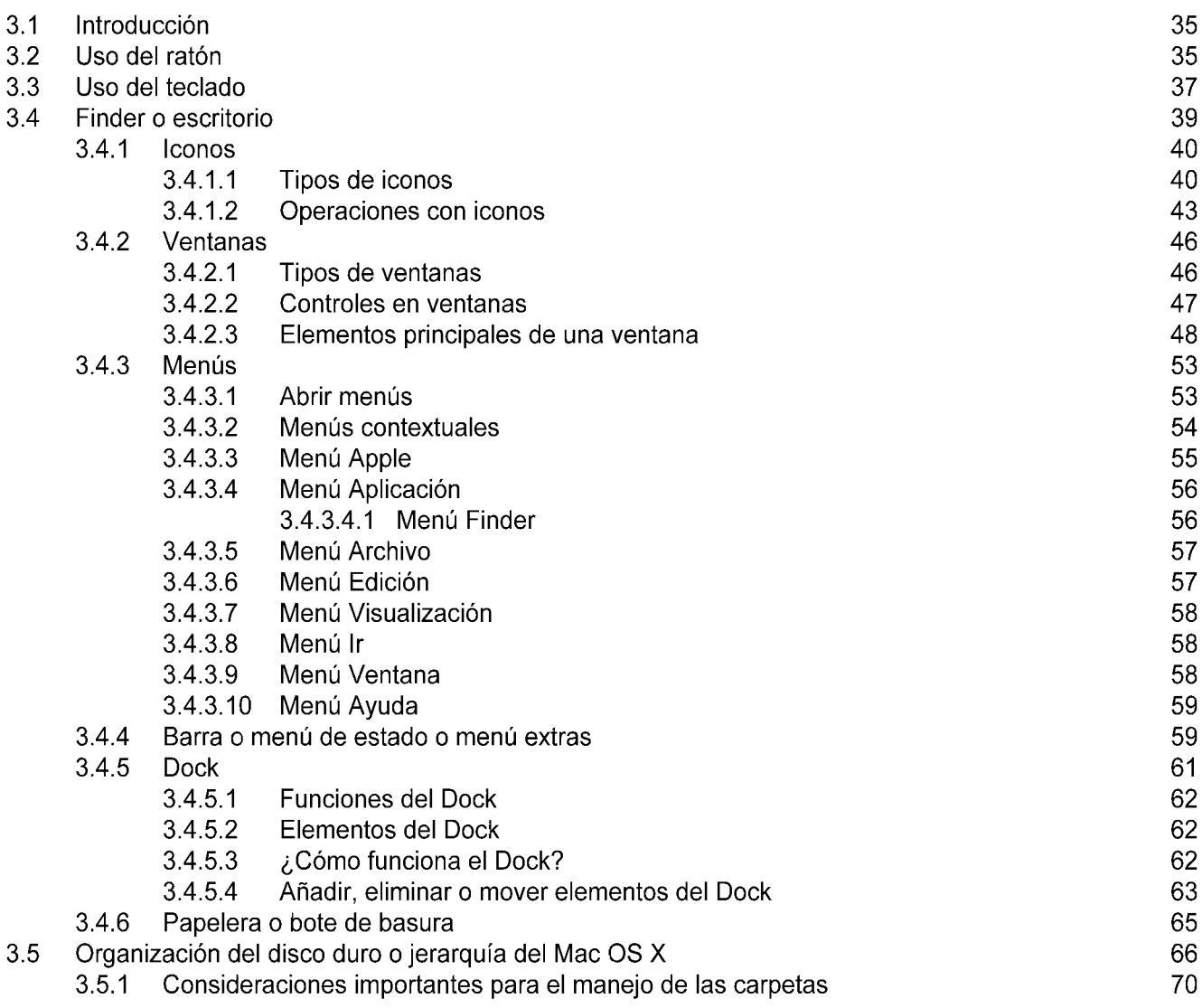

# **CAPÍTULO** IV **CONFIGURACIÓN Y PERSONALIZACIÓN DE LA COMPUTADORA MACINTOSH**

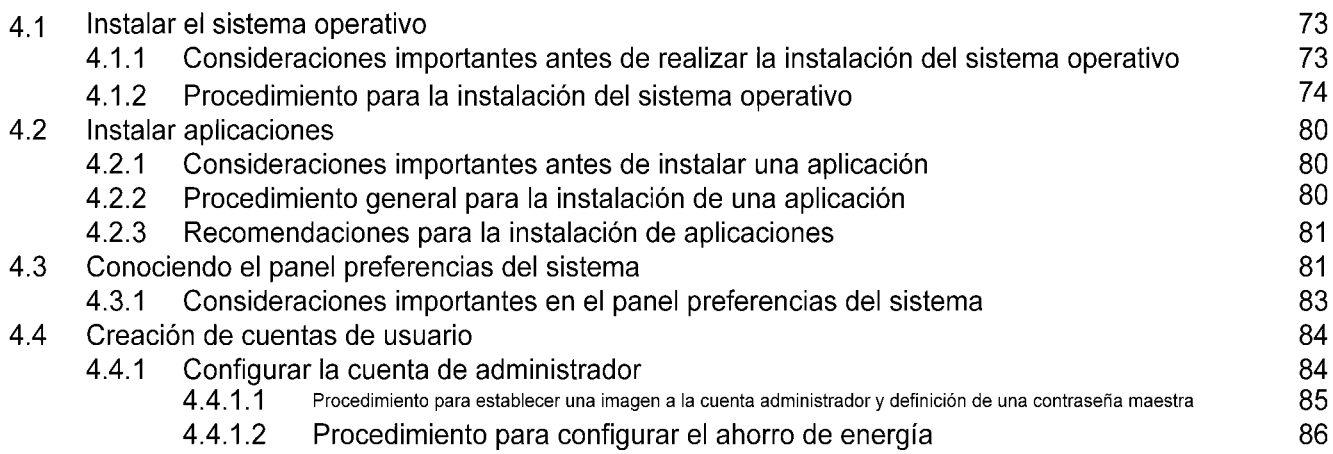

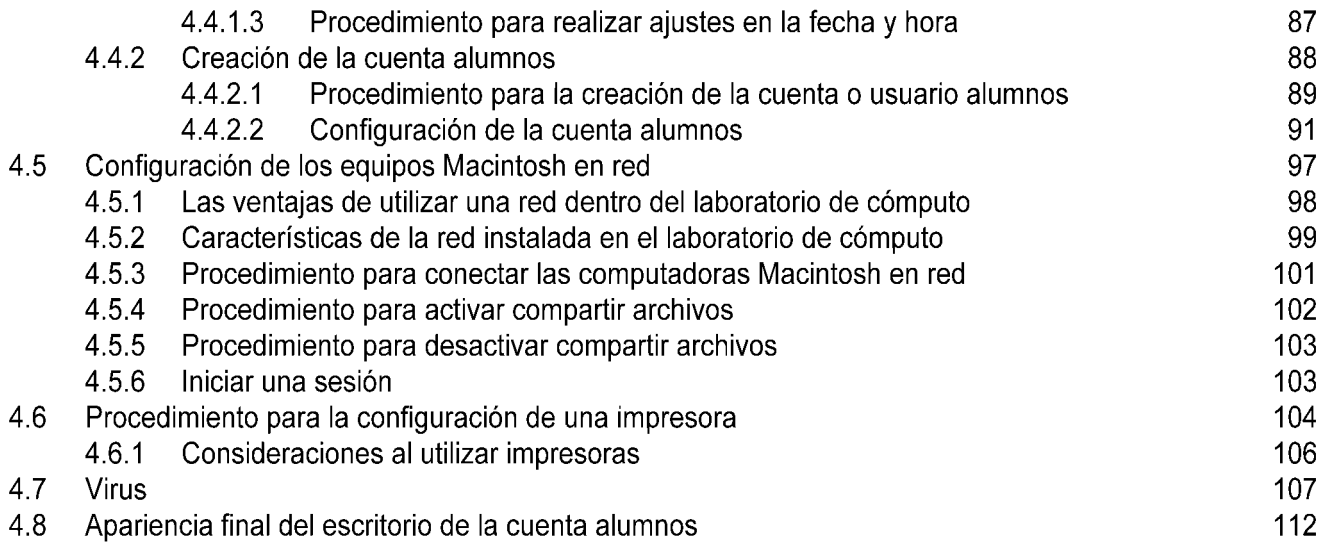

# **CAPÍTULO V SOLUCIÓN A LOS REQUERIMIENTOS TÉCNICO • ACADÉMICOS**

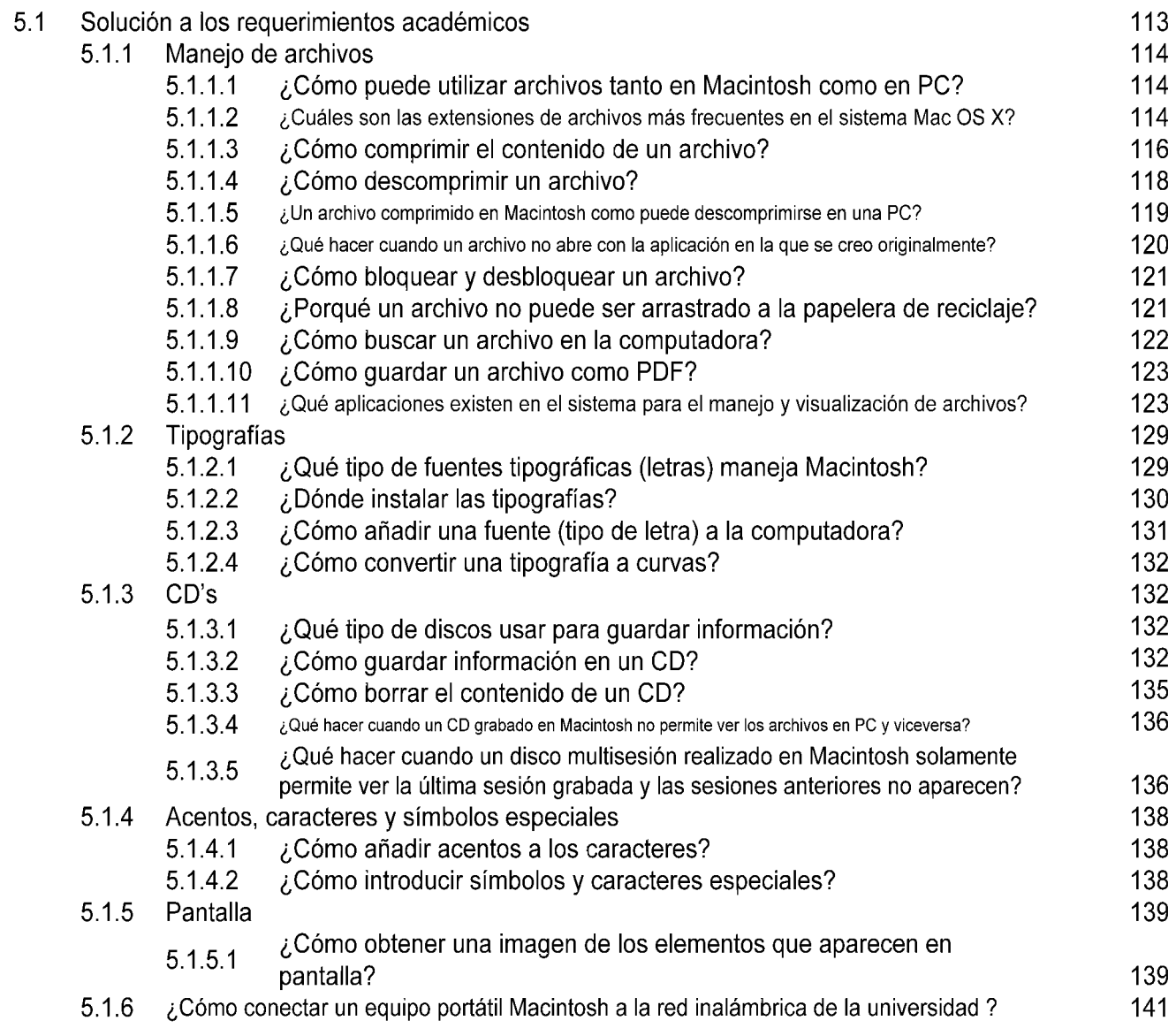

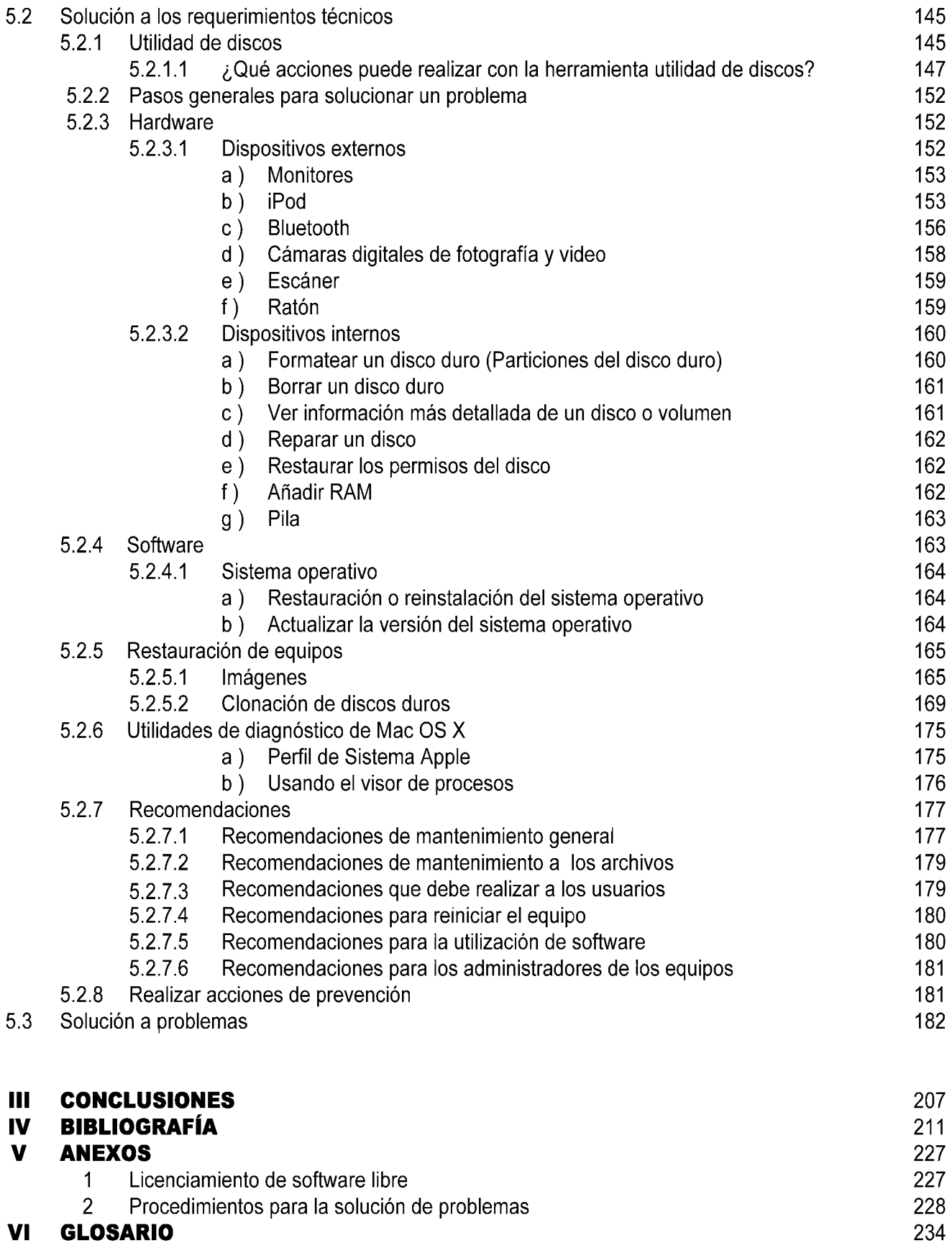

# I. METODOLOGÍA

### I.1 Objetivo General

Escribir un material que sirva como apoyo a las personas que laboran en el área de computadoras con plataforma Macintosh, para que cuenten con un elemento de ayuda extra en la realización de su trabajo; enfatizándolo hacia la configuración del sistema operativo Macintosh para resolver las necesidades y problemas técnico-académicos que surgen con más frecuencia dentro de un laboratorio de cómputo.

### I.2 Objetivos Específicos

- Aplicar los conocimientos adquiridos en el desempeño laboral.
- Apoyar a otras personas cuando utilizan una computadora con plataforma Macintosh, ya sea por gusto o por cuestiones de trabajo.
- Crear un documento como herramienta de trabajo.
- Apoyar las tareas de soporte técnico-académico realizadas día con día, elaborando un material para ayudar a efectuar nuestra actividad laboral de una manera más informada.

# I.3 Justificación del trabajo

Actualmente trabajo en el área de computadoras con plataforma Macintosh dentro de un laboratorio de cómputo, y hasta el momento no existe ningún material de apoyo o ayuda documental enfocado a nuestras necesidades que facilite brindar el servicio de soporte técnico-académico.

# I.4 Planteamiento del problema

¿Cuáles son las características principales para obtener una adecuada configuración del sistema operativo Macintosh?

# I.5 Delimitación del tema

- La tesina se desarrollará en base a las necesidades de soporte técnico-académico; considerando el hardware y software disponible dentro del laboratorio de cómputo.
- El desarrollo del tema está enfocado únicamente a describir las funciones más importantes y de mayor utilización del sistema operativo Macintosh, dentro de los requerimientos que exige el laboratorio de cómputo.

# II. INTRODUCCIÓN

Los equipos con plataforma Macintosh, son una alternativa dentro de las amplias posibilidades que actualmente existen para trabajar con una computadora. Poseen características que los diferencian de otros existentes en el mercado por lo que se utilizan ampliamente en el área del diseño.

Lo primero que llama la atención del usuario es el diseño moderno, pero también destaca la forma tan sencilla de usarlas (su uso esta pensado principalmente en las necesidades de los usuarios). Utilizar una computadora Macintosh es muy fácil, sin embargo para sacar el máximo rendimiento y funcionalidad que estos equipos ofrecen es necesario conocer como trabajan para poder encontrar la mejor forma de realizar una operación específica; evitando con ello los problemas más frecuentes. Logrando ser más productivos en la actividad desarrollada. Todo esto puede realizarse a través de la configuración del Sistema Operativo, el cual es una parte esencial en el funcionamiento de cualquier equipo de cómputo, que actúa como un intermediario entre el usuario y la computadora; creando el entorno necesario para ejecutar programas de forma eficiente. También ayuda a controlar, asignar, coordinar los recursos disponibles (software, hardware) con la finalidad de evitar errores o el uso incorrecto de la computadora; garantizando el funcionamiento correcto del sistema, así como la comodidad del usuario.

Actualmente trabajo en el laboratorio de cómputo de la Universidad Tecnológica de México (UNITEC–Atizapán) dentro del área de computadoras con plataforma Macintosh, la principal actividad es la administración de equipos; las funciones desempeñadas van relacionadas con las necesidades de la institución, las cuales pueden dividirse en dos áreas:

**1) Soporte Técnico:** El objetivo es mantener en condiciones óptimas de funcionamiento las computadoras, las cuales son utilizadas todos los días en las clases de materias correspondientes a las carreras de diseño gráfico y ciencias de la comunicación. También los usuarios realizan tareas, prácticas, proyectos, etc.

Las funciones esenciales son:

- Instalación, conexión, configuración, restauración, clonación y estandarización de los equipos, es decir, todas las computadoras tengan la misma apariencia (logotipos, papel tapiz, protector de pantalla, etc.).
- Instalar las aplicaciones.
- Conexión de los equipos en red.
- Mantenimiento preventivo y correctivo.
- Monitorear el funcionamiento, detectar las fallas y solucionar los problemas más frecuentes.

**2) Soporte Académico:** El servicio va dirigido a los usuarios (alumnos, profesores), en donde lo primordial es ayudar a resolver dudas muy específicas relacionadas con el funcionamiento y uso de los equipos. Así como solucionar problemas que impidan a la persona realizar una tarea en particular.

La actividad desarrollada es importante porque existe una cantidad limitada de equipos, por lo cual es conveniente mantener en buenas condiciones de funcionamiento las computadoras; ayudando a que los objetivos académicos puedan efectuarse sin contratiempos.

Por esta razón las principales inquietudes para la realización de esta tesina son las siguientes:

- La mayoría de las personas que llegan a trabajar al área muchas veces no tienen los suficientes conocimientos para manejar estos equipos, porque como todo egresado de una carrera enfocada al ámbito de la computación, se esta acostumbrado a manejar computadoras personales de la plataforma IBM-PC o denominadas comúnmente PC (de las siglas en inglés **P**ersonal **C**omputer), siendo más habitual su uso en las escuelas, en los trabajos, en los hogares, etc.
- Contar con una guía o referencia escrita para ayudar a brindar el servicio que la universidad requiere. Aunque existe bastante bibliografía al respecto se enfocará hacia las necesidades más frecuentes al utilizar continuamente el equipo, considerando que muchas veces no hay tiempo suficiente para buscar información; siendo necesaria información específica para solucionar un problema o algún requerimiento.

La tesina es el resultado de preguntas, observaciones y pruebas realizadas dentro del laboratorio de cómputo en los últimos años; a través de la especificación de una serie de pasos para la solución de una determinada actividad; así como el incluir algunas recomendaciones para hacer un uso adecuado, logrando un mejor aprovechamiento de los equipos. Proporciona a los lectores las bases teóricas como de funcionamiento, necesarias para utilizar el sistema operativo Mac OS X.

La tesina esta dirigida principalmente a las siguientes personas:

- Empleados del laboratorio de cómputo que en algún momento pueden llegar a estar encargados de los equipos Macintosh.
- Estudiantes o egresados de la licenciatura en Matemáticas Aplicadas y Computación o de alguna otra carrera enfocada al ámbito de la computación, permitiéndoles conocer la arquitectura y características de funcionamiento del sistema operativo Mac OS X.
- Gente que trabaje en alguna actividad similar a la desempeñada dentro del laboratorio de cómputo.
- Profesores, estudiantes, empleados, etc. que por alguna razón utilicen una computadora Macintosh.

Los conocimientos necesarios para la lectura y entendimiento de la tesina son únicamente elementos básicos y generales para el manejo de una computadora.

Para cumplir con el objetivo general, la información esta estructurada en 5 capítulos, organizados de la siguiente manera:

### *CAPÍTULO UNO:* **ANTECEDENTES**

Conocer los orígenes de la computadora Macintosh, así como mostrar ¿por qué? y ¿para qué? son utilizados estos equipos. Describe quienes fueron los creadores de la compañía Apple, la visión que tenían al crear el modelo Macintosh; mencionando las características, también los elementos innovadores que la empresa aportó a la computación moderna desde su surgimiento. Finalmente un resumen de las entrevistas realizadas a profesores de la UNITEC, las cuales ayudarán a tener otra opinión acerca del uso y sus ventajas.

# *CAPÍTULO DOS:* **ARQUITECTURA DEL SISTEMA OPERATIVO MACINTOSH (Mac OS X)**

La materia de sistemas operativos es de carácter optativo dentro del plan de estudios de la licenciatura en Matemáticas Aplicadas y Computación y tomando en cuenta que muchas personas no cursamos esta asignatura en nuestra formación académica, considero importante incluir este capítulo para describir los elementos teóricos generales de la arquitectura básica de una computadora, ¿por qué?, ¿para qué? usar un sistema operativo así como su estructura general. Por último, especificar los componentes que dan origen al Sistema Operativo Macintosh X, sus objetivos, características, ventajas, desventajas. Facilitando entender su funcionamiento y una visión más amplia de su estructura.

Si el lector considera tener los conocimientos elementales de sistemas operativos puede omitir la lectura de este capítulo, lo cual no afectará el entendimiento de capítulos posteriores.

# *CAPÍTULO TRES:* **CONOCIENDO LA INTERFAZ DEL SISTEMA OPERATIVO MACINTOSH (Mac OS X)**

Explicar los elementos principales de la interfaz de usuario característica del sistema. Descripción del uso del ratón, el teclado, las funciones del escritorio, iconos, ventanas, menús, Dock y de la papelera. A partir de este capítulo como ayuda al lector, se añaden tablas para relacionar un componente de la interfaz Macintosh y su equivalente dentro de la interfaz del sistema operativo Windows XP. Facilitando el entendimiento y asociación. Por último menciono como están organizadas las carpetas del disco duro, también la estructura de los archivos.

## *CAPÍTULO CUATRO:* **xCONFIGURACIÓN Y PERSONALIZACIÓN DE LA COMPUTADORA MACINTOSH**

Comentar las actividades fundamentales que el administrador de los equipos ha de realizar para configurar y mantenerlos en óptimas condiciones de funcionamiento; tratando de obtener un mejor rendimiento de acuerdo con los lineamientos que establece la universidad. Para lo cual, es necesario realizar ajustes a los diferentes parámetros del Panel de Preferencias del Sistema; que es uno de los principales componentes para la configuración del sistema operativo Mac OS X. Primeramente se especifica la instalación del sistema operativo, de las aplicaciones, la creación de cuentas de usuario, conexión de los equipos en red, lo referente a las impresoras, manejo de antivirus [ aquí son mencionadas alternativas existentes de software libre (Freeware) para trabajar en el entorno Macintosh ].

# *CAPÍTULO CINCO: x***SOLUCIÓN A LOS REQUERIMIENTOS Y PROBLEMAS TÉCNICO - ACADÉMICOS**

Exponer los temas necesarios para ayudar en la solución de los requerimientos y los problemas más frecuentes en el ámbito técnico – académico.

- Descripción de las preguntas más usuales de los usuarios.
- Requerimientos al utilizar los equipos continuamente, tanto a nivel software como en el hardware, así como las soluciones posibles. Mención de algunos recursos de Internet de software libre (Freeware) que pueden ser de ayuda.
- Incluir tablas para especificar un componente de la interfaz Macintosh y su equivalente dentro de la interfaz del sistema operativo Windows XP.
- Recomendaciones, medidas de prevención, etc. para el uso de los equipos.
- Tablas de solución a problemas (software y hardware). Enfocado a los que son posibles resolver con las utilerías de diagnóstico incorporadas en el sistema operativo.

# CAPÍTULO 1 ANTECEDENTES

Cuando es creada una nueva herramienta de trabajo casi siempre es realizada con un fin determinado o para cubrir una o varias necesidades específicas, tratando de ofrecer nuevas prestaciones en relación con otros productos existentes. A continuación se explica cual fue el enfoque y las intenciones al crear el modelo de computadora Macintosh.

# **1.1 ANTECEDENTES HISTÓRICOS**♣

Es importante conocer el origen y de donde surge la idea de diseñar la computadora Macintosh, así como su desarrollo. La historia general de estos equipos es la siguiente:

#### *1972*

• Steven Gary Wozniak y Steven Paul Jobs, los creadores de la compañía Apple se conocen en este año cuando trabajan en la empresa Hewlett-Packard.

#### *1974*

• Empiezan a trabajar en forma conjunta en el diseño de computadoras personales.

#### *1976*

- Inician la creación del equipo Apple I, al terminar el prototipo de la computadora, Wosniak ofrece a Hewlett Packard la máquina, aunque la empresa no se interesa por la computadora.
- (Abril) Fundan la empresa Apple Computer. A finales de este año, Wozniak termina de trabajar en la computadora Apple II e intenta vender la máquina, ésta vez a Commodore, sin éxito alguno.

<sup>♣</sup> Casas Cordero, Araceli. *Sistema Operativo Gráfico Mac OS 9*. DGSCA-UNAM, México. 2002. Págs. 1 – 7.

#### *1977*

• Rob Janov ingresa a Apple como el diseñador del logotipo que actualmente conocemos y el equipo Apple II sale a la venta.

\_\_\_\_\_\_\_\_\_\_\_\_\_\_\_\_\_\_\_\_\_\_\_\_\_\_\_\_\_\_\_\_\_\_\_\_\_\_\_\_\_\_\_\_\_\_\_\_\_\_\_\_\_\_\_\_\_\_\_\_\_\_\_\_\_\_\_\_\_\_\_\_\_\_\_\_\_\_\_\_\_\_\_\_\_\_\_

#### *1979*

• Creación del equipo Apple IIplus.

### *1980*

• (Junio) Diseñan la máquina Apple III / IIIplus.

### *1981*

- Jobs propone el proyecto Macintosh, en tanto Mike Markkula es nombrado presidente de Apple Computer Inc.
- (Agosto) IBM lanza al mercado la computadora personal (denominada IBM-PC de las siglas en inglés **I**nternacional **B**usiness **M**achine – **P**ersonal **C**omputer) posicionándose como un instrumento de oficina en miles de compañías.

### *1982*

• Apple termina el modelo Lisa en honor a la primera hija de Jobs.

### *1983*

- (Enero) Los modelos Apple IIe, Lisa, Lisa2 y MacXL son liberados al mercado.
- (Junio) Steve Wozniak regresa a Apple.
- (Diciembre) Apple III plus es liberada al mercado.
- IBM vende 1,000,000 de unidades IBM-PC.

### *1984* ♣

 $\overline{a}$ 

- El modelo "1984" es presentado en foros de Estados Unidos.
- (Enero 24) *Apple Macintosh* es liberada, revolucionando el mercado con el sistema operativo desarrollado con la tecnología GUI (**G**raphical **U**ser **I**nterface). En vez de producir una línea de máquinas compatibles con IBM, el diseño de Apple reflejaba un conjunto de principios totalmente distinto, el Macintosh estaba lleno de innovaciones en hardware, en software y, sobre todo, en amabilidad con el usuario. El sistema operativo estaba oculto

<sup>♣</sup> Deitel, H.M. *Sistemas operativos*. Addison Wesley Iberoamericana. 2ª. Edición. México.. 1999. Págs. 770 – 778.

Duff, Charles B. *Introducción al Macintosh*. McGrawHill. España. 1985. Págs. 4, 5, 63 - 71 y 105 - 127.

Vega, Luis M. *Bienvenido a Macintosh*. McGrawHill. México. 1995. Págs. 7 – 10.

SANFORD, Glen. *Date. 1984. Macintosh 128 k*. [en línea]. Apple-history. (U.S.A). 2005. [Citado 15 de Enero de 2005]. Disponible de World Wide<br>Web: http://www.apple-history.com.

para el usuario. Apple consideró que estas características iban a transformar la industria durante los próximos años. El Macintosh estaba dirigido a un público compuesto por los millones de trabajadores en oficinas cuya labor primordial era el manejo de información. El equipo original tenía las siguientes especificaciones generales:

\_\_\_\_\_\_\_\_\_\_\_\_\_\_\_\_\_\_\_\_\_\_\_\_\_\_\_\_\_\_\_\_\_\_\_\_\_\_\_\_\_\_\_\_\_\_\_\_\_\_\_\_\_\_\_\_\_\_\_\_\_\_\_\_\_\_\_\_\_\_\_\_\_\_\_\_\_\_\_\_\_\_\_\_\_\_\_

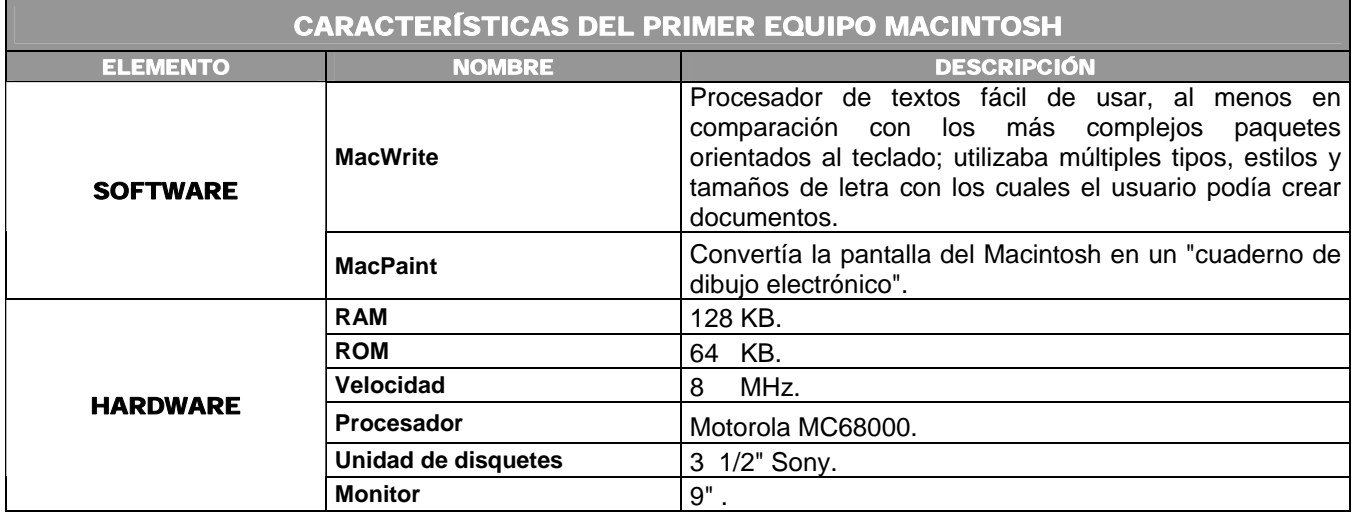

No obstante, la compañía Apple tuvo varios inconvenientes con la computadora Macintosh; lo que ocasiono que las ventas se redujeran después de un buen inicio.

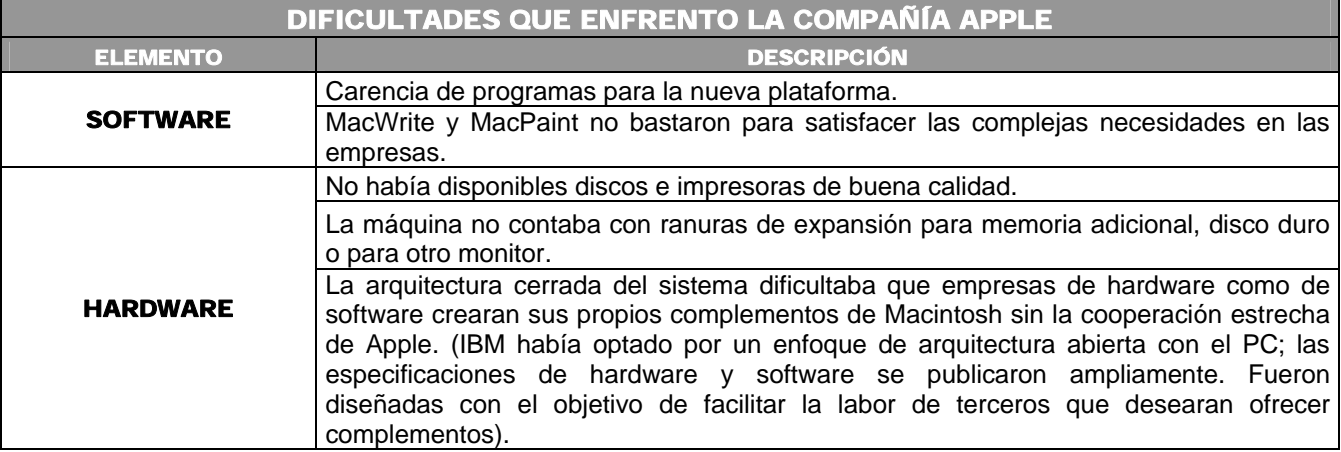

 $\overline{a}$ 

#### *Actualidad*

A partir de entonces cada año surgen nuevos modelos de Apple, produciendo computadoras de gran calidad, con mucha más capacidad de memoria; convirtiendo a la computadora Macintosh en un buen competidor del IBM-PC en el mercado empresarial. También han fomentado el desarrollo de hardware y software por parte de terceros; siendo un punto importante para que la compañía continúe teniendo vigencia en un mercado de gran competencia.

\_\_\_\_\_\_\_\_\_\_\_\_\_\_\_\_\_\_\_\_\_\_\_\_\_\_\_\_\_\_\_\_\_\_\_\_\_\_\_\_\_\_\_\_\_\_\_\_\_\_\_\_\_\_\_\_\_\_\_\_\_\_\_\_\_\_\_\_\_\_\_\_\_\_\_\_\_\_\_\_\_\_\_\_\_\_\_

En las siguientes tablas se presenta como esta conformada hasta hoy en día la familia de computadoras Macintosh, así como la evolución de los sistemas operativos. Ordenados cronológicamente conforme al año en que salieron al mercado<sup>\*</sup>:

# **FAMILIAS DE LOS EQUIPOS MACINTOSH**

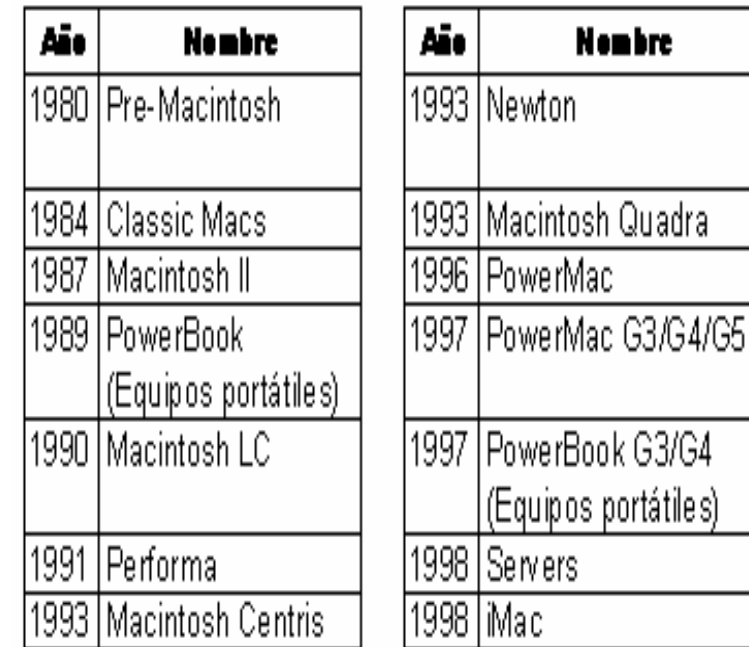

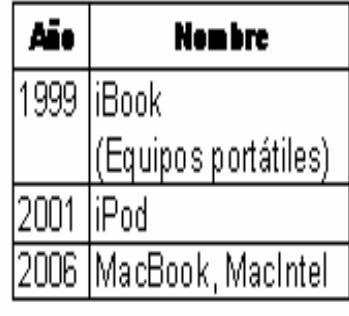

<sup>♣</sup> Pogue, David. Schorr, Joseph*. Los secretos de Mac/Power Mac*. Anaya Multimedia. Madrid, 1995. 775 p.

SANFORD, Glen. Family. [en línea]. Apple–history. (U.S.A). 2005. [Citado 15 de Enero del 2005]. Disponible de World Wide Web:<br>http://www.apple-history.com.

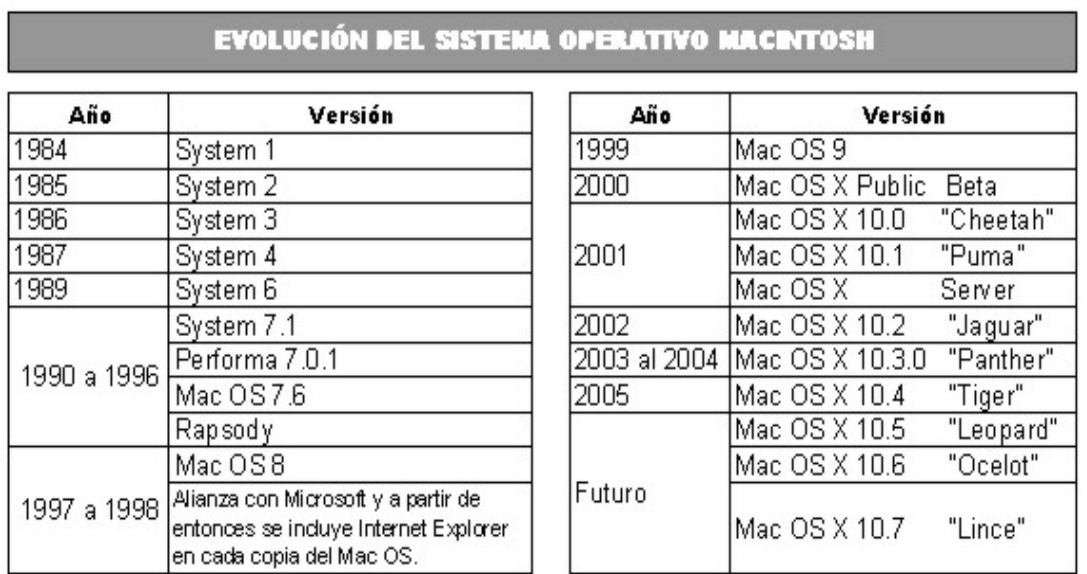

\_\_\_\_\_\_\_\_\_\_\_\_\_\_\_\_\_\_\_\_\_\_\_\_\_\_\_\_\_\_\_\_\_\_\_\_\_\_\_\_\_\_\_\_\_\_\_\_\_\_\_\_\_\_\_\_\_\_\_\_\_\_\_\_\_\_\_\_\_\_\_\_\_\_\_\_\_\_\_\_\_\_\_\_\_\_\_

# **1.2 OBJETIVOS DE LA COMPAÑÍA APPLE**

Antes del lanzamiento al mercado de Macintosh, los usuarios de computadoras se limitaban a unas cuantas personas experimentadas que realizaban su trabajo tecleando mandatos en forma de texto a través del teclado. Con la introducción de Macintosh en el año de 1984, la computación tomó un nuevo giro. Los ingenieros de Apple desarrolladores de Macintosh tenían **"***la visión de una computadora accesible a un mayor número de personas, fácil de usar, de conectar, de transportar; con grandes innovaciones tecnológicas, logrando una interacción total entre el usuario y la máquina. En donde se pudiera aislar al usuario de los complejos términos técnicos. Logrando que las tareas simples fueran sencillas y las tareas complejas fueran posibles de realizar. "* ♣

# **1.3 APORTACIONES DE LA COMPAÑÍA APPLE** <sup>∇</sup>

Desde su creación la compañía Apple ha sido pionera en la creación de nuevos estándares y estableció cómo debía ser la computación para el usuario del futuro. A continuación se presentan los conceptos fundamentales e innovadores que han incorporado en el desarrollo de sus equipos:

.

 $\overline{a}$ ♣

Vega, Luis M., Op. Cit., Pág. 1

 $\triangledown$ 

Vega, Luis M., Op. Cit., Págs. 1 – 10.

Duff, Charles B. Op. Cit., Págs. 3 - 25 y 187 – 202.

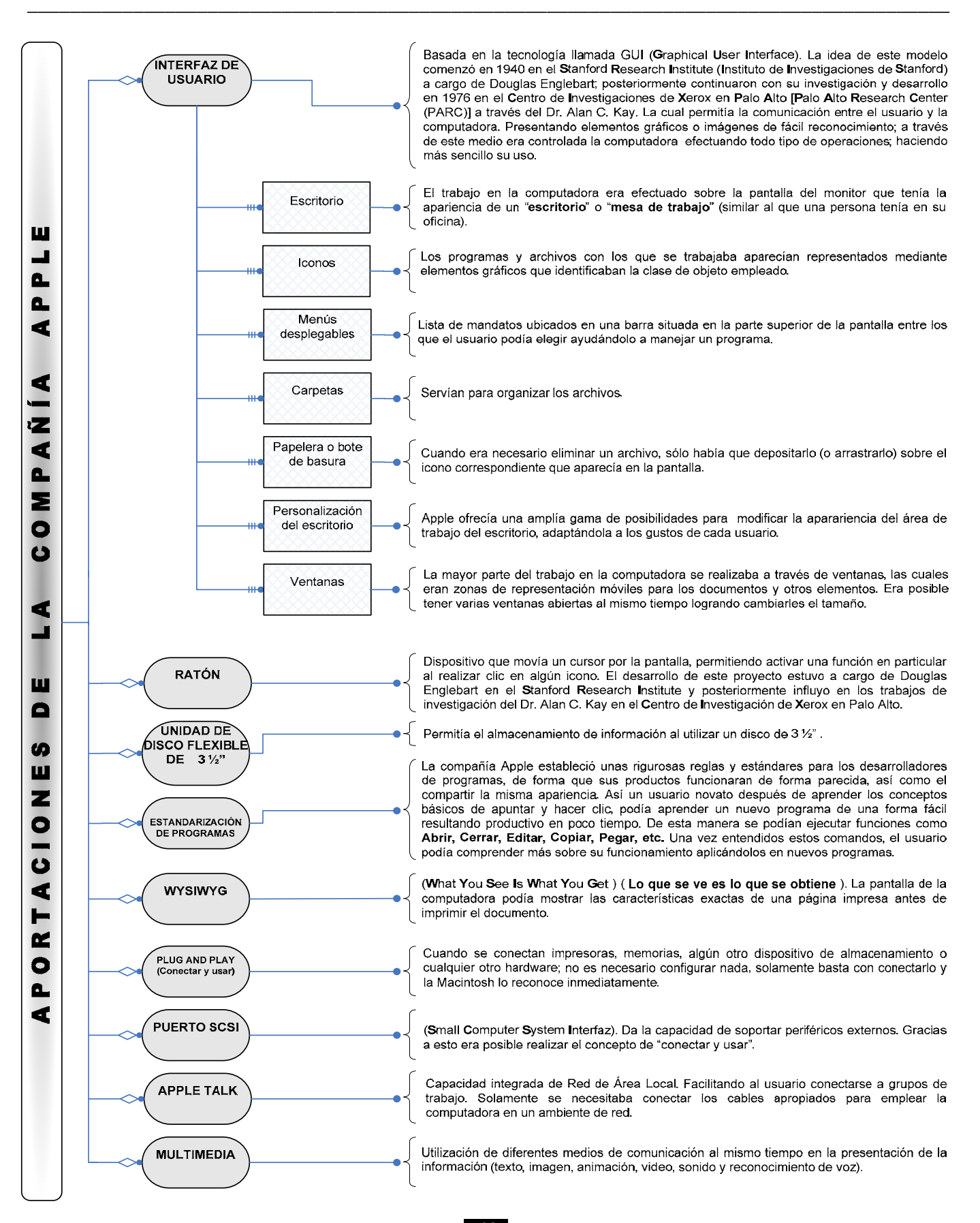

# **1.4 LAS VENTAJAS AL UTILIZAR UNA COMPUTADORA MACINTOSH**♣

Los equipos proporcionan beneficios que hacen más agradable, funcional y atractivo el trabajar con una computadora; entre las cuales podemos citar las siguientes:

\_\_\_\_\_\_\_\_\_\_\_\_\_\_\_\_\_\_\_\_\_\_\_\_\_\_\_\_\_\_\_\_\_\_\_\_\_\_\_\_\_\_\_\_\_\_\_\_\_\_\_\_\_\_\_\_\_\_\_\_\_\_\_\_\_\_\_\_\_\_\_\_\_\_\_\_\_\_\_\_\_\_\_\_\_\_\_

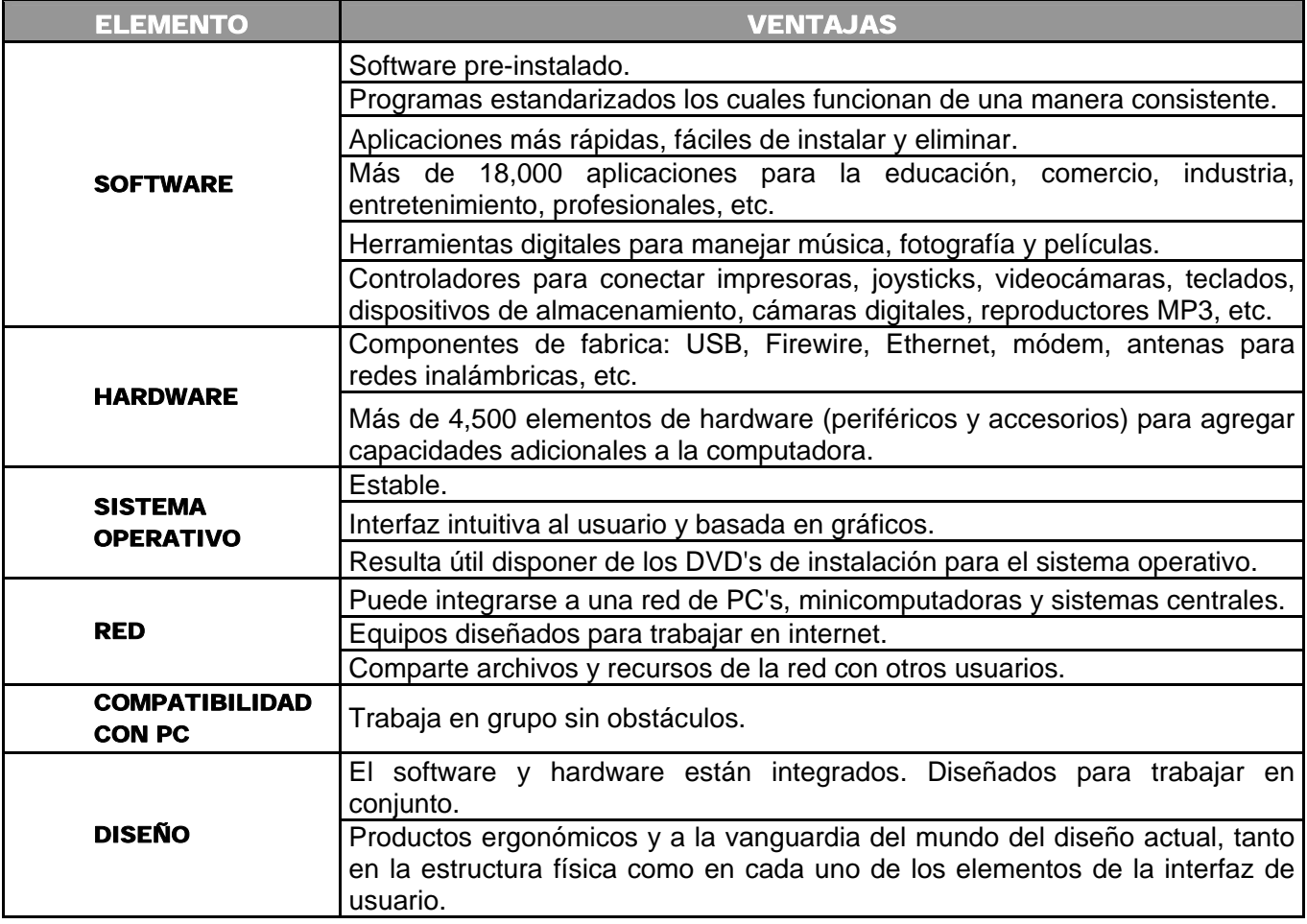

 $\overline{\phantom{a}}$ 

<sup>♣</sup> Vega, Luis M., Op. Cit., Págs. 3 – 5.

Apple. *Las 10 mejores razones para cambiar a Mac*. [en línea]. U.S.A. 2005. [Citado 04 de Febrero del 2005]. Disponible de World Wide Web:<br>htp://www.apple.com/la/cambiar/whyswitch/.

Menéndez, Javier R. ¿Por qué un Mac?. Diez motivos para usar un Mac. [Revista en línea]. MacWorld. España. IDG Comunications. 2002.<br>[Citado 10 de Febrero del 2005]. Disponible de World Wide Web: http://www.idg.es/macworld.

### **1.5 ENTREVISTAS**

Dentro del laboratorio de cómputo se efectuaron entrevistas para comprobar la veracidad y hasta que grado es verídica la información del punto **1.4** (**Las ventajas al utilizar una computadora Macintosh**). Para tal efecto, consideré a un sector de la población conformado por los profesores que imparten clases en los salones de las computadoras Macintosh. La razón principal de escoger solamente a profesores es porque la gran mayoría de ellos ya tiene muchos años de estar utilizando este tipo de equipos, desde que fueron estudiantes, en el ámbito docente y también en su experiencia laboral desarrollando proyectos independientes, dentro de consultorías así como en despachos de diseño gráfico. Ayudando a proporcionar una visión más clara de lo que significa manejar constantemente una computadora Macintosh. El formato de entrevista consistió en un cuestionario de tres preguntas abiertas e ir tomando nota de los comentarios. A continuación aparece el resumen de los datos obtenidos de un total de 12 entrevistas.

\_\_\_\_\_\_\_\_\_\_\_\_\_\_\_\_\_\_\_\_\_\_\_\_\_\_\_\_\_\_\_\_\_\_\_\_\_\_\_\_\_\_\_\_\_\_\_\_\_\_\_\_\_\_\_\_\_\_\_\_\_\_\_\_\_\_\_\_\_\_\_\_\_\_\_\_\_\_\_\_\_\_\_\_\_\_\_

#### **a) ¿Qué ventajas encuentra al utilizar una computadora Macintosh?**

- Facilidad de uso.
- Ambiente de trabajo más agradable.
- Herramienta que optimiza tiempos y costos al realizar un proyecto, proporcionando mayor velocidad así como un mejor rendimiento para la ejecución de cualquier tarea.
- Es muy fácil actualizar el sistema operativo, el software y añadir cualquier tipo de hardware.
- Todo el sistema operativo y la plataforma (herramientas, capacidad) están pensadas en función del trabajo del diseñador, por lo cual son ideales para desarrollar con gran calidad proyectos de diseño gráfico.
- El sistema operativo es más intuitivo, ágil y muy estable.

#### **b) ¿Qué tipo de trabajos realiza con más frecuencia en una computadora Macintosh?**

Todo tipo de proyectos relacionados con el diseño en sus diferentes categorías (Gráfico, Industrial y Arquitectónico). Ejemplos:

#### *Diseño Gráfico*

• **Diseño Editorial**.- Trípticos, folletos, libros, periódicos, revistas, carteles, ilustraciones.

\_\_\_\_\_\_\_\_\_\_\_\_\_\_\_\_\_\_\_\_\_\_\_\_\_\_\_\_\_\_\_\_\_\_\_\_\_\_\_\_\_\_\_\_\_\_\_\_\_\_\_\_\_\_\_\_\_\_\_\_\_\_\_\_\_\_\_\_\_\_\_\_\_\_\_\_\_\_\_\_\_\_\_\_\_\_\_

- • **Multimedia**.- Presentaciones, animaciones, desarrollo de interactivos.
- • **Fotografía** (retoques digitales).
- • **Diseño de páginas Web**.
- • **Diseño de imagen corporativa**.
- • **Manejo de salidas a impresión**.
- • **Creación y edición de películas, videos, sonido**.

#### *Diseño Industrial*

• Diseño de todo tipo de productos industriales (envases, autos, muebles, prendas de vestir, equipo electrónico y mecánico, etc.).

#### *Diseño Arquitectónico*

- Diseño computacional de viviendas.
- Cálculo de estructuras.
- Realización de mediciones y presupuestos.

#### **c) ¿Cuáles considera que son las desventajas al utilizar una computadora Macintosh?**

 En la realización de las entrevistas la mayoría de las personas mencionaron que una de las principales desventajas es el costo implicado al tener un equipo Macintosh; sin embargo, muchas veces este costo es compensado con la gran calidad de los equipos. Aparecen clasificadas de la siguiente forma:

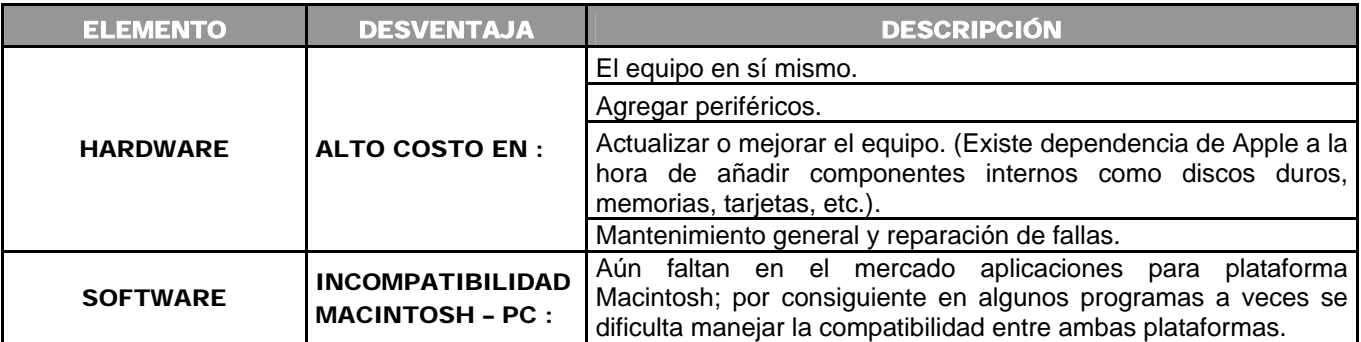

\_\_\_\_\_\_\_\_\_\_\_\_\_\_\_\_\_\_\_\_\_\_\_\_\_\_\_\_\_\_\_\_\_\_\_\_\_\_\_\_\_\_\_\_\_\_\_\_\_\_\_\_\_\_\_\_\_\_\_\_\_\_\_\_\_\_\_\_\_\_\_\_\_\_\_\_\_\_\_\_\_\_\_\_\_\_\_

Para concluir con este capítulo pueden destacarse los siguientes aspectos:

El surgimiento de Macintosh cambió la forma en que los usuarios utilizaban una computadora, haciendo más fácil su uso. Poniéndola al alcance de un mayor número de personas gracias a su interfaz gráfica basada en dibujos, lo que lograba una mayor accesibilidad y una mejor interacción de los usuarios con las máquinas.

# CAPÍTULO 2 ARQUITECTURA DEL SISTEMA OPERATIVO MACINTOSH (MAC OS X)

 El sistema operativo es un elemento muy importante en el desempeño de una computadora, razón por la cual es indispensable que sea construido con bases sólidas y específicas, porque estas van a conforman tanto su estructura, como las características principales de su funcionamiento; logrando cumplir con sus objetivos de diseño satisfaciendo las necesidades de los usuarios.

# **2.1 ARQUITECTURA BÁSICA DE UNA COMPUTADORA**

Todas las computadoras forman parte de un sistema de cómputo, integrado por hardware, software, datos y los usuarios que utilizan el equipo. De esta manera logra realizar sus acciones principales (procesamiento, transferencia, almacenamiento de datos) a través de 5 elementos esenciales:

- Unidad Central de Proceso (CPU).
- Memoria (RAM, ROM).
- Periféricos.
- Unidad de entrada/salida.
- Los buses.

Cuando se enciende una computadora, entra en funcionamiento un programa almacenado en el disco duro de la máquina llamado **SISTEMA OPERATIVO**; el cual es cargado en memoria. En este momento el equipo esta listo para llevar a cabo las instrucciones, así como las tareas que un **USUARIO** va a solicitar. Las tareas son enviadas a la computadora a través de comandos emitidos por medio del teclado o el ratón, efectuándose de manera progresiva mientras son procesadas las instrucciones que forman el programa.

# **2.2 DEFINICIÓN DE SISTEMA OPERATIVO**♣

 $\overline{\phantom{a}}$ 

<sup>♣</sup> Deitel, H.M. Op. Cit. Pág. 3.

Martínez Dura, Rafael. *Estructura de computadores y periféricos*. Alfaomega RA-MA. Madrid, España. 2001. Pág. 16.

Parte esencial de todo equipo de cómputo, siendo el programa que controla, coordina, asigna, administra todos los componentes, así como todos los recursos de la computadora (hardware, software); para garantizar el funcionamiento correcto del sistema de computación, optimizando su uso. Actúa como intermediario entre el usuario y el hardware, proporcionando las herramientas necesarias para interactuar, comunicándose con el equipo a través de los comandos que las personas emiten con los dispositivos de entrada; el sistema operativo los traduce en un código que la máquina puede usar, asegurando que los resultados sean desplegados en algún dispositivo de salida, ocultando toda la complejidad del sistema para presentar un entorno sencillo, fácil; logrando tener un sistema de computación útil y la comodidad del usuario.

# **2.3 FUNCIONES DE UN SISTEMA OPERATIVO**<sup>∇</sup>

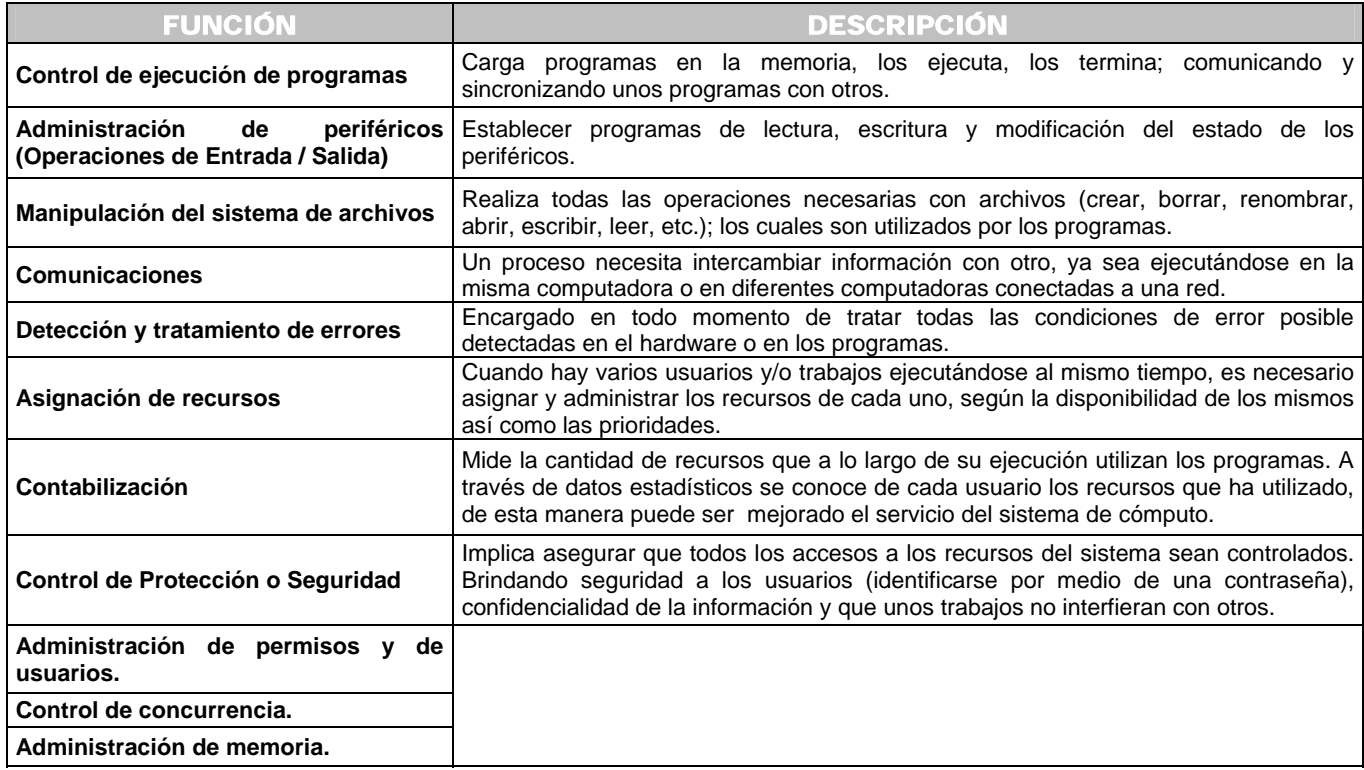

Norton, Peter. *Introducción a la computación*. Mac Graw-Hill. México, 2000. Pág. 23 Silberschatz, Abraham. *Sistemas Operativos*. Limusa. México, 2002. Págs. 2 – 5.

 $\triangledown$ 

Silberschatz, Abraham. Op. Cit. Págs. 55 - 57.

 ♣

#### **2.4 ESTRUCTURA DE UN SISTEMA OPERATIVO**♣

Tomando en consideración las funciones principales del sistema operativo, es conformada la estructura de un sistema operativo; donde cada uno de los niveles se comunica con el inmediatamente inferior y superior coordinando sus funciones.

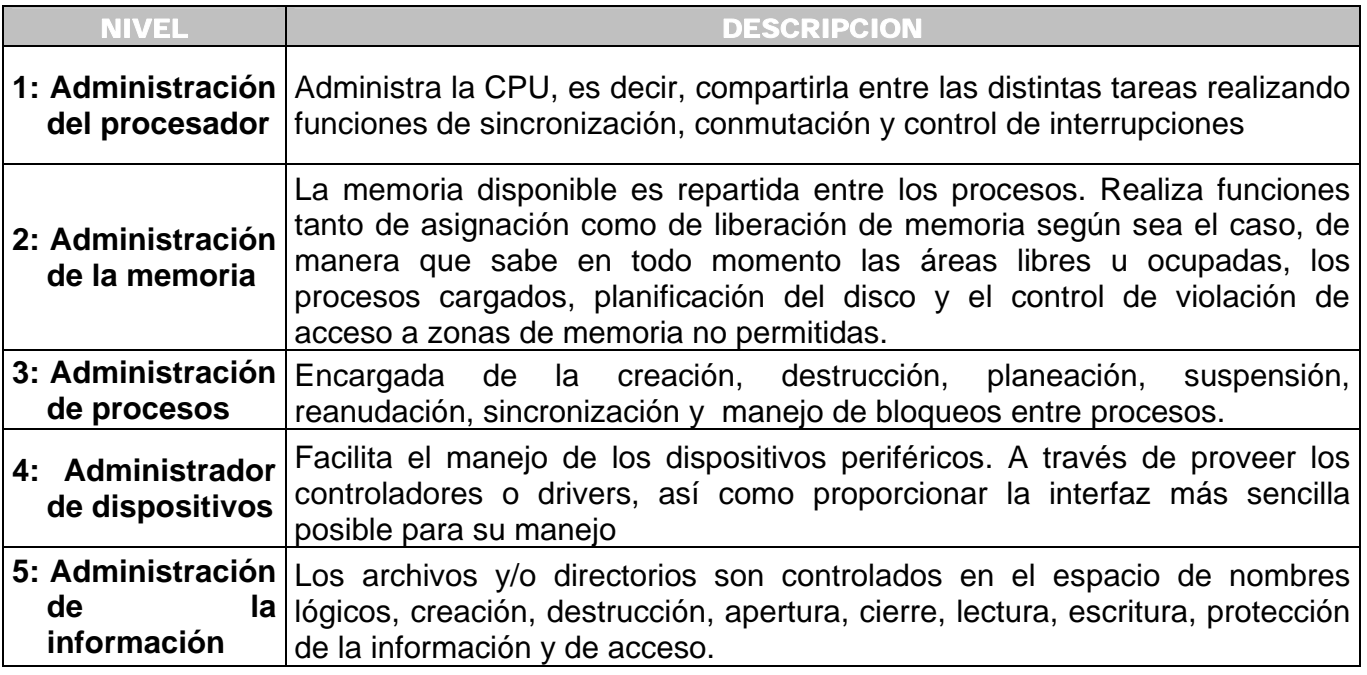

### **2.5 CARACTERÍSTICAS DE LOS SISTEMAS OPERATIVOS**

Un sistema operativo hace más *conveniente* el uso de una computadora, porque permite que sus recursos sean usados de la manera más *eficiente* posible. Permitiendo el desarrollo, prueba o introducción de nuevas funciones, sin interferir con el servicio. Logrando *evolucionar* de acuerdo con las nuevas tendencias. Encargándose de *administrar el hardware*,

Raya González, Laura. Álvarez Cornejo, Raquel. Rodrigo Raya, Víctor. Sistemas operativos en entornos monousuario y multiusuario.<br>Alfaomega Ra – Ma. Madrid, España. 2005. Págs. 2 y 3.

 Carretero Pérez, Jesús. De Miguel Anasagasti, Pedro. García Carballeira, Félix. Pérez Costoya, Fernando. *Sistemas Operativos. Una visión aplicada*. McGraw Hill. 1ª. Edición. Madrid, España. 2001. Págs. 41 – 42.

comunicar a los dispositivos periféricos, organizar los datos para acceso rápido y seguro, *comunicaciones en red*, *procesamiento de datos*, *facilitar al usuario* el acceso así como el manejo de los dispositivos de entrada/salida de la computadora.

# **2.6 COMPONENTES DE UN SISTEMA OPERATIVO**♣

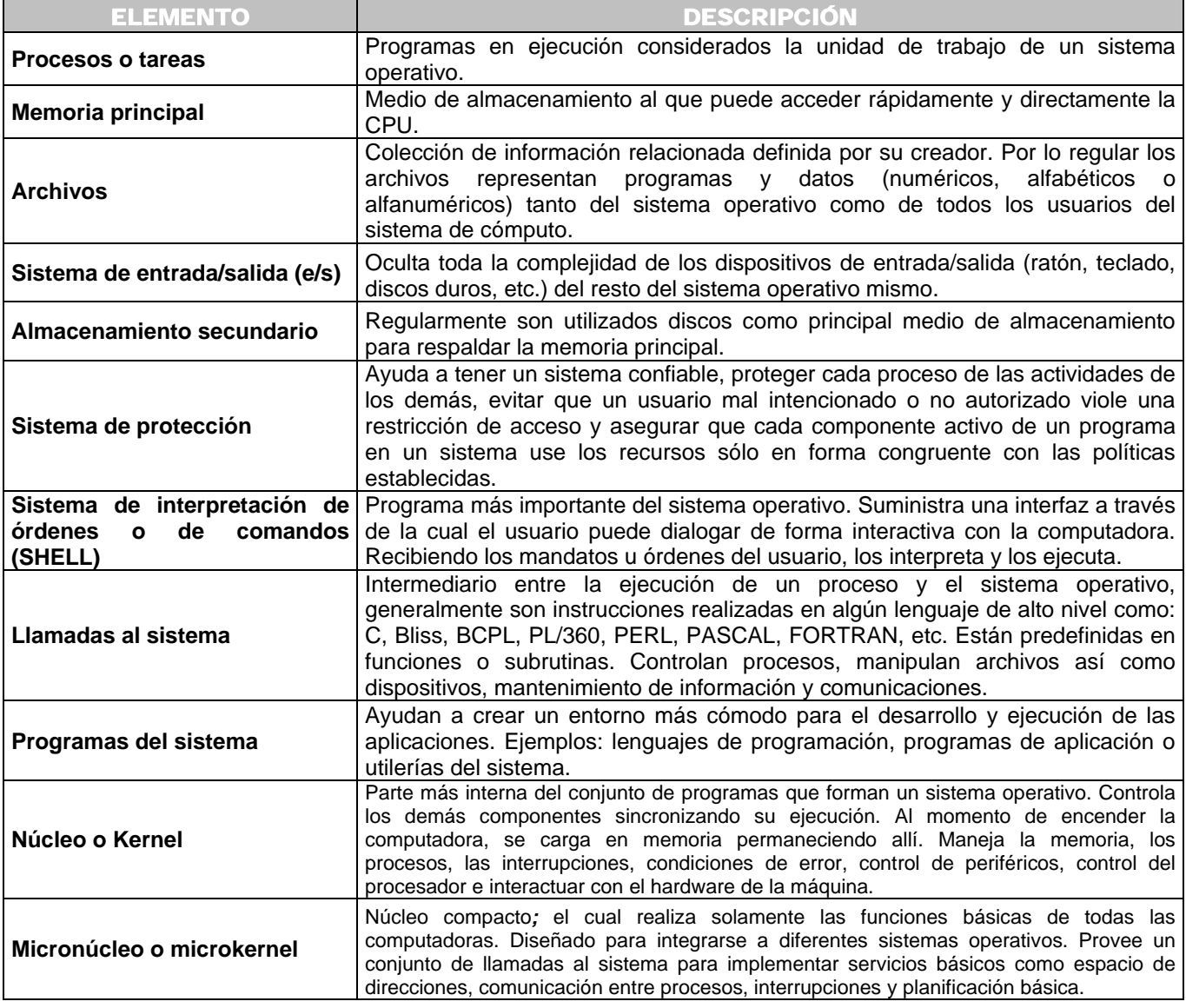

 $\ddot{\phantom{a}}$ 

<sup>♣</sup> Silberschatz, Abraham. Op. Cit. Págs. 49 – 55.

#### **2.7 ARQUITECTURA DEL SISTEMA OPERATIVO MACINTOSH (Mac OS X)**♣

#### **2.7.1 ANTECEDENTES**

Sus inicios se basan en gran parte de la tecnología del sistema operativo NextStep diseñado para fines experimentales y de investigación, el cual fue desarrollado por Steven Jobs en su empresa NeXT Software. Cuando se abrió el código fuente de este sistema pasó a llamarse OpenStep, el cual ofrecía una interfaz gráfica para las aplicaciones, también tenía una línea de comandos Unix. Estaba constituido por muchas de las ventajas que Apple quería para su sistema Mac OS. Finalmente Apple transfirió los fundamentos de OpenStep para hacerlos funcionar en el hardware de Macintosh cambiándose el nombre por el de Rhapsody; por último debido a los avances e innovaciones en el ámbito de los sistemas operativos actuales, la compañía Apple optó por crear un nuevo sistema operativo al que llamo Mac OS X (**M**acintosh **O**perating **S**ystem X), construido para aprovechar los nuevos pensamientos y teorías; modificando los errores así como las carencias de los sistemas anteriores.

#### **2.7.2 OBJETIVOS**

 $\nabla$ 

Ofrecer un sistema operativo moderno, con innovaciones tecnológicas, fácil, cómodo de usar, amigable, con un mejor funcionamiento, rendimiento, mayor seguridad, más potente, estable, menos propenso a errores, centrado en las capacidades multimedia y de comunicaciones en la red, que pueda utilizarse en el estilo de vida digital de hoy en día. Con la finalidad de mejorar la productividad de los usuarios.

#### **2.7.3 SISTEMAS OPERATIVOS EN LOS QUE SE BASA SU ESTRUCTURA**<sup>∇</sup>

El sistema operativo Mac OS X esta conformado por varias tecnologías así como diferentes características las cuales provienen de varios sistemas operativos como el Unix, Mach, BSD y FreeBSD.

<sup>♣</sup> Apple Computer. *Mac OS X for UNIX users. The power of UNIX with the simplicity of Macintosh*. 2003. 15 p.

GLASER, Richard. *Mac OS X. Part 1*. [en línea]. University of UTA. U.S.A. 2004. [Citado 01 de Marzo del 2005]. Disponible de World Wide Web:<br>http://www.macos.utah.edu/Documentation/MacOSXClasses/macosxone/macintosh.html

Pogue, David. *Mac OS X. The missing manual. The book that should have been in the box*. O´Reilly. 12a. Ed. United States of America. Julio. 2002. Págs. 7 y 8.

#### **2.7.3.1 SISTEMA OPERATIVO UNIX**♣

En 1965 los laboratorios Bell Telephone de AT&T junto con General Electric Company, comenzaron a trabajar en este nuevo proyecto a cargo de los investigadores Ken Thompson, DennIs Ritchie y Rud Canady. Siendo sus objetivos iniciales la funcionalidad, simplicidad estructural así como un manejo fácil. Cuando Dennis Ritchie creó el lenguaje C reescribió el código del sistema operativo en este nuevo lenguaje con la ayuda de Ken Thompson, lo que facilitó su mantenimiento así como su aplicación en otras computadoras (portabilidad). Se comenzó a extender su uso por las universidades, centros de investigación, utilizándose ampliamente en laboratorios Bell.

Actualmente Unix está disponible en casi todos los equipos de propósito general; ejecutándose en computadoras personales, estaciones de trabajo, minicomputadoras, microcomputadoras, supercomputadoras, etc. Dada su amplia disponibilidad, UNIX es utilizado en entornos académicos, militares, control de procesos de fabricación, etc. Siendo el sistema operativo más portátil que existe. En Mac OS X, la "X" viene de Unix siendo también el número romano diez.

### **2.7.3.2 SISTEMA OPERATIVO MACH**<sup>∇</sup>

Desarrollado en la Universidad de Carnegie Mellon en 1986 por Richard F. Rashid y Avie Tevanian. La arquitectura de este sistema fue reestructurada en 1989, desarrollándose la versión 3.0. La parte principal del sistema operativo es un microkernel o micronúcleo, que se encarga de controlar procesos múltiples, implementar la memoria virtual, manejar la comunicación entre procesos, manejar varios modelos de memoria con protección, seguridad, multitarea, computación paralela, computación distribuida, tener un núcleo más sencillo y fácil de modificar.

# **2.7.3.3 SISTEMA OPERATIVO BSD 4.4**<sup>∑</sup>

(**B**erkeley **S**oftware **D**istributions). Es derivado del sistema Unix, desarrollado por el **G**rupo de **I**nvestigación de **S**istemas de **C**ómputo (CSRG) en la Universidad de California en Berkeley.

- Tanenbaum, Andrew S. *Sistemas operativos modernos*. Prentice Hall Hispanoamericana. México. 1993. Págs. 723 773.
- ∑

 ♣

Cirujeda, Manuel. Castelar, Javier. Pascual, Javier. *Sistemas informáticos multiusuario UNIX*. Edit. Zaragoza. Mira. 2000. Págs. 22 y 23.  $\overline{\nabla}$ 

Stallings, William. *Sistemas operativos. Principios de diseño e interioridades*. Pearson Educación. 4ª. Edición. Madrid, España. 2001. Pág.96.

Esta versión se terminó en junio de 1993. Introdujo varios programas y facilidades útiles para la comunidad UNIX. Utilizado ampliamente en instalaciones académicas; sirvió de base a varios productos Unix comerciales. Llegó a ser uno de los más completos que se habían realizado a partir del Unix estándar.

#### **2.7.3.4 SISTEMA OPERATIVO FreeBSD**♣

Es un avanzado sistema operativo, es la versión libre de Unix de Berkeley basado en BSD 4.4. Es desarrollado y mantenido por un numeroso equipo de personas alrededor del mundo, por lo cual esta en constante evolución, es decir, es un sistema abierto que incluye el acceso a todo el código fuente, es posible modificar cualquier parte de FreeBSD para acomodarlo a las necesidades personales, de organización o corporativas. Ofreciendo altas prestaciones en comunicaciones de red, rendimiento, seguridad, brindando compatibilidad con otros sistemas operativos.

# **2.7.4 CARACTERÍSTICAS DEL SISTEMA OPERATIVO MAC OS X**<sup>∇</sup>

Tiene las siguientes características generales la cuales obtiene principalmente del sistema operativo UNIX:

- • **Multiprogramación:** El termino MULTI se refiere a que el sistema operativo es capaz de soportar 2 o más programas en ejecución simultáneamente. Mejorando la productividad del sistema de cómputo; maximizando la utilización de los recursos del procesador.
- • **Multiusuario:** Soporta múltiples usuarios. Proporciona facilidades para mantenimiento de entornos de usuarios individuales, requieren validación de usuario para seguridad de protección, proporciona la contabilidad de uso de los recursos por usuario.
- • **Multitarea:** Mecanismo empleado para manejar la totalidad de los recursos del sistema. Es posible utilizar diferentes lenguajes en diferentes funciones y un usuario puede estar realizando simultáneamente varias tareas o procesos.

Cirujeda, Manuel. Op. Cit. Págs. 23 – 26.

<sup>♣</sup> The FreeBSD Project. *About FreeBSD*. [en línea]. (U.S.A). 1995-2005. [Citado 22 de Marzo del 2005]. Disponible de World Wide Web: http://www.freebsd.org/index.html.

<sup>⊽&</sup>lt;br>Apple. *Cimientos basados en UNIX*. [en línea]. U.S.A. 2005. [Citado 28 de Marzo del 2005]. Disponible de World Wide Web:<br>http://www.apple.com/macosx/features/UNIX.

Apple. *Especificaciones técnicas*. [en línea]. U.S.A. 2005. [Citado 25 de Marzo del 2005]. Disponible de World Wide Web:<br>http://www.apple.com/macosx/features/.

- • **Multiprocesamiento:** Ejecución simultánea de múltiples tareas sobre diferentes procesadores para distribuir la carga de trabajo. Compartiendo el bus de la computadora, la memoria, el reloj y los dispositivos periféricos; a esto se le conoce como "trabajo en paralelo".
- • **Interactivo:** Cualquier usuario puede comunicarse directamente con el sistema recibiendo respuesta inmediata a su solicitud de ejecución.
- • **Interfaz de usuario:** Proporciona una nueva interfaz de usuario llamada Aqua, la cual permite dar instrucciones al sistema para realizar diversas operaciones.
- • **Estructura de archivos jerárquica:** Es en forma de árbol invertido, donde cada proceso tiene un proceso padre y a su vez puede crear procesos hijos; permitiendo una fácil organización de archivos, tanto del sistema como de los usuarios.
- • **Silencioso:** Únicamente visualiza información en el caso de producirse error.
- • **Procesos Fore/Background:** Permite a un usuario tener más de un proceso ejecutándose al mismo tiempo.
- • **Comunicaciones:** Pueden establecerse redes de comunicaciones, a través del protocolo TCP/IP.
- • **Contabilidad:** Para cada usuario es posible instalar, sistemas de control del uso de los recursos.
- • **Aprovechamiento de memoria:** Permite la utilización de toda la memoria RAM disponible. A través de la técnica de memoria virtual.
- **Sistema de seguridad:** Cuentas de usuario con clave y permisos a todos los niveles.

# **2.7.5 COMPONENTES O ESTRUCTURA**♣

Tiene una estructura jerárquica o modular constituida por capas, es decir, el sistema operativo se divide en varias partes pequeñas, que son las capas o niveles, de tal forma que cada una de ellas este perfectamente definida o construida sobre las capas inferiores. En donde la capa inferior (capa 0) es el hardware, la capa más alta (capa N) es la interfaz con el usuario.

Una capa es un encapsulamiento de datos (estructuras, rutinas, etc.) y de operaciones para manipular esos datos. En donde las capas de nivel superior pueden utilizar tanto datos como operaciones de esta misma capa y también de las capas de niveles más bajos.

Las ventajas de utilizar esta estructura son:

• El sistema operativo mantiene un control mucho mayor sobre la computadora y de las aplicaciones que utiliza.

<sup>♣</sup> Apple. *Developer Connection*. [en línea]. U.S.A. 2005. [Citado 02 de Abril del 2005]. Disponible de World Wide Web: http://developer.apple.com/macosx/architecture/.

Feiler, Jesse. *La biblia del Mac OS X Jaguar*. Anaya multimedia. Madrid. 2003. Págs. 39 – 42.

Silberschatz, Abraham. Op. Cit. Págs 70 – 74.

Tanenbaum, Andrrew S. *Sistema operativos. Diseño e implementación*. Prentice – Hall Hispanoamericana. México. 1998. Págs. 39 – 40.

• El diseño, implementación y mantenimiento del sistema operativo se simplifica.

A continuación son explicadas las 4 capas principales que conforman la estructura general del sistema operativo.

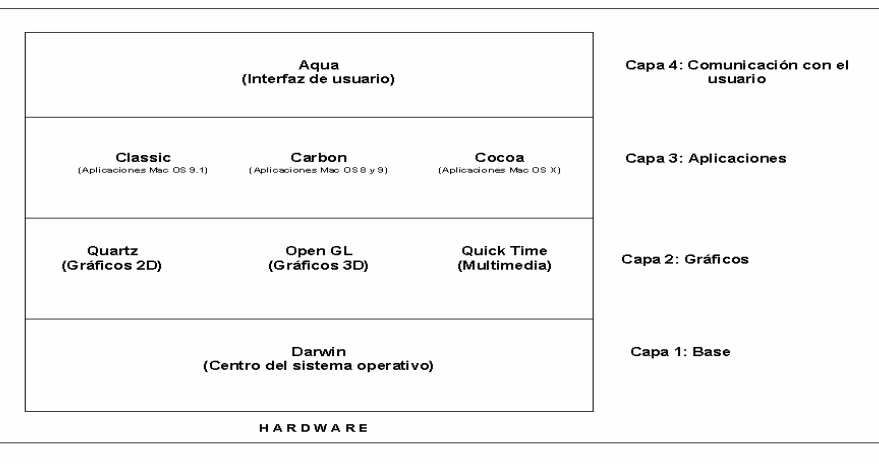

ESTRUCTURA DEL MAC OS X

#### CAPA 1: BASE DARWIN♣

Su nombre proviene de Charles Darwin el científico británico que estableció las bases de la teoría moderna de la evolución. El software Darwin interactúa directamente con el hardware siendo el que en realidad hace funcionar a la computadora. Se encuentra implementado parcialmente en la memoria ROM y en la carpeta Sistema o System. Fue desarrollado por los ingenieros de Apple basándose en:

- Microkernel Mach 3.0
- Servicios del sistema operativo Unix basado en el kernel BSD 4.4, para el cual se utilizó el código fuente de FreeBSD 4.4.

#### **Sus características son las siguientes:**

 ♣

Apple. *Cimientos del sistema*. [en línea]. U.S.A. 2005. [Citado 10 de Abril del 2005]. Disponible de World Wide Web: http://www.apple.com/macosx/features/darwin/.

Apple. *Developer Coneccion. Darwin*. [en línea]. U.S.A. 2005. [Citado 10 de Abril del 2005]. Disponible de World Wide Web: http://developer.apple.com/macosx/architecture/.

• Darwin es el kernel o núcleo del sistema operativo Mac OS X, el cual es un proyecto Open Source (código abierto) mantenido en la página web de Apple, es decir, pertenece al dominio público, es gratuito, accesible para que los desarrolladores, usuarios o personas interesadas puedan ampliarlo fácilmente o mejorar el código. Con la idea de que el sistema operativo sea más fuerte y mejor; porque las mejoras las realizan los usuarios en base a sus necesidades de la vida diaria. Esta disponible gratuitamente en la página *http://www.opensource.apple.com* tanto en formato de código fuente, es decir, en texto modificable que puede ser cambiado por los programadores; como en formato binario listo para instalarse. Obteniendo un sistema operativo de línea de comandos como el DOS o UNIX. Además la compañía Apple tiene una comunidad y grupos abiertos para el desarrollo.

### **Sus funciones principales son:**

• Administrar los procesos e hilos, los discos, la memoria, las comunicaciones, interrupciones, las operaciones de entrada/salida o control de los periféricos, manejo de condiciones de error, control del procesador para determinar cuando y cómo van a repartirse los recursos entre los usuarios.

### **Darwin proporciona al Mac OS X lo siguiente:** ♣

Darwin esta formado por una colección de tecnologías que juntas ofrecen la base sobre la cual esta construido el sistema operativo Mac OS X.

- • **Multitarea de prevaciado o preventiva:** Aquí el sistema operativo es responsable de asignar a las aplicaciones cuanto tiempo pueden ocupar el procesador y cuánto le corresponde a otras. De esta manera el sistema operativo puede mantener una aplicación errante sin que afecte a otras que estén en ejecución en ese mismo momento.
- • **Protección y administración avanzada de memoria:** Imposibilita que una aplicación sobrescriba en las ubicaciones de memoria de otra, obteniendo un sistema más estable. Lo que también ayuda a separar una aplicación bloqueada del resto de las aplicaciones.
- • **Asignación dinámica de RAM:** Da más estabilidad al sistema, así como menos complicaciones para el usuario. Al iniciar o ejecutar las aplicaciones, el sistema operativo

Apple. Power by Darwin. Apple. *Power by Darwin*. [en línea]. U.S.A. 2005. [Citado 15 de Abril del 2005]. Disponible de World Wide Web: http://www.apple.com/la/macosx/upgrade/reasons.html.

Pogue, David. Op. Cit. Pág. 4.

encuentra la mejor manera de asignar y liberar memoria de esas aplicaciones. Siendo innecesario que el usuario configure los ajustes de memoria de los programas como en versiones anteriores.

- • **Diseño basado en microkernel Mach 3.0:** Parte central de Darwin la cual conecta el sistema operativo con el hardware de la máquina. El resultado es un sistema operativo más estable, más seguro. Así mismo lo hace más portátil, dejando abierta la posibilidad de que Mac OS X pueda funcionar con procesadores diferentes al procesador PowerPC de Motorola (o de IBM). Este microkernel dirige muchas de las características como la multitarea de prevaciado, multithread y multiprocesamiento.
- • **Multithread o multihilo:** Permite a las aplicaciones individuales crear más de un proceso. Por ejemplo: un procesador de texto puede crear un hilo destinado a imprimir un documento, mientras otro hilo permite al usuario editar el documento.
- • **Multiprocesamiento simétrico:** Asigna procesos e hilos dentro de una aplicación a procesadores diferentes. Lo que significa que todos los procesos y tareas pueden beneficiarse de los multiprocesadores, ya que los n procesadores existentes son funcionalmente idénticos, distribuyéndose la carga de trabajo por igual entre todos; esto da como resultado que la máquina tenga mayor rapidez , logrando ser más eficaz.
- **Berkeley Software Distribution (BSD).-** Provee al Mac OS X de sistemas de archivos, servicios de red, permitiendo la comunicación con servidores profesionales. Además de que permite migrar fácilmente aplicaciones Unix a Mac OS X.
- **Herramientas de entrada/salida.-** Son drivers que permiten conectar y usar hardware externo como cámaras, escaners, discos de almacenamiento, etc.
- **Network Kernel Extensions (NKE).-** Son extensiones que permiten a los desarrolladores agregar, crear y configurar características al núcleo Darwin del sistema operativo.
- **Virtual File System (VFS).-** Permite al sistema operativo Mac OS X acceder al manejo de archivos en varios formatos.

Todo lo anterior conforma la base para lograr un entorno de trabajo con un mayor rendimiento, potente y estable.

# CAPA 2: GRÁFICOS<sup>\*</sup>

Existen tecnologías que trabajan juntas para manejar los efectos visuales en el sistema operativo, como pueden ser iconos, ventanas, gráficos en segunda y tercera dimensión, multimedia e impresión.

Feiler, Jesse.Op. Cit. Pag. 43.

 $\overline{a}$ 

<sup>♣</sup> Apple. *Gráficos y multimedia. Quartz*. [en línea]. U.S.A. 2005. [Citado 17 de Abril del 2005]. Disponible de World Wide Web:<br>http://www.apple.com/macosx/features/Quartz/.

Apple. *Gráficos y multimedia. Quick Time*. [en línea]. U.S.A. 2005. [Citado 17 de Abril del 2005]. Disponible de World Wide Web:<br>http://www.apple.com/macosx/features/Quick Time/.

 Apple. *Gráficos y multimedia*. *OpenGL*. [en línea]. U.S.A. 2005. [Citado 17 de Abril del 2005]. Disponible de World Wide Web: http://www.apple.com/macosx/features/OpenGL/.

- • **Quartz:** Sistema de representación gráfica basado en el estándar multiplataforma de internet PDF (**P**ortable **D**ocument **F**ormat) de Adobe, para manejar formatos de archivos; muestra e imprime texto, también gráficos suavizados de alta calidad. Es compatible con tipos OpenType, PostScript y TrueType, dibujos en la pantalla, manipulación del cursor, todos los formatos de fuentes, efectos de transparencias, gráficos en segunda dimensión, etc.
- • **Open GL:** Fabricado por la empresa Silicon Graphics; es la aplicación estándar para manipular así como visualizar formas, texturas y gráficos en tercera dimensión. Incluye juegos, modelado, animación, videos, tratamiento profesional de imágenes, efectos especiales, etc.
- • **Quick Time:** Estándar multimedia del sistema operativo Mac OS X desarrollado por Apple. Se usa para representar video, imágenes, sonido, animación; soportando casi cualquier formato.
- • **Core Audio:** Integra las funciones de audio directamente en el sistema operativo, posibilitando un alto rendimiento y facilidad.

### CAPA 3: MARCOS PARA APLICACIONES (frameworks) ♣

Son herramientas de programación que utiliza Darwin para ejecutar aplicaciones como mail, text edit, internet explorer, etc. Usan el núcleo del sistema operativo para hacer que las aplicaciones se inicien y funcionen sin problemas. Los marcos ayudan a los desarrolladores a la creación de interfaces de usuario basadas en Aqua.

La conforman diferentes entornos:

• **Cocoa:** Utilizado para aplicaciones desarrolladas exclusivamente en Mac OS X, las cuales son ejecutadas directamente sin ninguna modificación. Beneficiándose de todas las nuevas ventajas del sistema.

Pogue, David. Op. Cit. Págs. 116 – 123.

 ♣

Apple. *Marcos para aplicaciones*. *Carbon*. [en línea]. U.S.A. 2005. [Citado 22 de Abril del 2005]. Disponible de World Wide Web: http://www.apple.com/macosx/features/carbon/.

Apple. *Marcos para aplicaciones*. *Cocoa*. [en línea]. U.S.A. 2005. [Citado 22 de Abril del 2005]. Disponible de World Wide Web: http://www.apple.com/macosx/features/cocoa/.

Apple. *Marcos para aplicaciones*. *Features*. [en línea]. U.S.A. 2005. [Citado 22 de Abril del 2005]. Disponible de World Wide Web: http://www.apple.com/macosx/features/.

Apple. *Marcos para aplicaciones*. *Java*. [en línea]. U.S.A. 2005. [Citado 22 de Abril del 2005]. Disponible de World Wide Web: http://www.apple.com/macosx/features/java/.

Apple. *Marcos para aplicaciones*. *Xcode*. [en línea]. U.S.A. 2005. [Citado 22 de Abril del 2005]. Disponible de World Wide Web: http://www.apple.com/macosx/features/xcode/.

López Hernández, Fernando. *Introducción al entorno de programación de Mac OS X*. [en línea]. Macprogramadores. Madrid (España). Julio 2004. [Citado 20 de Abril del 2005]. Disponible de World Wide Web: http://www.macprogramadores.org.
- • **Classic:** Permite que aplicaciones desarrolladas para Mac OS 9.1 puedan ser ejecutadas en el sistema Mac OS X.
- **Carbon:** En las aplicaciones para versiones de Mac OS 8 y 9, tanto su rendimiento como potencia están limitadas, aquí los desarrolladores tienen que modificar el código para que puedan ejecutarse en Mac OS X; logrando usar los beneficios así como las características que ofrece Darwin.
- • **AppleScript:** Ayuda a crear aplicaciones para automatizar comandos, extracción de información, tareas repetitivas, realizar flujos de trabajo automatizables, etc.
- • **Java 2 Standard Edition v1.4.1:** Es una versión compatible, optimizada e integrada con el estilo y aspecto original de Java, por lo que es fácil ejecutar aplicaciones estándar de Java directamente.

#### CAPA 4: INTERFAZ CON EL USUARIO♣

Aqua es el nombre que recibe la nueva interfaz, la cual es la tercera interfaz en la historia de Macintosh. Primero, la original en el sistema 6, luego Platinum en las versiones de Mac OS 8 y 9. Incorpora nuevos cambios, basada en la facilidad de uso, pero con características que facilitan más el trabajo haciéndolo más sencillo, más interactiva, tiene más elementos para personalizar logrando ser más intuitiva.

Tiene elementos y características de OpenStep, Linux, así como de Microsoft Windows. Facilita navegar por una red, trabajar en Internet, manejar múltiples aplicaciones abiertas, documentos, etc.

Cumple con los criterios de accesibilidad establecidos en la legislación actual ofreciendo reconocimiento de escritura manual, cambio rápido de usuario y prestaciones para trabajar en entornos internacionales.

### CAPA: APLICACIONES DEL SISTEMA<sup>∇</sup>

Todos los programas que incluye el sistema operativo están diseñados para trabajar en equipo. Incluye aplicaciones para:

 ♣

Apple. *Interfaz de usuario*. [en línea]. U.S.A. 2005. [Citado 28 de Abril del 2005]. Disponible de World Wide Web: http://www.apple.com/macosx/features/aqua/.

<sup>⊽&</sup>lt;br>Apple. *Aplicaciones del sistema. Los programas de la Mac.* **[**en línea]. U.S.A. 2005. [Citado 28 de Abril del 2005]. Disponible de World Wide<br>Web: http://www.apple.com/macosx/teachspecs/.

- **Manejo de elementos digitales:** iMovie, iPhoto, iTunes.
- **Manejo de internet:** iChat, Safari, Mail, Quick Time y Sherlock.
- **Manejo de herramientas para asuntos personales:** iSync, iCal, Agenda.
- Aplicaciones para administrar tipos de letra, editar texto, llevar a cabo cálculos, administrar impresoras, cambiar preferencias del sistema, etc.

#### **2.7.6 DESVENTAJAS DEL SISTEMA OPERATIVO MAC OS X**

Pueden mencionarse las siguientes:

- Al ejecutarse aplicaciones con el entorno Classic, los programas no obtienen todos los beneficios que aporta el nuevo núcleo Darwin.
- Debido a las nuevas características, el sistema operativo ya no es compatible con algunos antiguos equipos de Macintosh.

Para concluir este capítulo los puntos más importantes son los siguientes:

- El diseño del Mac OS X esta basado en diferentes sistemas operativos: Unix, Mach 3.0, BSD 4.4 y FreeBSD 4.4. De los cuales obtiene algunas de sus características principales y ventajas como son la multiprogramación, multiusuario, multitarea, protección de memoria, asignación dinámica de RAM, multihilo, multiprocesamiento simétrico, etc.
- La estructura del Mac OS X es de tipo jerárquica conformada por 4 capas principales:
	- <sup>¾</sup> **Base Darwin**.- Programa que hace funcionar a la computadora. Tiene la característica de ser código abierto para que las personas interesadas puedan modificarlo de acuerdo a sus necesidades personales o empresariales.
	- <sup>¾</sup> **Gráficos**.- Quartz, OpenGL y QuickTime ayudan a manejar todos los procesos de tipo visual en el sistema operativo.
	- <sup>¾</sup> **Marcos para aplicaciones**.- Son herramientas de programación para ejecutar y desarrollar aplicaciones. Existen tres tipos: Classic, Carbon, Cocoa.
	- <sup>¾</sup> **Interfaz con el usuario**.- Llamada Aqua, su característica principal es ser interactiva e intuitiva con el usuario.

# CAPITULO 3 CONOCIENDO LA INTERFAZ DEL SISTEMA OPERATIVO MACINTOSH (MAC OS X)

#### **3.1 INTRODUCCIÓN**

El diseño fundamental de la Macintosh es de tipo visual efectuándose la comunicación con el usuario a través de la interfaz gráfica; de esta forma el sistema presenta un entorno integrado por imágenes, ventanas, menús, iconos, así como cuadros de diálogo en donde se pueden realizar diversas acciones relacionadas, según sea el comando utilizado. La interfaz de usuario creada por Apple para el Mac OS X se llama Aqua, en la cual destaca la facilidad de uso; en donde los iconos están representados por imágenes reales de los dispositivos a los que representan.

Cuando un usuario empieza a utilizar una computadora Macintosh es conveniente asociar los elementos que conforman la interfaz con algo que ellos ya conozcan y sepan manejar, siendo de gran ayuda cuando el usuario esta acostumbrado a trabajar con otro tipo de equipos. Por lo tanto, dentro de este capítulo así como en los posteriores, cuando sea mencionado un elemento de la interfaz Macintosh se hará referencia a su elemento equivalente (si existe) para el sistema operativo Windows de la empresa Microsoft; siendo que es uno de los de mayor uso. Tomando como referencia la versión profesional de XP 2002, actualmente instalada dentro del laboratorio de cómputo.

A continuación son explicados los elementos esenciales que componen este entorno.

# **3.2 USO DEL RATÓN**♣

| <b>EQUIVALENCIAS</b>      |                          |
|---------------------------|--------------------------|
| <b>\TERMINO WINDOWS \</b> | <b>TÉRMINO MACINTOSH</b> |
| Ratón (dos botones)       | Ratón (un botón)         |

 ♣

Apple. *Glosario Windows – Macintosh*. [Menú de ayuda del Sistema Operativo Mac OS X]. U.S.A. 2003. Versión sistema operativo 10.3.1. [Citado 03 de Mayo del 2005].

Vázquez Suárez, Ramón. *Mac OS X Jaguar. Iniciación y referencia*. McGraw – Hill. Madrid, España. 2003. Págs. 42 - 44

El ratón utilizado en las computadoras Macintosh tiene la particularidad de que toda la superficie donde reposa la mano forma un solo botón; siendo una característica que desconcierta a los usuarios nuevos, aunque de igual manera es usado para iniciar la mayoría de las funciones disponibles en la interfaz y realizar las siguientes operaciones esenciales:

\_\_\_\_\_\_\_\_\_\_\_\_\_\_\_\_\_\_\_\_\_\_\_\_\_\_\_\_\_\_\_\_\_\_\_\_\_\_\_\_\_\_\_\_\_\_\_\_\_\_\_\_\_\_\_\_\_\_\_\_\_\_\_\_\_\_\_\_\_\_\_\_\_\_\_\_\_\_\_\_\_\_\_\_\_\_\_

- **a) Señalar:** Al mover el ratón sobre la mesa de trabajo, un puntero con forma de flecha es desplazado por la pantalla.
- **b)** Hacer clic: Cuando desea elegir un elemento en la pantalla, coloque el puntero sobre él y realice clic con el ratón, presionando el botón del ratón una sola vez. El elemento cambia de color para indicar que ha sido seleccionado (*Figura* 3-1).
- **c) Hacer doble clic:** Para abrir una carpeta, ventanas, menús, el disco duro o ejecutar una aplicación. Debe presionar el botón del ratón dos veces rápidamente sobre el icono elegido. Esta acción prepara al icono para efectuar operaciones sobre él, como copiar, borrar, abrir, etc. (*Figura* 3-2).
- **d) Desplazar:** Para mover un elemento en la pantalla, ya sea sobre el escritorio, dentro de una misma carpeta o de una carpeta a otra, para copiarlo o para cambiarlo de lugar, es necesario arrastrarlo. Para esto sitúe el puntero del ratón sobre el icono, haga clic con el ratón y sin dejar de presionar el botón del ratón mueva el puntero hasta el lugar elegido. Cuando suelte, el botón del icono cambiará a esta nueva posición (*Figura 3-3*).

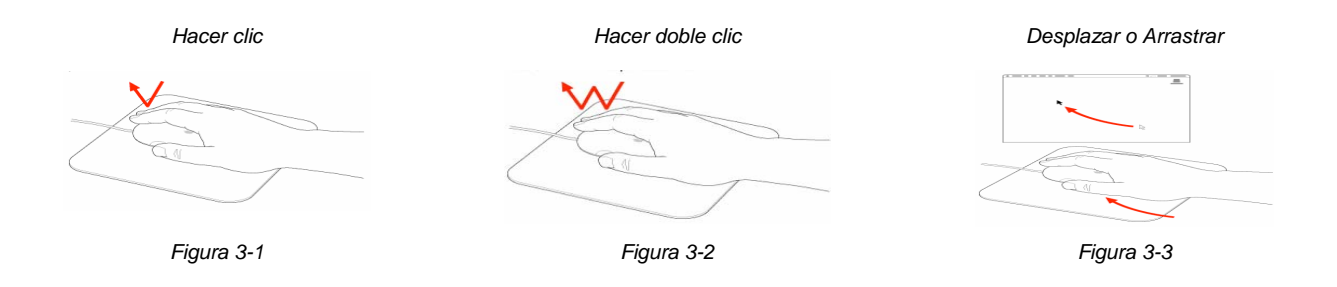

También puede emplear el ratón para distintas operaciones; adquiriendo cursores diferentes de acuerdo con la operación a realizar, algunos ejemplos son los siguientes:

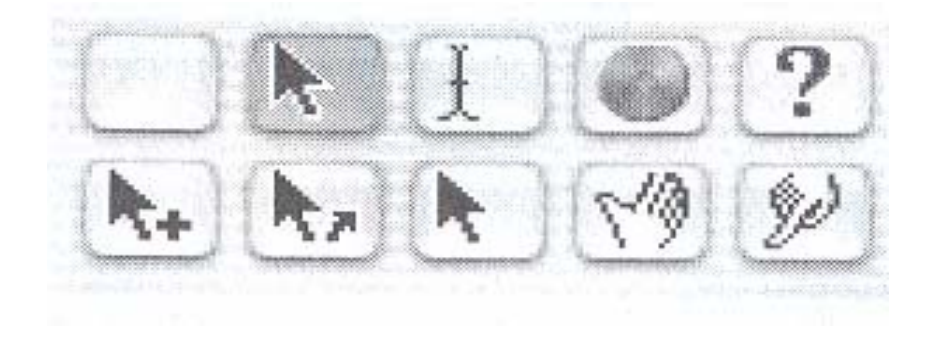

#### **3.3 USO DEL TECLADO** ♣

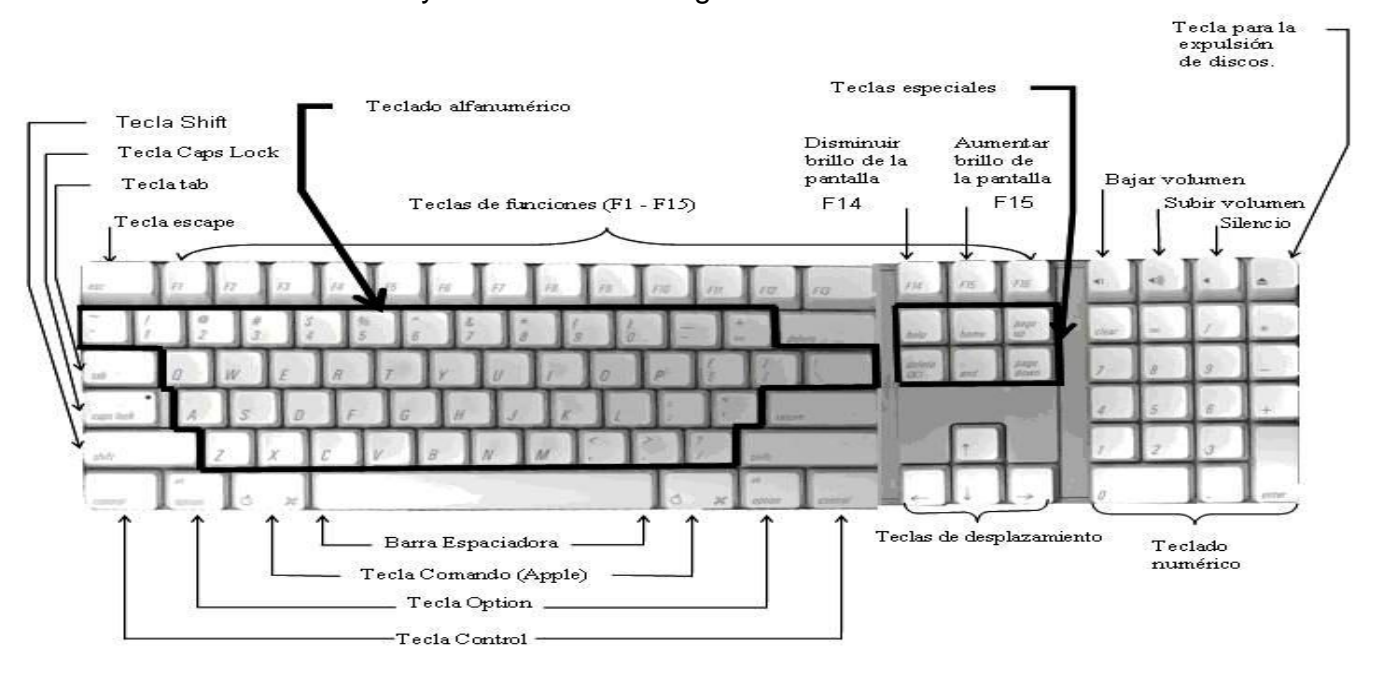

\_\_\_\_\_\_\_\_\_\_\_\_\_\_\_\_\_\_\_\_\_\_\_\_\_\_\_\_\_\_\_\_\_\_\_\_\_\_\_\_\_\_\_\_\_\_\_\_\_\_\_\_\_\_\_\_\_\_\_\_\_\_\_\_\_\_\_\_\_\_\_\_\_\_\_\_\_\_\_\_\_\_\_\_\_\_\_

#### El teclado esta formado y distribuido de la siguiente manera:

El teclado contiene números, letras, símbolos así como teclas de función. Existen algunas con mayor uso como lo son:

- Tecla **Comando (Apple)**, la cual los diseñadores normalmente la llaman tecla "manzanita".
- Tecla **Option.**
- Tecla **Control**.

De la combinación de estas teclas junto con la tecla **Shift o Mayúscula** y otras teclas, se obtienen las llamadas *funciones rápidas* o *métodos abreviados de teclado:* que son formas abreviadas de ejecutar una acción o algún comando básico sin utilizar el ratón para abrir los menús, ayudando a realizar alguna tarea con mayor rapidez. Aparecen junto al comando que ejecutan, en los menús de los programas.

Las teclas utilizadas con más frecuencia, junto con su símbolo correspondiente así como su equivalencia en el ambiente del Sistema Operativo Windows XP son mostradas en la siguiente tabla:

 ♣

Apple. *Glosario Windows – Macintosh*. [Menú de ayuda del Sistema Operativo Mac OS X]. U.S.A. 2003. Versión sistema operativo 10.3.1. [Citado 08 de Mayo del 2005].

POGUE, David. GOLDSTEIN, Adam. *Switching to the Mac: The Missing Manual*. [Libro electrónico]. Safari books online. Edición Tiger. U.S.A. O'Reilly. Septiembre 01, 2005. [Citado 20 de Mayo del 2006]. Capítulo 1. How the Mac Is Different. Secc. 1.8 Keyboard Differences. Registro No. 0596006608. CHP-1-SECT-8. 528 p. Disponible de World Wide Web: http://safari.oreilly.com/0596006608/switchmacmm2-CHP-1-SECT-8. ISBN-10: 0-596-00660-8. ISBN-13: 978-0-59-600660-0.

#### Capitulo III Conociendo la interfaz del Sistema Operativo Macintosh

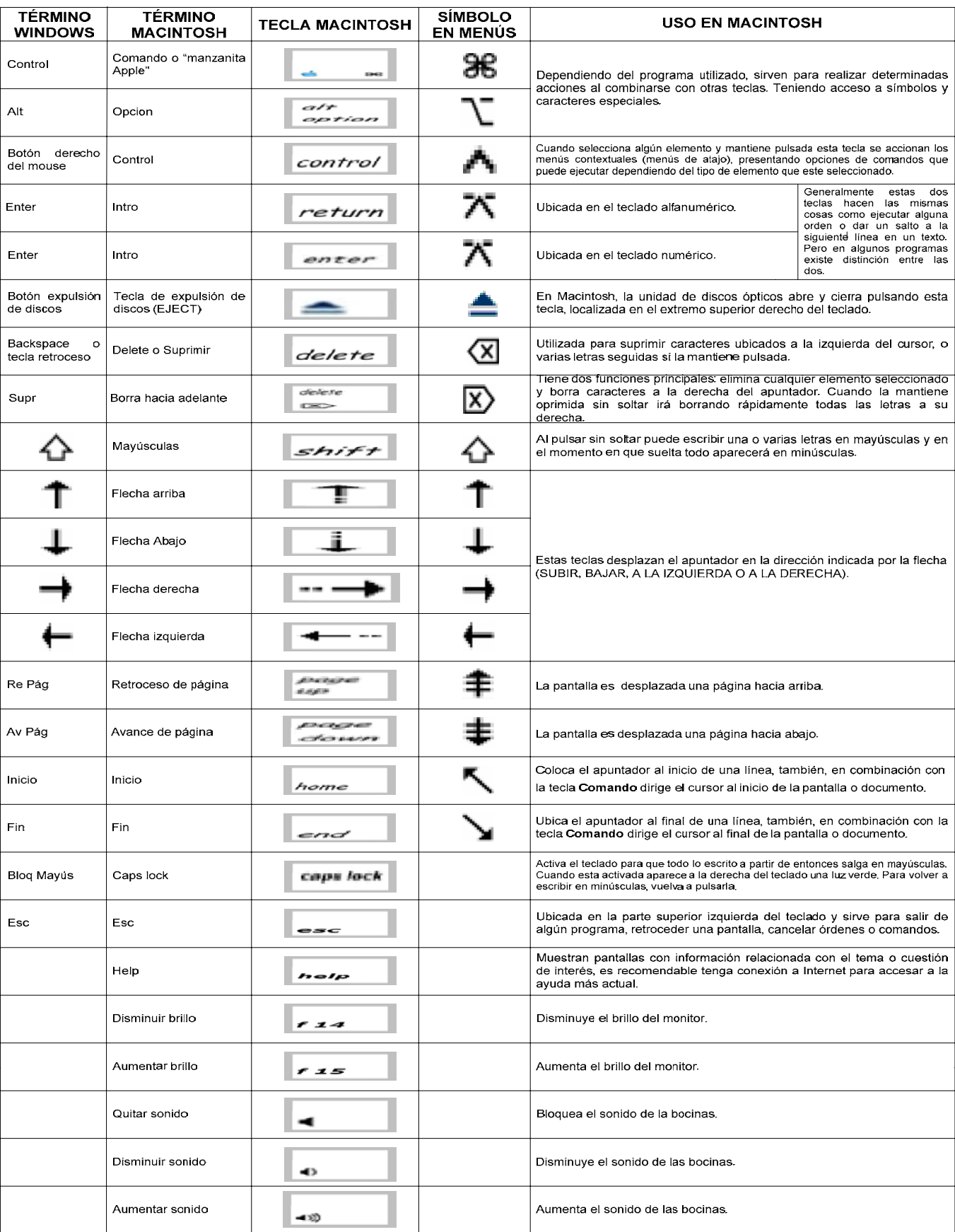

\_\_\_\_\_\_\_\_\_\_\_\_\_\_\_\_\_\_\_\_\_\_\_\_\_\_\_\_\_\_\_\_\_\_\_\_\_\_\_\_\_\_\_\_\_\_\_\_\_\_\_\_\_\_\_\_\_\_\_\_\_\_\_\_\_\_\_\_\_\_\_\_\_\_\_\_\_\_\_\_\_\_\_\_\_\_\_

 A continuación se especifican los elementos más importantes que conforman la interfaz del sistema operativo Mac OS X: \*

\_\_\_\_\_\_\_\_\_\_\_\_\_\_\_\_\_\_\_\_\_\_\_\_\_\_\_\_\_\_\_\_\_\_\_\_\_\_\_\_\_\_\_\_\_\_\_\_\_\_\_\_\_\_\_\_\_\_\_\_\_\_\_\_\_\_\_\_\_\_\_\_\_\_\_\_\_\_\_\_\_\_\_\_\_\_\_

# **3.4 FINDER O ESCRITORIO**

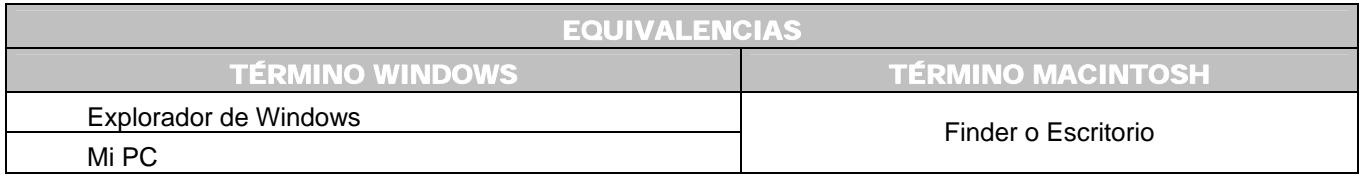

Cuando prende la computadora y concluye todo el proceso de encendido, la primera pantalla es la siguiente:

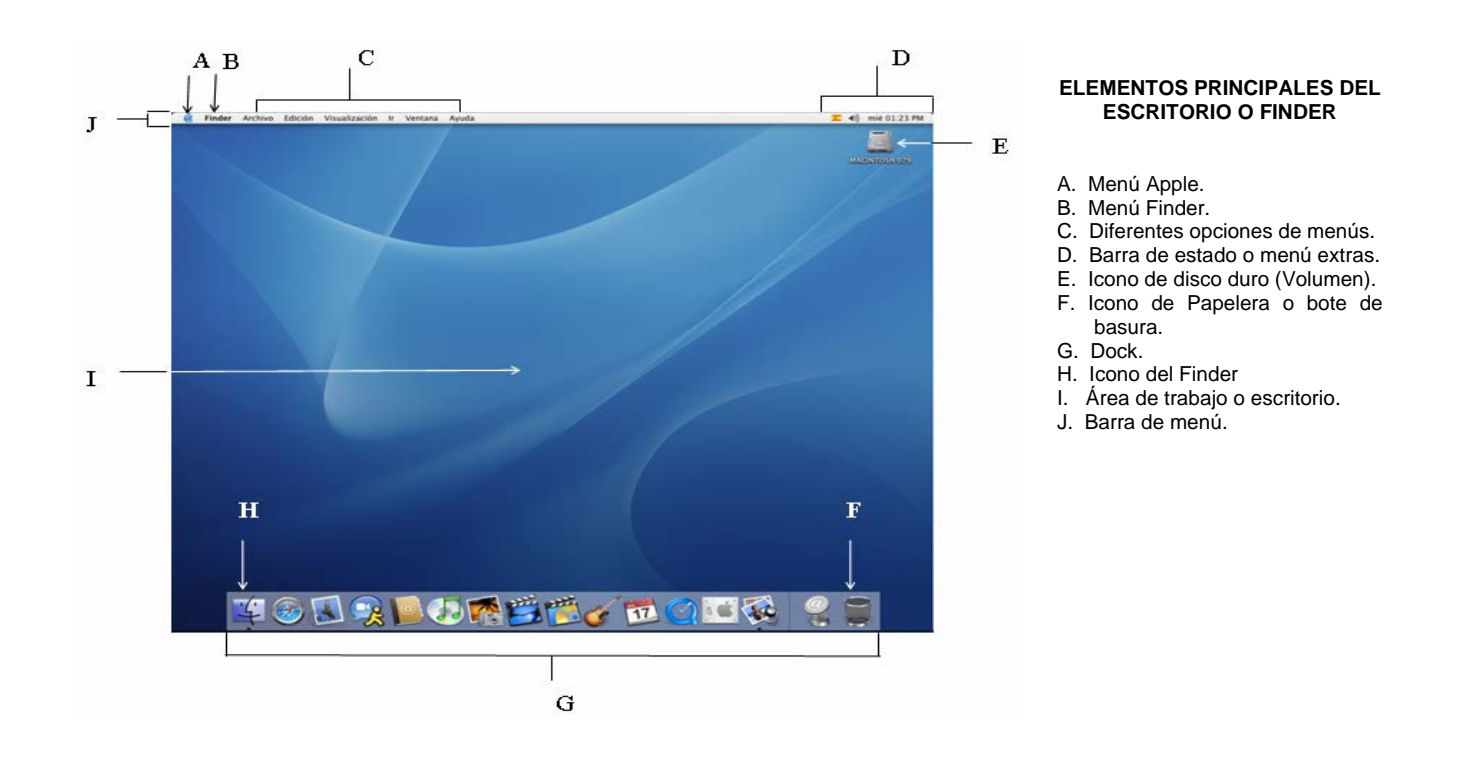

Es el *Finder*, permanece abierto permanentemente; la única manera de salir de él es apagando la computadora. En idioma español podría interpretarlo como explorador, navegador o buscador. Proporciona muchas de las mismas funciones que el Explorador y Mi PC en el Sistema Operativo Windows XP.

<sup>♣</sup> Steinberg, Green. *La Biblia del Macintosh*. Anaya Multimedia. Madrid, 1995. 771 p.

Diseñado para administrar, manipular, visualizar archivos, aplicaciones, carpetas, discos internos y extraíbles conectados a la computadora, acceder a otros recursos relacionados con el equipo como las unidades de red, etc. Podrá crear, cambiar, mover, duplicar, eliminar elementos, así como obtener información. También permite al usuario organizar las herramientas de acuerdo con sus necesidades para colocarlas en el lugar más adecuado. Está compuesto principalmente por iconos, ventanas, menús, barra de estado o menú extras, dock y la papelera o bote de basura.

\_\_\_\_\_\_\_\_\_\_\_\_\_\_\_\_\_\_\_\_\_\_\_\_\_\_\_\_\_\_\_\_\_\_\_\_\_\_\_\_\_\_\_\_\_\_\_\_\_\_\_\_\_\_\_\_\_\_\_\_\_\_\_\_\_\_\_\_\_\_\_\_\_\_\_\_\_\_\_\_\_\_\_\_\_\_\_

#### **3.4.1** ICONOS ♣

Son una representación visual con la que puede identificar cierto tipo de elementos, y trabajar sobre el escritorio. Están conformados a través de pequeñas imágenes, normalmente etiquetadas. Su objetivo es ayudar al usuario a ver de forma inmediata con qué tipo de elemento va a trabajar.

#### **3.4.1.1 TIPOS DE ICONOS**

Es importante identificar los diferentes tipos de iconos existentes, porque de esta manera podrá utilizarlos de la forma adecuada. Logrando interactuar con la interfaz sin temor a causar algún daño a algún elemento.

#### **a) Iconos de disco duro o unidades de almacenamiento extraíbles** <sup>Δ</sup>

 ♣

Δ

POGUE, David. GOLDSTEIN, Adam. *Switching to the Mac: The Missing Manual*. [Libro electrónico]. Safari books online. Edición Tiger. U.S.A. O'Reilly. Septiembre 01, 2005. [Citado 22 de Mayo del 2006]. Capítulo 2. Windows and Icons. Secc. 2.7. File and Fólder Icon. Registro No. 0596006608. CHP-2-SECT-7. 528 p. Disponible de World Wide Web: http://safari.oreilly.com/0596006608/switchmacmm2-CHP-2-SECT-7. ISBN-10: 0-596-00660-8. ISBN-13: 978-0-59-600660-0.

POGUE, David. GOLDSTEIN, Adam. *Switching to the Mac: The Missing Manual*. [Libro electrónico]. Safari books online. Edición Tiger. U.S.A. O'Reilly. Septiembre 01, 2005. [Citado 22 de Mayo del 2006]. Capítulo 1. How the Mac Is Different. Secc. 1.9. Disk differences. Registro No. 0596006608. CHP-1-SECT-9. 528 p. Disponible de World Wide Web: http://safari.oreilly.com/0596006608/switchmacmm2-CHP-1-SECT-9. ISBN-10: 0-596-00660-8. ISBN-13: 978-0-59-600660-0.

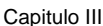

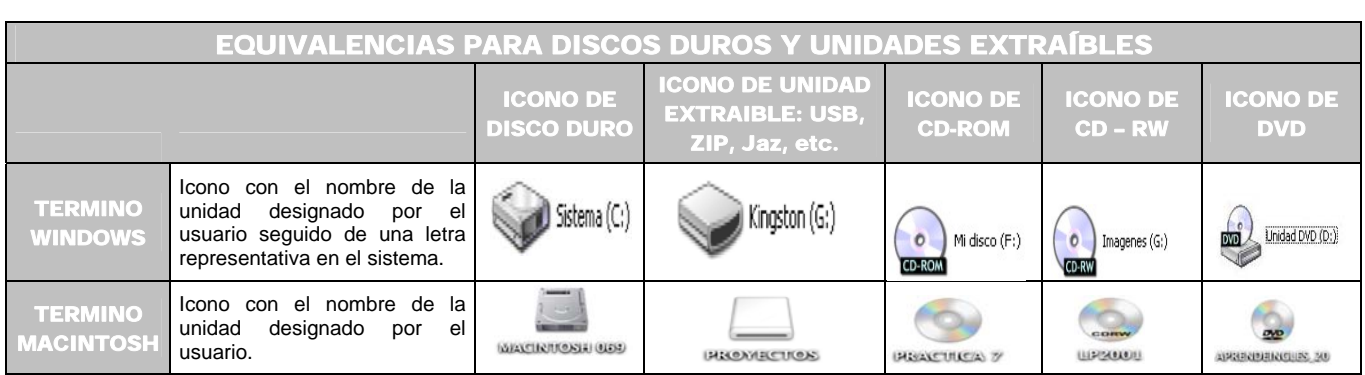

El icono corresponde a la representación gráfica de una unidad física, la cual contiene datos. Los iconos del disco duro y cualquier otra unidad extraíble aparecen en el escritorio para un acceso rápido.

# **b) Iconos de aplicación / archivo**

Identifica una aplicación porque contiene un gráfico con el logotipo del programa al que pertenece, así como el nombre. El archivo generado a través de la aplicación incluye, en ocasiones, un logotipo parecido, el nombre asignado a dicha información, así como la extensión correspondiente.

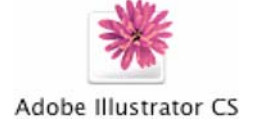

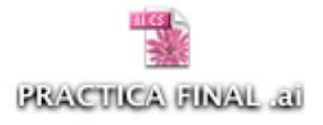

*Icono de la aplicación Ilustrador Icono de un archivo creado en Ilustrador* 

#### **c) Iconos de documentos**

Por lo general tienen la apariencia de una hoja de papel con una de las esquinas doblada asemejándose a la aplicación con la que están asociados. También pueden ser archivos utilizados por el propio sistema operativo.

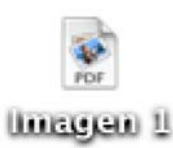

## **d) Alias**

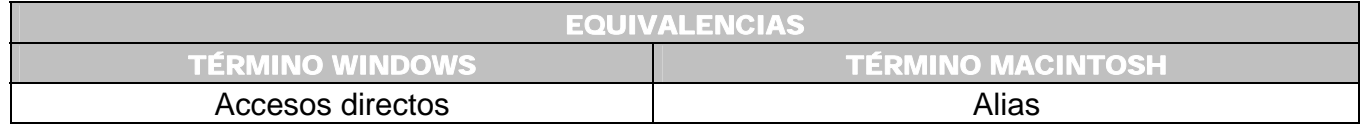

Es una representación ficticia del elemento original, además de que contiene una liga asignada a éste. El sistema operativo permite generar iconos o alias con la información de la ruta en donde encuentra el original, el objetivo es acceder más rápidamente a un elemento en cualquier otro lugar. Los alias son iguales al elemento que representan con la característica de que el icono incluye una pequeña flecha curvada y al nombre del icono es agregada la palabra alias al final. A un alias puede cambiarle el icono, también darle otro nombre.

#### **d.1) Crear un alias**

Pulse la tecla **Option**  $\rightarrow$  **Comando** ( $\Gamma \rightarrow \mathcal{H}$ ) o también puede realizarlo con las teclas **Comando**  $\rightarrow$  L ( $\mathcal{H} \rightarrow$  L). Posteriormente arrastre el icono. Aquí el puntero del ratón cambia a una pequeña flecha curvada.

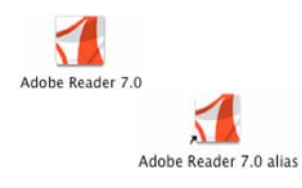

#### **e) Iconos de carpetas**

Se usan para organizar y almacenar documentos, archivos, aplicaciones, otras carpetas, etc.

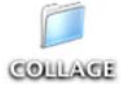

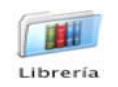

#### **f) Iconos de sistema**

Representan partes del sistema operativo. Son aplicaciones y componentes que trabajan con el hardware de la computadora así como los periféricos. Ejemplos:

\_\_\_\_\_\_\_\_\_\_\_\_\_\_\_\_\_\_\_\_\_\_\_\_\_\_\_\_\_\_\_\_\_\_\_\_\_\_\_\_\_\_\_\_\_\_\_\_\_\_\_\_\_\_\_\_\_\_\_\_\_\_\_\_\_\_\_\_\_\_\_\_\_\_\_\_\_\_\_\_\_\_\_\_\_\_\_

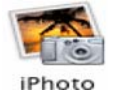

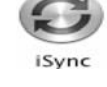

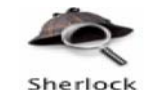

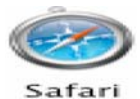

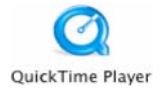

#### **3.4.1.2 OPERACIONES CON ICONOS**

Ayudan a efectuar algún cambio en el icono, logrando adecuarlo a alguna necesidad específica que sea necesaria para poder trabar con él de una forma más cómoda. Las operaciones a continuación descritas también aplican para carpetas, archivos y discos. En general se aplican las mismas técnicas utilizadas en el Sistema Operativo Windows XP.

#### **a) Seleccionar iconos**

Con el puntero del ratón señale el icono realizando clic en el botón una sola vez. El icono resaltado se oscurece, señal de que puede trabajar con él.

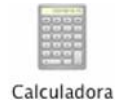

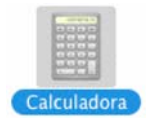

*grabado.* 

#### **b) Activar iconos**

Con el puntero del ratón sobre el icono realice doble clic. Activándose este elemento. Si el icono representa un programa, se iniciará. Si el icono es un documento, se abrirá y lo mostrará.

\_\_\_\_\_\_\_\_\_\_\_\_\_\_\_\_\_\_\_\_\_\_\_\_\_\_\_\_\_\_\_\_\_\_\_\_\_\_\_\_\_\_\_\_\_\_\_\_\_\_\_\_\_\_\_\_\_\_\_\_\_\_\_\_\_\_\_\_\_\_\_\_\_\_\_\_\_\_\_\_\_\_\_\_\_\_\_

#### **c) Cambiarle el nombre a un icono**

- [1] Seleccione el icono.
- [ 2 ] Clic sobre el titulo, el nombre queda resaltado.
- [ 3 ] Cursor cambia a tipo texto (línea vertical parpadeando); permitiendo la modificación, ya sea completa o parcial.
- [ 4 ] Presione la tecla **Enter** o dé un clic fuera del icono para guardar el nuevo nombre.

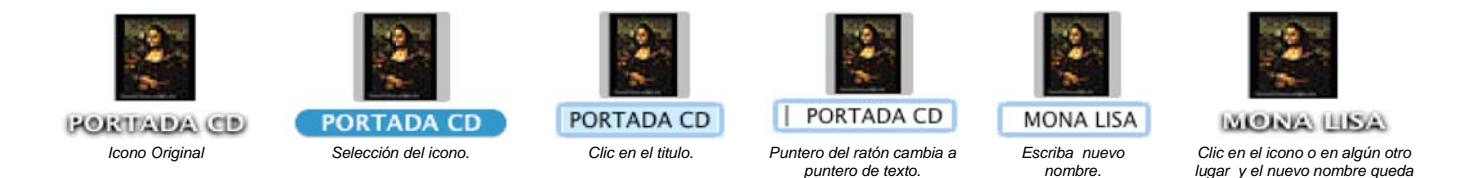

Para los nombres de los iconos es importante mencionar las siguientes consideraciones:

- Pueden tener hasta 255 caracteres. Aunque es recomendable que el nombre sea corto, siendo más fácil de visualizar y de manejar.
- Evite empezar un nombre con punto (.), con dos puntos (:) o con guión (-); en general no debe iniciar con caracteres que no sean de texto.
- Puede utilizar guiones (-) en medio del nombre. Si incluye una barra ( / ) en medio del nombre, será sustituida por un guión.

#### **d) Arrastrar y soltar iconos**

- [ 1 ] Clic sobre el icono sin dejar de presionar el botón, mueva el ratón y arrastre el elemento a cualquier lugar de la pantalla.
- [ 2 ] Al llegar al lugar donde quiere situar el icono deje de presionar el ratón para soltar el icono. Al arrastrar el icono o algún otro elemento, este se vuelve translúcido.

**44** 

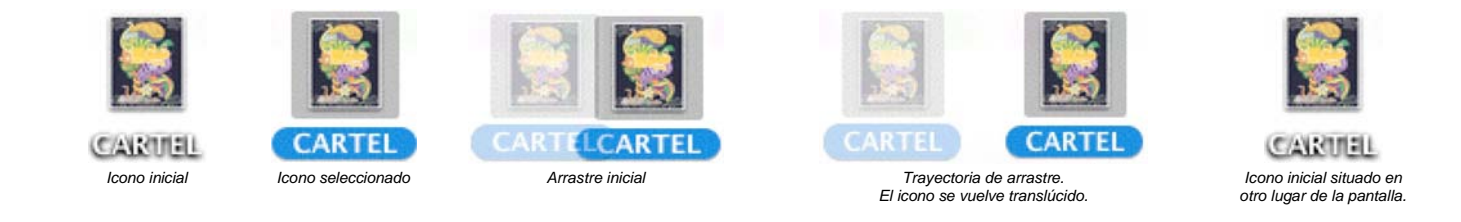

#### **e) Seleccionar varios iconos al mismo tiempo**

Existen dos maneras de realizar la selección:

- Mantenga pulsada la tecla **Comando** ( **%** ) o la tecla **Mayúscula** (  $\triangle$  ) a la vez que realiza clic en los elementos (*Figura* 3-4).
- Dibuje un cuadro con el ratón alrededor de iconos contiguos, todos los elementos dentro del cuadro de selección quedarán resaltados (*Figura 3-5*). Si todos los iconos que desea seleccionar no están próximos unos con otros. Mantenga pulsada la tecla **Mayúscula** ( $\triangle$ ) o **Comando** (  $\frac{1}{26}$  ) y cada nuevo elemento se añade a la selección a la vez que los seleccionados anteriormente permanecen marcados.

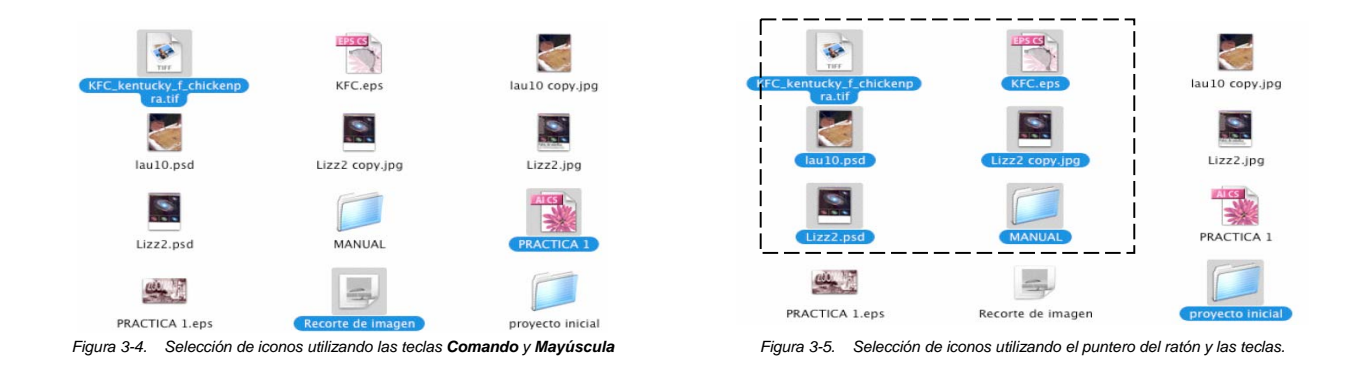

#### **f) Duplicar un icono**

Puede aplicarlo a uno o varios elementos. Al pulsar la tecla **Option**  $(\top)$ , permite seleccionar el icono o elemento y arrastrarlo; realiza una copia o duplicado del elemento en el lugar deseado. Aquí el puntero del ratón cambia a un círculo verde con un signo de más. Al nombre se le añade la palabra "copia", pudiendo ser modificado. También es posible usar las  $\text{teclas}$  **Comando**  $\rightarrow$  **C** ( $\mathcal{H} \rightarrow$  **C**).

Capitulo III Conociendo la interfaz del Sistema Operativo Macintosh

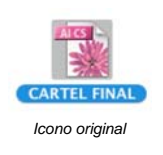

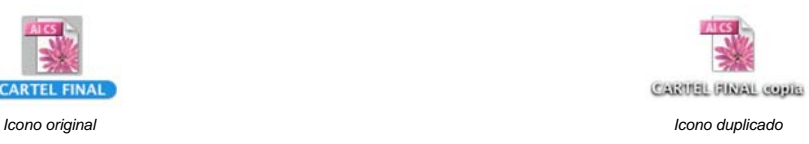

# **3.4.2** VENTANAS

Son áreas en la pantalla en las que podrá trabajar o visualizar información de discos duros, CD's, DVD's, carpetas, etc; dentro de ellas hay archivos, carpetas o aplicaciones. Las ventanas son muy importantes en el sistema operativo porque casi todo el trabajo es realizado al interactuar con ellas.

\_\_\_\_\_\_\_\_\_\_\_\_\_\_\_\_\_\_\_\_\_\_\_\_\_\_\_\_\_\_\_\_\_\_\_\_\_\_\_\_\_\_\_\_\_\_\_\_\_\_\_\_\_\_\_\_\_\_\_\_\_\_\_\_\_\_\_\_\_\_\_\_\_\_\_\_\_\_\_\_\_\_\_\_\_\_\_

### **3.4.2.1 TIPOS DE VENTANAS**

Existen diferentes tipos de ventanas las cuales aparecen de acuerdo a la actividad desarrollada, algunas son para mostrar y recibir información muy especifica, errores o advertencias importantes, contener herramientas utilizadas para trabajar con una determinada aplicación, etc. Siendo la manera en que los usuarios pueden comunicarse con el sistema operativo. Algunos ejemplos son los siguientes:

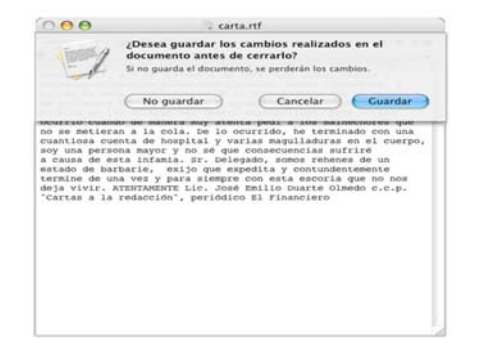

*Figura 3-6 Cuadro de diálogo.*  La fecha del ordenador es anterior al 24 de<br>marzo de 2001, lo cual puede causar un<br>funcionamiento anómalo de ciertas aplicaciones apricatories<br>Unite el parel de preferencias "Fecha y Hora" para<br>configurar el reloj manualmente. Si desea informaci<br>adicional, seleccione Ayuda Mac en el menú Ayuda.  $\overline{\mathsf{X}}$ 

> *Figura 3-7 Cuadro de alerta.*

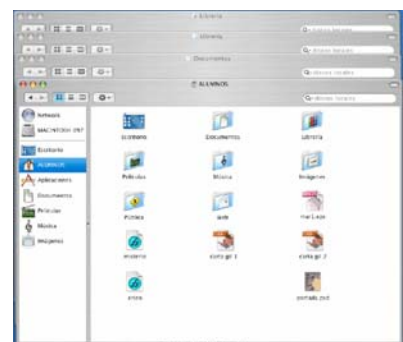

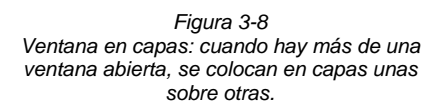

#### **3.4.2.2 CONTROLES EN VENTANAS**

Cada ventana tendrá sus propios controles que permiten la manipulación en la pantalla visualizando su contenido. Ejemplos de los controles más comunes:

\_\_\_\_\_\_\_\_\_\_\_\_\_\_\_\_\_\_\_\_\_\_\_\_\_\_\_\_\_\_\_\_\_\_\_\_\_\_\_\_\_\_\_\_\_\_\_\_\_\_\_\_\_\_\_\_\_\_\_\_\_\_\_\_\_\_\_\_\_\_\_\_\_\_\_\_\_\_\_\_\_\_\_\_\_\_\_

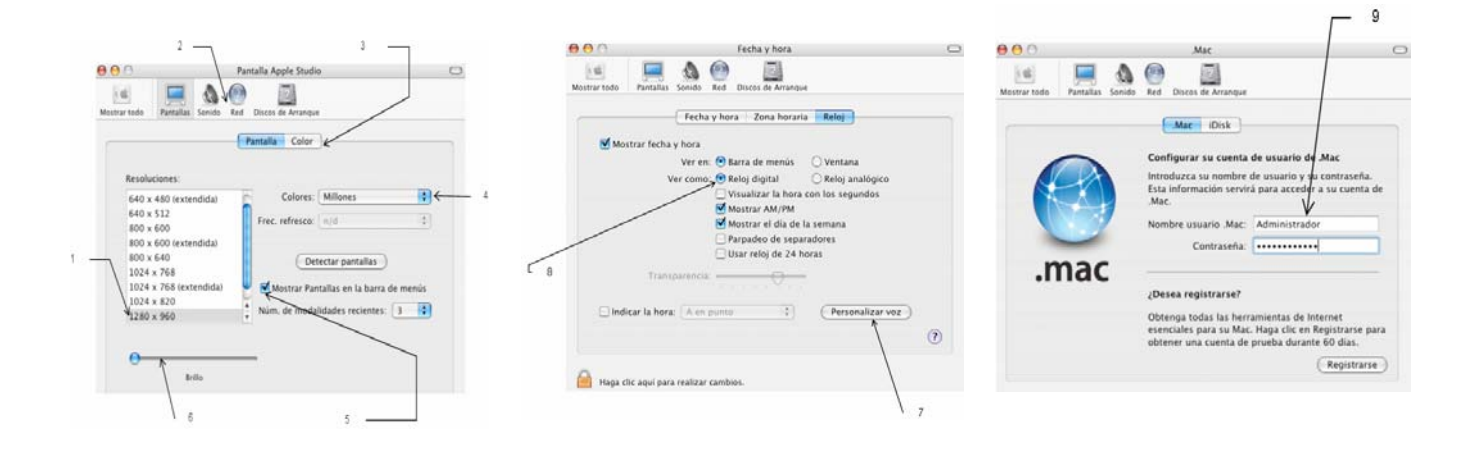

- 1. Lista desplazable
- 2. Barra de herramientas iconos
- 3. Solapas o Pestañas
- 4. Menú despegable
- 5. Casilla de verificación
- 6. Barras de desplazamiento
- 7. Botón de comando
- 8. Botón circular de opción
- 9. Cuadro de entrada

También existe algo llamado:

**Triángulo revelador.-** Muestra información adicional (triángulo apuntando hacia abajo) y cuando vuelve a realizar clic oculta la información.

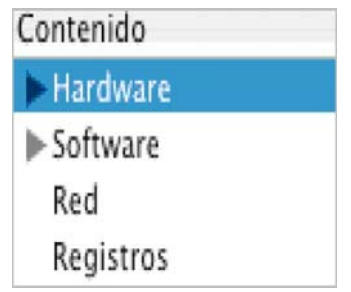

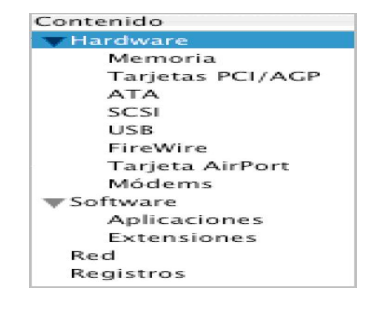

#### **3.4.2.3 ELEMENTOS PRINCIPALES DE UNA VENTANA**

Es importante estar familiarizados con estas características para lograr manipular las ventanas de una forma adecuada. A continuación son enumerados y descritos los elementos principales.

\_\_\_\_\_\_\_\_\_\_\_\_\_\_\_\_\_\_\_\_\_\_\_\_\_\_\_\_\_\_\_\_\_\_\_\_\_\_\_\_\_\_\_\_\_\_\_\_\_\_\_\_\_\_\_\_\_\_\_\_\_\_\_\_\_\_\_\_\_\_\_\_\_\_\_\_\_\_\_\_\_\_\_\_\_\_\_

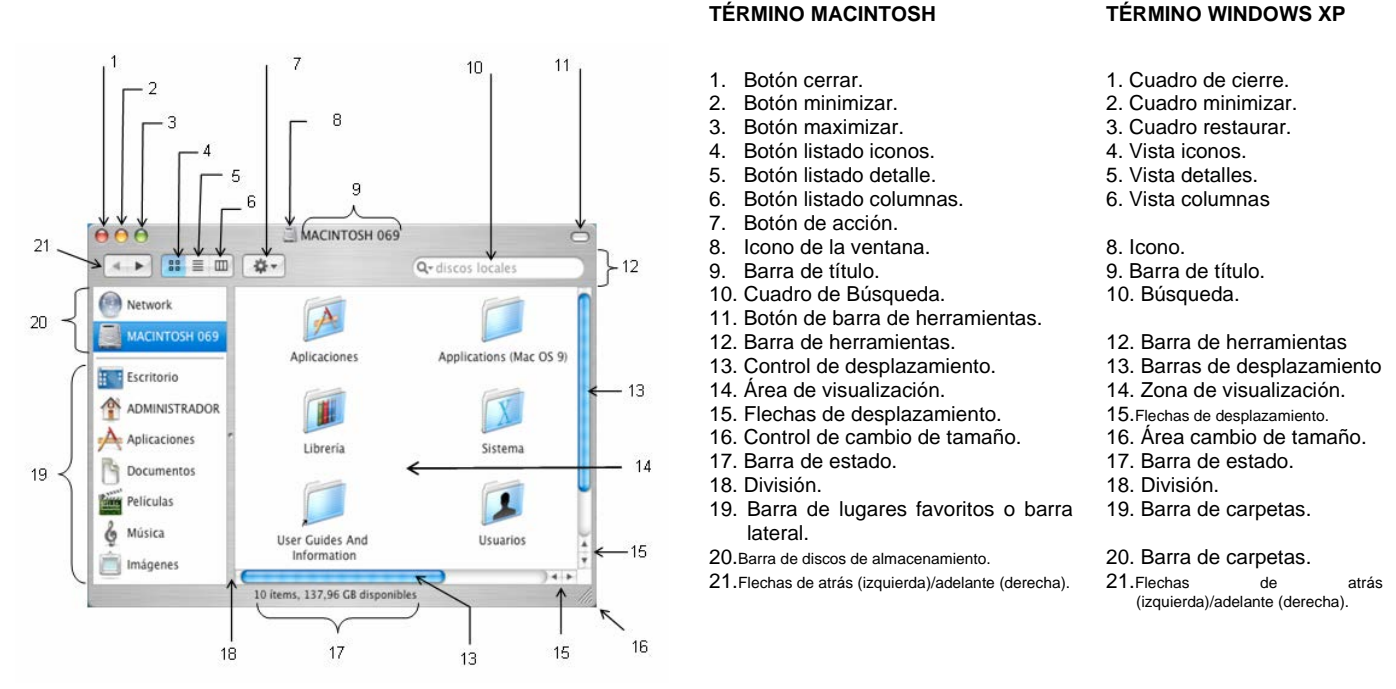

*Figura 3-9. Vista Listado Iconos* 

**1. Botón cerrar.-** Es de color rojo y al pasar el cursor del ratón sobre él aparece una **X**. Haciendo clic en él cierra la ventana que se encuentre activa.

**2. Botón minimizar.-** Es de color amarillo y al pasar el cursor del ratón sobre él aparece el signo **–** . La ventana reduce su tamaño colocándose en el área del Dock. Para volver a visualizar la ventana completa realice clic sobre su miniatura.

**3. Botón maximizar.-** Es de color verde y al pasar el cursor del ratón sobre él aparece el signo **+**. Ayuda a agrandar el tamaño de la ventana de manera que pueda ver el mayor número de elementos contenidos en la ventana. Realizando un clic en el botón, la ventana regresa a su tamaño anterior.

**Botones de visualización**.- Permiten cambiar la manera en la que son mostrados los archivos dentro de la ventana. Existen tres tipos (listado iconos, listado detalle, listado columnas) que se describen en los siguientes puntos: 4, 5 y 6.

**4. Botón listado iconos.-** Vista que da por defecto el sistema. Muestra los elementos representados con iconos. El nombre de los elementos es situado debajo de los iconos. Para desplazarse con rapidez a través de ellos puede escribir el nombre del elemento a seleccionar. La selección se moverá a los iconos que comiencen por dicho nombre (*Figura 3-9).* 

\_\_\_\_\_\_\_\_\_\_\_\_\_\_\_\_\_\_\_\_\_\_\_\_\_\_\_\_\_\_\_\_\_\_\_\_\_\_\_\_\_\_\_\_\_\_\_\_\_\_\_\_\_\_\_\_\_\_\_\_\_\_\_\_\_\_\_\_\_\_\_\_\_\_\_\_\_\_\_\_\_\_\_\_\_\_\_

**5. Botón listado detalle.-** Es adecuada para carpetas que incluyan muchos archivos y documentos sobre los que necesita ver la máxima información posible. Muestra un listado de los elementos ordenada por nombre, fecha de modificación, tamaño, tipo de archivo, etc.

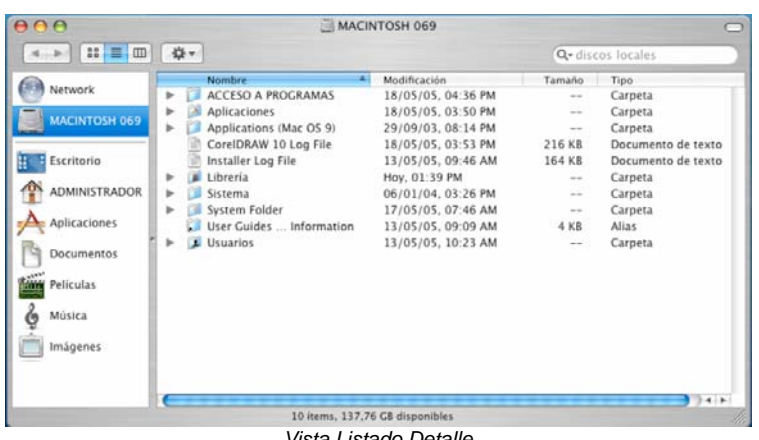

*Vista Listado Detalle* 

Consideraciones importantes en este tipo de vista:

- El orden en las columnas puede ser ascendente o descendente o de mayor a menor, dependiendo de si el triangulito apunta hacia arriba o hacia abajo. Para cambiar el criterio de ordenación realice un clic en el nombre de la columna que desea ordenar.
- Las columnas pueden colocarse como sea conveniente, haga clic con el ratón en el encabezado de la columna a mover, arrastre a otra parte de la ventana. Las otras columnas se ordenaran por sí mismas.
- Puede cambiar el tamaño de las columnas apuntando con el ratón en la línea que separa dos columnas entre sí. El puntero se transforma en una doble flecha, realice un clic y desplace la columna hasta que tenga el tamaño deseado.
- Para desplazarse a través de una lista, seleccione un elemento al azar o que este visible. Posteriormente empiece a escribir el nombre de la carpeta buscada. La selección se moverá a las carpetas que comiencen por dicho nombre.

**6. Botón listado columnas.-** Permite explorar las carpetas del sistema, permitiendo ver el origen de cada carpeta. El número de columnas en esta vista depende fundamentalmente del tamaño de la ventana. Conforme seleccione elementos, el contenido de éstos se va mostrando en la columna de la derecha, cuando seleccione un elemento la última columna muestra una vista previa del mismo. Aparecen barras de desplazamiento horizontal permitiendo volver a columnas anteriores.

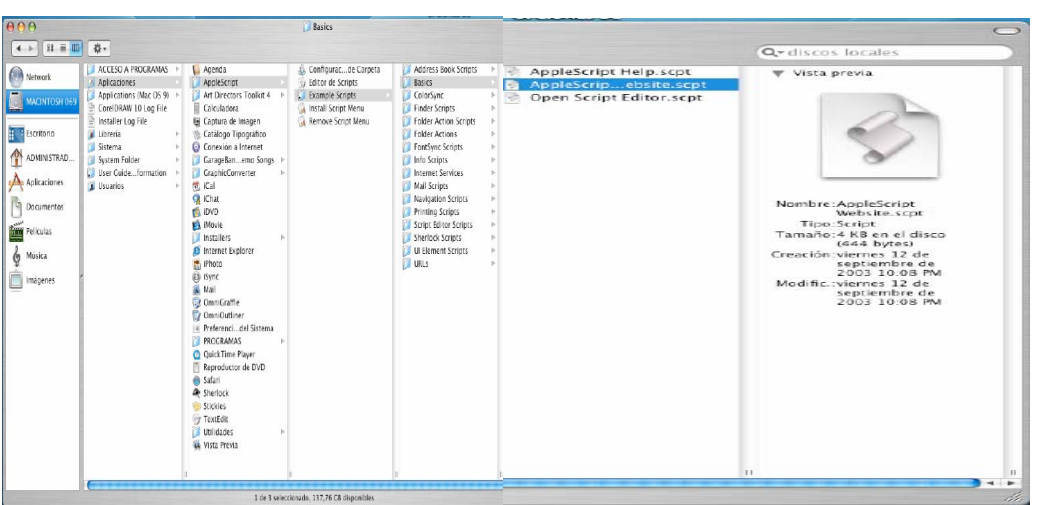

*Vista Listado Columnas* 

**7. Botón de acción.-** Despliega un menú con tres opciones: **carpeta nueva**, **obtener información** y **mostrar opciones de visualización**.

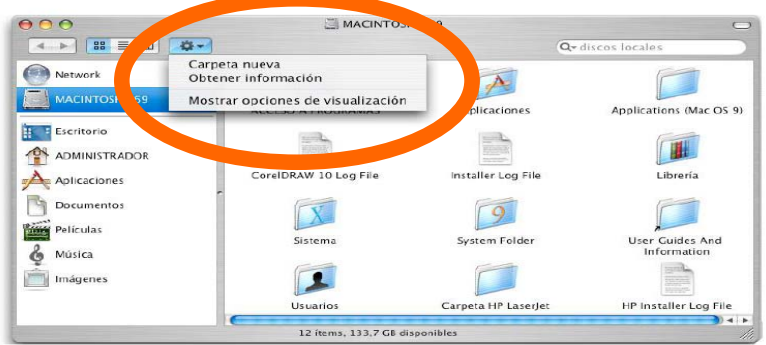

**7.1 Carpeta nueva.-** Permite la creación de una carpeta nueva dentro de la ventana activa.

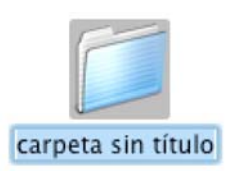

**7.2 Obtener información.-** Permite consultar la información general de un archivo así como configurar los permisos y la propiedad del archivo seleccionado para determinar quien podrá acceder a él. Como por ejemplo: nombre, extensión, ubicación, fecha de creación, fecha de modificación, tamaño, etc.

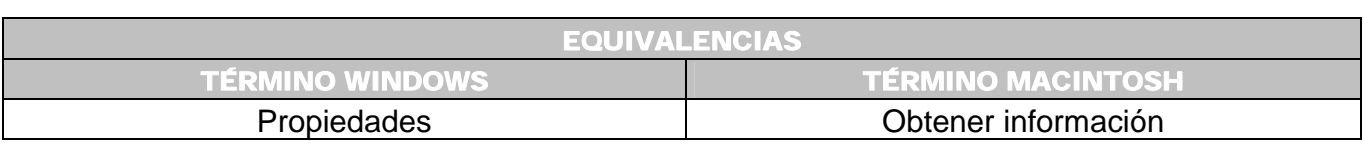

**7.3 Mostrar opciones de visualización.-** Las opciones de visualización aplican solamente para ventanas. Son las siguientes: para vista iconos, para vista listado detalle y para vista columnas. (*Explicación en los puntos 4, 5, 6 de las páginas 48 y 49*).

**8. Icono de la ventana.-** Aquí aparecerá en un tamaño reducido el icono que tenga asignado el elemento que se este visualizando. Puede arrastrar el icono al escritorio, a otra ventana o a otra ubicación en el disco duro.

**9. Barra de título.-** Muestra el nombre de la carpeta que tenga seleccionada. Colocando el cursor en esta área se utiliza para poder arrastrar la ventana. Si mantiene presionada la tecla **Comando** (  $\mathcal{R}$  ) y hace clic en el nombre de la ventana, surge un menú que hace posible seleccionar cualquiera de las carpetas origen de esa carpeta en concreto.

**10. Búsqueda.-** Ubicado dentro de la barra de herramientas. Aquí es posible insertar palabras (nombres de archivos, carpetas, etc.) para realizar búsquedas. Haciendo clic sobre la lupa selecciona el lugar donde desea buscar.

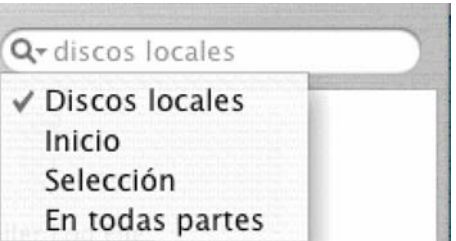

**11. Botón de barra de herramientas.-** Sirve para mostrar u ocultar la barra de herramientas.

**12. Barra de herramientas.-** Los botones, iconos y cuadros de texto ubicados en esta área varían en función del tipo de ventana que esté abierta. Para personalizar este elemento:

- Clic sobre la barra de herramientas + **Control** ( ), posteriormente seleccione la opción **Personalizar barra de herramientas** (*Figura 3-10 y 3-11*). Casi todos los botones se explican por sí solos. Solamente tiene que arrastrar directamente a la barra, aquellos que más utilice.
- Para eliminar botones de la barra basta con arrastrarlos fuera de ella.
- A través del menú despegable **Mostrar** decida si desea que aparezca el texto o sólo los iconos o ambos.
- Para añadir a la barra las carpetas o aplicaciones que más utilice, tendrá que arrastrarlos a la barra de herramientas. Si desea que el icono quede ubicado entre dos iconos existentes, se abrirá un hueco para permitir insertarlo ahí.

• Para volver a la barra de herramientas estándar, solo tiene que desplazar el área que tiene el título de **………o arrastre el grupo por omisión**, el cual esta situado en la parte inferior de la pantalla. (*Figura 3-11*).

\_\_\_\_\_\_\_\_\_\_\_\_\_\_\_\_\_\_\_\_\_\_\_\_\_\_\_\_\_\_\_\_\_\_\_\_\_\_\_\_\_\_\_\_\_\_\_\_\_\_\_\_\_\_\_\_\_\_\_\_\_\_\_\_\_\_\_\_\_\_\_\_\_\_\_\_\_\_\_\_\_\_\_\_\_\_\_

La *Figura 3-12* muestra una ventana con la barra de herramientas modificada. Según sea el tamaño de la ventana puede que no aparezcan todos los iconos en la barra de herramientas. Debe de presionar el icono de doble flecha **»** para tener acceso a estos iconos.

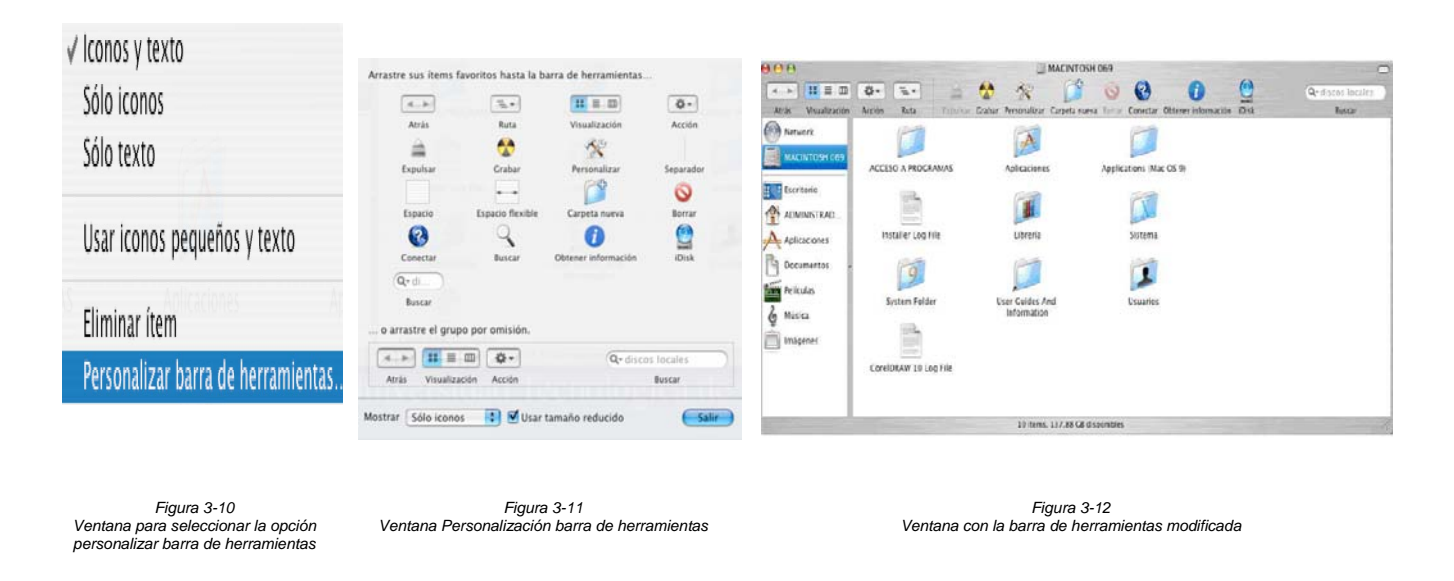

**Barras de desplazamiento horizontal y vertical.-** Aparecen en los lados derecho e inferior de una ventana, pero sólo cuando hay información que no puede visualizarse. Ayudan a desplazarse por el contenido permitiendo volver a elementos anteriores.

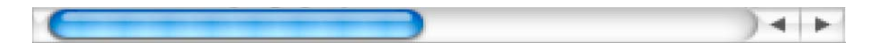

**13. Control de desplazamiento.-** Aparecen cuando las barras de desplazamiento están activas. Pueden arrastrarse para mostrar más información. Va cambiando de tamaño para indicar qué cantidad de información no está visible en la pantalla. Cuanto mayor sea el tamaño del control, mayor será el porcentaje de información que es posible ver. Si el tamaño del control es muy pequeño significa que el tamaño del documento es muy grande.

**14. Área de visualización.-** Aquí se ve el contenido completo del elemento, puede estar constituido por archivos, carpetas, aplicaciones, documentos, etc.

**15. Flechas de desplazamiento.-** Aparecen encima y debajo de las barras de desplazamiento activas. Son utilizadas para desplazarse por los contenidos de una ventana de forma continua; solamente realice clic sobre la flecha en la dirección hacia la que desea ir.

**16. Control de cambio de tamaño.-** Haciendo clic sobre él, manteniendo pulsado el botón del ratón y arrastrándolo, podrá variar en menor o mayor grado el tamaño de la ventana.

**17. Barra de estado.-** Indica el número de elementos que conforman la ventana, también el espacio disponible en el disco duro. En ocasiones, la barra muestra también un icono en el extremo izquierdo, el cual informa de los privilegios que tiene la carpeta mostrada.

\_\_\_\_\_\_\_\_\_\_\_\_\_\_\_\_\_\_\_\_\_\_\_\_\_\_\_\_\_\_\_\_\_\_\_\_\_\_\_\_\_\_\_\_\_\_\_\_\_\_\_\_\_\_\_\_\_\_\_\_\_\_\_\_\_\_\_\_\_\_\_\_\_\_\_\_\_\_\_\_\_\_\_\_\_\_\_

**18. División.-** Ayuda a separar las áreas 14, 19 y 20 (Área de visualización, Barra de lugares favoritos o barra lateral y barra discos de almacenamiento). Coloque el puntero del ratón sobre la línea sin dejar de presionar el botón del ratón, el puntero cambia de forma, permitiendo agrandar o disminuir el tamaño de las áreas anteriores.

**19. Barra de lugares favoritos o barra lateral.-** Muestra una ventana con los accesos directos a los archivos y carpetas más utilizadas o que son elegidos por los usuarios, lo que ayuda a mantener los archivos ordenados. Estas carpetas son: **Escritorio**, **Administrador**, **Aplicaciones**, **Documentos**, **Películas**, **Música** e **Imágenes**. Puede personalizar esta barra arrastrando sin soltar el botón del ratón, el elemento que desea a la parte inferior de la lista de carpetas.

**20. Barra de discos de almacenamiento.-** Muestra la lista de discos duros, los volúmenes de red, volúmenes extraíbles como CD's, DVD's, discos duros Firewire, USB y tarjetas de memoria flash. Cuando el dispositivo es extraíble dispone al lado de un símbolo en forma de triángulo para poder desconectarlo con un clic del ratón sobre dicho símbolo.

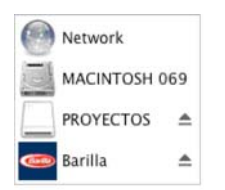

**21. Flechas de Atrás (izquierda) / Adelante (derecha).-** Permite moverse a la carpeta anterior o a la siguiente, pulsando la flecha correspondiente.

# **3.4.3** MENÚS

Son comandos utilizados para administrar archivos, dar formato a un trabajo o realizar actividades en alguna aplicación. La barra de menú contiene diversos menús individuales disponibles en un momento concreto. Cada aplicación tiene sus propios menús, los cuales aparecen en la barra de menú cuando esté activa la aplicación.

# **3.4.3.1 ABRIR MENÚS**

Para hacer uso de los menús situe el ratón en uno de los títulos de menú realizando clic una sola vez, al mover el ratón y seleccionar alguno de ellos aparece resaltado. En algunos casos un menú puede contener otro menú llamado **jerárquico** o **submenú**, colocado a su derecha, acceda a él realizando clic nuevamente con el ratón.

\_\_\_\_\_\_\_\_\_\_\_\_\_\_\_\_\_\_\_\_\_\_\_\_\_\_\_\_\_\_\_\_\_\_\_\_\_\_\_\_\_\_\_\_\_\_\_\_\_\_\_\_\_\_\_\_\_\_\_\_\_\_\_\_\_\_\_\_\_\_\_\_\_\_\_\_\_\_\_\_\_\_\_\_\_\_\_

En ocasiones algunos menús aparecen en un tono gris claro, esto es porque el comando no puede seleccionarse debido a que su uso no es aplicable en ese momento. Muchos de los menús tienen letras o símbolos situados en el extremo derecho, los cuales representan la combinación de teclas necesarias para ejecutar esa opción sin tener que utilizar el ratón.

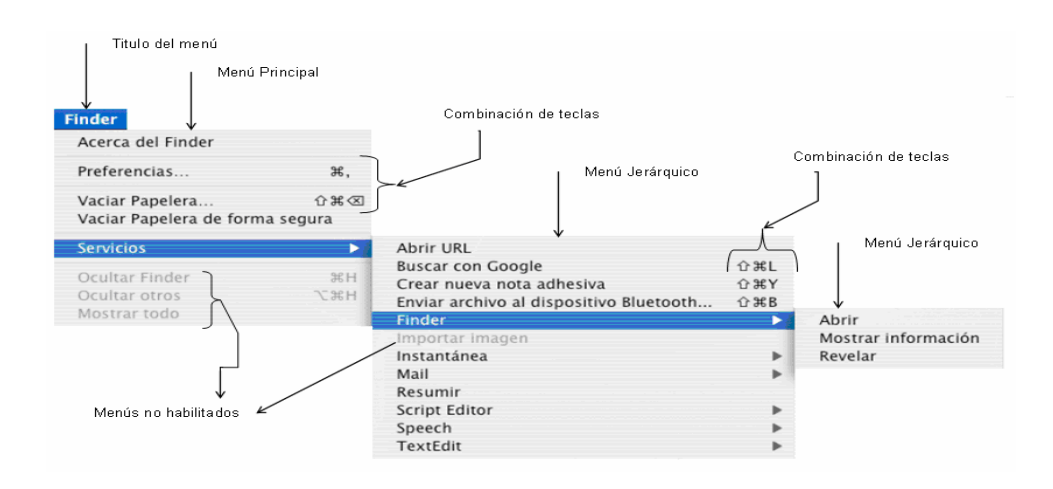

# **3.4.3.2 MENÚS CONTEXTUALES**

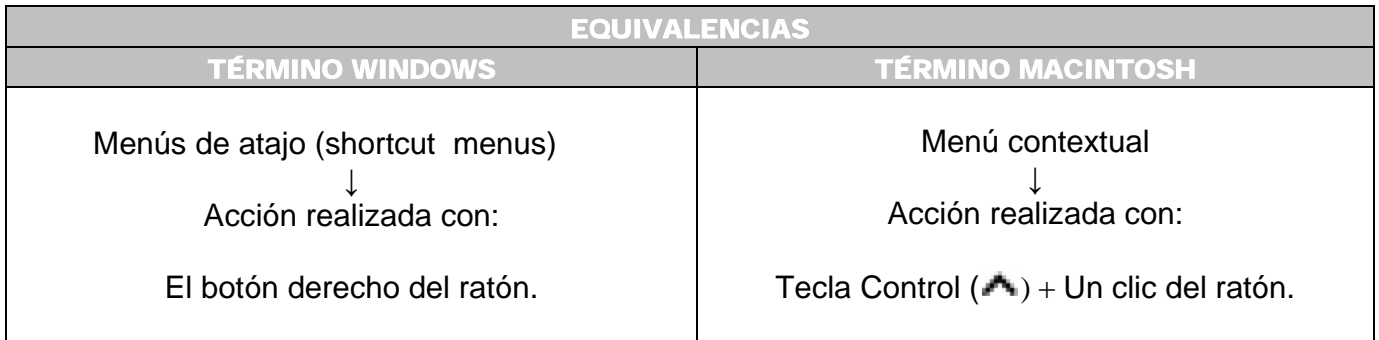

Cuando seleccione cualquier elemento (la mayoría de las aplicaciones, el escritorio, archivos, carpetas, la ventana del Finder, unidad de disco, etc.) y mantiene pulsada la tecla **Control (A)**, aparece un menú llamado *contextual*, el cual, presenta opciones de comandos que pueden ejecutarse. Esta acción es similar a la efectuada con el botón derecho del ratón dentro del Sistema Operativo Windows XP. Las figuras siguientes muestran unos ejemplos:

#### Capitulo III Conociendo la interfaz del Sistema Operativo Macintosh

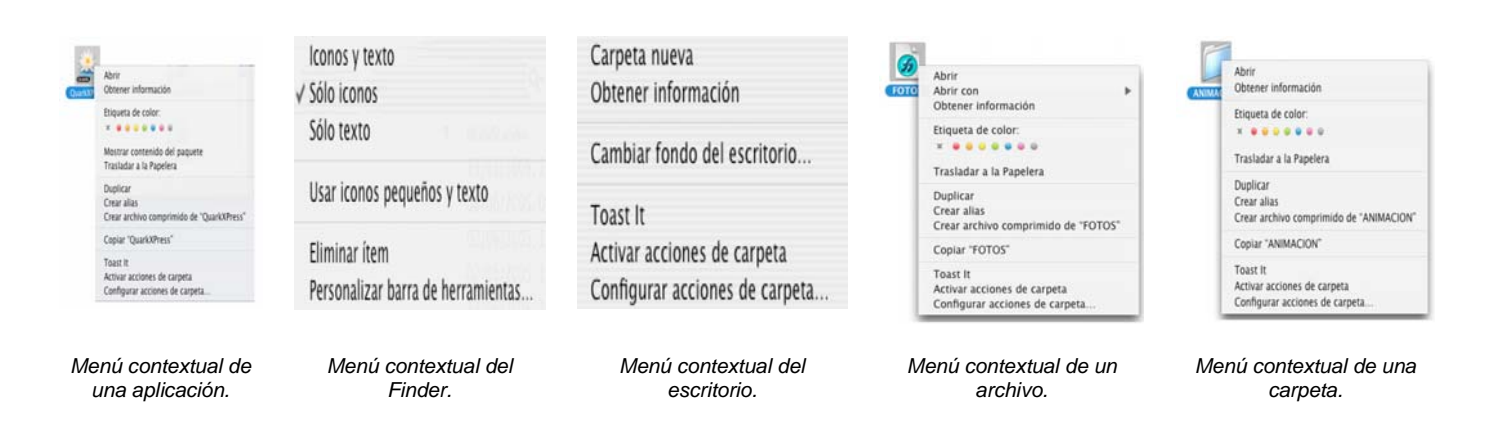

\_\_\_\_\_\_\_\_\_\_\_\_\_\_\_\_\_\_\_\_\_\_\_\_\_\_\_\_\_\_\_\_\_\_\_\_\_\_\_\_\_\_\_\_\_\_\_\_\_\_\_\_\_\_\_\_\_\_\_\_\_\_\_\_\_\_\_\_\_\_\_\_\_\_\_\_\_\_\_\_\_\_\_\_\_\_\_

La barra de menú del Finder esta formada por los siguientes menús:

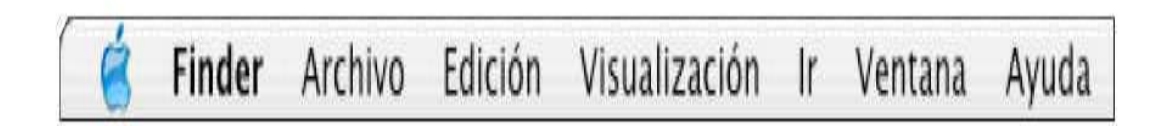

# **3.4.3.3 MENÚ APPLE**

Siempre esta disponible independientemente de la aplicación utilizada, aparece en el extremo izquierdo-superior de la barra de herramientas. Es identificada con el símbolo

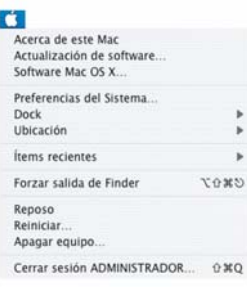

Desde aquí podrá:

- Apagar  $(\bullet \rightarrow \bullet)$  Apagar equipo.....),
- Reiniciar (
<del>■</del> → Reiniciar...),
- Poner en reposo la computadora ( $\iff$   $\rightarrow$  Reposo), es decir, en modalidad de bajo consumo de energía.

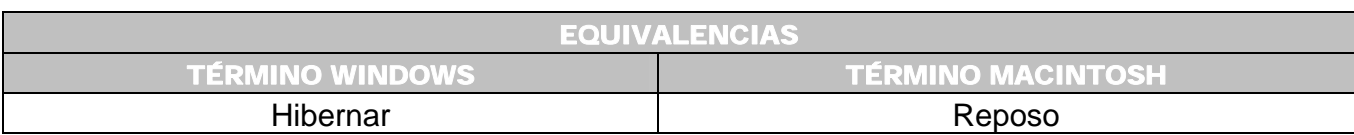

- Cerrar la sesión en la que este trabajando (  $\bullet$  → cerrar sesión) y así poder entrar a la cuenta de otro usuario.
- Abrir más fácilmente las últimas aplicaciones así como documentos con los que ha trabajado. A través del menú ( → Ítems recientes).

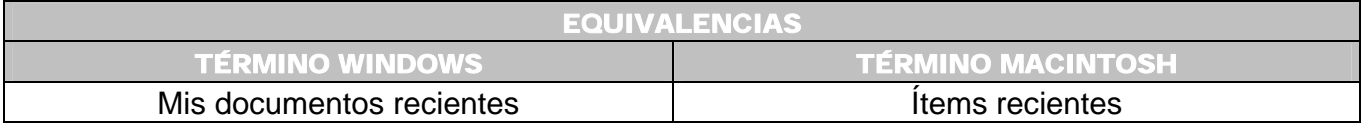

# **3.4.3.4 MENÚ APLICACIÓN**

Siempre forma parte de la barra de menús ubicándose del lado derecho del menú Apple. Presenta comandos específicos para la aplicación con la que trabaje en ese momento y solamente tendrán efecto sobre ella. Por lo tanto, el título del menú será el de la aplicación usada, en este ejemplo se llama Finder.

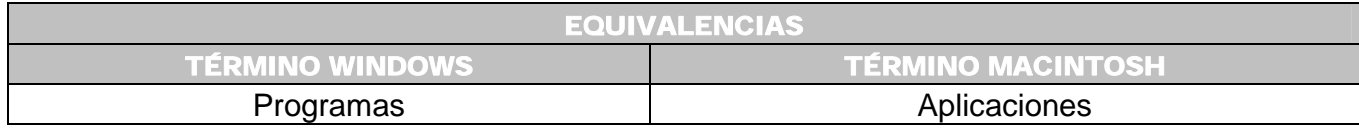

# **3.4.3.4.1 MENÚ FINDER**

El sistema Mac OS X considera a Finder como cualquier otra aplicación, por lo que dispone de sus propios menús.

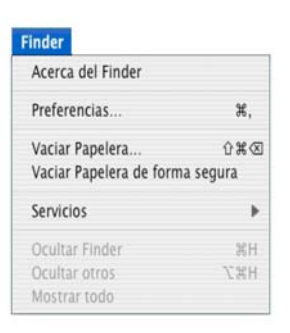

# **3.4.3.5 MENÚ ARCHIVO**

Permite realizar diversas acciones para la manipulación de un archivo o documento, como abrirlo, obtener información de él, duplicarlo, crear un alias, etc.

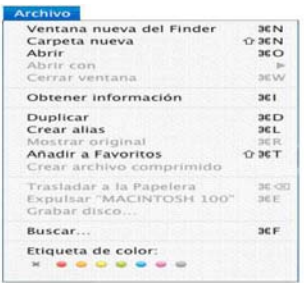

# **3.4.3.6 MENÚ EDICIÓN**

Contiene comandos para cortar, copiar y pegar datos dentro de un documento. Estas funciones trabajan exactamente igual que en el Sistema Operativo Windows XP.

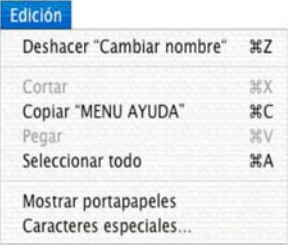

# **3.4.3.7 MENÚ VISUALIZACIÓN**

Ofrece la posibilidad de cambiar la apariencia de las ventanas del Finder.

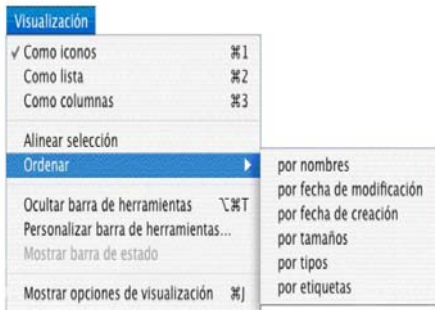

\_\_\_\_\_\_\_\_\_\_\_\_\_\_\_\_\_\_\_\_\_\_\_\_\_\_\_\_\_\_\_\_\_\_\_\_\_\_\_\_\_\_\_\_\_\_\_\_\_\_\_\_\_\_\_\_\_\_\_\_\_\_\_\_\_\_\_\_\_\_\_\_\_\_\_\_\_\_\_\_\_\_\_\_\_\_\_

# **3.4.3.8 MENÚ IR**

Permite acudir a distintas ubicaciones predeterminadas del equipo tanto local como remotas, así como conectarse a otros servidores. También situarse en aquellas carpetas usadas recientemente, sin necesidad de hacerlo a través de una ventana.

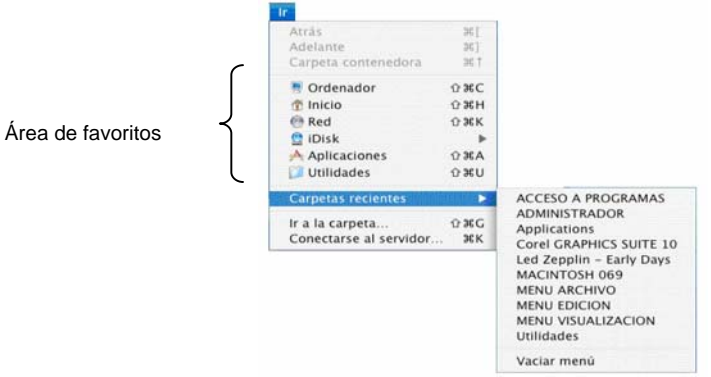

# **3.4.3.9 MENÚ VENTANA**

Sirve para administrar, minimizar o llevar al frente todas las ventanas de una determinada aplicación y moverse entre las distintas ventanas del Finder abiertas.

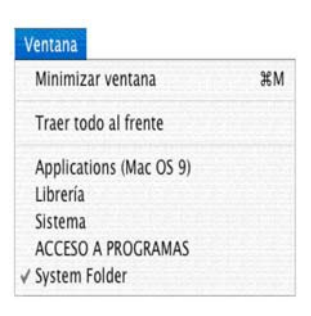

# **3.4.3.10 MENÚ AYUDA**

Aunque las Macintosh son muy fáciles de usar, en determinados momentos, es necesario contar con ayuda. Tal vez porque desconoce cómo hacer algo o porque no conoce las herramientas que existen. A través de este menú podrá acceder a la ayuda textual de los elementos que conforman el sistema operativo, la forma como funcionan y soluciones. También dispone de un menú de ayuda en cada aplicación cuando dicha aplicación este activa.

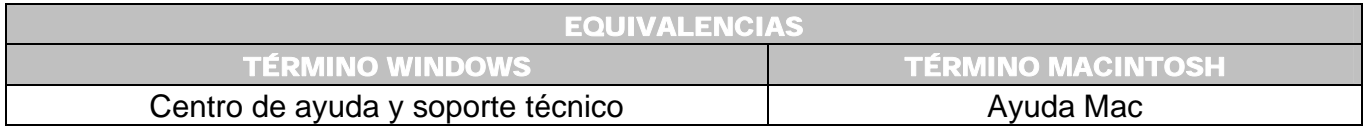

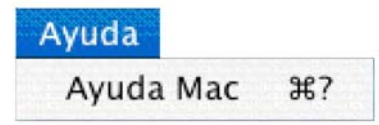

# **3.4.4** BARRA O MENÚ DE ESTADO O MENÚ EXTRAS

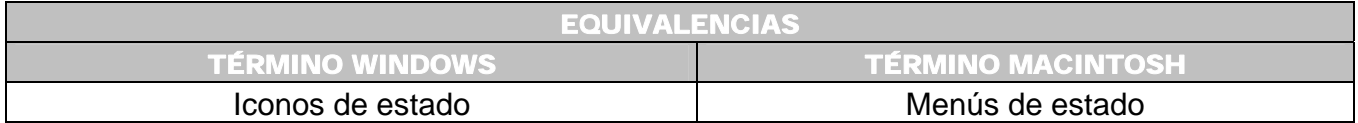

En esta área podrá colocar y personalizar algunos iconos; lo cual ayudará a tener un acceso fácil a las herramientas utilizadas con más frecuencia, así como modificar ajustes. Mientras que en el Sistema Operativo Windows XP los iconos de estado aparecen en la esquina inferior

derecha de la pantalla, en Macintosh se ubican en la esquina superior derecha de la barra de menús del escritorio.

\_\_\_\_\_\_\_\_\_\_\_\_\_\_\_\_\_\_\_\_\_\_\_\_\_\_\_\_\_\_\_\_\_\_\_\_\_\_\_\_\_\_\_\_\_\_\_\_\_\_\_\_\_\_\_\_\_\_\_\_\_\_\_\_\_\_\_\_\_\_\_\_\_\_\_\_\_\_\_\_\_\_\_\_\_\_\_

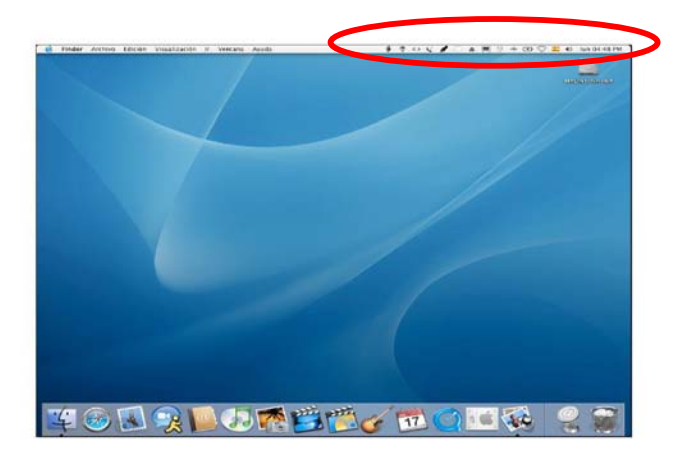

Los iconos que pueden agregarse a esta barra están localizados en la carpeta **Menu Extras**, a la cual podrá acceder a través de la siguiente ruta:

# **DISCO DURO** → **SISTEMA** → **LIBRERÍA** → **CoreServices** → **Menu Extras**

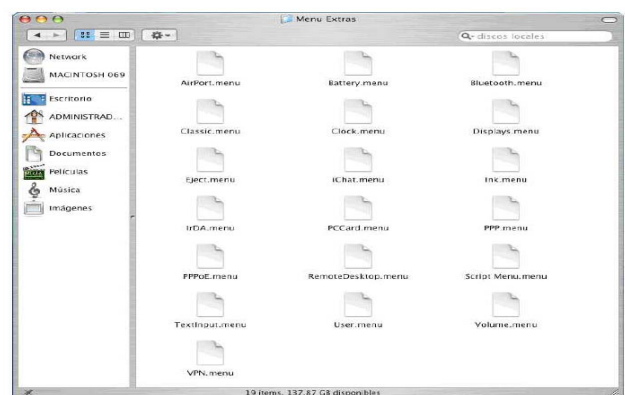

Cuando realice doble clic en cada uno de los elementos se añaden los iconos a la barra de estado, puede quedar como en la siguiente figura o simplemente agregar los símbolos necesarios.

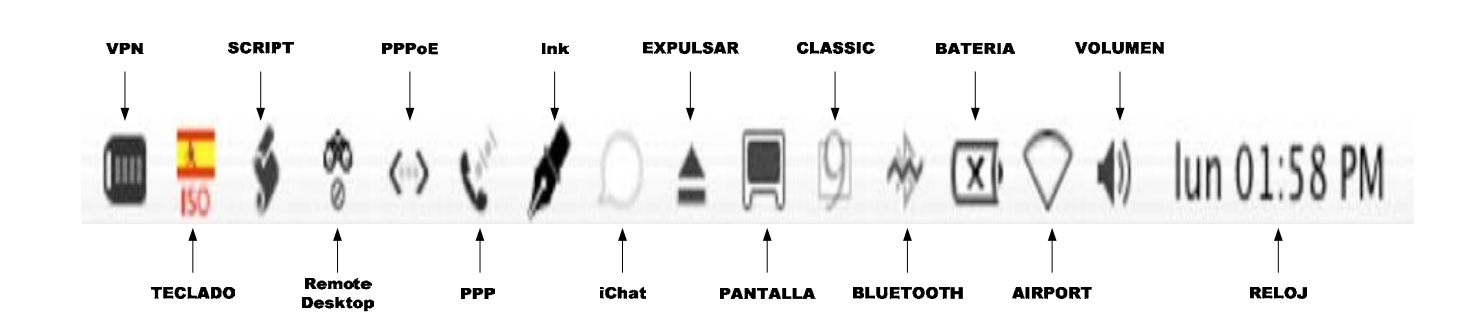

Los elementos del menú extra pueden moverse a otro lugar de la barra de menú, seleccione el elemento y al mismo tiempo presione la tecla **Comando** (  $\mathcal{R}$  ), procediendo a arrastrar el icono al lugar deseado. Para eliminar siga el mismo procedimiento, solo que el icono tiene que desplazarse fuera de la barra de estado para posteriormente soltarlo. Al realizar un clic y presionar la tecla **Comando** ( $\mathcal{R}$ ) en cada uno de los iconos, podrá observar que aparecen menús para cada uno de los elementos.

# **3.4.5** DOCK

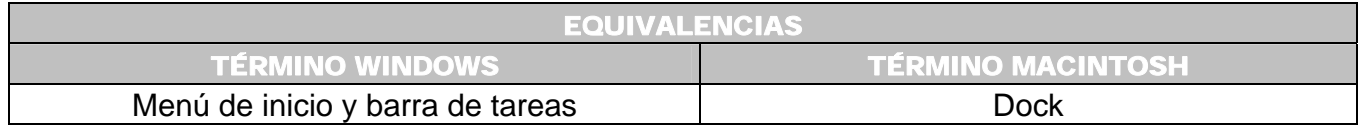

 Parecido al menú Inicio y la barra de tareas en el Sistema Operativo Windows XP. Es una región multifuncional del área de trabajo. Proporciona el acceso para manejar documentos, carpetas y aplicaciones utilizadas o usadas con más frecuencia; solamente tendrá que arrastrar hasta él los elementos que requiera añadir para poderlos abrir más rápido.

Aparece automáticamente en la parte inferior de la pantalla con iconos (también se le llaman mosaicos) preinstalados como el Finder, Mail, Preferencias del Sistema, la papelera, entre otros.

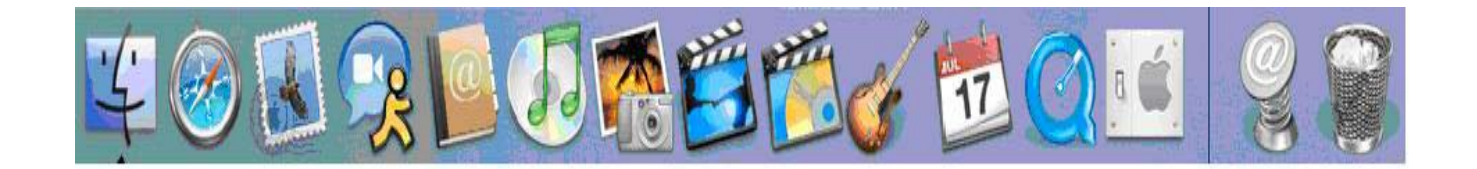

**61** 

# **3.4.5.1 FUNCIONES DEL DOCK**

• Activar elementos usados con mayor frecuencia para acceder a ellos de manera rápida.

\_\_\_\_\_\_\_\_\_\_\_\_\_\_\_\_\_\_\_\_\_\_\_\_\_\_\_\_\_\_\_\_\_\_\_\_\_\_\_\_\_\_\_\_\_\_\_\_\_\_\_\_\_\_\_\_\_\_\_\_\_\_\_\_\_\_\_\_\_\_\_\_\_\_\_\_\_\_\_\_\_\_\_\_\_\_\_

- Cambiar entre aplicaciones.
- Administrar documentos.

# **3.4.5.2 ELEMENTOS DEL DOCK**

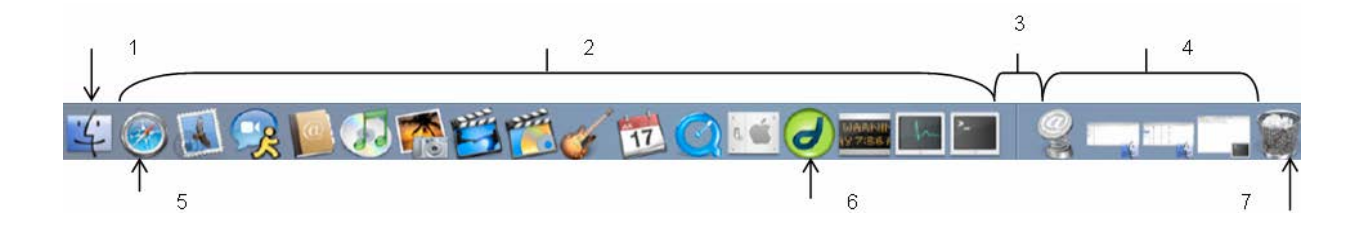

# **1. Icono del Finder.**

- **2. Iconos de aplicaciones.-** Podrá agregar cualquier icono de una aplicación. Solamente debe arrastrarlo hasta el Dock, creándose un alias.
- **3. Línea divisoria vertical.-** Separa a la izquierda los mosaicos de alias de aplicaciones y aplicaciones en ejecución. Del lado derecho aparecen los alias de documentos, carpetas así como las ventanas de documentos minimizadas. También sirve para hacer más grande o más chica el área del Dock: coloque el cursor en la línea, el cursor cambia a una flecha de doble sentido. Manteniendo el botón del ratón presionado, arrastre el cursor hacia arriba aumentando de tamaño el Dock, si lo arrastra hacia abajo el Dock disminuye su tamaño.
- **4. Ventanas minimizadas.-** Cualquier ventana que tenga su propio botón minimizar, aparecerá en el Dock si realiza un clic en dicho botón.
- **5. Aplicación inactiva.-** Solamente visualiza su icono.
- **6. Aplicación activa o en ejecución.-** Cualquier aplicación que sea ejecutada en la computadora, su mosaico aparecerá en el Dock, independientemente de si su alias se encuentra allí o no.
- **7. Icono de papelera o bote de basura.**

# **3.4.5.3 ¿CÓMO FUNCIONA EL DOCK?**

• Desde aquí puede iniciar una aplicación, haciendo clic sobre el icono correspondiente. El icono empieza a rebotar arriba y abajo, indicando que la aplicación está iniciándose. En este momento en el Dock aparece una pequeña flecha debajo de su icono, para mostrar que ya ha sido iniciada esa aplicación.

• Al pasar el cursor del ratón sobe los iconos del Dock, sus nombres aparecen instantáneamente sobre ellos.

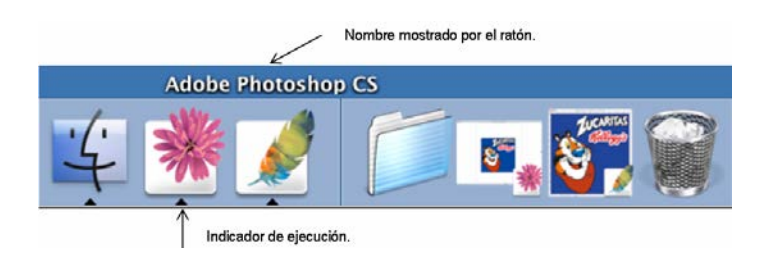

• Todos los elementos del Dock tienen comandos de menú que son desplegados sobre el icono, haciendo clic y manteniendo pulsado el botón del ratón sobre el icono. Cada icono tendrá un menú con diferentes opciones, esto dependerá de que aplicación esta utilizando. Ejemplos:

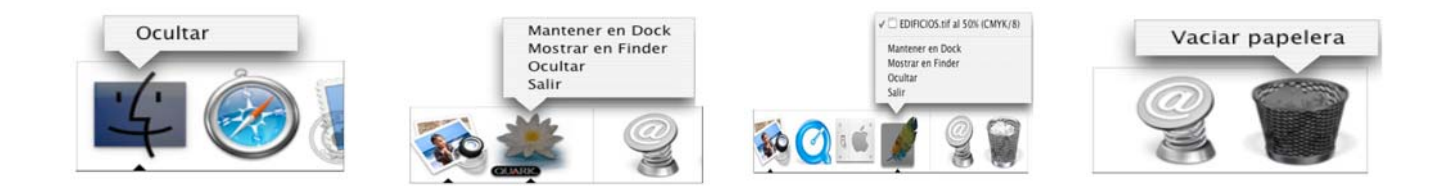

• Desde el Dock puede navegar por el contenido de una carpeta que se encuentre allí sin necesidad de abrir una ventana nueva, pudiendo acceder a cualquiera de sus elementos.

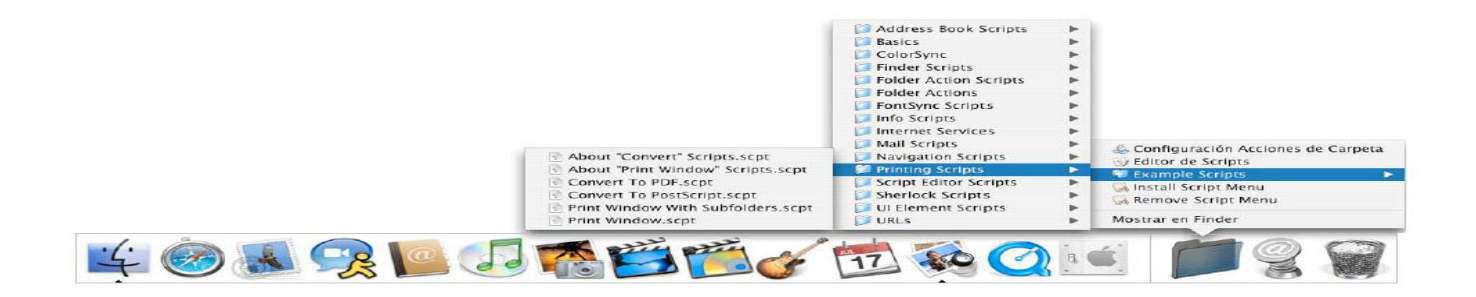

# **3.4.5.4 AÑADIR, ELIMINAR O MOVER ELEMENTOS DEL DOCK**

• Podrá añadir documentos, carpetas o aplicaciones al Dock, solamente tiene que arrastrar el icono fuera de la ventana del Finder y llevarlo al Dock; en este momento se abre un espacio que indica dónde aparecerá el icono cuando suelte el botón del ratón. Al realizar esta acción lo que se crea es un alias para el elemento, el icono original está almacenado en su carpeta en el mismo lugar en el que estaba antes de que fuera arrastrado (*Figura 3-13*).

• Para quitar un mosaico, arrastre hacia arriba y hacia fuera del Dock. Con el icono flotando en el escritorio suelte el botón del ratón. Verá una pequeña nube de humo que indica que el alias desaparece del Dock, lo cual no borra ni altera el archivo o carpeta original (*Figura 3-14*).

\_\_\_\_\_\_\_\_\_\_\_\_\_\_\_\_\_\_\_\_\_\_\_\_\_\_\_\_\_\_\_\_\_\_\_\_\_\_\_\_\_\_\_\_\_\_\_\_\_\_\_\_\_\_\_\_\_\_\_\_\_\_\_\_\_\_\_\_\_\_\_\_\_\_\_\_\_\_\_\_\_\_\_\_\_\_\_

Para mover un icono que ya está dentro del Dock, realice clic sobre él y sin soltar el botón del ratón lleve hasta el lugar deseado (*Figura 3-15*).

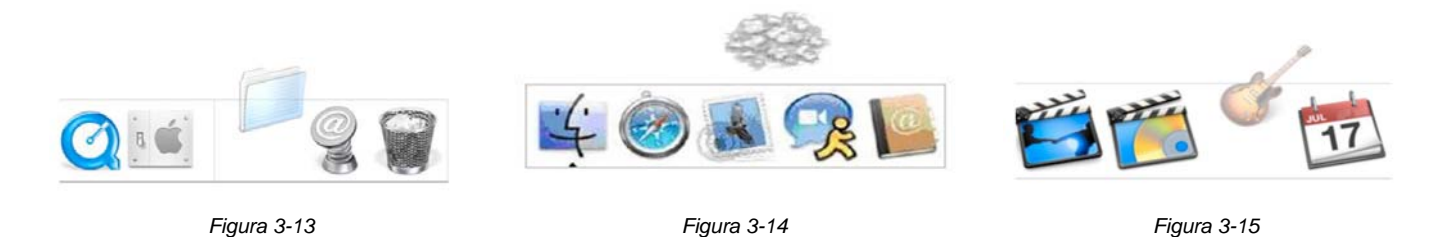

Podrá cambiar algunas características de esta herramienta a través del menú **Apple** () → **Dock** (*Figura 3-16*). Algunas son:

- **Activar ampliación.-** Los iconos del Dock se amplían cuando coloca el ratón sobre ellos (*Figura 3-17*).
- **Activar ocultación.-** El Dock desaparece cuando el ratón este ubicado en la parte inferior de la pantalla, después de unos segundos el Dock aparece.
- **Izquierda.-** El Dock aparece del lado izquierdo de la pantalla (*Figura 3-18*).
- **Abajo.-** Es la posición por omisión; el Dock aparece en la parte inferior de la pantalla (*Figura 3-19*).
- **Derecha.-** El Dock aparece del lado derecho de la pantalla (*Figura3-20*).
- **Preferencias del Dock.-** Activa la aplicación Preferencias del Sistema para el Dock (*Figura3-21*). Donde podrá aumentar o disminuir su tamaño, cambiar la posición en la pantalla o darle algún efecto animado a los iconos.

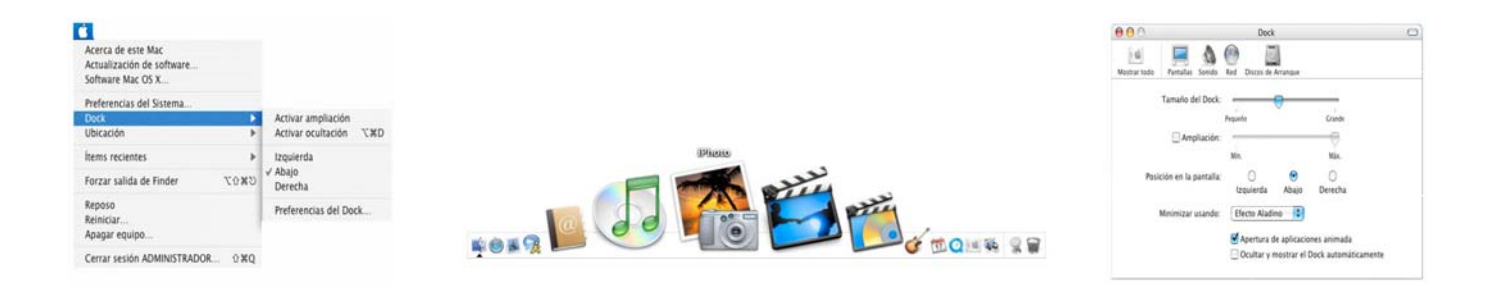

*Figura 3-16 Figura 3-17 Figura 3-21* 

**64** 

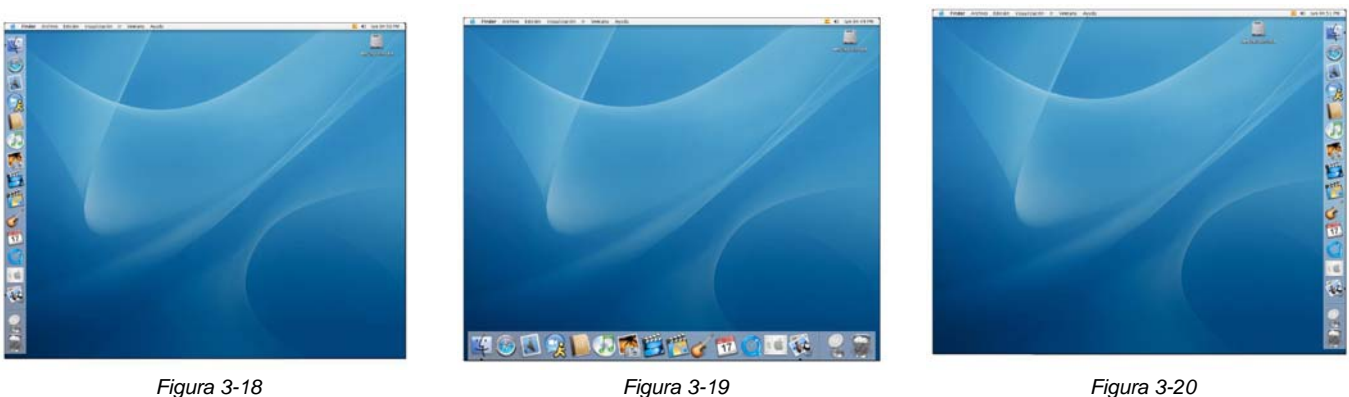

# **3.4.6 PAPELERA O BOTE DE BASURA**

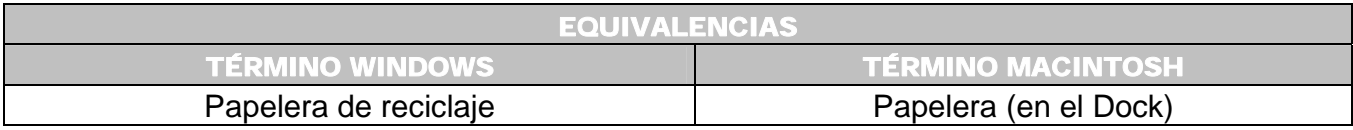

Al igual que en el Sistema Operativo Windows XP, también en Macintosh existe un bote de basura, solamente que el icono siempre se encuentra en el Dock y no puede eliminarse de ahí. Las acciones que realiza son las siguientes:

- **1.** Llevar algún elemento al bote de basura, significa eliminar la información existente. Puede ser desde archivos, carpetas, hasta aplicaciones (*Figura 3-22*).
- Aunque el elemento es eliminado inmediatamente, queda en la papelera hasta que decida vaciarla por completo.
- Para borrar un elemento, arrástrelo desde su posición original hasta el icono de la papelera y suelte sobre el icono, de esta manera el icono cambia (*Figura 3-23*).
- Para recuperar un elemento dentro de la papelera, realice doble clic sobre el icono, aparece una ventana mostrando los elementos que previamente han sido arrastrados ahí; posteriormente seleccione el elemento correspondiente arrastrándolo hasta el escritorio o a otra ventana del Finder (*Figura 3-24*).

Para eliminar los elementos de la papelera utilice:

• El menú **Finder** → **Vacíar papelera**, o a través de la combinación de teclas **Mayúscula → Comando → Borrar** (  $\overline{\mathbf{Q}}$  →  $\mathbf{R}$  →  $\overline{\mathbf{Q}}$  ). Al vaciar la papelera de esta forma, es posible restablecer los archivos usando software especial para la recuperación de datos. (*Figura 3-25*).

• A través del menú **Finder** → **Vaciar papelera de forma segura**, aparece un cuadro de alerta advirtiendo: el vaciado de la papelera es permanente. Los elementos eliminados de esta manera ya no podrán ser recuperados (*Figura 3-25*); debido a que se sobrescriben completamente con datos sin significado. Es importante mencionar que este procedimiento es más tardado que el punto anterior dependiendo del tamaño del archivo.

\_\_\_\_\_\_\_\_\_\_\_\_\_\_\_\_\_\_\_\_\_\_\_\_\_\_\_\_\_\_\_\_\_\_\_\_\_\_\_\_\_\_\_\_\_\_\_\_\_\_\_\_\_\_\_\_\_\_\_\_\_\_\_\_\_\_\_\_\_\_\_\_\_\_\_\_\_\_\_\_\_\_\_\_\_\_\_

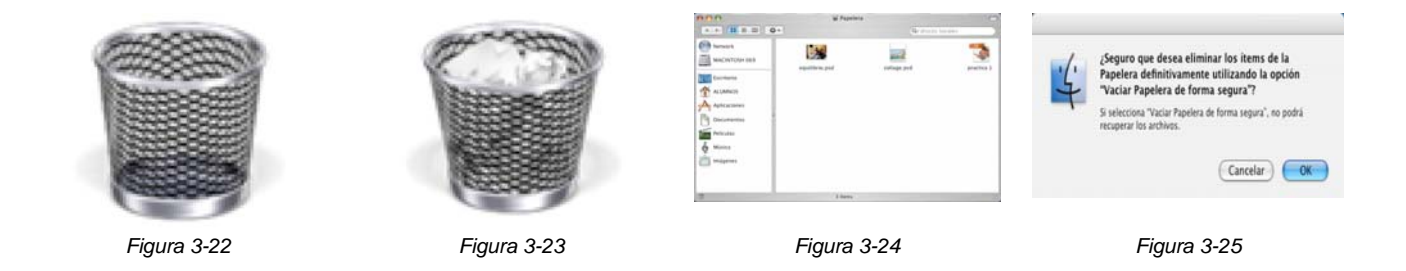

**2.** La papelera también sirve para expulsar un CD o DVD de la unidad lectora, para esto seleccione el disco arrastrándolo hasta la papelera. Aquí el icono cambia por un triángulo. Entonces el CD es expulsado de la unidad. Es importante mencionar que con esta acción no se borra nada del CD o del DVD.

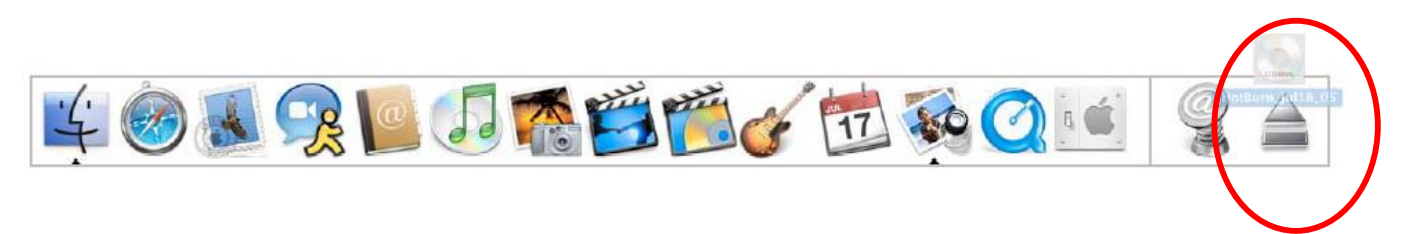

**3.** Para los discos duros Firewire, iPod, iDisk, memory stick, unidad zip, unidades extraíbles conectadas vía USB o un servidor; al llevarlos a la papelera se **"desmontan"** esas unidades. Es muy conveniente realizar esta operación antes de desconectar cualquier unidad, de no realizarse así; con frecuencia corre el riesgo de pérdida de datos.

# **3.5** ORGANIZACIÓN DEL DISCO DURO O JERARQUIA DEL MAC OS X♣

Steinberg, Geen., Op. Cit., Págs. 91 – 94 y 139 – 143.

 $\overline{a}$ ♣

LINZMAYER, Owen. *Apple Training Series: Mac OS X Support Essentials*. [Libro electrónico]. Safari books online. U.S.A. Peachpit Press. Agosto 17, 2005. [Citado 28 de Mayo del 2005]. Lección 4. File System: Understanding the File System Layout. Registro No. 03213354. CH-04-LEV-1-SEC-4. 560 p. Disponible de World Wide Web: http://safari.oreilly.com/0321335473/ch04lev1sec4. ISBN-10: 0-321-33547-3. ISBN-13: 978-0-321- 33547-0.

McIntosh, Jason. Teporek, Chuck. Stone, Chris. *Mac OS X in a Nutshell*. O´Reilly & Associates. United States of America. 2003. Págs. 248-254.

Pogue, David. *Mac OS X. The missing manual. The book that should have been in the box*. O´Reilly. 12a. Ed. United States of America. 2002. Págs. 49 – 54.

Es importante conocer como están estructurados los archivos y carpetas del sistema operativo, porque permite a un usuario moverse o desplazarse con seguridad dentro del entorno, sin temor a dañar algún componente. A continuación se explica el uso de las carpetas principales contenidas en el sistema operativo. Antes considere lo siguiente:

\_\_\_\_\_\_\_\_\_\_\_\_\_\_\_\_\_\_\_\_\_\_\_\_\_\_\_\_\_\_\_\_\_\_\_\_\_\_\_\_\_\_\_\_\_\_\_\_\_\_\_\_\_\_\_\_\_\_\_\_\_\_\_\_\_\_\_\_\_\_\_\_\_\_\_\_\_\_\_\_\_\_\_\_\_\_\_

- Mac OS X organiza el disco duro de forma que un usuario puede colocar cada elemento en su lugar correspondiente. Aunque los usuarios pueden grabar sus documentos donde quieran dentro del disco duro.
- Cada usuario existente tiene su propio espacio en el disco duro, aún existiendo un único usuario. Donde son almacenados documentos, archivos de preferencias, bases de datos, correo electrónico, aplicaciones personales y todos los elementos que ese usuario en particular utiliza. Facilitando el acceso a otros equipos o realizar copias de seguridad.
- Cada usuario sólo podrá acceder a ciertas partes del sistema de archivos.

El nivel más básico del sistema de archivos se le llama **ORDENADOR**, podrá acceder a él realizando un clic en el botón **Ordenador** de la ventana Finder. Aquí es posible ver la unidad de disco duro, cualquier medio extraíble (CD's, DVD's, discos ZIP, memory stick, etc.) y los discos de red (*Figura 3-26*).

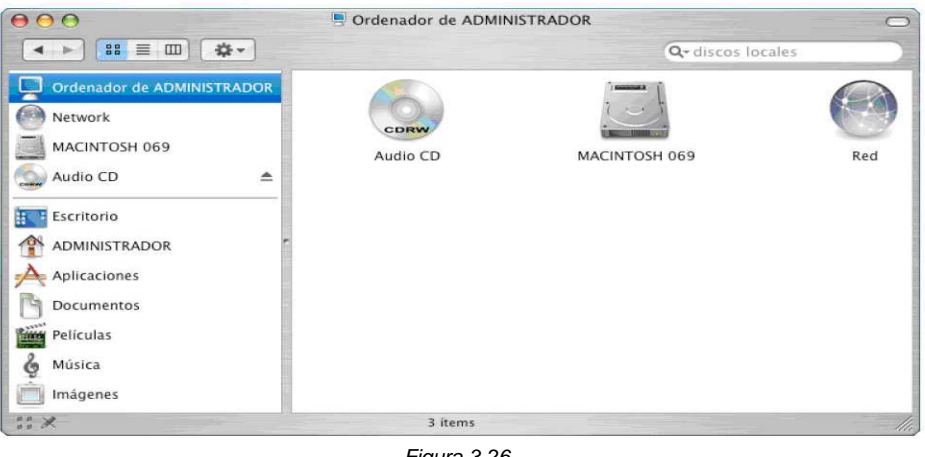

*Figura 3-26* 

Cuando realiza doble clic en el icono del disco duro verá las carpetas básicas (*Figura 3-27*).

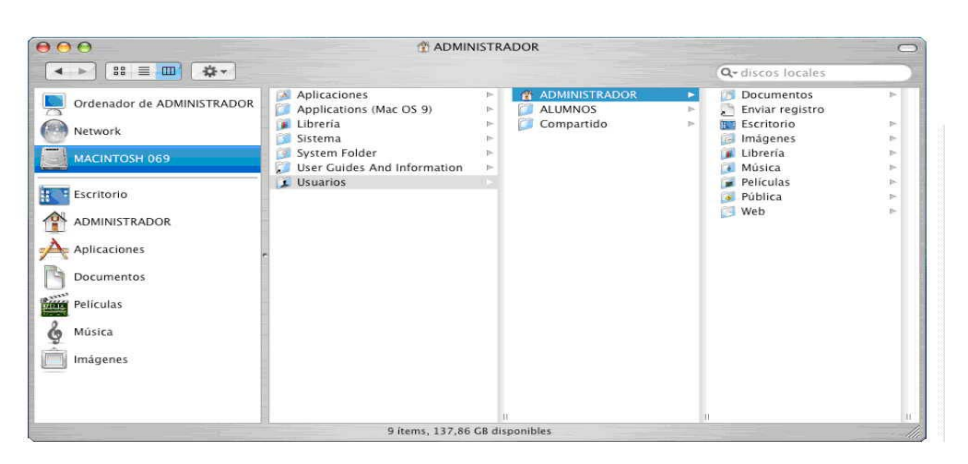

*Figura 3-27 Así se visualiza la jerarquía en las ventanas del sistema operativo Mac OS X* 

Los archivos se almacenan jerárquicamente, es decir, existen varios niveles donde una carpeta (carpetas padre o raíz) tendrá subcarpetas (carpetas hijo), que a su vez incluyen subcarpetas (carpetas hijo) y así sucesivamente. Todas estas relaciones crean una ruta en el sistema (*Figura 3-28*). Ejemplo: **Ordenador** → **Disco Duro** → **Usuarios** → **Administrador** → **Web.** 

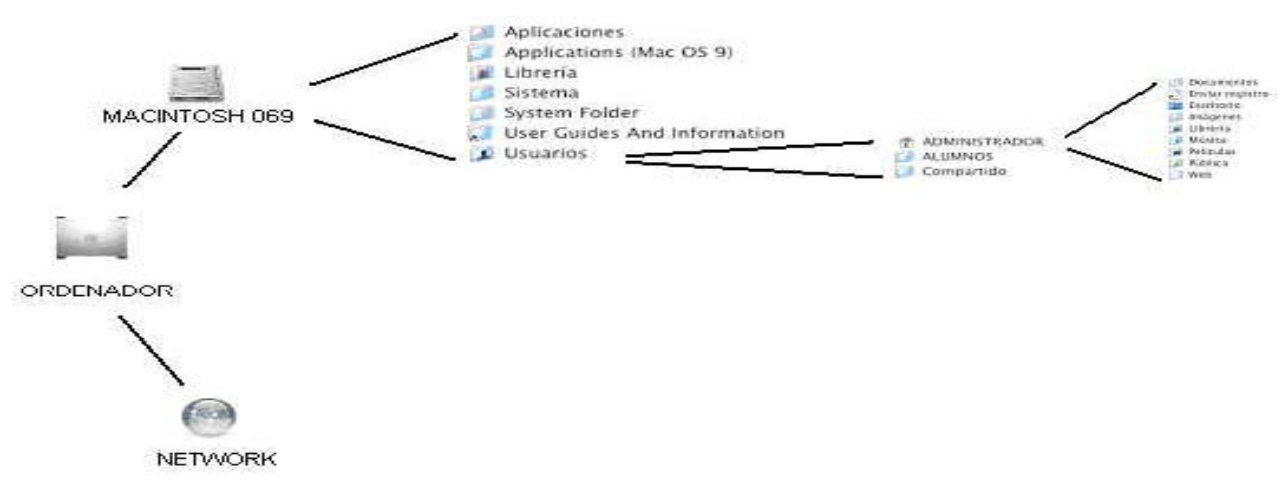

*Figura 3-28 Representación Jerárquica del MAC OS X* 

Existen varias carpetas creadas automáticamente al instalarse el sistema operativo, las cuales son llamadas **carpetas de nivel raíz** y aparecen al hacer doble clic sobre el icono del disco duro. Son las siguientes:
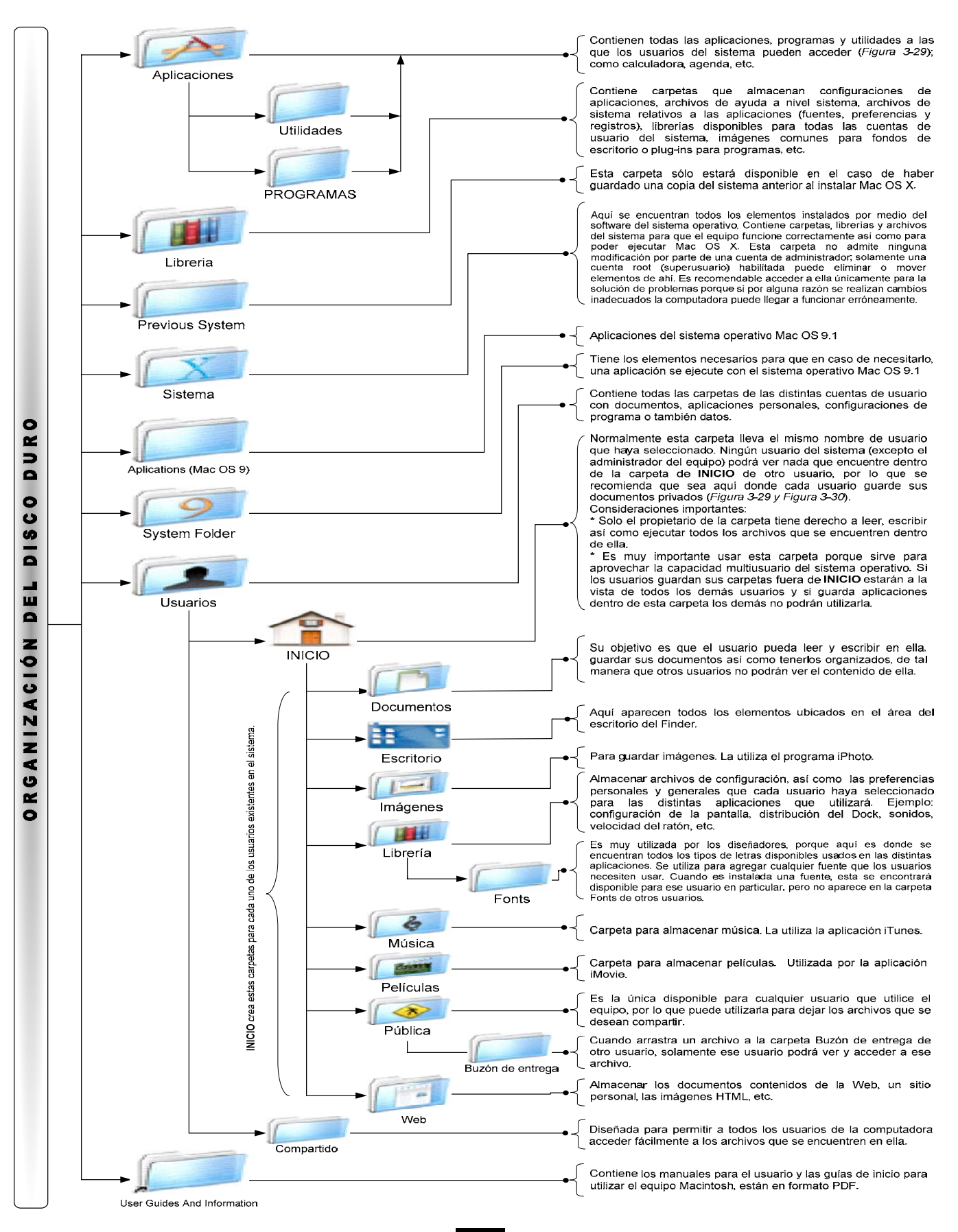

\_\_\_\_\_\_\_\_\_\_\_\_\_\_\_\_\_\_\_\_\_\_\_\_\_\_\_\_\_\_\_\_\_\_\_\_\_\_\_\_\_\_\_\_\_\_\_\_\_\_\_\_\_\_\_\_\_\_\_\_\_\_\_\_\_\_\_\_\_\_\_\_\_\_\_\_\_\_\_\_\_\_\_\_\_\_\_

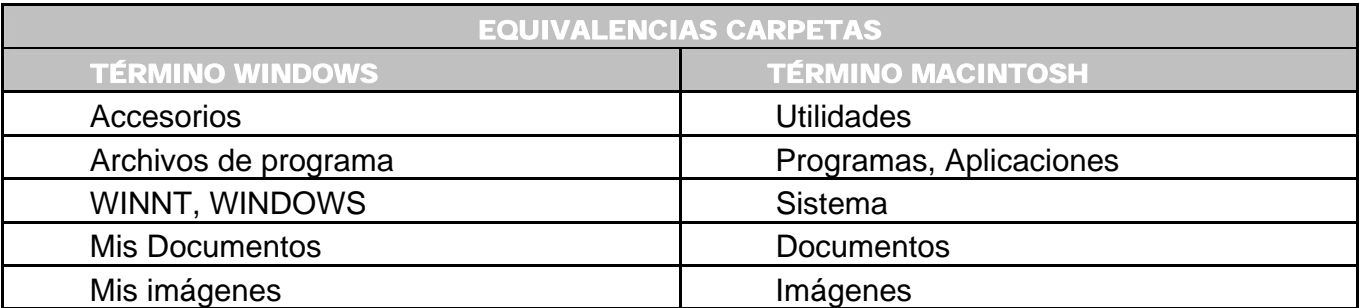

\_\_\_\_\_\_\_\_\_\_\_\_\_\_\_\_\_\_\_\_\_\_\_\_\_\_\_\_\_\_\_\_\_\_\_\_\_\_\_\_\_\_\_\_\_\_\_\_\_\_\_\_\_\_\_\_\_\_\_\_\_\_\_\_\_\_\_\_\_\_\_\_\_\_\_\_\_\_\_\_\_\_\_\_\_\_\_

#### **3.5.1 CONSIDERACIONES IMPORTANTES PARA EL MANEJO DE LAS CARPETAS**

- No cambiar los nombres de las carpetas (nivel raíz) anteriores o de las subcarpetas, ya que podrían dejar de funcionar algunos de los programas instalados e inclusive dañarse el sistema operativo.
- Las carpetas **Librería** y **Sistema** son las carpetas más importantes del sistema operativo. Debe tener cuidado con ellas, porque aquí se encuentran elementos esenciales para que una computadora Macintosh funcione correctamente.
- Si un usuario distinto al administrador intenta alterar o borrar alguna de estas carpetas importantes, aparece una pantalla (*Figura 3-31 y Figura 3-32*) donde le pedirá introducir un nombre y contraseña de administrador.

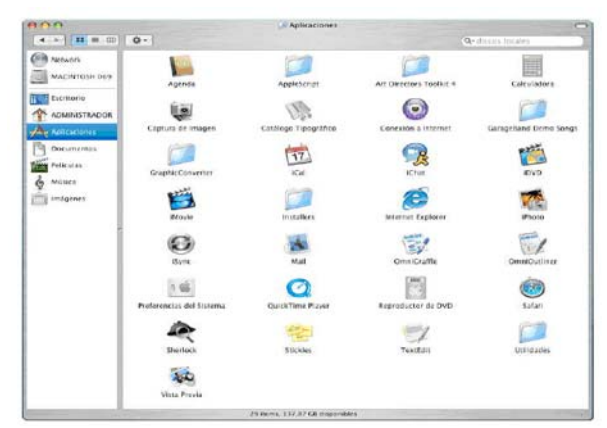

*Figura 3-29 CARPETA APLICACIONES* 

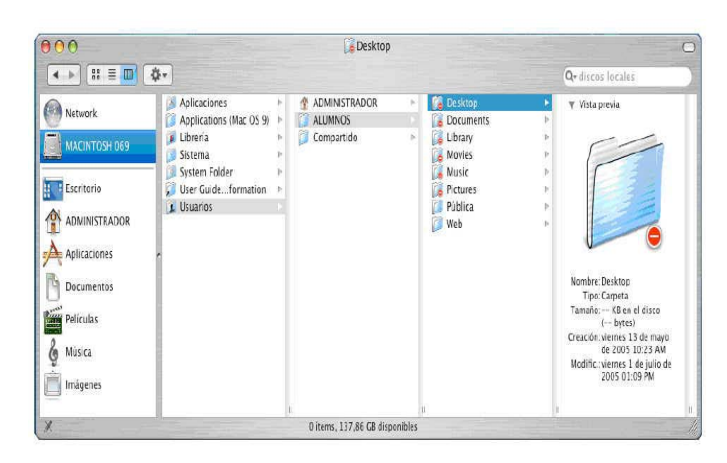

\_\_\_\_\_\_\_\_\_\_\_\_\_\_\_\_\_\_\_\_\_\_\_\_\_\_\_\_\_\_\_\_\_\_\_\_\_\_\_\_\_\_\_\_\_\_\_\_\_\_\_\_\_\_\_\_\_\_\_\_\_\_\_\_\_\_\_\_\_\_\_\_\_\_\_\_\_\_\_\_\_\_\_\_\_\_\_

*Figura 3-30 OTROS USUARIOS NO PODRÁN TENER ACCESO A NUESTROS DOCUMENTOS.* 

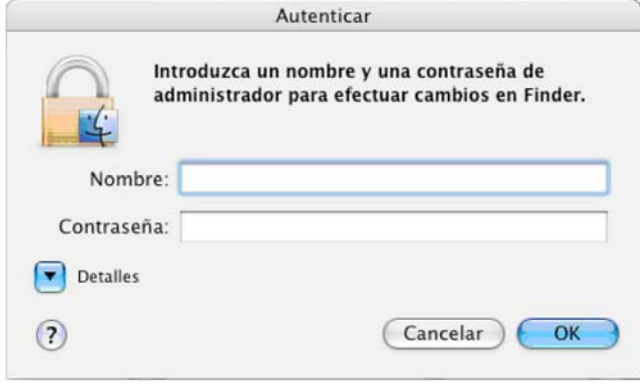

*Figura 3-31* 

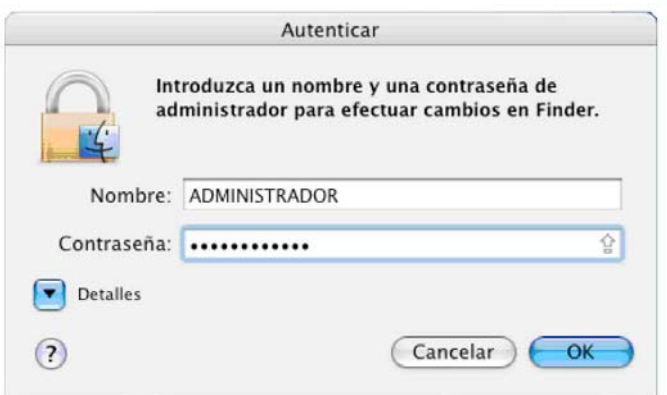

*Figura 3-32*

Para finalizar este capítulo sobresalen los siguientes puntos:

• El principal elemento de la interfaz del sistema operativo Mac OS X es el Finder a través del cual un usuario puede utilizar diversos objetos como iconos, ventanas, menús y el llamado Dock. Logrando interactuar con la computadora para realizar una actividad especifica.

\_\_\_\_\_\_\_\_\_\_\_\_\_\_\_\_\_\_\_\_\_\_\_\_\_\_\_\_\_\_\_\_\_\_\_\_\_\_\_\_\_\_\_\_\_\_\_\_\_\_\_\_\_\_\_\_\_\_\_\_\_\_\_\_\_\_\_\_\_\_\_\_\_\_\_\_\_\_\_\_\_\_\_\_\_\_\_

• Las carpetas más importantes para el funcionamiento adecuado de la computadora son **Librería** y **Sistema**, las cuales se encuentran organizadas junto con otras en forma jerárquica, permitiendo a cada cuenta de usuario tener su propio espacio, carpetas propias para almacenar documentos así como configuraciones personales.

# CAPÍTULO 4 CONFIGURACIÓN Y PERSONALIZACIÓN DE LA COMPUTADORA MACINTOSH

 El capítulo describe las actividades principales para configurar y personalizar el sistema operativo, así como modificar el aspecto y comportamiento de la computadora; lo cual va de acuerdo con las necesidades de la institución. Indicando software existente en Internet (Freeware y Shareware)♣ para proteger las computadoras de virus.

#### **4.1 INSTALAR EL SISTEMA OPERATIVO**

Es el primer paso para empezar a configurar un equipo, porque es el elemento esencial para que la computadora funcione. Esta actividad es realizada cuando el sistema por alguna razón no funciona adecuadamente; siendo necesaria la restauración del equipo.

#### **4.1.1 CONSIDERACIONES IMPORTANTES ANTES DE REALIZAR LA INSTALACIÓN DEL SISTEMA OPERATIVO**<sup>∇</sup>

- Los requerimientos mínimos generales que necesita el sistema operativo Mac OS X para funcionar adecuadamente; son los siguientes:
	- $\geq$  64 MB de RAM mínimo.
	- <sup>¾</sup> Para utilizar el entorno Classic 128 MB de RAM como mínimo.
	- <sup>¾</sup> Recomendable doblar las cantidades para obtener un mejor funcionamiento, es decir, 128 MB y 256 MB para utilizar el entorno Classic.
	- <sup>¾</sup> 2 GB de espacio libre en el disco duro o 3.5 GB al instalar las herramientas para desarrolladores.
- Puede instalarse en los siguientes modelos de computadoras:
- ♣

Vea Anexo 1. Página 227. Para explicación de los diferentes tipos de licenciamientos existentes en software libre.

 $\triangledown$ 

Steinberg, Geen. Op. Cit. Págs. 894 y 895.

- <sup>¾</sup> Todos los Power Macintosh G3, G4 o G5.
- $\triangleright$  Todos los iMac.
- <sup>¾</sup> Todos los eMac, PowerBook G3 o G4, excepto el PowerBook original.
- <sup>¾</sup> Todos los iBook con 128 MB de RAM.
- Durante el proceso de instalación es frecuente que la pantalla se oscurezca, esto surge como una medida de seguridad para proteger el monitor reduciendo el consumo de energía, para solucionarlo solo es necesario mover el ratón para volver a visualizar el proceso de instalación.

\_\_\_\_\_\_\_\_\_\_\_\_\_\_\_\_\_\_\_\_\_\_\_\_\_\_\_\_\_\_\_\_\_\_\_\_\_\_\_\_\_\_\_\_\_\_\_\_\_\_\_\_\_\_\_\_\_\_\_\_\_\_\_\_\_\_\_\_\_\_\_\_\_\_\_\_\_\_\_\_\_\_\_\_\_\_\_\_\_\_\_\_\_\_\_\_\_\_\_\_\_\_\_\_\_\_\_\_\_\_\_\_\_\_\_\_\_\_\_\_\_\_\_\_\_\_\_\_\_\_\_

- El tiempo requerido para realizar la instalación va a depender de las opciones elegidas y de la velocidad de la computadora. En promedio el proceso tarda **38 minutos**, lo cual debe tenerse en consideración para ser realizado en un momento adecuado, tratando de no interferir con alguna actividad académica.
- Para la instalación del sistema operativo se utilizan los discos DVD que vienen incluidos cuando compra un equipo nuevo; los cuales vienen etiquetados con el nombre de **Software Install and Restore**. El disco 1 contiene el software básico de la instalación y el segundo contiene software adicional.
- Al instalar por primera vez el sistema operativo es creada una cuenta inicial, dentro del laboratorio de cómputo se le llama **CUENTA o USUARIO ADMINISTRADOR**. A la cual tendrá acceso el personal que labora dentro de los laboratorios de cómputo y con la que podrá usar todos los recursos del sistema. La principal ventaja de esta cuenta es que evita daños debidos a la eliminación o modificación accidental de archivos por parte de los usuarios. Es importante utilizarla solamente para llevar a cabo actividades de mantenimiento, actualizaciones, alguna modificación, añadir y/o eliminar usuarios, programas, fuentes o cambiar alguna configuración necesaria. Para el trabajo cotidiano, mejor utilice una cuenta de usuario sin privilegios de administrador, debido a que un error puede borrar o alterar archivos esenciales para el correcto funcionamiento del equipo.

# **4.1.2 PROCEDIMIENTO PARA LA INSTALACIÓN DEL SISTEMA OPERATIVO** ♣

Los pasos a continuación descritos han sido probados dentro del laboratorio de cómputo, siendo la manera recomendable de realizarlos. Tomando como referencia la versión **10.3.2 "Panther"** del sistema operativo

[1] Introduzca DVD de instalación No. 1 en la computadora.

Steinberg, Geen. Op. Cit. Págs. 895 – 897.

 ♣

GOLDSTEIN, Adam. POGUE, David. *Switching to the Mac: The Missing Manual*. [Libro electrónico]. Safari books on line. Versión Tiger. O´Reilly. Septiembre 01, 2005. [Citado 02 de Julio del 2006]. Capítulo 15. Installation and Troubleshooting. Secc. Installing Mac OS X 10.4. CHP-15-SECT-1. 528 p. Disponible de World Wide Web: http://safari.oreilly.com/0596006608/switchmacmm2-CHP-15-SECT-1 . ISBN-10: 0-596-00650-8. ISB-13: 978-0-59-600660-0.

LINZMAYER, Owen. *Apple Training Series: Mac OS X Support Essentials*. [Libro electrónico]. Safari books online. U.S.A. Peachpit Press. Agosto 17, 2005. [Citado 02 de Julio del 2007]. Lección 2. Installation. Installing Mac OS X. Registro No. 03213354. CH-02-LEV-1-SEC-2. 560 p. Disponible de World Wide Web: http://safari.oreilly.com/0321335473/ch02lev1sec2. ISBN-10: 0-321-33547-3. ISBN-13: 978-0-321-33547-0.

#### **[2]** Considere lo siguiente:

- **Caso 1.** Si el disco duro esta formateado: *(En la página 160 del capítulo V se indica como formatear un disco duro).* 
	- Encienda el equipo y al mismo tiempo pulse la tecla **C**, de esta manera la computadora arrancará desde el DVD.
- **Caso 2.** Si el disco duro contiene datos:
	- Doble clic sobre el icono del disco de instalación que aparece en el escritorio y en la ventana busque un icono llamado **Install Mac OS X**.
	- La ventana **Autenticar** pide un usuario y clave de administrador, una vez introducida la clave, el equipo se reiniciará arrancando desde el DVD.

 Después de esto da inicio la instalación, observará la pantalla **Seleccionar idioma**, en donde tendrá que escoger la opción **Usar español como idioma principal**, después realice clic en el botón **Continuar** (*Figura 4-1*).

 A partir de aquí aparece una secuencia de ventanas bastante explícitas por sí mismas que indican los pasos a seguir, además cada una de ellas proporciona información de su función así como de los datos requeridos para poder continuar. Son las siguientes:

- [ 3 ] Ventana **Instalar Mac OS X**. (*Figura 4-2*).
- [ 4 ] Ventana **Información importante**. (*Figura 4-3*).
- [ 5 ]Ventana **Contrato de licencia.** (*Figura 4-4*) y (*Figura 4-5*).
- [ 6 ] Ventana **Seleccionar un disco destino.** (*Figura 4-6*).

Clic en el icono del disco duro, quedando seleccionado con una flecha en color verde. De aquí es importante mencionar el botón **Opciones** (*Figura 4-7*) en el cual deberá escoger la alternativa de:

- **Caso 1.** Si el disco duro esta formateado:
	- Active la opción **Instalar Mac OS X por primera vez**.
- **Caso 2.** Si el disco duro contiene datos:
	- Seleccione **Borrar e instalar** para borrar el contenido del disco duro e instalar una nueva copia del Mac OS X.
	- Del menú **Formatear disco como** seleccione la alternativa de **Mac OS Plus (con registro)**.
- [ 7 ] Ventana **Instalación simple en Untitled 1.** (*Figura 4-8*). (Untitled 1 es el nombre asignado por default al disco duro recién formateado). Clic en el botón **Personalizar** activando todas las casillas de los elementos que desea instalar (*Figura 4-9*): **Software esencial del**  sistema (esta opción viene seleccionada por default y no es posible deshabilitarla), **Subsistema BSD**, **Aplicaciones adicionales**, **Drivers de impresora**, **Voces adicionales**, **Tipos**, **X11** y **Traducciones de idiomas**.

[ 8 ] Ventana **Instalación del software** donde observará una barra de progreso indicando el avance de la instalación. (*Figura 4-10*).

 Finalmente aparece la leyenda **El software se ha instalado correctamente.** Clic en el botón **Reiniciar**.

- [ 9 ] Mac OS X se carga por primera vez. Ventana **Bienvenido** en varios idiomas. Ventana indicando el nombre del sistema operativo, la versión (Mac OS X Panther) y los primeros pasos para configurarlo (*Figura 4-11 y Figura 4-12*).
- [ 10 ] Aparece el asistente de configuración del sistema (si marca la opción: **Conservar los ajustes de usuario y de la red**, el asistente no aparecerá).

La primera pantalla es llamada **Bienvenido**. Seleccione el país: México (*Figura 4-13*).

- [ 11 ] Ventana **Sólo otra cosa sencilla**. Elija el idioma en el que establecerá el teclado. Por ejemplo: Español o Español – ISO. (*Figura 4-14*).
- [ 12 ] Ventana **Tu ID de Apple**.

Un ID de Apple es una clave para realizar compras vía Internet a través de la tienda llamada Apple Store. Dentro del laboratorio de cómputo no es utilizada por lo tanto escoja la opción: **No crear un ID de Apple**. (*Figura 4-15*).

- [ 13 ] Ventana **Información de Registro**. Introduzca datos personales y de la empresa, los cuales son usados para personalizar los ajustes quedando almacenados en la Agenda que viene incluida en el sistema. (*Figura 4-16*).
- [ 14 ] Ventana **Unas preguntas más**. (*Figura 4-17*).

Especifique donde va a utilizar la computadora así como también cual es su profesión.

- [ 15 ] Ventana **Gracias**. (*Figura 4-18*)
- [ 16 ] Ventana **Crea tu cuenta**. (*Figura 4-19*).

 Proporcione datos para configurar una cuenta de usuario inicial, la cual automáticamente adquiere responsabilidades y privilegios de **Administrador**. La información a completar es la siguiente:

• **Nombre:** ADMINISTRADOR

 Este será el nombre del usuario y el sistema lo toma como un alias para su identificación en el sistema.

• **Nombre corto:** UNITEC

 Puede estar conformado con números y/o letras tanto mayúsculas como minúsculas. Es importante mencionar que a este nombre ya no es posible realizarle cambios (la única manera de modificarlo es borrar el usuario) y además no puede haber en el sistema ningún otro usuario con el mismo nombre corto.

- **Contraseña:** Teclee una contraseña. Debe considerarse que mínimo debe tener 4 caracteres y/o números; el sistema Mac OS X toma en cuenta las diferencias entre mayúsculas y minúsculas.
- • **Verificación de contraseña:** Vuelva a teclear la contraseña.
- • **Indicación de contraseña:** LABORATORIO DE COMPUTO.
- • **Tu imagen:** Deje la que esta establecida, porque posteriormente la cambiara por una institucional.

[ 17 ] Ventana **Acceso a Internet**. (*Figura 4-20*).

La configuración de internet es realizada a través del panel de Preferencias del Sistema (*Explicación en la página 81 en la sección 4.3*), por esta razón escoja la opción: **Por ahora no**.

[ 18 ] Ventana **Registro con Apple**. (*Figura 4-21*).

Sirve para enviar a la página web de Apple los datos del sistema operativo que va a utilizar, pero como no configuro la opción de Conexión a internet, seleccione: **Registrar más tarde**.

- [ 19 ] Ventana **Seleccionar Zona Horaria**. (*Figura 4-22*).
- [ 20 ] Ventana **Ajustar la hora del ordenador**. (*Figura 4-23*).
- [ 21 ] Ventana **No olvides registrarte**. (*Figura 4-24*).

Después de esta ventana puede visualizar por primera vez la ventana del Finder. (*Figura 4-25)*. También hay dos ventanas llamadas:

- • **Administrador** que corresponde al contenido de la carpeta de Inicio.
- Ventana **Power Mac Software** que corresponde al contenido del DVD número 1 de instalación. Desde aquí busque el icono **Install Applications & Classic Support** y realice clic sobre él, proceda a instalar la parte del sistema que ayuda a ejecutar aplicaciones en el entorno Classic (*Figura 4-26*).
- [ 22 ] Ventana **Instalar Restauración de Software**. (*Figura 4-27*).
- [ 23 ] Acepte los términos de la ventana **Contrato de Licencia** (*Figura 4-28*). Clic en **Acepto**. (*Figura 4-29*).
- [ 24 ] Leyenda **Seleccionar un disco de destino** (*Figura 4-30*). Escoja el disco **Untitled 1**.
- [ 25 ] Leyenda **Instalación simple en Untitled 1** (*Figura 4-31*). Clic en el botón **Instalar**.
- [ 26 ] Teclee la contraseña de Administrador ( la cual estableció en el Paso [ 16 ] ) en la ventana **Autenticar**. (*Figura 4-32*).
- [ 27 ] Inicia el proceso de **Instalación del software Classic**, apareciendo la ventana donde observará la barra de progreso; al finalizar aparece la leyenda **El software se ha instalado correctamente**. Clic en el botón de **Cerrar**. (*Figura 4-33*).
- [ 28 ] Ventana **Bienvenido a Mac OS X**. (*Figura 4-34*).
- [ 29 ] Ventana **Restaurar software**. (*Figura 4-35*). Clic en el botón **Instalar**. Son instaladas las aplicaciones, el soporte de classic, iDVD y herramientas de desarrollo.
- [ 30 ] Aparece en la ventana la barra de progreso de la instalación. (*Figura 4-36*).
- [ 31 ] Introduzca el DVD No. 2 de instalación del sistema (*Figura 4-37*).
- [ 32 ] Ventana indicando el progreso de la instalación del DVD No.2. (*Figura 4-38*).
- [ 33 ] El DVD No. 2 es expulsado. Realice clic en **Salir**. En este momento la ventana muestra la leyenda **Restauración completa**, siendo un indicador de que la restauración del software fue realizado correctamente. (*Figura 4-39*).
- [34] Ventana del Finder. Lo cual indica que el sistema ha quedado completamente instalado y listo para empezar a trabajar con el equipo.

A continuación se muestran las imágenes correspondientes a la instalación del sistema operativo (*Figura 4-1 a la Figura 4-39*). Puede servirle como una referencia visual:

**77** 

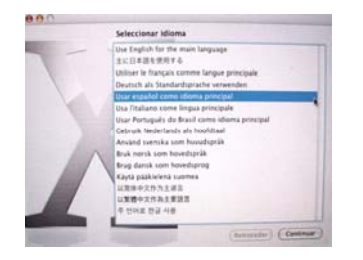

*Figura 4-1 Ventana Seleccionar Idioma.* 

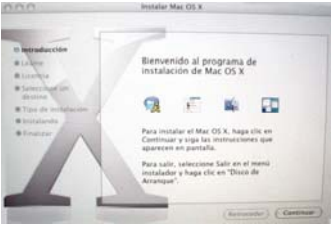

\_\_\_\_\_\_\_\_\_\_\_\_\_\_\_\_\_\_\_\_\_\_\_\_\_\_\_\_\_\_\_\_\_\_\_\_\_\_\_\_\_\_\_\_\_\_\_\_\_\_\_\_\_\_\_\_\_\_\_\_\_\_\_\_\_\_\_\_\_\_\_\_\_\_\_\_\_\_\_\_\_\_\_\_\_\_\_\_\_\_\_\_\_\_\_\_\_\_\_\_\_\_\_\_\_\_\_\_\_\_\_\_\_\_\_\_\_\_\_\_\_\_\_\_\_\_\_\_\_\_\_

*Figura 4-2 Ventana Instalar Mac OS X.* 

*Figura 4-3 Ventana Información Importante.* 

er Mac OS X Las vide dacamento anno de invia<br>Información acerca de ten ontenad

> erret e abra la Asuda Ma dete al sarotico<br>comunite la "Ge

 $G1, G4 = G5$ 

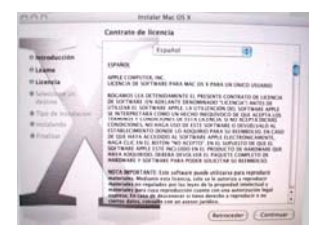

*Figura 4-4 Ventana Contrato de Licencia.* 

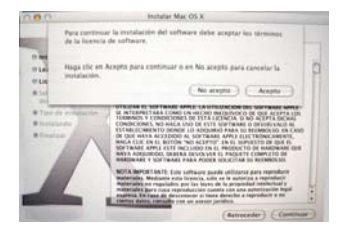

*Figura 4-5 Ventana Contrato de Licencia.* 

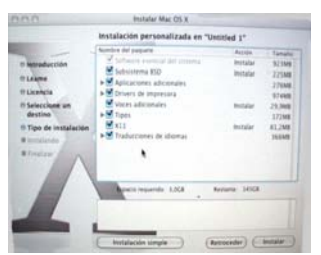

*Figura 4-9 Seleccionar opciones del botón Personalizar.*

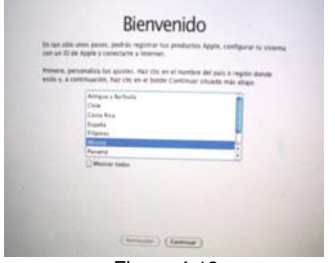

*Figura 4-13 Ventana Bienvenido.*

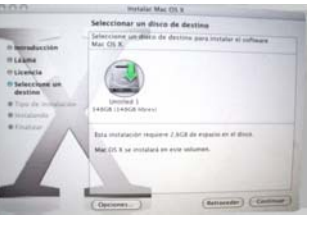

*Ventana Seleccionar un disco* 

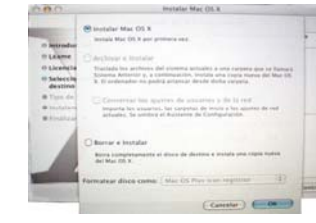

*Figura 4-7 Botón Opciones.* 

> GB. Mac OS X

*Figura 4-11 Proceso de instalación.* 

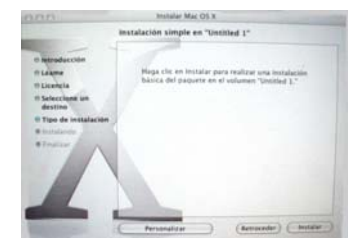

*Figura 4-8 Ventana Instalación Simple.* 

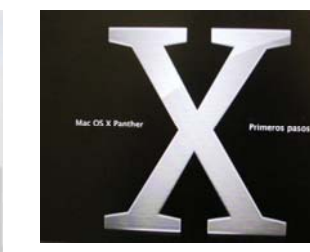

*Figura 4-12 Ventana Primeros Pasos.*

| Tu ID de Apple                                                                                                    |                                                                                                    |                                                                                                    | Información de Registro                                                                                                    |
|----------------------------------------------------------------------------------------------------|----------------------------------------------------------------------------------------------------|----------------------------------------------------------------------------------------------------|----------------------------------------------------------------------------------------------------|
| u 10 de Azone, Utilizaio para<br>ngras en la tienda de musica<br>de (Yunes, en iPhoto y en<br>case adia un cite de ratio.<br>A Custilla Mac. Immediate for<br>which the St Torma<br>lac com <sup>2</sup> come 3D de Apple.<br>man dan | C Mi 10 de Apple es<br><b>Ronder unanist</b><br>profitable lighting card.<br>Contraints<br>C Crear un 10 de Apola.<br><sup>68</sup> his crear un 62 de Apple. | Para desplazarte de un campo a otro, pulsa el tábulador.<br>tentre<br>year for<br><b>Lethane</b><br>LINETRO<br><b>Impress Faculty</b><br>Leg for<br>Direction de carros algulataire a la favora<br><b>SAM NOR</b> | the faces: reflens is information volutizeds, one or utilizars pers personalizar<br>but alwates y almacenar tu información de contacto en la Agenda del Mac OS X.<br><b>Shreet Mee</b><br>ATLEARAS<br><b>Jauma</b><br>ATLIARAN<br>Cruited<br>a full Arland<br><b>Edada / Pracincia</b><br><b>Judge poold</b><br>ATLEARAN<br><b>Same</b><br>Apple consisters fundamental at insures a bi-<br>Himshall, Fac the an Rosanikal para<br>informante unha la política de confidenciale<br><b>IRI Acida</b><br><b>Presented</b> |
|                                                                                                    | [ Retroceder ] [ Cartimum ]                                                                                                    |                                                                                                    | Returnier   (Cantinuar)                                                                                                    |
| Figura 4-15                                                                                                    |                                                                                                    | . .                                                                                                    | Figura 4-16<br>. .                                                                                                    |

*Ventana Información de Registro.*

*Figura 4-6 destino.*  Instalar Mar. OL 8 iên del sa

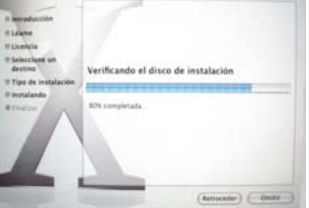

*Figura 4-10 Ventana Instalación del software.*

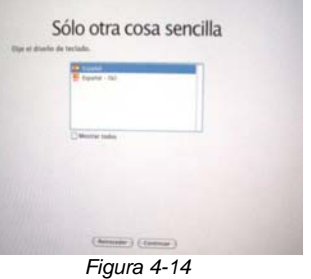

*Ventana Sólo otra cosa sencilla.*

| Tu ID de Apple<br>introduce to 30 de Azole. Utilizaio para<br>MI 10 de Apple es<br>realizar complat en la tienda de musica<br>teles importa-<br>Music Store de (l'unes, en ofhoto y en<br>Apple Stone cars adio un chc de ratón. |
|----------------------------------------------------------------------------------------------------|
| Contraints<br>Si tienes arta cuenta .Mac. Immeduce tu-<br>C Crear un 10 de Aprile.<br>sandex de unuario de la forma<br>hambrellmac.com <sup>2</sup> como XI de Apple<br>As crear un 42 de Après                                  |

*Ventana Tu ID de Apple.*

#### Capitulo IV Configuración y personalización de la computadora Macintosh

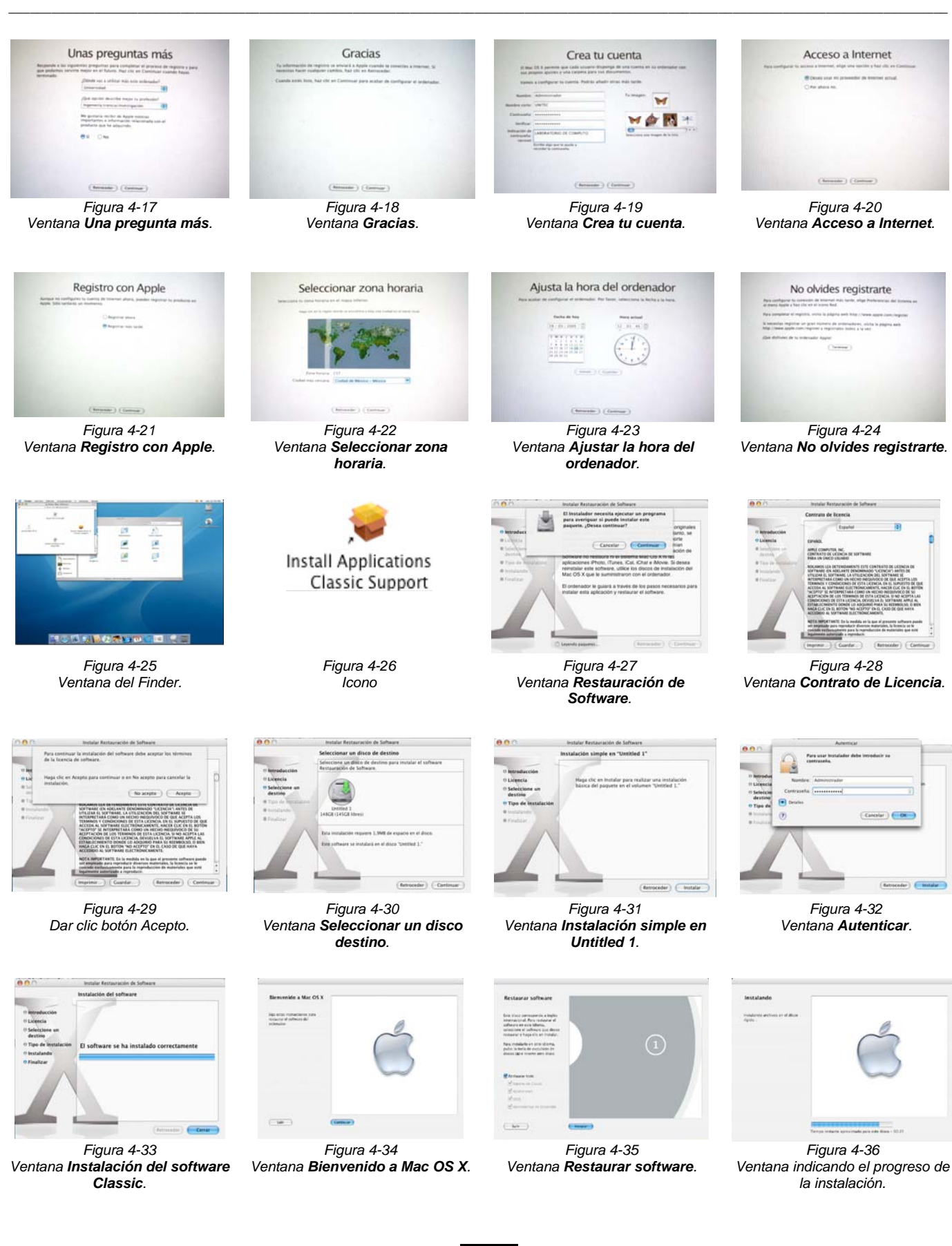

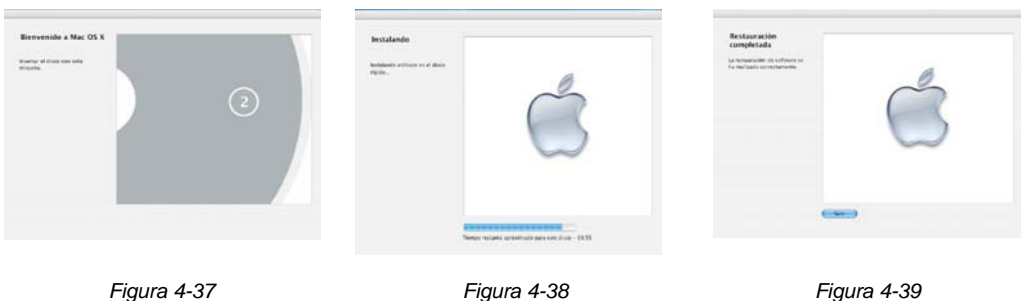

\_\_\_\_\_\_\_\_\_\_\_\_\_\_\_\_\_\_\_\_\_\_\_\_\_\_\_\_\_\_\_\_\_\_\_\_\_\_\_\_\_\_\_\_\_\_\_\_\_\_\_\_\_\_\_\_\_\_\_\_\_\_\_\_\_\_\_\_\_\_\_\_\_\_\_\_\_\_\_\_\_\_\_\_\_\_\_\_\_\_\_\_\_\_\_\_\_\_\_\_\_\_\_\_\_\_\_\_\_\_\_\_\_\_\_\_\_\_\_\_\_\_\_\_\_\_\_\_\_\_\_

*Insertar el DVD No. 2 de instalación.* 

*Ventana indicando el progreso de la instalación.* 

*Ventana Restauración Completada.* 

#### **4.2 INSTALAR APLICACIONES**

 Después de la instalación del sistema operativo el siguiente paso es la instalación de los programas o aplicaciones que utilizan los usuarios de las computadoras.

#### **4.2.1 CONSIDERACIONES IMPORTANTES ANTES DE INSTALAR UNA APLICACIÓN**

• El software debe ser compatible con el hardware y con las otras aplicaciones a utilizar o que ya se encuentren instaladas, verificando los requerimientos mínimos para que la aplicación funcione adecuadamente, como por ejemplo:

**En hardware revise:** el tipo de procesador, unidad de CD, memoria RAM, espacio disponible en disco duro, tipo de impresora y requisitos de la conexión de Internet.

**En software verifique:** la versión mínima requerida del sistema operativo Mac OS X. Lo cual esta especificado en un archivo con formato PDF o HTM que puede llamarse: Leame, Bienvenida, Ayuda, ReadMe, Soporte, etc.

• Para realizar cualquier instalación es importante efectuarla desde la cuenta de Administrador.

#### **4.2.2 PROCEDIMIENTO GENERAL PARA LA INSTALACIÓN DE UNA APLICACIÓN**

**80** 

- [ 1 ] Inserte CD o descargue archivo desde Internet; una vez reconocido aparece en el escritorio un icono con el nombre del programa. Doble clic sobre él.
- [ 2 ] Doble clic en el icono cuyo nombre inicia con la palabra **Install** seguido del nombre de la aplicación.
- [ 3 ] Clic en el botón de **Aceptar** para aceptar los términos y condiciones del contrato de licencia.
- [ 4 ] Introduzca datos para realizar el registro del usuario: nombre del administrador, nombre de la compañía, en algunos programas debe de introducir una dirección de correo electrónico, teléfono, dirección, etc.
- [5] Seleccione el destino, es decir, en donde desea tener ubicados los archivos de la aplicación. Si por alguna razón olvida dar clic a esta opción, en automático el sistema los coloca dentro de la carpeta de **Aplicaciones**. Es ahí donde podrá localizar la carpeta del programa correspondiente.

 También tendrá la opción de escoger en el menú una **Instalación completa**, si desea instalar todos los archivos del programa o una **Instalación personalizada**, cuando necesite solamente ciertas aplicaciones del programa, en donde debe de indicar que desea instalar así como las partes a ignorar.

[ 6 ] Clic en el botón **Instalar**. Comienza el proceso de instalación, mostrando un indicador de progreso en la pantalla. Cuando la instalación esta completa, preguntará si desea salir del instalador o en algunos casos reiniciar el equipo.

# **4.2.3 RECOMENDACIONES PARA LA INSTALACIÓN DE APLICACIONES**

- Del programa **Adobe Acrobat Reader**, se instala una versión gratuita la cual puede descargar de internet desde la página **http://www.adobe.com**
- Cuando termine de instalar el programa de **QuarkXPress** es conveniente registrarlo y activarlo vía Internet. Si no se activa, podrá utilizar la aplicación durante cinco días, después de este tiempo se convierte en una versión de demostración, la cual será necesario activarla para ejecutarla como una versión completa.

# **4.3 CONOCIENDO EL PANEL PREFERENCIAS DEL SISTEMA**

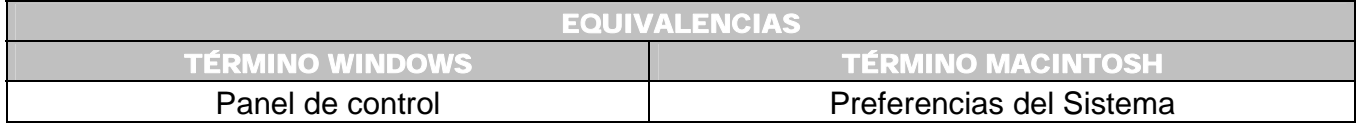

Antes de continuar con otras secciones conviene explicar la utilización del panel **Preferencias del Sistema**, el cual realiza funciones similares en lo que se llama Panel de control dentro del Sistema Operativo Windows XP. Desde aquí llevará a cabo la mayor parte de la configuración, personalización del sistema operativo, modificación del aspecto y comportamiento de la computadora.

\_\_\_\_\_\_\_\_\_\_\_\_\_\_\_\_\_\_\_\_\_\_\_\_\_\_\_\_\_\_\_\_\_\_\_\_\_\_\_\_\_\_\_\_\_\_\_\_\_\_\_\_\_\_\_\_\_\_\_\_\_\_\_\_\_\_\_\_\_\_\_\_\_\_\_\_\_\_\_\_\_\_\_\_\_\_\_\_\_\_\_\_\_\_\_\_\_\_\_\_\_\_\_\_\_\_\_\_\_\_\_\_\_\_\_\_\_\_\_\_\_\_\_\_\_\_\_\_\_\_\_

Puede activarse desde:

- **a.** Clic en el icono **Preferencias del sistema** (*Figura 4-40*) ubicado en el Dock.
- **b.** Menú Apple ( → Preferencias del sistema (*Figura 4-41*).
- **c.** Doble clic en el **Disco Duro** → **Carpeta Aplicaciones** → Icono **Preferencias del sistema**  (*Figura 4-42*).

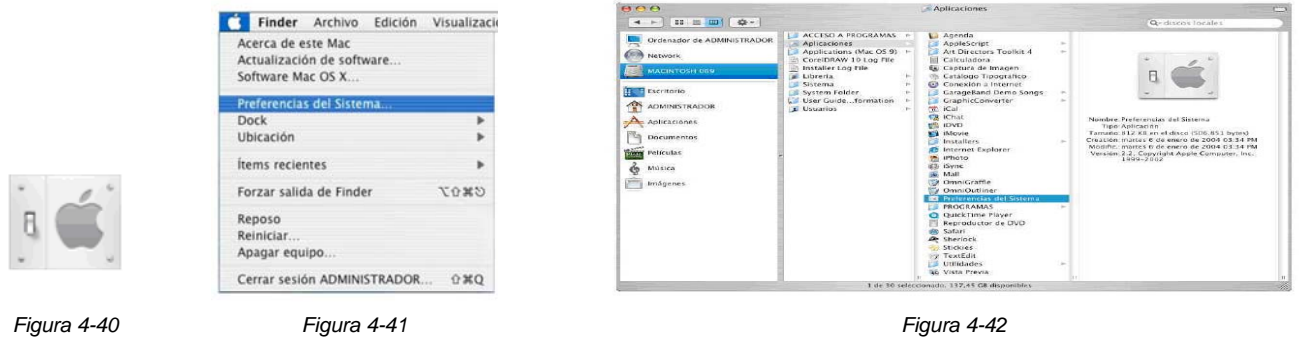

La ventana es la siguiente:

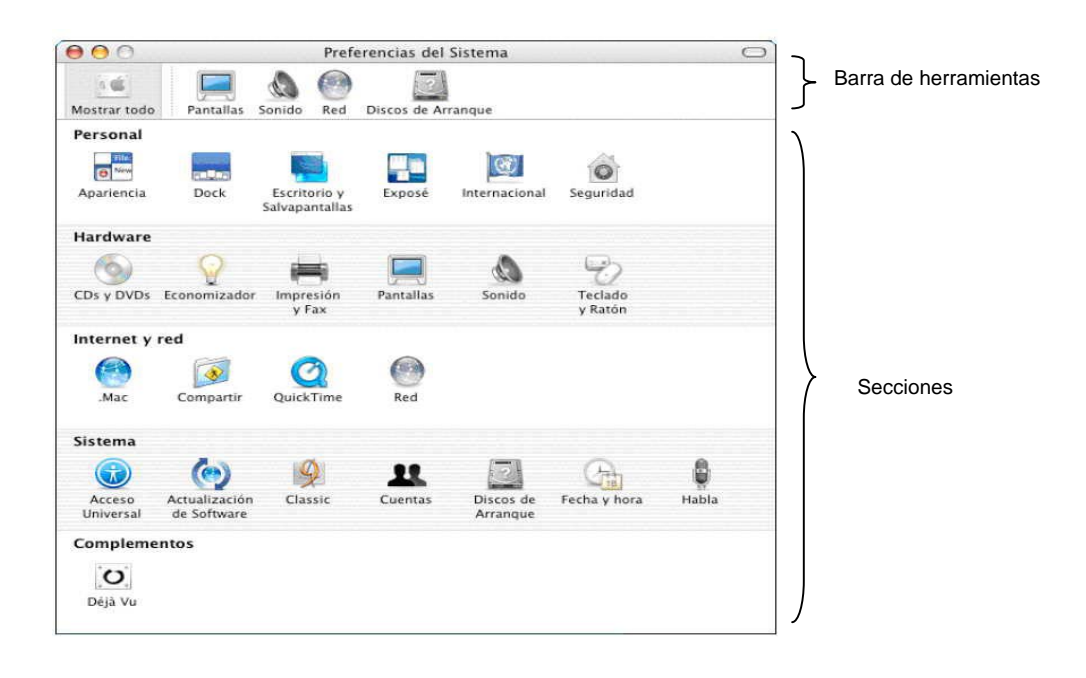

 El contenido de la ventana Preferencias del Sistema esta dividida en 5 secciones que contienen los iconos de acceso ordenados por temas; es importante mencionar que esta área no puede ser modificada. La ventana contiene también una barra de herramientas, la cual tendrá los iconos más utilizados. Puede ser modificada de la siguiente manera:

\_\_\_\_\_\_\_\_\_\_\_\_\_\_\_\_\_\_\_\_\_\_\_\_\_\_\_\_\_\_\_\_\_\_\_\_\_\_\_\_\_\_\_\_\_\_\_\_\_\_\_\_\_\_\_\_\_\_\_\_\_\_\_\_\_\_\_\_\_\_\_\_\_\_\_\_\_\_\_\_\_\_\_\_\_\_\_\_\_\_\_\_\_\_\_\_\_\_\_\_\_\_\_\_\_\_\_\_\_\_\_\_\_\_\_\_\_\_\_\_\_\_\_\_\_\_\_\_\_\_\_

- • **Para eliminar un icono:** Clic sobre él y sin soltar el ratón arrastre hasta afuera de la barra, entonces aparece como una nube indicando que el icono ha sido borrado.
- • **Para añadir un icono:** Coloque el cursor sobre él y sin soltar el ratón arrastre desde el centro de la ventana hasta la barra, entonces aparece el símbolo **+** dentro de un círculo verde, el cuál indica que si lo suelta se añadirá. Se hace una copia del icono, pero no desaparece de la parte central.
- Hay un icono llamado **Mostrar todo** en la parte superior izquierda de la ventana, cuando realiza un clic sobre él desaparecen los ajustes de la ventana **Preferencias del Sistema** con las que este trabajando y aparecen todas las preferencias del sistema establecidas por omisión.

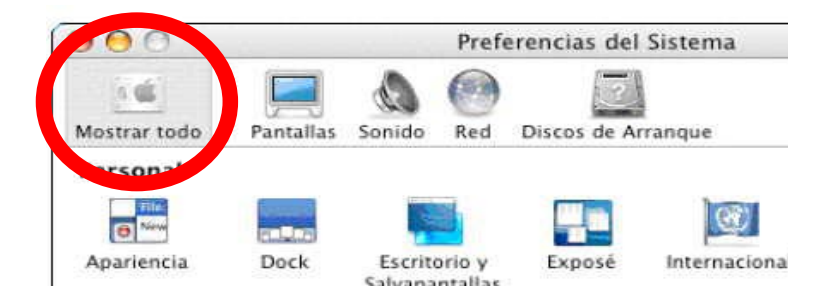

#### **4.3.1 CONSIDERACIONES IMPORTANTES EN EL PANEL PREFERENCIAS DEL SISTEMA**

• En la mayoría de las ventanas que aparecen al utilizar las Preferencias del Sistema, en el extremo inferior izquierdo aparece un icono en forma de candado, el cual puede encontrarse cerrado para evitar que alguien realice cambios. Cuando realice doble clic sobre él abrirá una ventana para pedir un usuario y contraseña de administrador, con el fin de realizar alguna modificación.

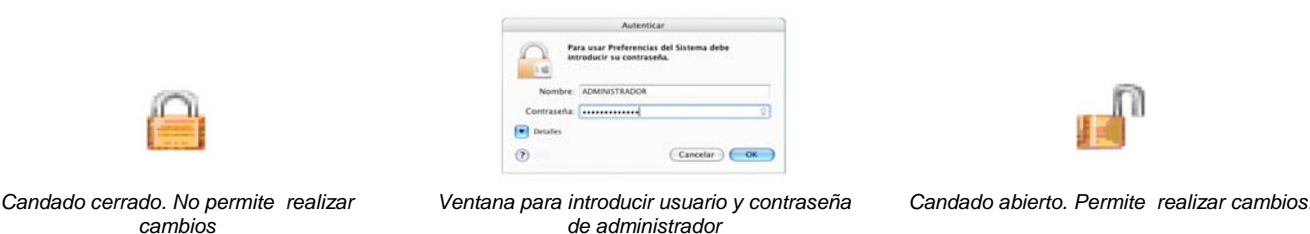

**83** 

• Del lado inferior derecho hay un icono con forma de un signo de interrogación encerrado en un círculo rosa, cuando dé doble clic sobre él, aparece una ventana de ayuda con la información que corresponde a la ventana.

\_\_\_\_\_\_\_\_\_\_\_\_\_\_\_\_\_\_\_\_\_\_\_\_\_\_\_\_\_\_\_\_\_\_\_\_\_\_\_\_\_\_\_\_\_\_\_\_\_\_\_\_\_\_\_\_\_\_\_\_\_\_\_\_\_\_\_\_\_\_\_\_\_\_\_\_\_\_\_\_\_\_\_\_\_\_\_\_\_\_\_\_\_\_\_\_\_\_\_\_\_\_\_\_\_\_\_\_\_\_\_\_\_\_\_\_\_\_\_\_\_\_\_\_\_\_\_\_\_\_\_

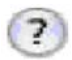

- Tome en cuenta que algunas preferencias se ajustan para cada usuario individualmente, por lo tanto, cada que un usuario inicie la sesión son aplicadas sus propias preferencias. También hay ajustes de preferencias que pueden afectar a todos los usuarios de la computadora; para estos cambios siempre es necesario un usuario y contraseña de administrador validos.
- En algunas preferencias no es necesario hacer muchos cambios; siendo válido dejar los ajustes que están establecidos por omisión.

 A continuación se procede a explicar los cambios más significativos realizados en las secciones del panel Preferencias del Sistema.<sup>\*</sup>

# **4.4 CREACIÓN DE CUENTAS DE USUARIOS**

 Es importante que todo sistema informático impida mediante algún sistema de seguridad el acceso a sus recursos por parte de personas no autorizadas. Por esta razón la creación de usuarios es útil para el sistema operativo y además porque:

- Hace posible que diferentes usuarios tengan una configuración de preferencias distinta, manteniendo una área de trabajo personal, completamente independientes de las áreas de trabajo del resto de los usuarios.
- Evita que los usuarios accedan a todo el sistema de archivos de la computadora, de manera que sólo aquellos con una cuenta de Administrador puedan cambiar archivos de sistema importantes. Como había sido explicado en apartados anteriores (P*ágina 66, Organización del disco duro*) las carpetas y archivos no deben moverse demasiado porque afectarían el funcionamiento de la computadora.

# **4.4.1 CONFIGURAR LA CUENTA DE ADMINISTRADOR**

 ♣

Feiler, Jesse. Op. Cit. Págs. 229 – 261 y 281 – 302.

GOLDSTEIN, Adam. POGUE, David. *Switching to the Mac: The Missing Manual*. [Libro electrónico]. Safari books on line. Versión Tiger. O´Reilly. Septiembre 01, 2005. [Citado 15 de Julio del 2006]. Capítulo 12. Accounts and Security. CHP-12. 528 p. Disponible de World Wide Web: http://safari.oreilly.com/0596006608/switchmacmm2-CHP-12. ISBN-10: 0-596-00650-8. ISB-13: 978-0-59-600660-0.

*Figura 4-45 Botón Fijar.* 

 Primeramente es conveniente recordar que esta cuenta es creada cuando instala el sistema operativo Mac OS X por primera vez (Explicación en la sección 4.1.2. *Procedimiento para la instalación del sistema operativo*, *página 74*). Cuando termina de instalar el sistema operativo es necesario realizar algunos ajustes a la cuenta de administrador. Lo cual es explicado a continuación:

\_\_\_\_\_\_\_\_\_\_\_\_\_\_\_\_\_\_\_\_\_\_\_\_\_\_\_\_\_\_\_\_\_\_\_\_\_\_\_\_\_\_\_\_\_\_\_\_\_\_\_\_\_\_\_\_\_\_\_\_\_\_\_\_\_\_\_\_\_\_\_\_\_\_\_\_\_\_\_\_\_\_\_\_\_\_\_\_\_\_\_\_\_\_\_\_\_\_\_\_\_\_\_\_\_\_\_\_\_\_\_\_\_\_\_\_\_\_\_\_\_\_\_\_\_\_\_\_\_\_\_

#### **4.4.1.1 PROCEDIMIENTO PARA ESTABLECER UNA IMAGEN INSTITUCIONAL A LA CUENTA ADMINISTRADOR Y DEFINICIÓN DE UNA CONTRASEÑA MAESTRA**

- [ 1 ] Abra el panel de **Preferencias del Sistema**.
- [ 2 ] Doble clic en el icono de **Cuentas**.
- [ 3 ] Clic en el icono del **candado** para desbloquearlo.
- [ 4 ] En la ventana **Autentificar** escriba nombre de usuario y contraseña de administrador.
- [ 5 ]En la lista de cuentas de usuarios dé un clic en el nombre de **ADMINISTRADOR**.
- [ 6 ] Clic en la pestaña de **Imagen** (F*igura 4-43*). Desde aquí es posible asociar una imagen a la cuenta de Administrador.
- [ 7 ] Clic en el botón **Editar**.
- [ 8 ] Clic en el botón **Elegir**. Es importante mencionar que previamente tiene que colocar en una carpeta el logo de Unitec y posteriormente seleccionar la ruta correspondiente. En este ejemplo es: **Macintosh 069** → **Aplicaciones** → **Programas** → **Unitec** → **logo.bmp**. Clic en el botón **Abrir** para visualizar la imagen (*Figura 4-44*).
- [ 9 ] Ajuste tamaño de la imagen con el botón de desplazamiento.
- [ 10 ] Clic en el botón **Fijar** y la imagen aparece en el recuadro (*Figura 4-45*).
- [ 11 ]Clic en la pestaña de **Seguridad**. (*Figura 4-46*)
- [ 12 ] Clic en el botón **Definir contraseña maestra….** (*Figura 4-47*). Es una alternativa para poder acceder a los archivos del equipo en caso de que olvide la contraseña de inicio; la cual definió cuando instalo el sistema operativo por primera vez.
- [13] Teclee alguna contraseña.

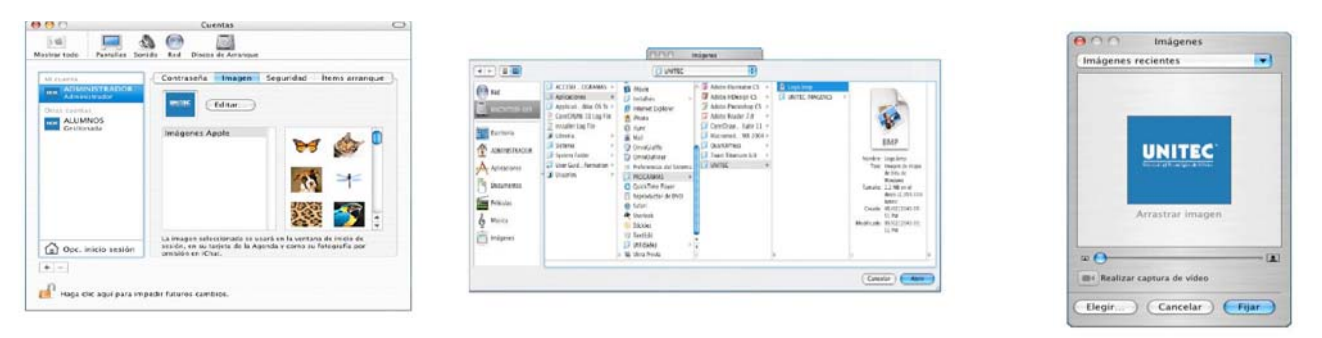

*Figura 4-43 Pestaña Imagen* 

*Figura 4-44 Botón Elegir.* 

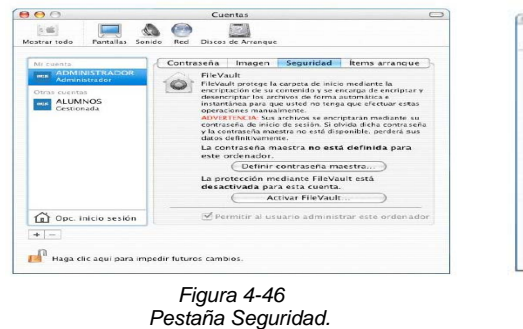

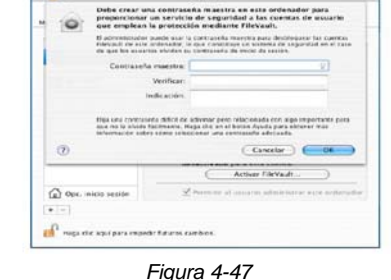

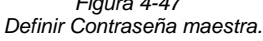

# **4.4.1.2 PROCEDIMIENTO PARA CONFIGURAR EL AHORRO DE ENERGÍA**

 Es recomendable efectuar este ajuste porque de lo contrario puede acortar el período de funcionalidad del monitor.

\_\_\_\_\_\_\_\_\_\_\_\_\_\_\_\_\_\_\_\_\_\_\_\_\_\_\_\_\_\_\_\_\_\_\_\_\_\_\_\_\_\_\_\_\_\_\_\_\_\_\_\_\_\_\_\_\_\_\_\_\_\_\_\_\_\_\_\_\_\_\_\_\_\_\_\_\_\_\_\_\_\_\_\_\_\_\_\_\_\_\_\_\_\_\_\_\_\_\_\_\_\_\_\_\_\_\_\_\_\_\_\_\_\_\_\_\_\_\_\_\_\_\_\_\_\_\_\_\_\_\_

- [ 1 ] Abra panel de **Preferencias del sistema**.
- [ 2 ] Doble clic en el icono de **Economizador**.
- [ 3 ] Clic en el icono del **Candado** para desbloquearlo.
- [ 4 ] En la ventana **Autentificar** escriba un nombre de usuario y contraseña de administrador.
- [ 5 ]Clic en la pestaña de **Reposo**.
- [ 6 ] En la opción **Poner el ordenador en reposo si esta inactivo durante**, use la barra de desplazamiento para determinar el tiempo que debe estar el equipo inactivo para entrar en reposo, puede ser desde el rango de un minuto hasta tres horas. Lo recomendable es desplazar el botón hacia el letrero indicando 15 minutos.
- [ 7 ] Active la casilla de **Poner la pantalla en reposo cuando el ordenador permanezca inactivo durante**. Indica el tiempo en que la pantalla entrará en reposo. La manera de hacerlo es igual al paso anterior. Aunque debe tener en consideración que el tiempo de reposo de la pantalla debe ser menor que el tiempo de reposo del sistema, porque si el sistema entra en reposo, entra en reposo tanto la pantalla como el disco automáticamente. Desplace el botón hacia el letrero de 1 minuto.
- [8] Cierre el candado y la ventana.

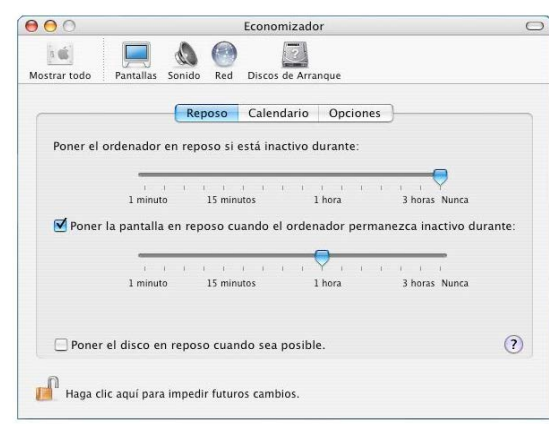

\_\_\_\_\_\_\_\_\_\_\_\_\_\_\_\_\_\_\_\_\_\_\_\_\_\_\_\_\_\_\_\_\_\_\_\_\_\_\_\_\_\_\_\_\_\_\_\_\_\_\_\_\_\_\_\_\_\_\_\_\_\_\_\_\_\_\_\_\_\_\_\_\_\_\_\_\_\_\_\_\_\_\_\_\_\_\_\_\_\_\_\_\_\_\_\_\_\_\_\_\_\_\_\_\_\_\_\_\_\_\_\_\_\_\_\_\_\_\_\_\_\_\_\_\_\_\_\_\_\_\_

#### **4.4.1.3 PROCEDIMIENTO PARA REALIZAR LOS AJUSTES EN LA FECHA Y HORA**

- [ 1 ] Abra panel de **Preferencias del sistema**.
- [ 2 ] Doble clic en el icono de **Fecha y Hora**.
- [ 3 ] Clic en el icono del **Candado** para desbloquearlo.
- [ 4 ] En la ventana **Autentificar** escriba nombre de usuario y contraseña de administrador.
- [ 5 ] Clic en la pestaña **Fecha y Hora**. A continuación proceda a modificar los parámetros (día, mes, año, hora, minutos y segundos) de acuerdo al momento. (*Figura 4-48*).
- [ 6 ] Clic en el botón **Guardar**.
- [ 7 ] Clic en la pestaña **Zona Horaria**. Sobre el mapa dé un clic al país correspondiente o a través del menú seleccione de la lista la opción **Ciudad de México-México**. (*Figura 4-49*).

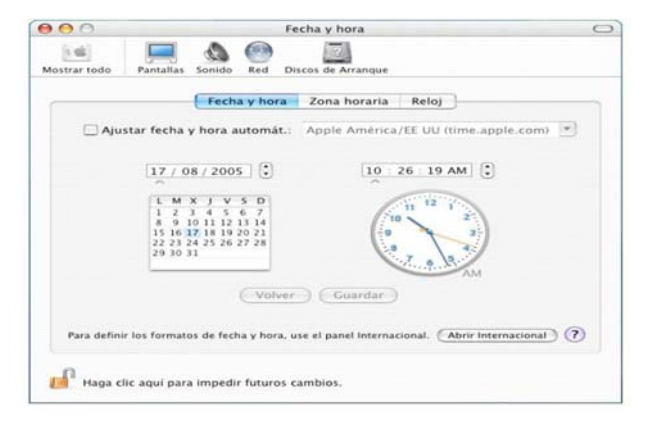

*Figura 4-48 Pestaña Fecha y Hora* 

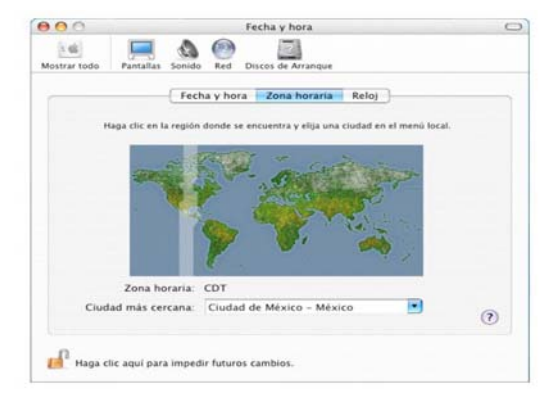

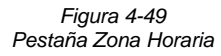

#### **4.4.2 CREACIÓN DE LA CUENTA ALUMNOS**

 Es la cuenta destinada para que la utilicen los alumnos y profesores, es llamada cuenta o usuario **ALUMNOS**. Es necesario definir las políticas de acceso a los diferentes recursos del sistema, las cuales van de acuerdo con las políticas de la universidad. Los lineamientos tienen que estar estandarizados. Todo debe ser institucional, el papel tapiz, el protector de pantalla, etc. Son otorgados permisos y restricciones de acuerdo a las necesidades de cada materia, pero en general puede mencionarse lo siguiente:

\_\_\_\_\_\_\_\_\_\_\_\_\_\_\_\_\_\_\_\_\_\_\_\_\_\_\_\_\_\_\_\_\_\_\_\_\_\_\_\_\_\_\_\_\_\_\_\_\_\_\_\_\_\_\_\_\_\_\_\_\_\_\_\_\_\_\_\_\_\_\_\_\_\_\_\_\_\_\_\_\_\_\_\_\_\_\_\_\_\_\_\_\_\_\_\_\_\_\_\_\_\_\_\_\_\_\_\_\_\_\_\_\_\_\_\_\_\_\_\_\_\_\_\_\_\_\_\_\_\_\_

#### **Tienen permitido el acceso a:**

- Aplicaciones propias de su área, es decir, a Photoshop, QuarkXpress, InDesing, Ilustrator, etc.
- Uso de ciertos recursos, principalmente leer discos, grabar información, etc.
- Son creados alias de las aplicaciones reales almacenándose en una carpeta denominada **ACCESO A PROGRAMAS**, ubicada de preferencia dentro de la carpeta Aplicaciones.

#### **Se les restringe el acceso a:**

- Todo lo que es configuración del equipo; principalmente el Dock, preferencias del sistema, borrar archivos del disco duro, escritorio, protector de pantalla, etc. En general cualquier tipo de modificación. Porque por políticas de la institución el área de trabajo, es decir, la pantalla debe siempre mantener un orden, evitando de esta manera que los usuarios modifiquen el entorno.
- Instalación de cualquier tipo de software o algún tipo de controlador ya que toda aplicación instalada debe cumplir con la legalidad correspondiente, comprobando su certificado de autenticidad; impidiendo la instalación de software "pirata".

#### **Es importante recordar:**

- El usuario ALUMNOS, tendrá una carpeta de INICIO, la cual no es propiedad de la cuenta ADMINISTRADOR. Es propiedad de la cuenta de ALUMNOS, por esta razón, los usuarios tendrán la libertad para establecer permisos. El usuario ADMINISTRADOR contará solamente con privilegios de solo lectura a la carpeta INICIO, subcarpetas del usuario Alumnos y acceso a sus documentos personales.
- Dentro de la carpeta APLICACIONES el usuario ALUMNOS solo podrá leer e iniciar aplicaciones.
- La carpeta COMPARTIDO otorga a cualquier usuario privilegios de leer y escribir, siendo un buen lugar para que los alumnos guarden aquí documentos, para que otros usuarios puedan acceder libremente a ellos.

# **4.4.2.1 PROCEDIMIENTO PARA LA CREACIÓN DE LA CUENTA O USUARIO ALUMNOS**

\_\_\_\_\_\_\_\_\_\_\_\_\_\_\_\_\_\_\_\_\_\_\_\_\_\_\_\_\_\_\_\_\_\_\_\_\_\_\_\_\_\_\_\_\_\_\_\_\_\_\_\_\_\_\_\_\_\_\_\_\_\_\_\_\_\_\_\_\_\_\_\_\_\_\_\_\_\_\_\_\_\_\_\_\_\_\_\_\_\_\_\_\_\_\_\_\_\_\_\_\_\_\_\_\_\_\_\_\_\_\_\_\_\_\_\_\_\_\_\_\_\_\_\_\_\_\_\_\_\_\_

#### [ 1 ] Abra panel de **Preferencias del sistema**.

- [ 2 ] Doble clic en el icono de **Cuentas**.
- [ 3 ] Clic en el icono del **candado** para desbloquearlo.
- [ 4 ] En la ventana **Autentificar** escriba un nombre de usuario y contraseña de administrador.
- [ 5 ] Clic en el signo **+** (sirve para añadir un usuario).
- [ 6 ] Clic pestaña **Contraseña** (F*igura 4-50*).
- [ 7 ] Llene los espacios correspondientes con la siguiente información:

#### • **Nombre:** ALUMNOS

 Este será el nombre del usuario y el sistema lo toma como un alias para su identificación en el sistema.

• **Nombre corto:** ALUMNOS

Es el nombre que se teclea cuando el sistema pide el nombre de usuario en alguna de las ventanas. Puede estar conformado con números y/o letras tanto mayúsculas como minúsculas. Es importante mencionar que a este nombre ya no le podrá realizar cambios (la única manera de modificarlo es borrar el usuario) y además no puede haber en el sistema ningún otro usuario con el mismo nombre corto.

#### • **Contraseña: (Deje en blanco este espacio).**

 De esta manera cuando los usuarios inicien sesión, no se les pedirá ninguna contraseña; facilitando que la cuenta entre al sistema inmediatamente y puedan empezar a trabajar en él.

 En caso de necesitar que el usuario tenga contraseña debe considerarse que mínimo debe tener 4 caracteres y/o números; que el sistema Mac OS X toma en cuenta las diferencias entre mayúsculas y minúsculas.

- • **Verificar e indicar contraseña: (Deje en blanco este espacio).**
- [ 8 ] Clic en la pestaña **Imagen** (*Figura 4-51*). Para asociar una imagen institucional al usuario Alumnos.

[ 9 ] Aparece un letrero indicando que no ha especificado la contraseña de la cuenta de usuario. Clic en el botón **OK**. Del lado izquierdo en la lista de usuarios aparece el nombre de la nueva cuenta (**ALUMNOS)** y debajo el subtítulo **Estándar**.

- [ 10 ] Clic en el botón **Editar**. (*Figura 4-52*).
- [ 11 ] Clic en el botón **Elegir** (*Figura 4-53*). Escoja la ruta **Macintosh 069** → **Aplicaciones** → **Programas** → **Unitec** → **logo.bmp** (previamente el archivo fue colocado en esta carpeta). Clic en el botón **Abrir** para visualizar la imagen.
- [12] Ajuste la imagen con el botón de desplazamiento.
- [ 13 ] Clic en el botón **Fijar** y la imagen aparece en el recuadro.
- [ 14 ] Clic pestaña **Seguridad**. De aquí es importante que no habilite la casilla **Permitir al usuario administrar este ordenador** (*Figura 4-54*). Si activa esta opción, el usuario entra al grupo administrador, es decir, adquiere derechos para instalar aplicaciones y cambiar la configuración de las carpetas del sistema.

[ 15 ] Clic en la pestaña **Limitaciones.** Escoja la opción **Con limitaciones** (*Figura 4-55*). Significa que el usuario va a tener ciertas restricciones a la hora de usar el equipo, puede decidir si podrá modificar las opciones del panel de preferencias del sistema, cambiar la contraseña, hacer cambios en el Dock, grabar información en CD's y DVD's, acceder sólo a determinadas aplicaciones o utilidades, etc.

\_\_\_\_\_\_\_\_\_\_\_\_\_\_\_\_\_\_\_\_\_\_\_\_\_\_\_\_\_\_\_\_\_\_\_\_\_\_\_\_\_\_\_\_\_\_\_\_\_\_\_\_\_\_\_\_\_\_\_\_\_\_\_\_\_\_\_\_\_\_\_\_\_\_\_\_\_\_\_\_\_\_\_\_\_\_\_\_\_\_\_\_\_\_\_\_\_\_\_\_\_\_\_\_\_\_\_\_\_\_\_\_\_\_\_\_\_\_\_\_\_\_\_\_\_\_\_\_\_\_\_

En el caso de la cuenta Alumnos solo tendrá que activar las siguientes casillas:

- **√ Grabar discos CD y DVD**
- **√ Este usuario puede usar estas aplicaciones**
- **√ Aplicaciones**
- **√ Aplicaciones (Mac OS 9)**
- [16] Cuando finalice con la creación de la cuenta; en la lista del lado izquierdo de la ventana debe aparecer el nombre del usuario (**ALUMNOS**) y debajo el subtitulo **Gestionada**.
- [ 17 ] Clic en el área **Opc. Inicio de sesión**. (*Figura 4-56*).
- [ 18 ]De la opción **Mostrar ventana de inicio de sesión como**. Escoja la alternativa de **Lista de usuarios**. De esta manera cuando alguien necesite cambiar de usuario aparecerá una ventana donde se visualicen los usuarios existentes pudiéndose seleccionar alguno de ellos. (*Figura 4-57*).
- [ 19 ] Active la casilla **Iniciar sesión automáticamente como.** A través del menú seleccione la alternativa de **ALUMNOS**. Como resultado al encender la computadora se inicia automáticamente en la sesión o cuenta de Alumnos, sin preguntar nombres de usuario y sin pedir ninguna contraseña (*Figura 4-58*).
- **[ 20 ]** En la hoja de diálogo desplegada pide introduzca una contraseña para el usuario con el que va a iniciar la sesión. Deje en blanco la casilla correspondiente. (*Figura 4-59*). Clic en **OK**.

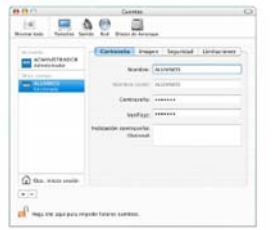

*Figura 4-50 Pestaña Contraseña* 

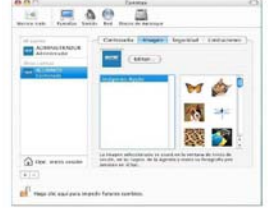

*Figura 4-51 Pestaña Imagen.* 

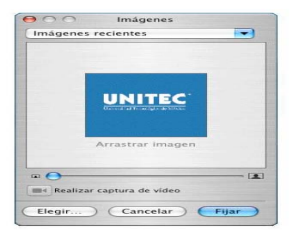

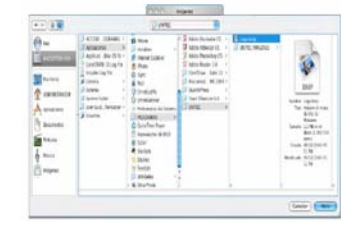

*Figura 4-52 Botón Editar.* 

*Figura 4-53 Botón Editar Elegir.* 

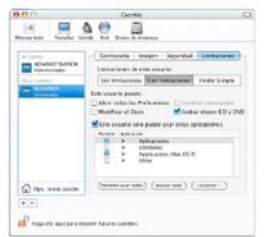

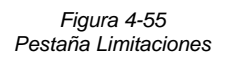

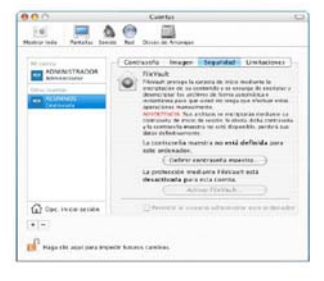

*Figura 4-54 Pestaña Seguridad* 

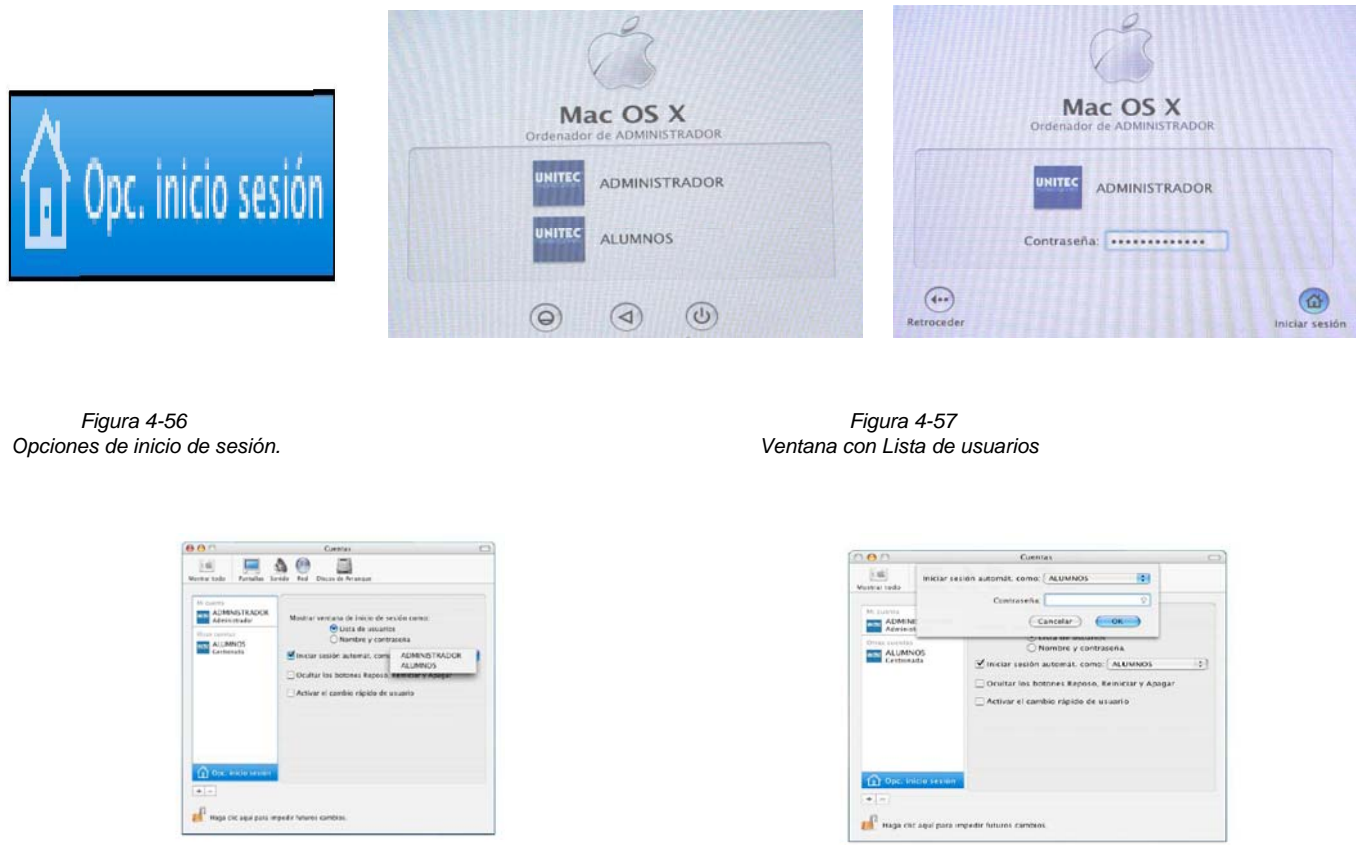

\_\_\_\_\_\_\_\_\_\_\_\_\_\_\_\_\_\_\_\_\_\_\_\_\_\_\_\_\_\_\_\_\_\_\_\_\_\_\_\_\_\_\_\_\_\_\_\_\_\_\_\_\_\_\_\_\_\_\_\_\_\_\_\_\_\_\_\_\_\_\_\_\_\_\_\_\_\_\_\_\_\_\_\_\_\_\_\_\_\_\_\_\_\_\_\_\_\_\_\_\_\_\_\_\_\_\_\_\_\_\_\_\_\_\_\_\_\_\_\_\_\_\_\_\_\_\_\_\_\_\_

*Figura 4-58 Menú seleccionar usuario*

*Figura 4-59 Hoja de diálogo para contraseña*

#### **4.4.2.2 CONFIGURACIÓN DE LA CUENTA ALUMNOS**

 Algunas características de la cuenta ALUMNOS tendrá que configurarlas desde la cuenta de ADMINISTRADOR, como las siguientes:

#### **a) Creación de una carpeta de acceso a programas**

 Desde el usuario ADMINISTRADOR tendrá que crear una carpeta a la cual le llamará **Acceso a programas**, va a utilizarse para colocar todos los alias de las aplicaciones de diseño gráfico, para que los alumnos y profesores tengan acceso a los programas más rápidamente sin la necesidad de estar navegando por las carpetas del disco duro. Coloque la carpeta en la siguiente ruta:

#### **Macintosh 069** → **Acceso a programas**.

#### **b) Establecer privilegios y permisos**

 Aquí establece qué usuarios van a tener la capacidad de poder abrir, ver, leer y escribir en archivos, documentos, carpetas o discos (puede tratarse de discos duros, discos extraíbles o volúmenes de servidores) del sistema operativo. Cuando un usuario trata de acceder a algún elemento; el sistema operativo es el encargado de revisar si tiene los privilegios así como los permisos necesarios para usarlo, los cuales pueden ser cambiados o ajustados, según las necesidades del administrador del equipo. Esto puede realizarlo a través de la ventana **Obtener información**. Con el fin de controlar y proteger información importante.

#### **b.1) Procedimiento para establecer privilegios y permisos**

- [ 1 ] Dentro del usuario ADMINISTRADOR tendrá que cambiar los permisos a las aplicaciones **Chess** y **Garage Band**; ubicadas dentro de la ruta **Disco Duro** → **Aplicaciones**. Serán restringidas por tratarse de aplicaciones (juegos) que no tienen que ver con cuestiones académicas. Es importante mencionar que este proceso solamente se verá reflejado para la cuenta ALUMNOS.
- [ 2 ] Seleccione el icono de la aplicación correspondiente.
- **[3 ]** Presione la tecla **Control (A)** y al mismo tiempo dar un clic. (*Figura 4-60*). Del menú emergente seleccione la opción **Obtener información**. Aparece la ventana **Información** (*Figura 4-61)*.
- [ 4 ] En la opción ▼ **Detalles**.
- [ 5 ] Clic en el icono del **Candado**, posteriormente introduzca un usuario y contraseña de administrador para realizar cambios.
- [ 6 ] En el menú **Propietario** (es el nombre del usuario que creo el elemento. Aparece una lista de propietarios, la cual esta determinada por los usuarios que fueron creados a través del Panel de Preferencias en la opción Cuentas) escoja la opción de **Administrador**.
- [ 7 ] En el menú **Grupo** (la lista de grupos viene predeterminada por los ajustes realizados en NetInfo♣ ) escoja ALUMNOS.
- [ 8 ] Del menú **Acceso** seleccione la opción **Sin acceso**. Lo que implica que un usuario que utilice la cuenta ALUMNOS no tendrá ningún tipo de permiso para acceder al elemento.
- [ 9 ] En el menú **Otros** elija **Sin acceso**.

 $\overline{a}$ 

[10] Clic para cerrar el candado y la ventana.

<sup>♣</sup> Es la base de datos central del Mac OS X donde se guardan las cuentas de usuario, grupos, contraseñas, impresoras, equipos; así como información y ajustes sobre configuraciones. El uso de esta herramienta esta restringida al Administrador del equipo, porque el efectuar algún cambio erróneo puede llegar a dañar el funcionamiento del sistema operativo. Para acceder dé un clic en **Disco Duro** → **Aplicaciones** → **Utilidades** → **GestorNetInfo**.

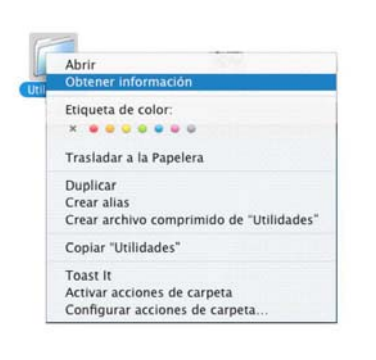

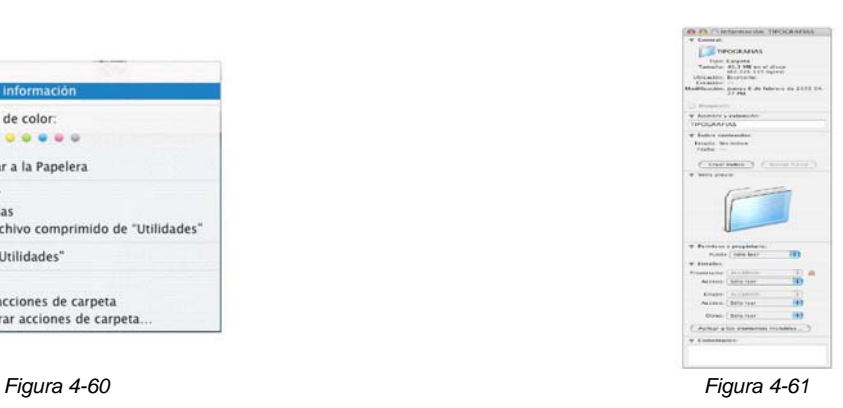

#### **c) Procedimiento para establecer papel tapiz y salvapantallas**

 Es importante colocar el salvapantallas porque advierte a los usuarios que el equipo se encuentra encendido, evitando que manipulen los botones de encendido/apagado de la computadora. Desde el usuario o cuenta ALUMNOS:

\_\_\_\_\_\_\_\_\_\_\_\_\_\_\_\_\_\_\_\_\_\_\_\_\_\_\_\_\_\_\_\_\_\_\_\_\_\_\_\_\_\_\_\_\_\_\_\_\_\_\_\_\_\_\_\_\_\_\_\_\_\_\_\_\_\_\_\_\_\_\_\_\_\_\_\_\_\_\_\_\_\_\_\_\_\_\_\_\_\_\_\_\_\_\_\_\_\_\_\_\_\_\_\_\_\_\_\_\_\_\_\_\_\_\_\_\_\_\_\_\_\_\_\_\_\_\_\_\_\_\_

- [ 1 ] Entre al panel de **Preferencias del sistema**.
- [ 2 ] Clic en el icono de **Escritorio y salvapantallas**.
- [ 3 ] Clic en la pestaña **Escritorio**. (*Figura 4-62*). Desde aquí podrá establecer una determinada imagen para el fondo del escritorio o papel tapiz. En primer lugar observará una **Vista previa** en miniatura del fondo seleccionado.
- [ 4 ] Clic en la opción **Seleccionar carpeta**, posteriormente aparece una ventana llamada **escritorio y salvapantallas** donde podrá escoger un fondo de una carpeta distinta, en este caso busque en la ruta **Disco Duro** → **Aplicaciones** → **Programas** → **UNITEC** → **logo.bmp.**
- [ 5 ] Clic en el botón **Seleccionar**.
- [ 6 ] Clic pestaña **Salvapantallas**. (*Figura 4-63*).
- [ 7 ] Clic en la carpeta **Choose Folder…..** El salvapantallas de unitec consiste de varias imágenes prediseñadas. La ruta donde debe guardarlas es:
	- **Disco Duro** → **Aplicaciones** → **Programas** → **UNITEC** → **Imágenes.**
- [ 8 ] Clic en el botón **Seleccionar**.
- [ 9 ] Clic en el botón **Opciones**. Para aplicar efectos a las imágenes: color, ciclo de movimiento (lento, rápido, más rápido), tonalidad brillante, media u obscura, etc. A través de los botones de desplazamiento podrá variar las secuencias de pocas a muchas, la anchura de fina a ancha así como la velocidad de lenta a rápida.
- [ 10 ] Clic botón **OK**.
- [ 11 ] Desplace el botón **Iniciar salvapantallas** al número 3, para que inicie a los 3 minutos de inactividad de la computadora.

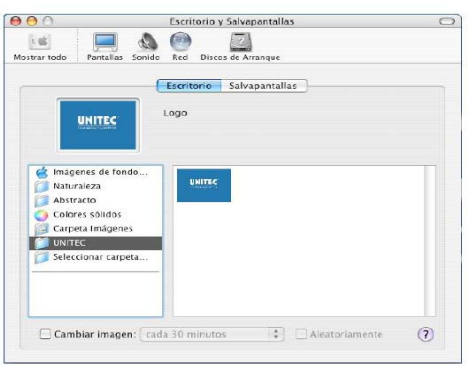

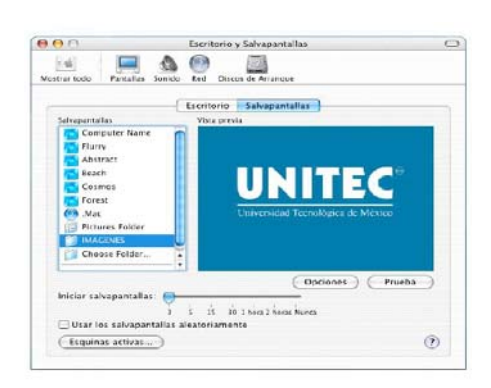

*Figura 4-62. Pestaña Escritorio. Figura 4-63. Pestaña Salvapantallas.* 

#### **d) Opciones para el teclado**

Desde el usuario o cuenta ALUMNOS:

- [ 1 ] Acceda al panel **Preferencias del sistema**.
- [ 2 ] Clic en el icono **Internacional**.
- [ 3 ] Clic en la pestaña **Menú Teclado**. (*Figura 4-64*).
- [ 4 ] Active las casillas de los siguientes teclados: **Español**, **Español ISO**, **Paleta de caracteres**, **Visor de teclado**, **Británico**, **Canadiense** y **Estadounidense**. Son los idiomas más utilizados con las aplicaciones instaladas.

\_\_\_\_\_\_\_\_\_\_\_\_\_\_\_\_\_\_\_\_\_\_\_\_\_\_\_\_\_\_\_\_\_\_\_\_\_\_\_\_\_\_\_\_\_\_\_\_\_\_\_\_\_\_\_\_\_\_\_\_\_\_\_\_\_\_\_\_\_\_\_\_\_\_\_\_\_\_\_\_\_\_\_\_\_\_\_\_\_\_\_\_\_\_\_\_\_\_\_\_\_\_\_\_\_\_\_\_\_\_\_\_\_\_\_\_\_\_\_\_\_\_\_\_\_\_\_\_\_\_\_

[ 5 ] Active la casilla de **Mostrar el menú entrada en la barra de menús**. Un icono en forma de bandera aparece de forma permanente en la barra de estado; la bandera va a cambiar de acuerdo con el idioma elegido y al realizar un clic sobre ella se facilita cambiar entre los diferentes teclados establecidos (*Figura 4-65*).

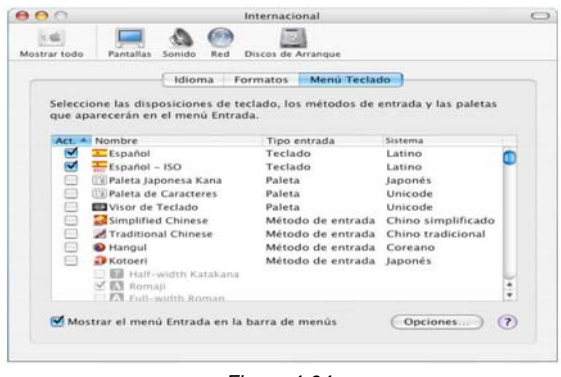

*Figura 4-64 Pestaña Menú Teclado.* 

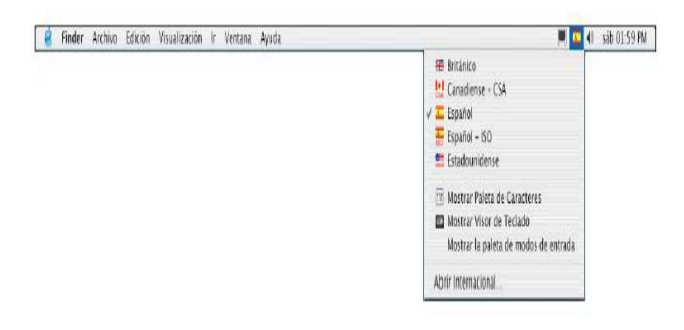

*Figura 4-65 Icono de idioma del teclado en la barra de estado.* 

# **e) Procedimiento para configurar la Seguridad**

Desde el usuario o cuenta ALUMNOS:

- [ 1 ] Abra panel de **Preferencias del sistema**.
- [ 2 ] Doble clic en el icono de **Seguridad**.
- [ 3 ] Clic en el icono del **Candado** para desbloquearlo.
- [ 4 ] En la ventana **Autentificar** escriba nombre de usuario y contraseña de administrador.
- [ 5 ] Active la casilla **Solicitar una contraseña para desbloquear cada preferencia del sistema segura**. Si un usuario de manera intencional o involuntariamente accede al Panel de Preferencias deseando cambiar alguna configuración importante o significativa para el funcionamiento del equipo, aparece la ventana **Autenticar** solicitando un usuario y contraseña de Administrador para realizar los cambios solicitados.

\_\_\_\_\_\_\_\_\_\_\_\_\_\_\_\_\_\_\_\_\_\_\_\_\_\_\_\_\_\_\_\_\_\_\_\_\_\_\_\_\_\_\_\_\_\_\_\_\_\_\_\_\_\_\_\_\_\_\_\_\_\_\_\_\_\_\_\_\_\_\_\_\_\_\_\_\_\_\_\_\_\_\_\_\_\_\_\_\_\_\_\_\_\_\_\_\_\_\_\_\_\_\_\_\_\_\_\_\_\_\_\_\_\_\_\_\_\_\_\_\_\_\_\_\_\_\_\_\_\_\_

**[6]** Cierre candado y la ventana.

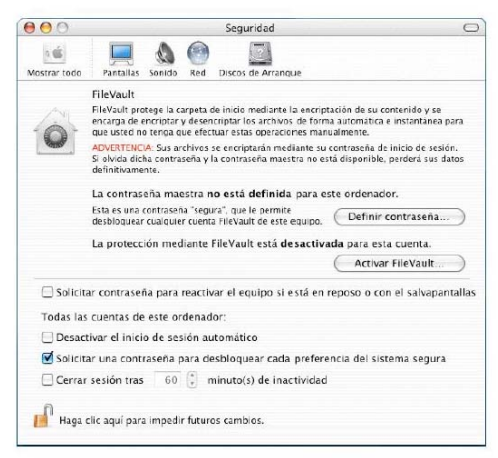

*Ventana Seguridad* 

#### **f) Procedimiento para configurar diversas opciones de uso para CD's y DVD's**

Desde el usuario o cuenta ALUMNOS:

- [ 1 ] Acceda al panel de **Preferencias del sistema**.
- [ 2 ] Clic en el icono **CDs y DVDs**. Indica al sistema que hacer cuando inserta un CD o un DVD vacío, de música, con imágenes o con vídeo. Activándose las siguientes opciones:
- [ 3 ]Opción **Al insertar un CD vacío** se asigna **Preguntar**. El usuario procede a escoger alguna aplicación para abrir el contenido del disco.
- [ 4 ] Opción **Al insertar un DVD vacío** se asigna **Preguntar**.
- [ 5 ]Opción **Al insertar un CD de música** se asigna **Ignorar**. Con esta opción el sistema no realiza ninguna acción, solamente aparece el icono en el escritorio.

[ 6 ]Opción **Al insertar un CD de imágenes** se asigna **Abrir iPhoto**. La imágenes contenidas en el CD se abren en la aplicación iPhoto que fue diseñada exclusivamente para el tratamiento de imágenes.

\_\_\_\_\_\_\_\_\_\_\_\_\_\_\_\_\_\_\_\_\_\_\_\_\_\_\_\_\_\_\_\_\_\_\_\_\_\_\_\_\_\_\_\_\_\_\_\_\_\_\_\_\_\_\_\_\_\_\_\_\_\_\_\_\_\_\_\_\_\_\_\_\_\_\_\_\_\_\_\_\_\_\_\_\_\_\_\_\_\_\_\_\_\_\_\_\_\_\_\_\_\_\_\_\_\_\_\_\_\_\_\_\_\_\_\_\_\_\_\_\_\_\_\_\_\_\_\_\_\_\_

[ 7 ]Opción **Al insertar un DVD de video** es asignado **Abrir el reproductor DVD**, la cual ejecuta esta herramienta para visualizar su reproducción.

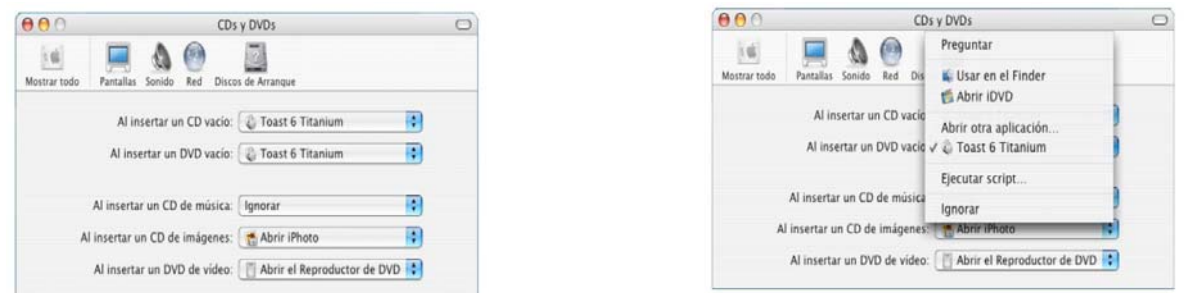

#### **g) Procedimiento para configurar algunas opciones para el monitor**

Desde el usuario o cuenta Alumnos:

- [ 1 ] Abra panel de **Preferencias del sistema**.
- [ 2 ] Doble clic en el icono de **Pantallas**.(*Figura 4-66*)
- [ 3 ] Active la casilla de **Mostrar pantallas en la barra de menús**. Un iconito en forma de monitor aparece en la barra de estado, logrando un acceso más fácil y cómodo para la manipulación de la configuración de la pantalla.

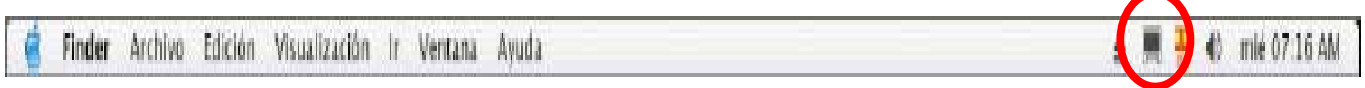

[ 4 ] En la opción **Número de modalidades recientes**, a través del menú seleccione la cantidad de 3. De tal manera que el iconito en forma de monitor ubicado en la barra de estado, al realizar doble clic sobre él mostrará un menú con 3 alternativas para cambiar la resolución de la pantalla.

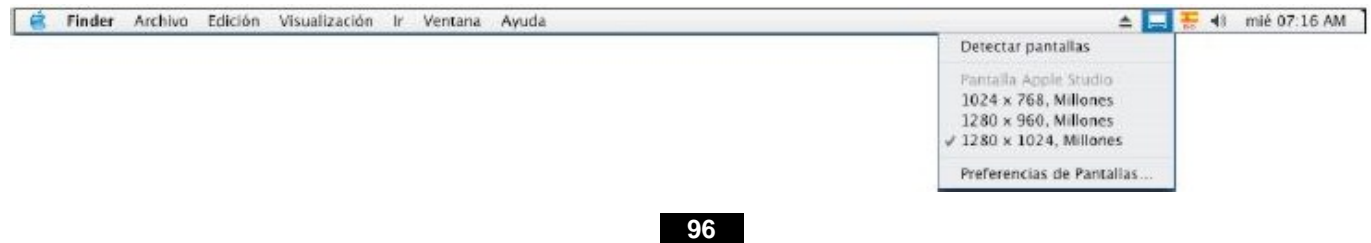

- [ 5 ] Clic en la pestaña de **Opciones**.
- [ 6 ] Active la casilla **Desactivar el botón de Preferencias de la pantalla**. (*Figura 4-67*)

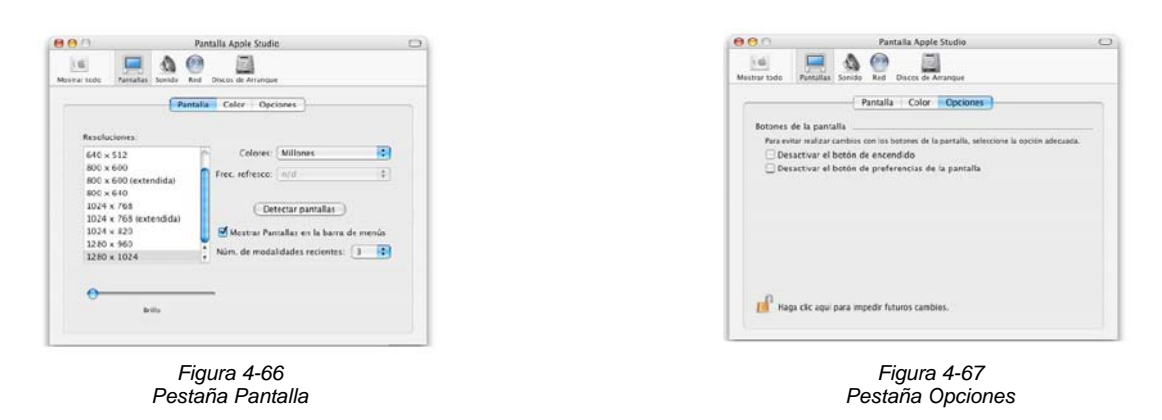

\_\_\_\_\_\_\_\_\_\_\_\_\_\_\_\_\_\_\_\_\_\_\_\_\_\_\_\_\_\_\_\_\_\_\_\_\_\_\_\_\_\_\_\_\_\_\_\_\_\_\_\_\_\_\_\_\_\_\_\_\_\_\_\_\_\_\_\_\_\_\_\_\_\_\_\_\_\_\_\_\_\_\_\_\_\_\_\_\_\_\_\_\_\_\_\_\_\_\_\_\_\_\_\_\_\_\_\_\_\_\_\_\_\_\_\_\_\_\_\_\_\_\_\_\_\_\_\_\_\_\_

#### **h) Procedimiento para colocar en la barra de menús el icono de expulsión de CD's**

Desde el usuario o cuenta ALUMNOS:

[1] A través de la ruta siguiente realice doble clic en el archivo Eject.menu

**Disco Duro** → **Sistema** → **Librería** → **CoreServices** → **MenuExtras** → **Eject.menu**

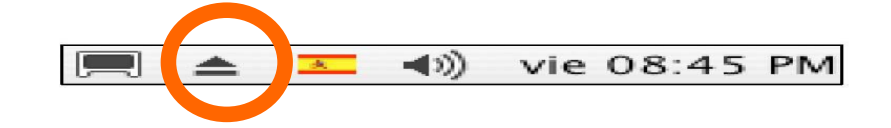

#### **i) Al área del dock debe de arrastrar la carpeta Acceso a programas**

 Recuerde que en esta carpeta están los alias de los programas que son utilizados por los usuarios, por lo tanto, será la única carpeta en el área del Dock. Los demás mosaicos es necesario eliminarlos.

#### **4.5 CONFIGURACIÓN DE LOS EQUIPOS MACINTOSH EN RED**

 Es importante primero describir como esta conformada la red dentro del laboratorio de cómputo, así como explicar algunos conceptos generales<sup>\*</sup>.

\_\_\_\_\_\_\_\_\_\_\_\_\_\_\_\_\_\_\_\_\_\_\_\_\_\_\_\_\_\_\_\_\_\_\_\_\_\_\_\_\_\_\_\_\_\_\_\_\_\_\_\_\_\_\_\_\_\_\_\_\_\_\_\_\_\_\_\_\_\_\_\_\_\_\_\_\_\_\_\_\_\_\_\_\_\_\_\_\_\_\_\_\_\_\_\_\_\_\_\_\_\_\_\_\_\_\_\_\_\_\_\_\_\_\_\_\_\_\_\_\_\_\_\_\_\_\_\_\_\_\_

**Red.-** Sistema de interconexión entre equipos que permite compartir recursos e intercambiar datos. Proporcionando alta confiabilidad y fidelidad en la información transportada, así como en el funcionamiento de la red. Para esto, es necesario contar con tarjetas de red, cables de conexión, los dispositivos de comunicación, así como el software correspondiente.

# **4.5.1 LAS VENTAJAS DE UTILIZAR UNA RED DENTRO DEL LABORATORIO DE CÓMPUTO**

Compartir:

- Información de otras computadoras.
- Aplicaciones a través de la red. Facilitando su uso y actualización.
- Periféricos (impresoras láser, plotter y el escáner).
- Uso de Internet y comunicaciones.

# **4.5.2 CARACTERÍSTICAS DE LA RED INSTALADA EN EL LABORATORIO DE CÓMPUTO**

**a) Red de área local (LAN)** (**L**ocal **A**rea **N**etwork).- Utilizada para interconectar computadoras dentro de un mismo edificio. Este concepto prevalece aún con varias redes conectadas entre sí, siempre y cuando estén ubicadas dentro del mismo edificio.

**b) Topología tipo estrella.-** Consiste en conectar todas las estaciones a una computadora central, encargada de controlar todas las comunicaciones entre las estaciones; controlar la prioridad, procedencia de los mensajes y su distribución. La computadora central es normalmente el servidor de la red a través del cual pasa todo el tráfico generado al utilizar la red.

#### **Ventajas:**

- Este tipo de topología tiene buena flexibilidad para incrementar o disminuir el número de estaciones, además si se produce un fallo en una de ellas, no perjudica el funcionamiento general de la red.
- La capacidad de la red es elevada si el flujo de información es entre las estaciones y el servidor central.

 ♣

Herrera Pérez, Enrique. *Tecnologías y redes de transmisión de datos*. Edit. Limusa. Noriega Editores. México, D.F., 2003. Págs. 55 - 57.

#### **Desventajas:**

- Cuando existe un fallo en el servidor, la red completa se vendrá abajo.
- La comunicación de las computadoras con el servidor central es rápida, pero la comunicación entre estaciones es lenta.

\_\_\_\_\_\_\_\_\_\_\_\_\_\_\_\_\_\_\_\_\_\_\_\_\_\_\_\_\_\_\_\_\_\_\_\_\_\_\_\_\_\_\_\_\_\_\_\_\_\_\_\_\_\_\_\_\_\_\_\_\_\_\_\_\_\_\_\_\_\_\_\_\_\_\_\_\_\_\_\_\_\_\_\_\_\_\_\_\_\_\_\_\_\_\_\_\_\_\_\_\_\_\_\_\_\_\_\_\_\_\_\_\_\_\_\_\_\_\_\_\_\_\_\_\_\_\_\_\_\_\_

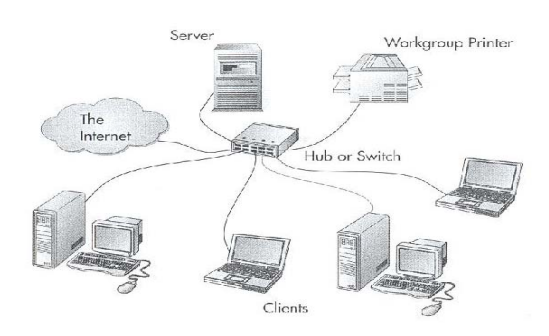

**c) Procesamiento distribuido.-** Las redes de procesamiento distribuido son aquellas en las que los usuarios disponen de terminales inteligentes. En el laboratorio hay computadoras personales (PC's) y equipos Macintosh, capaces de llevar a cabo procesamiento local. Básicamente, el procesamiento distribuido consiste en ejecutar partes de una aplicación en varios sistemas de cómputo de la red.

**d) Servidor.-** Sistema de cómputo central que posee un sistema operativo de red para proveer acceso compartido a todos los usuarios de la red. El servidor debe de tener capacidad de procesamiento suficiente para satisfacer las necesidades de las estaciones y un disco duro de gran capacidad para almacenar tanto el sistema operativo de red como las aplicaciones así como los archivos de los usuarios. Permitiendo compartir sus periféricos con varias máquinas. El servidor puede ofrecer servicios a otra computadora a la cual se le llama **cliente**. A esto se le conoce como conexión "**cliente – servidor**", que es la arquitectura o modalidad manejada en la red.

En el laboratorio existen tres servidores dual procesor 3GH, 2GB en memoria, con tres discos de 76 GB.

**e) Las estaciones de trabajo.-** Computadoras personales PC´s y equipos Macintosh.

**f) El sistema operativo de red.-** Conjunto de programas y protocolos de comunicación que permite a las distintas computadoras de la red comunicarse entre sí; compartiendo recursos de manera organizada, eficiente y transparente. Se cuenta con la correspondiente certificación de Microsoft 2003 Server.

**g) El cableado.-** Medio físico de transmisión que constituye los enlaces para la interconexión de cada estación de trabajo y el servidor. Dentro del laboratorio son utilizadas la fibra óptica así como cable cruzado; para conectar tres racks conectados al nodo:

\_\_\_\_\_\_\_\_\_\_\_\_\_\_\_\_\_\_\_\_\_\_\_\_\_\_\_\_\_\_\_\_\_\_\_\_\_\_\_\_\_\_\_\_\_\_\_\_\_\_\_\_\_\_\_\_\_\_\_\_\_\_\_\_\_\_\_\_\_\_\_\_\_\_\_\_\_\_\_\_\_\_\_\_\_\_\_\_\_\_\_\_\_\_\_\_\_\_\_\_\_\_\_\_\_\_\_\_\_\_\_\_\_\_\_\_\_\_\_\_\_\_\_\_\_\_\_\_\_\_\_

- 1er. Rack conectado a través de fibra óptica, el cual controla la planta baja y el primer piso.
- 2do. y 3er. Rack conectados en cascada con cable cruzado controlando el segundo y tercer piso.

**h) Se utiliza el protocolo de comunicación TCP/IP.-** Una vez que los equipos están relacionados por cables utilizan este protocolo para comunicarse.

TCP/IP es un grupo de protocolos diseñados para la comunicación entre computadoras y para la conexión de la red. Dirige datos entre las máquinas de una manera ordenada así como asegurar que lleguen a otro equipo. Está compuesto por:

- El software de **Protocolo de Internet** (**IP** del inglés **Internet Protocol**) que proporciona la comunicación y reglas básicas que cada computadora debe seguir para lograr la comunicación dentro de un grupo de redes, asegurando que los datos se coloquen en el lugar adecuado.
- El software de **Protocolo de control de transmisión** (**TCP** del inglés **Transmisión Control Protocol**) suministra las facilidades adicionales que necesitan las aplicaciones; así como suministrar la comunicación básica a través de un grupo de redes. Es un protocolo para enviar datos.

Juntos proporcionan una forma confiable de enviar datos a través de la red. Los servicios que ofrece TCP/IP son:

- Transferencia remota de archivos, correo electrónico, internet.
- Manejar los errores en la transmisión, administrar el enrutamiento y entregar los datos.

**i) El método utilizado para conectar las computadoras a la red**.- Es realizado a través del método Ethernet, todas las Macintosh lo traen incorporado, siendo la base de todas las conexiones de red entre máquinas con Mac OS X. El sistema Mac OS X soporta conexiones de red a través de **Ethernet**, **TCP/IP** y también incorporan la tecnología de transmisión de datos mediante conexión inalámbrica a través de infrarrojo, la cual es llamada **Airport**.

Ya no es utilizado el **AppleTalk**, porque TCP/IP es más rápido y eficaz.

# **j) Existen 13 Switches 3COM.**

**k) El Internet es manejado a través de un caché Proxy.**♣

<sup>♣</sup> Hace referencia a un programa o dispositivo que realiza una acción en representación de otro. La finalidad más habitual de esa representación es la de permitir el acceso a internet a todos los equipos de una organización cuando sólo se puede disponer de un único equipo conectado, esto es, una única dirección IP.

#### **4.5.3 PROCEDIMIENTO PARA CONECTAR LAS COMPUTADORAS MACINTOSH EN RED**

 Finalmente la conexión de los equipos Macintosh en red es efectuada por medio del protocolo de comunicación TCP/IP, vía Ethernet, que facilita a su vez la comunicación con los equipos y con otros sistemas operativos.

Como las Macintosh están localizadas en una red donde existe el protocolo TCP/IP es posible asignar manualmente a los equipos una dirección IP.

Los equipos forman parte de una red de área local contando con una conexión directa a internet mediante el puerto Ethernet, por lo tanto, la configuración es muy sencilla. A continuación se especifican los pasos (realice el proceso desde la cuenta o usuario ADMINISTRADOR):

#### [ 1 ] Abra panel de **Preferencias del sistema**.

- [ 2 ] Doble clic en el icono **Red.**
- [ 3 ] Clic en el icono del **candado** para desbloquearlo.
- [ 4 ] En la ventana **Autentificar** escriba nombre de usuario y contraseña de administrador.
- [ 5 ] **Ubicación** coloquela en la opción **Automático**.
- [ 6 ]Menú **Configurar** determina el tipo de conexión para los equipos. En este caso seleccione **Ethernet Incorporado.**
- [ 7 ] Clic en la pestaña **TCP/IP**.
- [ 8 ] Del menú **Configurar IPv4** ♣ escoja la opción **Manualmente**, la cual es utilizada para dar una dirección IP fija a la computadora y especificar los detalles de la red. Introduzca los siguientes datos (*Figura 4-68*)

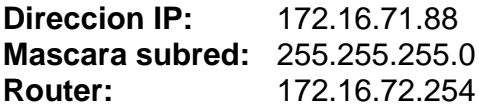

- [ 9 ] Clic en la pestaña **PROXIES**.
- [ 10 ]Active la casilla **Proxy web (HTTP)**. Para establecer la dirección IP y el puerto para el acceso a internet.
- [ 11 ] (*Figura 4-69*). En los cuadros de texto correspondientes al **Servidor Proxy Web**, teclear: **172.16.71.1:8080**.

El 8080 corresponde al número de puerto.

[ 12 ] Clic en el botón **Aplicar**.

l

<sup>♣</sup> Versión estándar del Protocolo de Internet (IP). Su tamaño es de 32 bits.

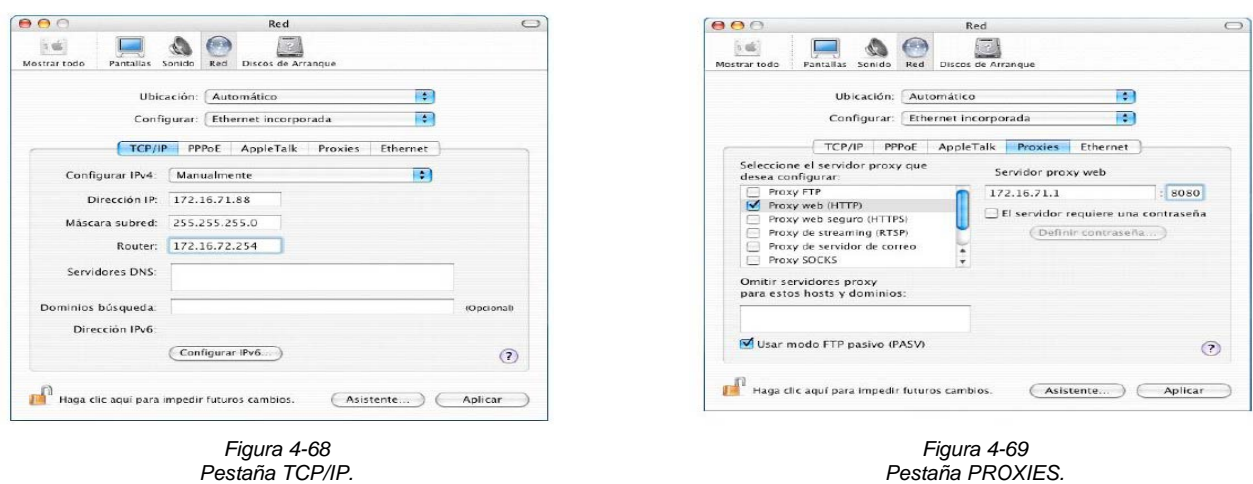

\_\_\_\_\_\_\_\_\_\_\_\_\_\_\_\_\_\_\_\_\_\_\_\_\_\_\_\_\_\_\_\_\_\_\_\_\_\_\_\_\_\_\_\_\_\_\_\_\_\_\_\_\_\_\_\_\_\_\_\_\_\_\_\_\_\_\_\_\_\_\_\_\_\_\_\_\_\_\_\_\_\_\_\_\_\_\_\_\_\_\_\_\_\_\_\_\_\_\_\_\_\_\_\_\_\_\_\_\_\_\_\_\_\_\_\_\_\_\_\_\_\_\_\_\_\_\_\_\_\_\_

#### **4.5.4 PROCEDIMIENTO PARA ACTIVAR COMPARTIR ARCHIVOS**

 Al tener los equipos Macintosh conectados en red, puede disponer de esta herramienta tan útil. Podrá acceder a la información contenida en otros equipos conectados a la red. Los pasos para llevar a cabo esta actividad son: (debe estar ubicado desde la cuenta o usuario ADMINISTRADOR).

- [ 1 ] Abra el panel de **Preferencias del sistema**.
- [ 2 ] Doble clic en el icono **Compartir**.
- [ 3 ] Clic en el icono del **Candado** para desbloquearlo.
- [ 4 ] En la ventana **Autentificar** escriba nombre de usuario y contraseña de administrador.
- [ 5 ] Active la casilla de **Compartir Archivos**.

[ 6 ] Debajo del letrero **Compartir archivos desactivado**, realice clic en el botón de **Iniciar**. Es importante considerar que el botón **Iniciar** solamente funciona cuando tiene activada una o varias de las casillas de algún servicio, como en este caso: Compartir archivos. Al hacer clic sobre el botón observará un mensaje indicando el inicio del proceso de compartir archivos, una vez realizado con éxito el procedimiento seleccionado, observará que el letrero **Compartir archivos desactivado** cambia a llamarse **Compartir archivos activado** y el botón **Iniciar** ahora se llama **Detener**.

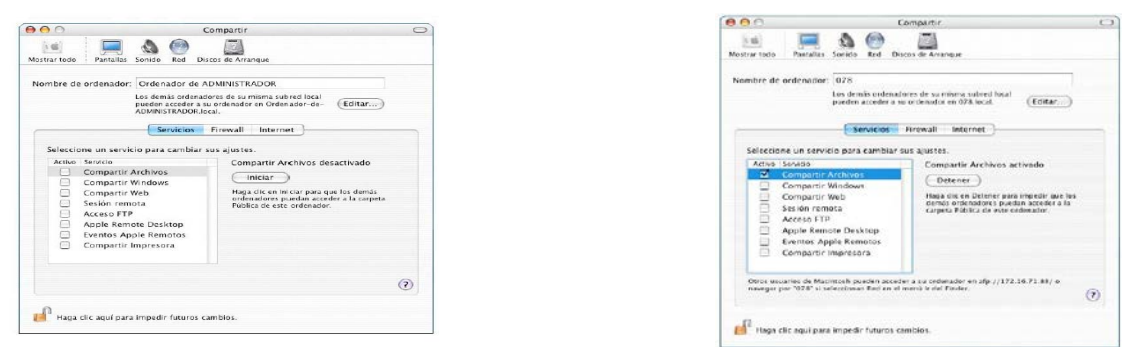

*Compartir archivos desactivado Compartir archivos activado* 

# **4.5.5 PROCEDIMIENTO PARA DESACTIVAR COMPARTIR ARCHIVOS**

 Hacer clic en el botón **Detener** que aparece debajo del título de sección **Compartir Archivos activado**. Comienza el proceso de desactivación de compartir archivos. Si no existe ningún usuario conectado, el botón cambia a **Iniciar** y el título de sección a **Compartir archivos inactivo**. Si existiera algún usuario conectado, aparece un cuadro de diálogo en el que se lee el número de minutos que esperará la aplicación antes de desconectarlos. El cual será visualizado por los usuarios que se encuentren conectados.

#### **4.5.6 INICIAR UNA SESIÓN**

 Habilita a los usuarios para acceder a partes del disco duro de otras computadoras Macintosh y también de los equipos personales (PC's) conectados dentro de la red; colocando los volúmenes en el escritorio.

• Es importante mencionar que para iniciar una sesión debe realizar el procedimiento dentro del usuario ADMINISTRADOR, tratando de utilizar la herramienta solo cuando algún usuario necesite copiar o transferir algún archivo a otra máquina de manera urgente o cuando no exista alguna otra posibilidad para que el usuario pueda utilizar el archivo que necesita. Al terminar de realizar el procedimiento no debe olvidar desactivarlo, esto por seguridad del equipo así como de la información contenida en las máquinas.

Los pasos son los siguientes:

- [ 1 ] Menú **Ir** → **Conectarse al servidor** (*Figura 4-70*).
- [ 2 ] Teclee la IP de la máquina a la que desea conectarse (*Figura 4-71*).
- [ 3 ]Clic en el botón **Conectar**.
- [ 4 ] Introduzca nombre de usuario y contraseña de administrador. (*Figura 4-72*).
- [ 5 ] Seleccione volumen (*Figura 4-73*).
- [ 6 ] En el escritorio aparece el icono del volumen de la otra máquina (*Figura 4-74*). Junto con la ventana que permite ver el contenido del disco duro al que accedió (*Figura 4-75*).

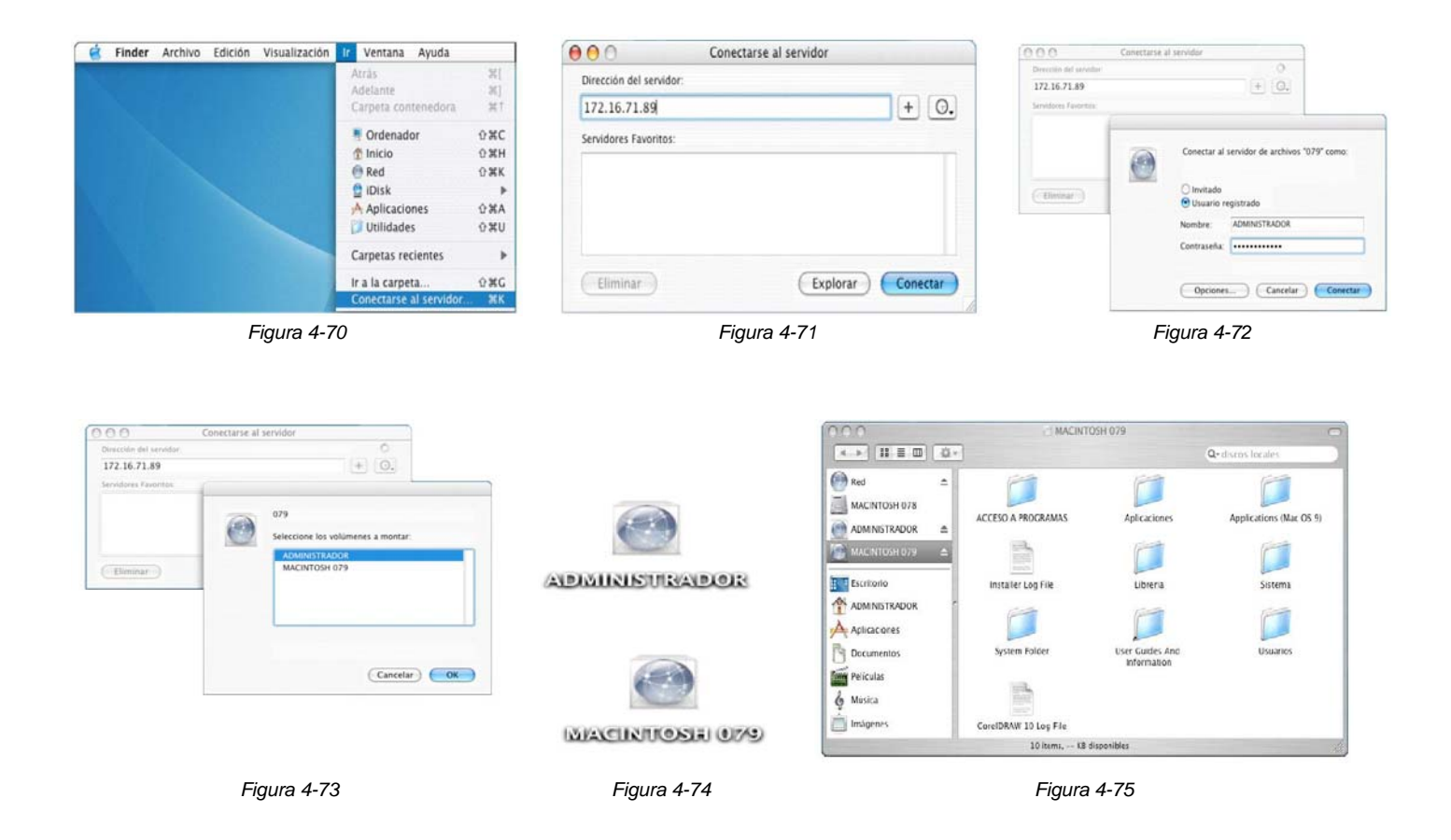

# **4.6 PROCEDIMIENTO PARA LA CONFIGURACIÓN DE UNA IMPRESORA**

- [ 1 ]Instale en las computadoras los controladores o drivers, los cuales ayudan al sistema operativo Mac OS X a localizar y a comunicarse con la impresora. Son los CD's que vienen incluidos cuando compra una impresora nueva.
- [ 2 ] El sistema operativo Mac OS X admite una conexión basada en TCP/IP. Utilizando un cable cruzado se conecta la impresora a un nodo Ethernet al que las Macintosh también están conectadas. De esta manera al conectar la impresora a un nodo estará disponible para todas las computadoras (PC's y Macintosh) que integran la red. Esto es llamado impresora
por líneas, ya que no necesitan de un servidor para administrar los archivos. Para este tipo de conexión es indispensable asignar una dirección IP a las impresoras.

- [ 3 ] Abra panel de **Preferencias del sistema**. Doble clic en el icono **Impresión y Fax**. Clic en el botón **Configurar Impresoras** (*Figura 4-77*). Otra manera de acceder a la ventana **Configurar Impresoras** es con doble clic en el Volumen del **Disco Duro** → **Aplicaciones** → **Utilidades** → **Utilidad Configuración Impresoras** (*Figura 4-78*).
- [ 4 ] Cuando no existe ninguna impresora configurada aparece la ventana **Lista de impresoras**.. Clic en el botón **Añadir**. (*Figura 4-79*). Aparecen las impresoras dentro de la red del laboratorio (*Figura 4-80*).
- [ 5 ] Menú **Impresión IP** (*Figura 4-81*). Las opciones mostradas en la lista son protocolos utilizados para conectar impresoras en red, por ejemplo, las más comunes son: AppleTalk, IP, Rendezvous<sup>\*</sup> y USB.
- [ 6 ]En el menú **Tipo de impresora** seleccione **LPD/LPR**, (de las siglas en inglés **L**ine **P**rinter **D**aemon **P**rotocol). También son conocidas como Berkeley Printing System, el cual, es un conjunto de programas que proveen la capacidad de impresión así como el manejo de impresión a través de la red. (*Figura 4-82*).
- [ 7 ] En el cuadro de texto **Dirección impresora** teclee las direcciones IP asignadas a cada una de las impresoras disponibles. Las cuales son: 172.16.72.225, 172.16.72.226, 172.16.72.227, 172.16.72.228 y 172.16.72.230.
- Debajo aparece un letrero con la leyenda **Dirección completa y válida**.
- [ 8 ] En la opción **Nombre de la cola**, deje en blanco el cuadro de texto.
- [ 9 ] Del menú **Modelo de impresión** escoja la marca de las impresoras: **HP** (*Figura 4-83*).
- [10] Seleccione el modelo correspondiente a la impresora, por ejemplo la HP Color LaserJet 8550. Clic en botón **Añadir** (*Figura 4-84*).
- [ 11 ]En la ventana **Lista de impresoras** aparece la impresora seleccionada. Esta ventana ayuda a configurar la impresora y también a administrar los trabajos de impresión (*Figura 4-85*).

 Para dar de alta otra impresora. Clic en el botón de **Añadir** hasta completar la configuración de las 5 impresoras disponibles y el plotter. Quedando la pantalla como aparece en la *Figura 4-86*:

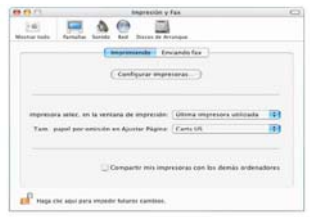

*Figura 4-77 Pestaña Imprimiendo Botón Configurar Impresoras.* 

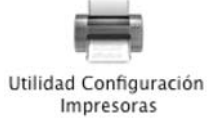

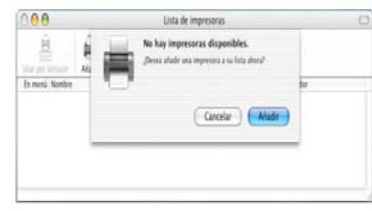

*Figura 4-78 Icono utilidad Configuración Impresoras.* 

*Figura 4-79 Botón Añadir.* 

Tecnología para facilitar la comunicación entre equipos informáticos. Es el nombre que le ha dado Apple a su implementación del estándar ZeroConfig para Mac OS X. Este estándar está basado en el protocolo IPv6. Persigue la automatización del proceso de conexión entre equipos. Gracias a Rendezvous, múltiples tipos de dispositivos así como las computadoras Macintosh pueden localizarse entre sí y comenzar a compartir información sin necesidad de realizar nuevas configuraciones para cada conexión. Esta tecnología también esta presente en algunos teléfonos móviles e impresoras.

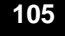

#### Capitulo IV Configuración y personalización de la computadora Macintosh

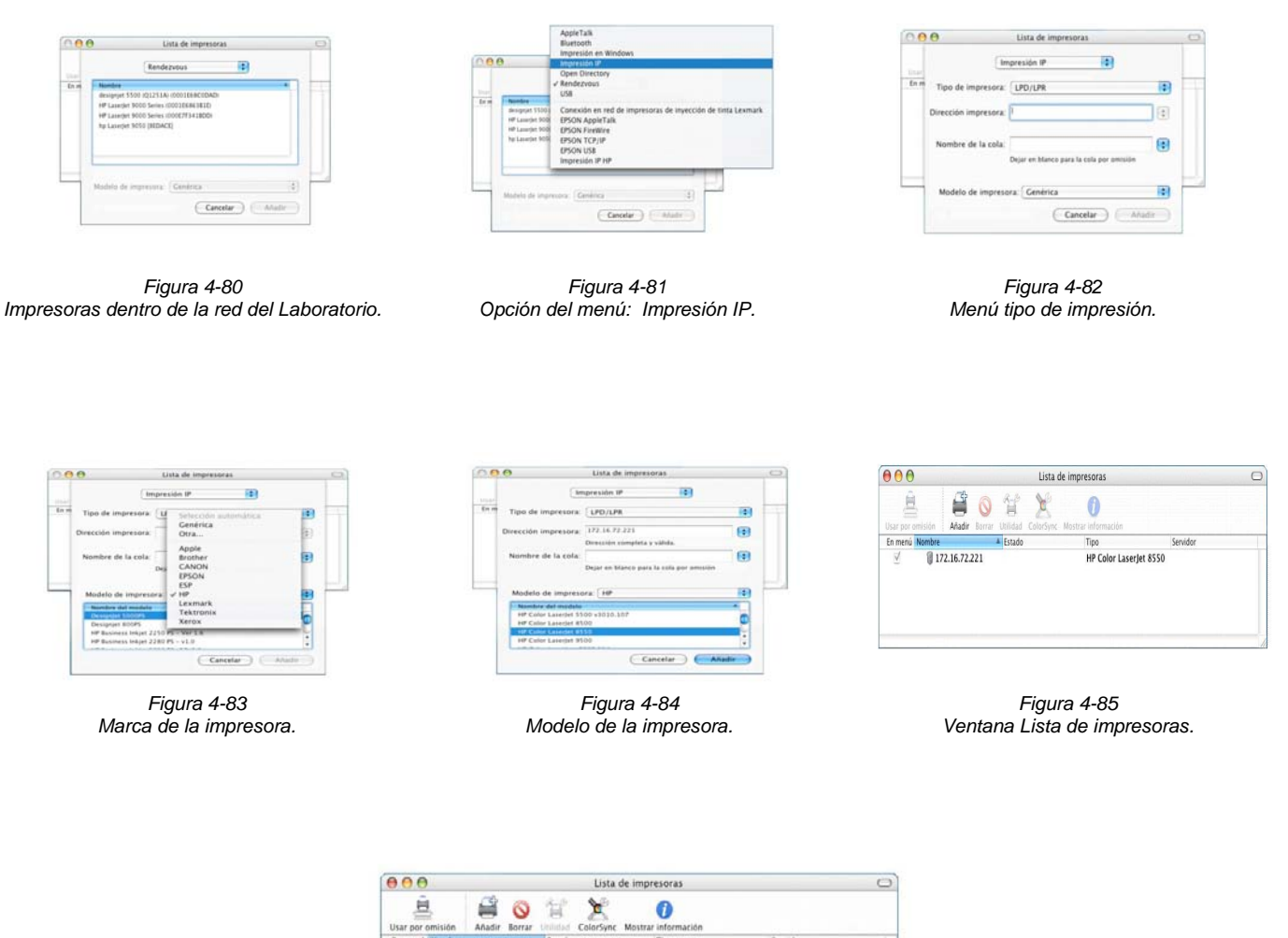

\_\_\_\_\_\_\_\_\_\_\_\_\_\_\_\_\_\_\_\_\_\_\_\_\_\_\_\_\_\_\_\_\_\_\_\_\_\_\_\_\_\_\_\_\_\_\_\_\_\_\_\_\_\_\_\_\_\_\_\_\_\_\_\_\_\_\_\_\_\_\_\_\_\_\_\_\_\_\_\_\_\_\_\_\_\_\_\_\_\_\_\_\_\_\_\_\_\_\_\_\_\_\_\_\_\_\_\_\_\_\_\_\_\_\_\_\_\_\_\_\_\_\_\_\_\_\_\_\_\_\_

hp LaserJet 9050<br>In LaserJet 9050 HP LaserJet 9050<br>HP LaserJet 9050 e e hp LaserJet 9050 HP LaserJet 9050<br>HP Color LaserJet 8550 Ř

*Figura 4-86 Las 5 impresoras aparecen dadas de alta en la ventana Lista de Impresoras.* 

## **4.6.1 CONSIDERACIONES AL UTILIZAR LAS IMPRESORAS**

#### **a) Usar una impresora por omisión**

Hay varias impresoras conectadas en la red, por eso es necesario establecer una impresora por omisión en las computadoras, es decir, a la cual van a dirigirse todos los trabajos. Para esto seleccione el nombre de una impresora (queda resaltado dentro de una franja azul). Realice clic en el icono **Usar por omisión**.

La impresora seleccionada por omisión es identificada con un pequeño punto junto al nombre de la impresora.

\_\_\_\_\_\_\_\_\_\_\_\_\_\_\_\_\_\_\_\_\_\_\_\_\_\_\_\_\_\_\_\_\_\_\_\_\_\_\_\_\_\_\_\_\_\_\_\_\_\_\_\_\_\_\_\_\_\_\_\_\_\_\_\_\_\_\_\_\_\_\_\_\_\_\_\_\_\_\_\_\_\_\_\_\_\_\_\_\_\_\_\_\_\_\_\_\_\_\_\_\_\_\_\_\_\_\_\_\_\_\_\_\_\_\_\_\_\_\_\_\_\_\_\_\_\_\_\_\_\_\_

#### **b) Borrar una impresora**

- De la lista de impresoras configuradas (*Figura 4-86*) simplemente seleccione la impresora. Realice un clic en el botón de **Borrar**.
- La impresora eliminada puede volverla a añadir en cualquier otro momento que sea necesario, debido a que sus controladores no son borrados.
- Si borra una impresora mientras hay trabajos activos para imprimir aparece un mensaje de error, será necesario esperar hasta que la impresora termine de realizar el proceso; o puede proceder a cancelar los trabajos de impresión.

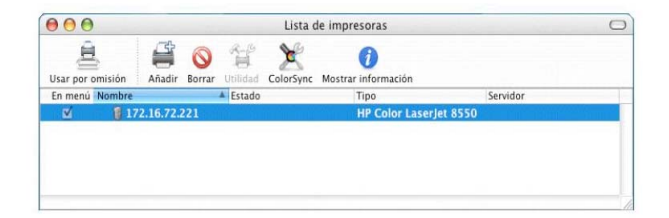

## **4.7 VIRUS** ♣

Dentro del laboratorio de cómputo no hay casos de existencia de virus en los equipos Macintosh; sin embargo la información siguiente debe considerarse para tener protegidas las computadoras y prevenir alguna eventualidad futura.

## **a) ¿Qué es un virus?**

Programa de computadora (código), que puede infectar otros programas modificándolos para incluir una copia de sí mismo. Los virus informáticos tienen básicamente la función de propagarse, replicándose o reproduciéndose a sí mismos, pero algunos contienen además una carga dañina con distintos objetivos, desde una simple broma hasta realizar daños importantes en los sistemas o bloquear las redes informáticas. Son diseñados para emularse a sí mismos tantas veces y con tanta frecuencia como sea posible.

 ♣

Maccare. *Virus y seguridad informática*. [en línea]. Argentina. 2000. [Citado 05 de Agosto del 2005]. Disponible de World Wide Web: http://maccare.com.ar/virus.htm.

## **b) ¿Existen virus para la plataforma Macintosh?**

Si existen virus que afectan a las computadoras Macintosh, pero en menor cantidad que los conocidos para el Sistema Operativo Windows. Por esta razón, la gente tiene la creencia que no hay virus para esta plataforma. Aunque es un sistema más seguro que otros sistemas operativos debe considerar que no es invulnerable a los ataques por virus.

#### **c) ¿Por qué una computadora Macintosh puede infectarse con virus?**

Es posible que una computadora Macintosh se infecte de virus por las siguientes razones:

- El disco duro utiliza como formato el HSF+, el cual es común para versiones antiguas del Mac OS como para las actuales, lo cual significa que virus anteriores podrían infectar el equipo.
- También porque el entorno Classic esta presente al instalarse el Mac OS X por lo que puede infectarse por un virus del Classic.
- Existen virus para FreeBSD y como forma parte de los cimientos de Darwin, también es posible que Mac OS X pueda adquirir un virus por esta vía.
- Mac OS X es susceptible a los virus macro, los cuales se basan en los script incorporados en ciertas aplicaciones como Microsoft Excel y Word.
- Los usuarios descargan archivos de internet.
- Compartir archivos con otros equipos.
- Utilización de unidades extraíbles (Zip, iPod, memory stick, discos duros externos, etc.).

#### **e) Tipos de virus en Macintosh**

- **Mac Trojans o Caballo de Troya.-** Programa que se camuflagea y aparece como otra cosa, es un programa malicioso disfrazado de algo aparentemente bueno e inofensivo.
- **Macro virus.-** Virus que manejan cadenas de texto en un documento, pueden trabajar igual en una Macintosh como en una PC. Desde que Word 6.x para Macintosh soporta macros de WordBasic, es vulnerable a ser infectado por macro virus, generando documentos infectados. Cualquier aplicación para Macintosh que soporte Visual Basic también serán vulnerables.
- **Gusanos.-** Se reproducen a sí mismos, "arrastrándose" por todo el sistema sin necesidad de un programa que los transporte. En lugar de eso necesita que alguien lo ejecute. Los gusanos o worms (de su término en inglés) son cargados en la memoria posicionándose en una determinada dirección, luego se copian en otro lugar y se borran del que ocupaban, así sucesivamente. Por lo tanto, programas o información que encuentran a su paso por la memoria quedan borrados. Lo que causa problemas de operación o pérdida de datos.
- **Exploit.-** Llamado también como "Día Cero". Aprovecha la vulnerabilidad de la seguridad. Están en espera de una fecha o una hora y llegado el momento se ejecuta el programa que los contiene. Generalmente son fijados por grupos de hackers.

#### **f) Virus existentes para el sistema operativo MAC OS X** ♣

El primer virus para el sistema operativo Mac OS X fue detectado por la compañía Sophos. Fue mencionado por primera vez en un foro de la página **http://forums.macrumors.com** el 13 de febrero del 2006. Es llamado **OSX/Leap.A** y desde entonces han sido pocos los que han aparecido.

\_\_\_\_\_\_\_\_\_\_\_\_\_\_\_\_\_\_\_\_\_\_\_\_\_\_\_\_\_\_\_\_\_\_\_\_\_\_\_\_\_\_\_\_\_\_\_\_\_\_\_\_\_\_\_\_\_\_\_\_\_\_\_\_\_\_\_\_\_\_\_\_\_\_\_\_\_\_\_\_\_\_\_\_\_\_\_\_\_\_\_\_\_\_\_\_\_\_\_\_\_\_\_\_\_\_\_\_\_\_\_\_\_\_\_\_\_\_\_\_\_\_\_\_\_\_\_\_\_\_\_

A continuación son listados en la siguiente tabla:

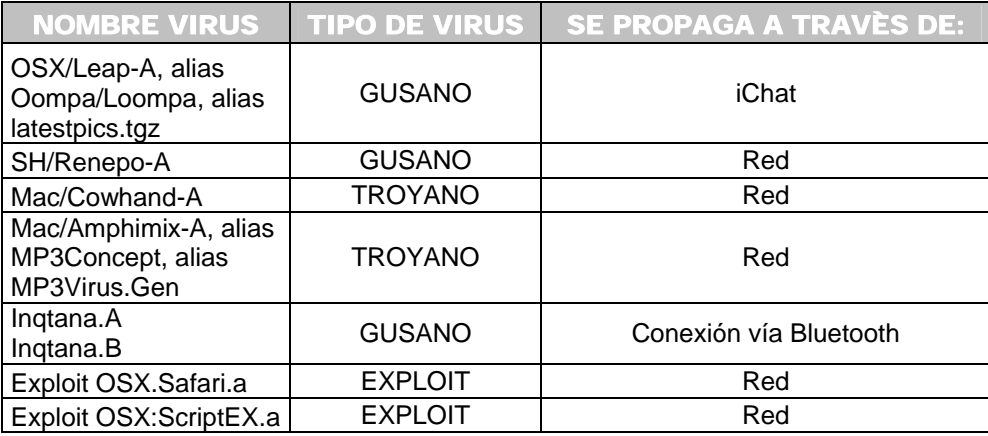

Faq-Mac. *Troyano Mac OS X: latestpics.tgz*. [en línea]. (U.S.A). Febrero 16, 2006. [Citado 02 de Octubre del 2006]. Disponible de World Wide Web: http://www.faq-mac.com/bitacoras/memoria/?p=216.

Faq-Mac. *Si hay quinto malo: Inqtana.A*. [en línea]. (U.S.A). Febrero 17, 2006. [Citado 02 de Octubre del 2006]. Disponible de World Wide Web: http://www.faq-mac.com/bitacoras/memoria/?p=402.

Sophos. *Mac/Amphimix-A*. [en línea]. (U.S.A.). Abril 14, 2004. 2006. [Citado 02 de Octubre del 2006]. Disponible de World Wide Web: http://www.sophos.com/virusinfo/analyses/macamphimixa.html

Sophos. *Mac/Cowhand-A*. [en línea]. (U.S.A.). Abril 22, 2005. 2006. [Citado 02 de Octubre del 2006]. Disponible de World Wide Web: http://www.sophos.com/virusinfo/analyses/maccowhanda.html,

Sophos. *OSX/Inqtana-A*. [en línea]. (U.S.A.). Febrero 18, 2006. 2006. [Citado 02 de Octubre del 2006]. Disponible de World Wide Web: http://www.sophos.com/virusinfo/analyses/osxinqtanaa.html.

Sophos. OSX/Inqtana-B. [en línea]. (U.S.A.). Febrero 21, 2006. Febrero 22, 2006. 2006. [Citado 02 de Octubre del 2006]. Disponible de World Wide Web: http://www.sophos.com/virusinfo/analyses/osxinqtanab.html.

Sophos. *OSX/Leap-A*. [en línea]. (U.S.A.). Febrero 16, 2006. Junio 30, 2006. 2006. [Citado 02 de Octubre del 2006]. Disponible de World Wide Web: http://www.sophos.com/virusinfo/analyses/osxleapa.html.

Sophos. *SH/Renepo-A*. [en línea]. (U.S.A.). Octubre 25, 2004. 2006. [Citado 02 de Octubre del 2006]. Disponible de World Wide Web: http://www.sophos.com/virusinfo/analyses/shrenepoa.html.

 ♣

DUMITRU, Claudia. *Evolución de los programas maliciosos: las vulnerabilidades de Mac OS X en 2005 – 2006. [en línea]. Viruslist. (U.S.A.).<br>Kaspersky Lab. 21 de Julio 2006. [Citado 02 de Octubre del 2006]. Disponible de Wo*  $2006.$  [Citado 02 de Octubre del 2006]. http://www.viruslist.com/sp/analysis?pubid=191762489.

Faq-Mac. *Lista de malware para Mac OS X*. [en línea]. (U.S.A.). Febrero 17, 2006. [Citado 02 de Octubre de 2006]. Disponible de World Wide Web: http://www.faq-mac.com/bitacoras/memoria/?p=73.

#### **g) ¿Qué tipo de anti-virus existen para el sistema operativo MAC OSX?** ♣

• **Software libre (Freeware).-** Es una buena alternativa para la seguridad del equipo. Tiene la facilidad de descargar el archivo desde Internet. Proporcionan un buen nivel de confiabilidad, también cuentan con actualizaciones diarias. Solamente deberá considerar para efectos de operación que el tiempo de escaneo del equipo es un poco tardado dependiendo del tamaño del archivo (en el laboratorio de cómputo se instalo el antivirus ClamXav 1.0.4 ).

\_\_\_\_\_\_\_\_\_\_\_\_\_\_\_\_\_\_\_\_\_\_\_\_\_\_\_\_\_\_\_\_\_\_\_\_\_\_\_\_\_\_\_\_\_\_\_\_\_\_\_\_\_\_\_\_\_\_\_\_\_\_\_\_\_\_\_\_\_\_\_\_\_\_\_\_\_\_\_\_\_\_\_\_\_\_\_\_\_\_\_\_\_\_\_\_\_\_\_\_\_\_\_\_\_\_\_\_\_\_\_\_\_\_\_\_\_\_\_\_\_\_\_\_\_\_\_\_\_\_\_

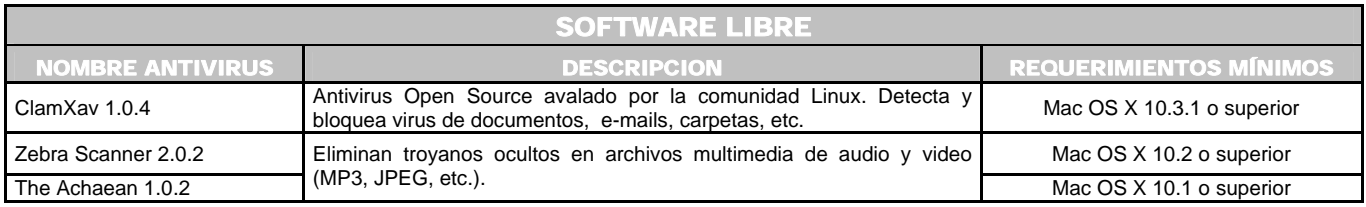

• **Software Shareware.-** Debe pagar una licencia para poder utilizar el producto. Dentro del laboratorio de cómputo se probo la versión de evaluación (90 días) de McAfee Virex para Macintosh versión 7.7; ya que este producto esta en el período de prueba exigido por el coorporativo de UNITEC para la adquisición de la licencia correspondiente. La versión es descargada de la página de internet **http://www.nai.com.** En este tipo de productos el tiempo de escaneo es de pocos minutos, también cuentan con otras utilidades.

 ♣

Apple. *Networking & Security. ClamXav*. [en línea]. U.S.A. 2006. [Citado 06 de Octubre del 2006]. Disponible de World Wide Web: http://www.apple.com/downloads/macosx/networking\_security/clamxav.html.

GRIFFITHS, Rob. *ClamXav 1.0.3. Open-source alternative offers Basic protection*. [Revista en línea]. MacWorld. U.S.A. Mac Publishing. Mayo 12, 2006. [Citado 06 de Octubre del 2006]. Disponible de World Wide Web: http://www.macworld.com/2006/05/reviews/clamxav103/index.php.

Intego. *The acclaimed antivirus program for the Mac.* [en línea]. España. *2006*. [Citado 06 de Octubre del 2006]. Disponible de World Wide Web: http://www.intego.com/es/virusbarrier/home.asp.

McAfee. *McAfee Virex para Macintosh.* [en línea]. U.S.A. *2003-2006*. [Citado 06 de Octubre del 2006]. Disponible de World Wide Web: http://www.mcafee.com/mx/smb/products/anti\_virus/file\_servers\_desktops/virex.html.

Softonic. *Antivirus*. [en línea]. Barcelona (España). 1997-2006. [Citado 06 de Octubre del 2006]. Disponible de World Wide Web: http://www.softonic.com/seccion/881/Antivirus.

Sophos. *Sophos Anti-Virus para Mac OS X.* [en línea]. (U.S.A.). *2006*. [Citado 06 de Octubre del 2006]. Disponible de World Wide Web: http://esp.sophos.com/products/es/endpoint/sav-mac.html.

Symantec. *Antivirus para Macintosh*. [en línea]. (U.S.A.). 1995-2006. [Citado 06 de Octubre del 2006]. Disponible de World Wide Web: http://www.symantec.com/Products/enterprise?c=prodinfo&refId=825&ln=es\_XC.

#### Capitulo IV Configuración y personalización de la computadora Macintosh

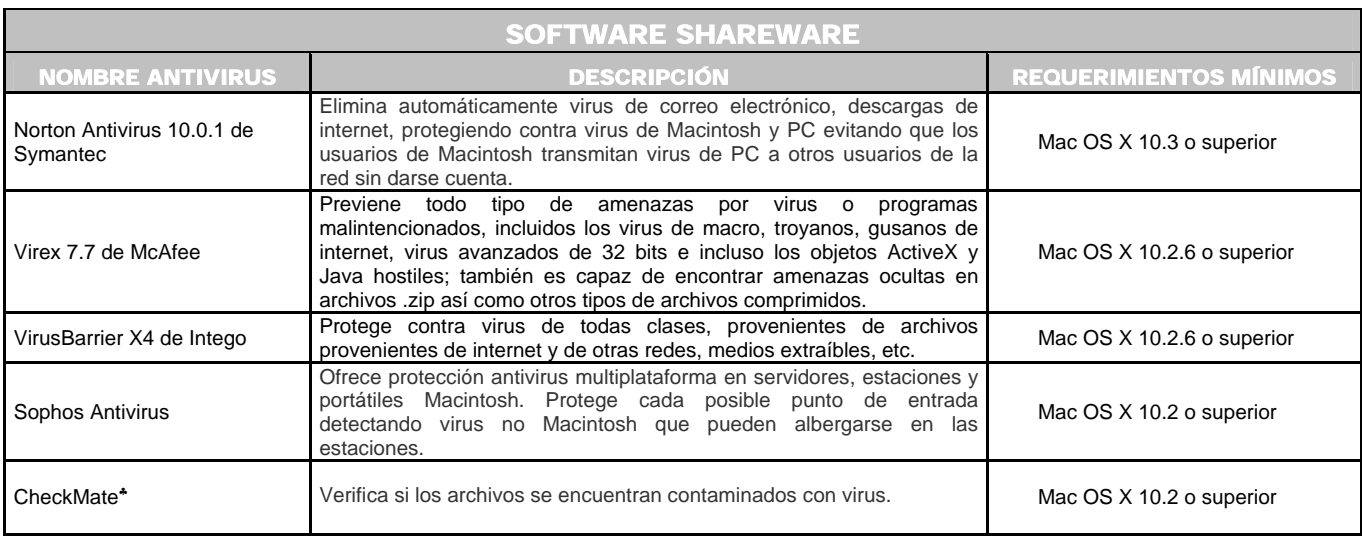

\_\_\_\_\_\_\_\_\_\_\_\_\_\_\_\_\_\_\_\_\_\_\_\_\_\_\_\_\_\_\_\_\_\_\_\_\_\_\_\_\_\_\_\_\_\_\_\_\_\_\_\_\_\_\_\_\_\_\_\_\_\_\_\_\_\_\_\_\_\_\_\_\_\_\_\_\_\_\_\_\_\_\_\_\_\_\_\_\_\_\_\_\_\_\_\_\_\_\_\_\_\_\_\_\_\_\_\_\_\_\_\_\_\_\_\_\_\_\_\_\_\_\_\_\_\_\_\_\_\_\_

## **h) ¿Cómo se pueden evitar los virus?**

- Tener cuidado con los archivos adjuntos recibidos a través de los correos electrónicos.
- Al descargar archivos y fuentes de internet, verifíquelos con el explorador del antivirus antes de utilizarlos.
- Actualice el antivirus cada semana.

## **i) ¿Cómo detectar si un equipo esta infectado de virus?**

Principalmente observe si ocurren algunas de las siguientes anomalías:

- Archivos y carpetas que de repente aparecen o desaparecen. Que se mueven o que el tamaño o fecha de modificación haya cambiado.
- Problemas al abrir o guardar documentos.
- Cuadros de diálogo que aparecen por sí solos, con texto extraño o sin sentido.
- Cualquier cosa extraña que ocurra sin la intervención del usuario.

 $\overline{a}$ ♣

HILL, Brian. *CheckMate*. [en línea]. U.S.A. 2006. [Citado 28 de Febrero del 2006]. Disponible de World Wide Web: http://personalpages.tds.net/~brian\_hill/checkmate.html.

## **4.8 APARIENCIA FINAL DEL ESCRITORIO DE LA CUENTA ALUMNOS**

 Después de los ajustes de configuración; el escritorio de la cuenta **ALUMNOS** debe verse como en la siguiente figura, listo para que los usuarios puedan trabajar en él.

\_\_\_\_\_\_\_\_\_\_\_\_\_\_\_\_\_\_\_\_\_\_\_\_\_\_\_\_\_\_\_\_\_\_\_\_\_\_\_\_\_\_\_\_\_\_\_\_\_\_\_\_\_\_\_\_\_\_\_\_\_\_\_\_\_\_\_\_\_\_\_\_\_\_\_\_\_\_\_\_\_\_\_\_\_\_\_\_\_\_\_\_\_\_\_\_\_\_\_\_\_\_\_\_\_\_\_\_\_\_\_\_\_\_\_\_\_\_\_\_\_\_\_\_\_\_\_\_\_\_\_

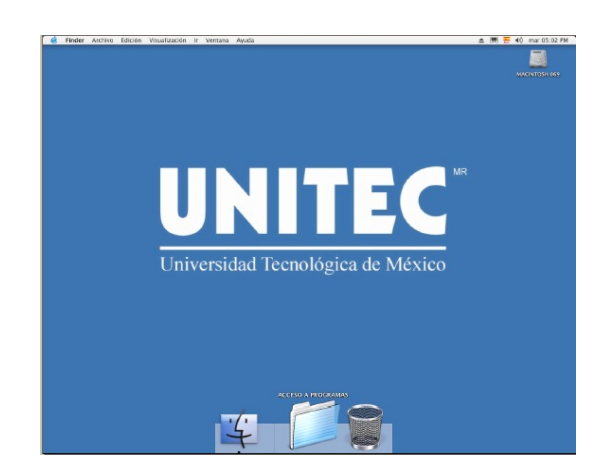

 Para finalizar con el capítulo puede resumirse que se muestran los procedimientos más importantes para configurar un equipo Macintosh, así como realizar recomendaciones para establecer las medidas de seguridad y adecuación del área de trabajo de los usuarios en base a los requerimientos de la universidad (instalación del sistema operativo, instalación de las aplicaciones, creación de las cuentas de usuario, conexión de los equipos y de las impresoras en red, así como la protección de los equipos con un antivirus). Cabe destacar que estas medidas puede aplicarlas a cualquier otro entorno fuera del laboratorio de cómputo.

# CAPÍTULO 5 SOLUCIÓN A LOS REQUERIMIENTOS Y PROBLEMAS TÉCNICO – ACADÉMICOS

Las necesidades más frecuentes en los equipos son explicadas, enfocadas hacia los usuarios (Requerimientos - Académicos) así como los referentes a las computadoras (Requerimientos - Técnicos). En algunos apartados se presentan algunos ejemplos de alternativas de software libre♣, los cuales representan una muy buena alternativa para trabajar cuando no cuenta con la licencia de un determinado programa; son los denominados **Freeware,** es decir, su adquisión es gratuita, en algunos casos también puede obtener el código fuente (**Open Source**). La mayoría son del tipo arrastrar y soltar siendo su uso muy sencillo; además de proporcionar la facilidad de obtenerlos desde Internet.

#### **5.1**

## SOLUCIÓN A LOS REQUERIMIENTOS ACADÉMICOS <sup>V</sup>

Descripción de los cuestionamientos o dudas que surgen en los usuarios. Es importante conozca esta información, porque de esto dependerá un uso correcto de los recursos del sistema, evitando contratiempos en el desarrollo de proyectos. Agrupados en las siguientes secciones:

5.1.1 Manejo de archivos 5.1.3 CD's 5.1.5 Pantalla. especiales.

5.1.2 Tipografías 5.1.4 Acentos, caracteres y símbolos 5.1.6 Conexión de un equipo portátil a la red inalámbrica.

Feiler, Jesse. Op. Cit. Pág. 903.

Vázquez Suárez, Ramón. Op. Cit. Pág. 269.

 ♣

Vea Anexo 1. Página 227. Para explicación de los diferentes tipos de licenciamientos existentes en software libre.

 $\nabla$ 

Dornfest, Rael. Hemenway, Kevin. *Mac OS X. Los mejores trucos*. Anaya Multimedia. España. 2004. 447p.

Entrevista realizada al profesor de diseño gráfico de la Unitec – Atizapan Martín Chew Hernández. Octubre del 2005.

#### **5.1.1 MANEJO DE ARCHIVOS**

Exponer las preguntas más usuales al utilizar archivos y/o documentos en la computadora Macintosh, especificando algunos conceptos de teoría esenciales para su manejo.

\_\_\_\_\_\_\_\_\_\_\_\_\_\_\_\_\_\_\_\_\_\_\_\_\_\_\_\_\_\_\_\_\_\_\_\_\_\_\_\_\_\_\_\_\_\_\_\_\_\_\_\_\_\_\_\_\_\_\_\_\_\_\_\_\_\_\_\_\_\_\_\_\_\_\_\_\_\_\_\_\_\_\_\_\_\_\_\_\_\_\_\_\_\_\_\_\_\_\_\_\_\_\_\_\_\_\_\_\_\_\_\_\_\_\_\_\_\_

## **5.1.1.1 ¿CÓMO PUEDE UTILIZAR ARCHIVOS TANTO EN MACINTOSH COMO EN PC?**

Existen programas desarrollados por diversas empresas que ofrecen productos compatibles entre ambas plataformas, es decir, podrá manipular archivos siempre y cuando use versiones diseñadas para funcionar en los dos entornos. Cuando no tenga programas con versiones compatibles solo es cuestión de tomar en cuenta algunas sugerencias como las siguientes:

- Coloque las extensiones a los nombres de los archivos (en ambos entornos). Tome en consideración que primero va el nombre del archivo, después un punto y al final la extensión conformada con tres letras. Ejemplo: **Trabajo. psd**
- Para los nombres de los archivos trate de no utilizar símbolos especiales como por ejemplo:  $i, ?, *, ', \land, *, -, -, ],$ ,  $, ],$  : (dos puntos), etc. Procure no empezar el nombre del archivo con un punto.
- Los problemas más frecuentes de incompatibilidad ocurren por las versiones de los programas en las que realiza los archivos, porque a veces unas tienen herramientas que a lo mejor anteriores o posteriores no cuentan con ellas. Por eso es importante indagar eso con los usuarios.

## **5.1.1.2 ¿CUÁLES SON LAS EXTENSIONES DE ARCHIVOS MÁS FRECUENTES EN EL SISTEMA MAC OS X?**

Conocer las principales extensiones de los archivos, facilita el manejo, reconocimiento, así como un uso adecuado. Entre las de mayor uso pueden mencionarse las siguientes:

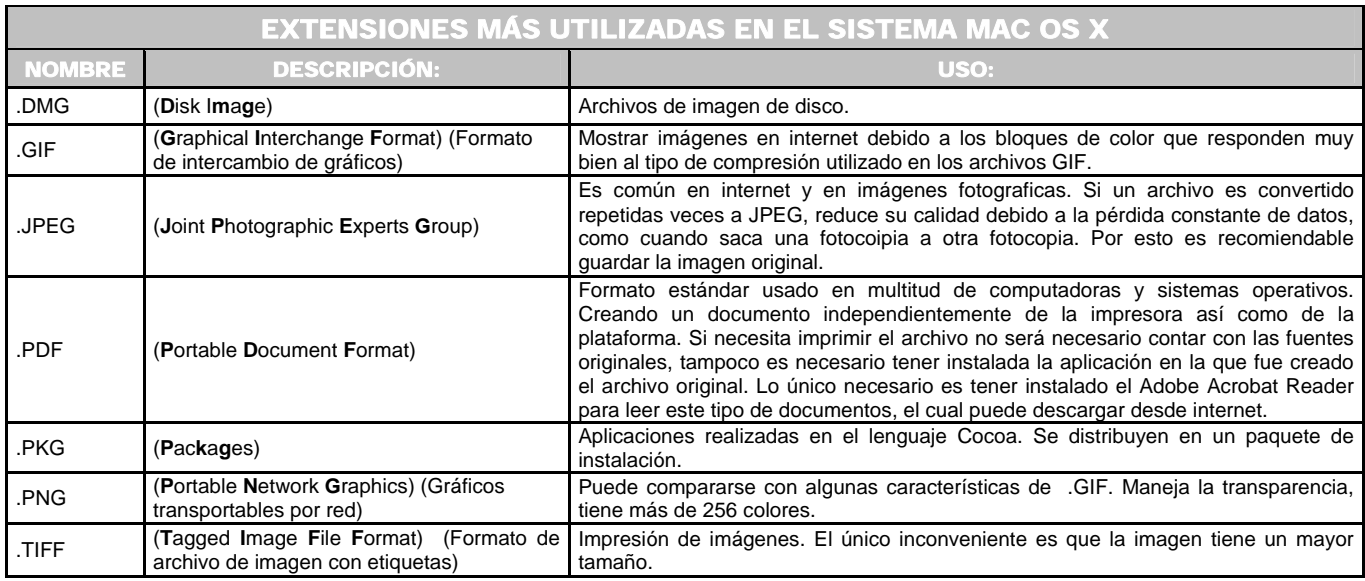

Las extensiones más usadas en los programas instalados dentro del laboratorio de cómputo son mostrados en la siguiente tabla:

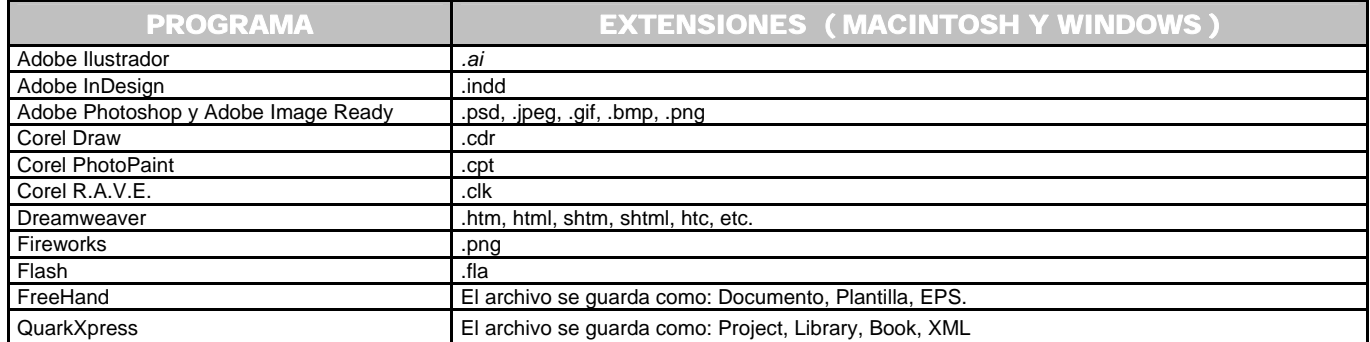

En la siguiente tabla aparecen ejemplos de programas con licencia Freeware que realizan funciones similares a los mostrados en la tabla anterior ♣.

 ♣

Macupdate. *Multimedia & Design*. [en línea]. U.S.A. 2006. [Citado 29 de octubre del 2006]. Disponible de World Wide Web: http://www.macupdate.com/index.php.

Softonic. *Multimedia, diseño y Fotografía. Editores Gráficos*. [en línea]. Barcelona (España). 1997 – 2006. [Citado 29 de Octubre del 2006]. Disponible de World Wide Web: http://www.softonic.com/seccion/807/Multimedia\_\_Diseno\_y\_Fotografia.

Softpedia. *Multimedia*. [en línea]. 2001 – 2006. U.S.A. [Citado 29 de Octubre del 2006]. Disponible en World Wide Web: <http://mac.softpedia.com/get/Multimedia/>.

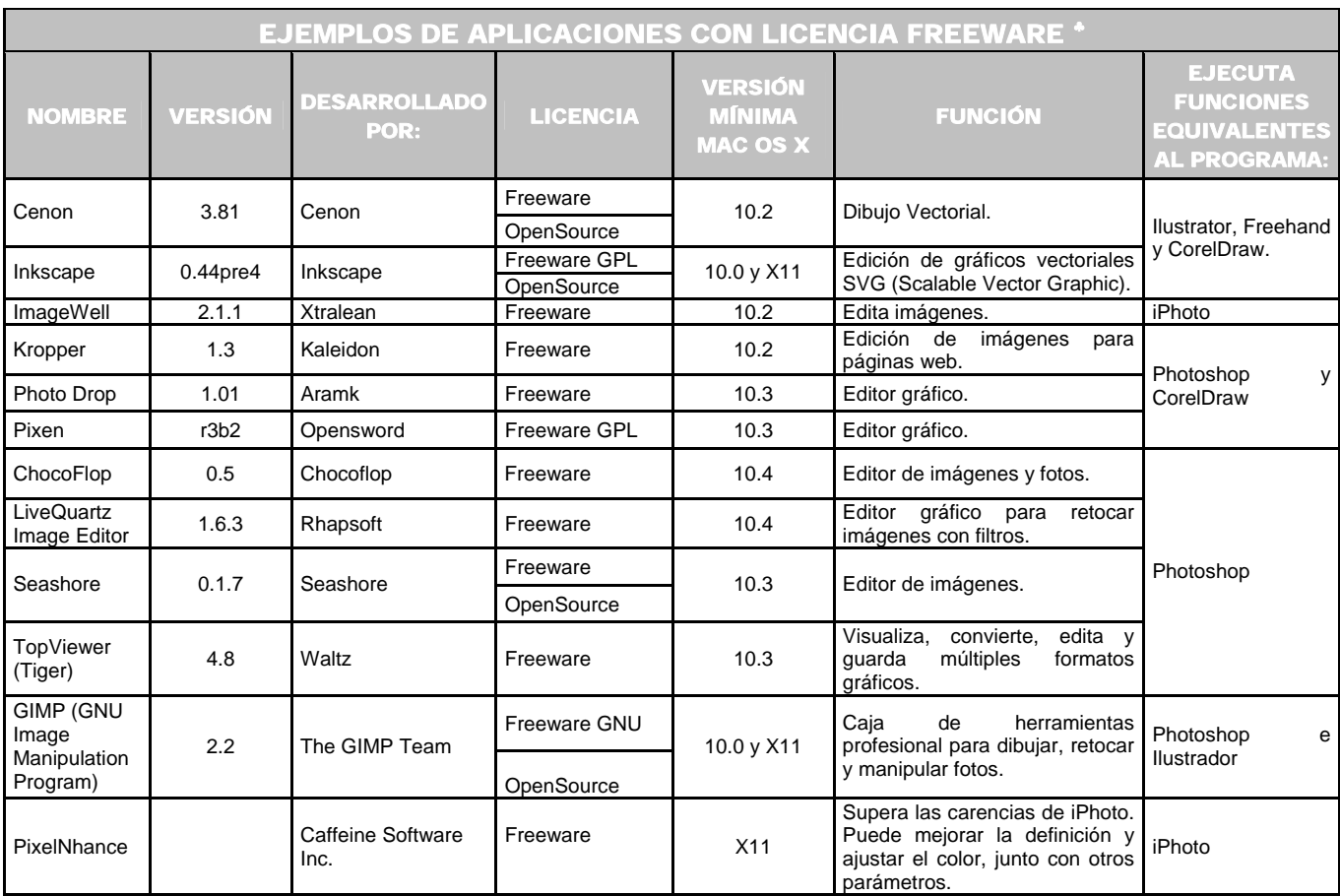

## **5.1.1.3 ¿CÓMO COMPRIMIR EL CONTENIDO DE UN ARCHIVO?** <sup>∇</sup>

 ♣

Dornfest, Rael. Hemenway, Kevin. Op. Cit. Págs. 96 y 113.

 $\nabla$ 

The GIMP Team. *GIMP for Mac OS X*. [en línea]. U.S.A. 2001-2007. [Citado 23 de Mayo del 2007]. Disponible de World Wide Web: http://www.gimp.org/macintosh/.

Macuarium. *Prueba de Caffeine PixelNhance*. [en línea]. Tolín Sommer, Roberto. Madrid (España). Marzo 04, 2002. [Citado 23 de mayo del 2006]. Un complemento ideal para iPhoto. Sección Especiales. Menú Anteriores. Disponibilidad de World Wide Web: http://www.macuarium.com/macuarium/actual/especiales/2002\_03\_04\_pixelnhance.shtml.

GOLDSTEIN, Adam. POGUE, David. *Switching to the Mac: The Missing Manual*. [Libro electrónico]. Safari books on line. Versión Tiger. O´Reilly. Septiembre 01, 2005. [Citado 22 de mayo del 2006]. Capítulo 4.11.1 .sit, .tar, .zip, and .gz. CHP-4-SECT-11. 528 p. Disponible de World Wide Web: http://safari.oreilly.com/0596006608/switchmacmm2-CHP-4-SECT-11. ISBN-10: 0-596-00650-8. ISB-13: 978-0-59-600660-0.

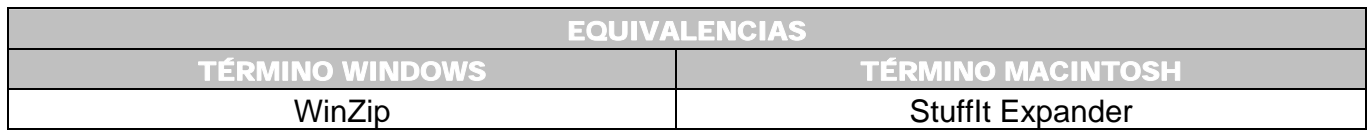

Un compresor de archivos es una utilidad que, mediante un determinado sistema reduce en mayor o menor medida el tamaño ocupado por cualquier archivo. Tienen su propio formato aunque la mayoría son multiformato, capaces de, como mínimo, actuar con los formatos más extendidos. Siendo un procedimiento muy utilizado por los usuarios, debido al gran tamaño que llegan a alcanzar los archivos de diseño gráfico.

Para comprimir y descomprimir archivos, en el sistema Mac OS X es utilizada una aplicación llamada **StuffIt Expander**.

Las extensiones más frecuentes en archivos comprimidos son las siguientes:

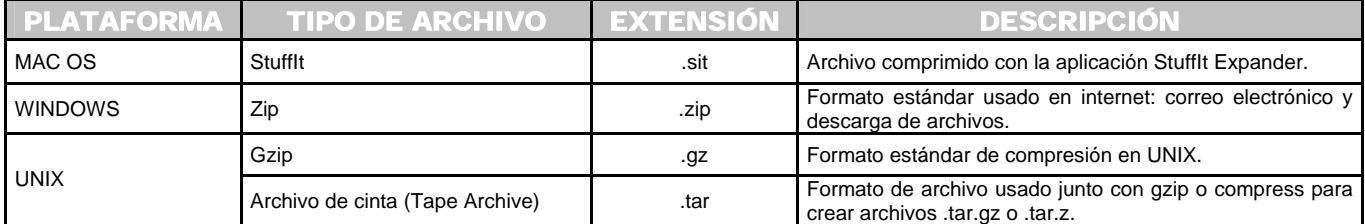

#### 1ª. Opción para comprimir un archivo:

- [ 1 ] Seleccione un archivo. (*Figura 5-1*).
- [ 2 ] Menú **Archivo** → **Crear archivo comprimido**.
- **[3]** Se crea un nuevo archivo en el escritorio con el mismo nombre que el original pero con extensión .ZIP. (*Figura 5-2*).

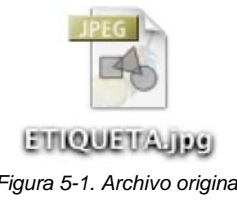

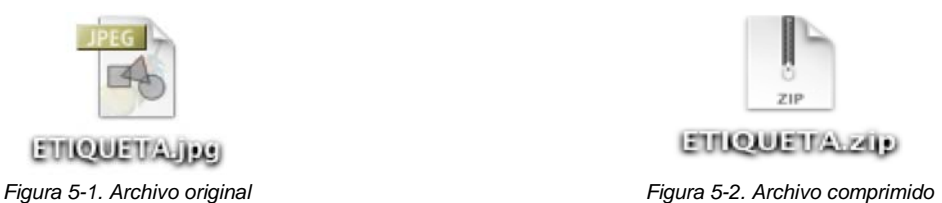

## 2ª. Opción para comprimir un archivo:

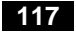

- [ 1 ] Seleccione un archivo. (*Figura 5-3*).
- [ 2 ] Pulse **Control** ( ) + clic. (*Figura 5-4*). Escoja la opción **Crear archivo comprimido de "nombre del archivo**".

[ 3 ] En el escritorio del Finder aparece el archivo comprimido (*Figura 5-5*).

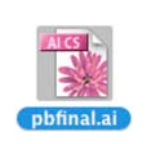

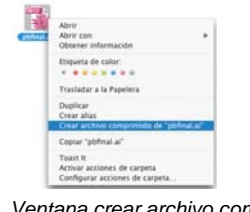

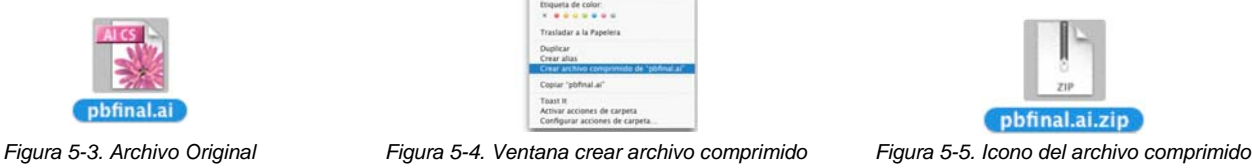

## **5.1.1.4 ¿CÓMO DESCOMPRIMIR UN ARCHIVO?**

## 1ª. Opción:

[ 1 ] Cuando realice doble clic sobre un archivo **.ZIP** automáticamente se descomprime mostrando el archivo original en el escritorio del Finder.

## 2ª. Opciòn:

- [ 1 ] Utilice la aplicación llamada **StuffIt Expander** (*Figura 5-6*), ubicada en la carpeta **Disco Duro** → **Aplicaciones** → **Utilidades** → **StuffIt Expander**. Doble clic.
- [ 2 ] Arrastre el archivo comprimido hacia la ventana **Expander** y el archivo se descomprimirá. Ubicándose en el escritorio del Finder (*Figura 5-7*).

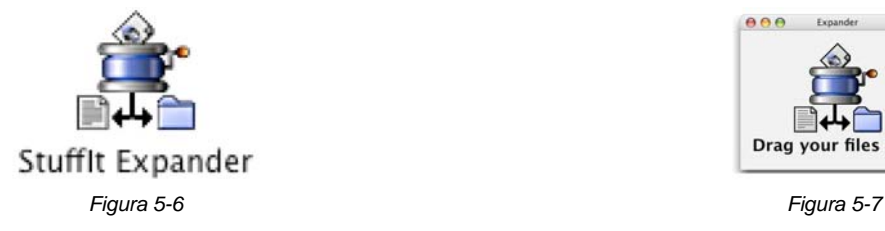

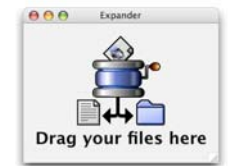

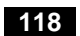

En la siguiente tabla ♣ hay algunas alternativas de programas con licencia Freeware para el programa Stufflt Expander, los cuales proporcionan un porcentaje de compresión bastante aceptable. Dentro del laboratorio de cómputo se hicieron pruebas con estos programas utilizando un archivo de texto de 10.1 MB de tamaño. El grado máximo de compresión fue con la técnica 7-zip al obtener un archivo final de 3 MB, mientras que en la mayoría de los otros formatos el tamaño del archivo final fue de 6.6 MB. Aunque cabe destacar que si desea obtener un archivo compatible con cualquier computadora entonces es recomendable usar los formatos .zip y .gzip preferentemente.

\_\_\_\_\_\_\_\_\_\_\_\_\_\_\_\_\_\_\_\_\_\_\_\_\_\_\_\_\_\_\_\_\_\_\_\_\_\_\_\_\_\_\_\_\_\_\_\_\_\_\_\_\_\_\_\_\_\_\_\_\_\_\_\_\_\_\_\_\_\_\_\_\_\_\_\_\_\_\_\_\_\_\_\_\_\_\_\_\_\_\_\_\_\_\_\_\_\_\_\_\_\_\_\_\_\_\_\_\_\_\_\_\_\_\_\_\_\_

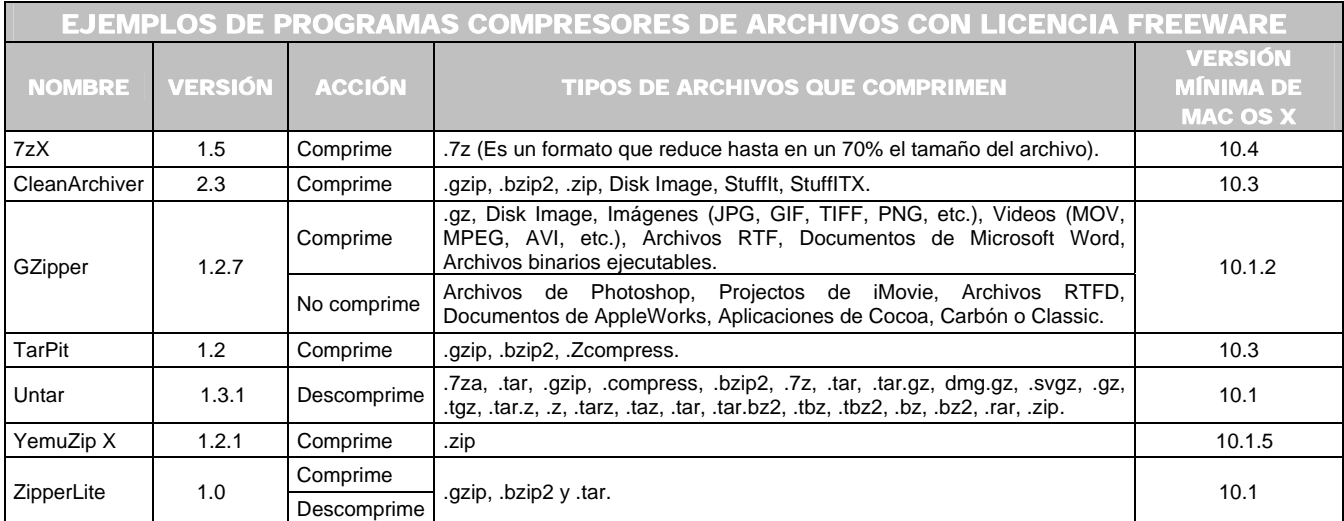

#### **5.1.1.5**

#### **¿UN ARCHIVO COMPRIMIDO EN MACINTOSH COMO PUEDE DESCOMPRIMIRSE EN UNA PC?**

#### 1ª. Opción:

 ♣

Dornfest, Rael y Hemenway, Kevin. Op. Cit. Págs. 49 – 52.

Macupdate. *Compression*. [en línea]. U.S.A. 2006. [Citado 15 de Octubre del 2006]. Disponible en World Wide Web: http://www.macupdate.com/search.php?keywords=Compression&os=macosx&button.x=19&button.y=10.

Osxgnu. *Compression*. [en línea]. U.S.A. 2006. [Citado 15 Octubre 2006]. Disponible en World Wide Web: http://www.osxgnu.org/software/?skat=200.

Softpedia. *Compression-Tools*. [en línea]. [U.S.A]. 2001–2006. [Citado 15 de Octubre del 2006]. Disponible en World Wide Web: http://mac.softpedia.com/get/Compression-Tools/.

Softonic. *Compression*. [en línea]. Barcelona (España). 1997-2006. [Citado 15 de Octubre del 2006]. Disponible en Worls Wide Web: http://www.softonic.com/seccion/886/Compresion.

Utilice la aplicación WinZip. El cual puede descomprimir archivos de los formatos **.zip**.

\_\_\_\_\_\_\_\_\_\_\_\_\_\_\_\_\_\_\_\_\_\_\_\_\_\_\_\_\_\_\_\_\_\_\_\_\_\_\_\_\_\_\_\_\_\_\_\_\_\_\_\_\_\_\_\_\_\_\_\_\_\_\_\_\_\_\_\_\_\_\_\_\_\_\_\_\_\_\_\_\_\_\_\_\_\_\_\_\_\_\_\_\_\_\_\_\_\_\_\_\_\_\_\_\_\_\_\_\_\_\_\_\_\_\_\_\_\_

## 2ª. Opción:

El usuario de PC puede descargar desde Internet un programa llamado **Aladdin Expander** o **Stufflt Expander** para Windows.

#### **5.1.1.6**

## **¿QUÉ HACER CUANDO UN ARCHIVO NO ABRE CON LA APLICACIÓN EN LA QUE FUE CREADO ORIGINALMENTE?**

En algunas ocasiones ocurre que un documento no es asociado con la aplicación en la que fue creado, incluso podría no ser asociado con ninguna aplicación. Tendrá que realizar lo siguiente:

- [1] Seleccione el documento.
- [ 2 ] Menú **Archivo** → **Obtener información** → ▼**Abrir con** o pulse **Comando ( )** → **I**. Se observa la ventana **Obtener información**. Clic en ▼**Abrir con**.
- [ 3 ] Visualiza una lista de las aplicaciones existentes para abrir el archivo, si no aparece la deseada pulse el botón **Otra** en la ventana **Elija otra opción**. Clic en el botón **Añadir** para asociar un documento con una aplicación.

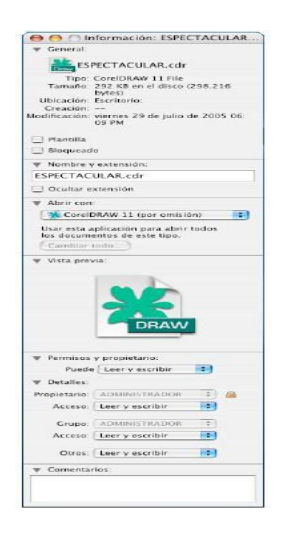

**120**

## **5.1.1.7 ¿CÓMO BLOQUEAR Y DESBLOQUEAR UN ARCHIVO?**

 Bloquear un archivo ayuda a protegerlo de ser borrado intencionalmente. De tal manera que es necesario desbloquearlo antes de realizar cualquier operación con él.

\_\_\_\_\_\_\_\_\_\_\_\_\_\_\_\_\_\_\_\_\_\_\_\_\_\_\_\_\_\_\_\_\_\_\_\_\_\_\_\_\_\_\_\_\_\_\_\_\_\_\_\_\_\_\_\_\_\_\_\_\_\_\_\_\_\_\_\_\_\_\_\_\_\_\_\_\_\_\_\_\_\_\_\_\_\_\_\_\_\_\_\_\_\_\_\_\_\_\_\_\_\_\_\_\_\_\_\_\_\_\_\_\_\_\_\_\_\_

#### Bloquear un archivo:

- **11 Seleccione el archivo.**
- [ 2 ] Ejecute menú **Archivo** → **Obtener información** o pulse **Comando ( )** → **I.**
- [ 3 ] Marque la casilla de verificación **Bloqueado**.
- [4] En el escritorio del Finder aparece el icono con un candado en la esquina inferior izquierda.

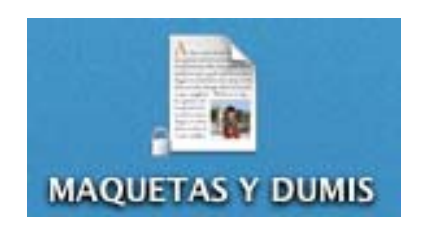

## Desbloquear un archivo:

- [1] Seleccione el archivo.
- **[2]** Ejecute menú Archivo  $\rightarrow$  Obtener información o pulse Comando ( $\mathbb{R}$ )  $\rightarrow$  I.
- [ 3 ] En la casilla de verificación **Bloqueado** realice clic sobre ella para quitar la marca ( √ ).

#### **5.1.1.8**

**¿POR QUÉ UN ARCHIVO NO PUEDE SER ARRASTRADO A LA PAPELERA DE RECICLAJE?** 

#### Motivos:

- El archivo esta en uso por alguna aplicación.
- **Debe recordar:** no puede borrar un archivo bloqueado sin antes desbloquearlo.
- Cuando use una carpeta revise que los permisos y propietarios sean de **Lectura y escritura**, lo puede verificar por medio de la ventana **Obtener información** (**Archivo** → **Obtener información** o pulse **Comando** [ ] → **I** ).

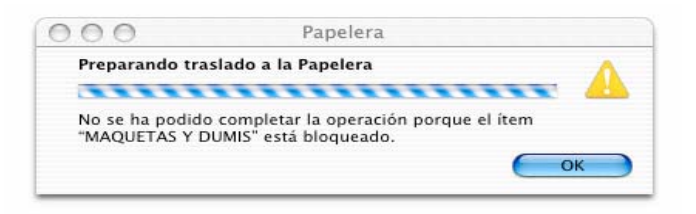

## **5.1.1.9 ¿CÓMO BUSCAR UN ARCHIVO EN LA COMPUTADORA?**

Debe tener las siguientes consideraciones en la búsqueda de archivos:

- Mayúsculas y minúsculas son tomadas por igual.
- Se toman en cuenta los espacios.
- Para realizar una búsqueda de archivos con una extensión específica solo tendrá que escribir la extensión antecedida de un punto, como por ejemplo: .ai, .psd, .tiff, etc.

#### 1ª. Opción de búsqueda:

 Las ventanas abiertas dentro del Finder le permiten utilizar el cuadro de búsqueda localizado en la parte superior derecha.

#### 2ª. Opción de búsqueda:

Desde menú **Archivo** → **Buscar**. Podrá realizar una búsqueda más compleja, para encontrar archivos en el disco duro así como en los equipos conectados a la red, ofreciendo diferentes opciones, como por ejemplo: dónde buscar los archivos, nombre del archivo, cual es su contenido, fecha de realización, etc.

\_\_\_\_\_\_\_\_\_\_\_\_\_\_\_\_\_\_\_\_\_\_\_\_\_\_\_\_\_\_\_\_\_\_\_\_\_\_\_\_\_\_\_\_\_\_\_\_\_\_\_\_\_\_\_\_\_\_\_\_\_\_\_\_\_\_\_\_\_\_\_\_\_\_\_\_\_\_\_\_\_\_\_\_\_\_\_\_\_\_\_\_\_\_\_\_\_\_\_\_\_\_\_\_\_\_\_\_\_\_\_\_\_\_\_\_\_\_

- [ 1 ] Cllic en el signo de **+** opara añadir o eliminar criterios de búsqueda. (*Figura 5-8*).
- [ 2 ] Clic en el botón de **Buscar**. Aparece una ventana nueva con los resultados. Haciendo clic una sola vez sobre el archivo en la ventana de resultado, muestra su localización en la parte inferior de la pantalla. Conociendo la ruta, podrá acceder a él navegando por el disco duro (*Figura 5-9*).

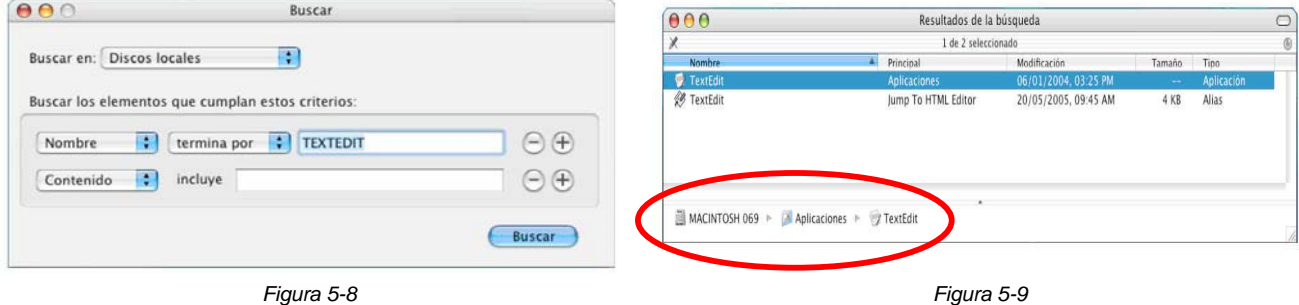

## **5.1.1.10 ¿CÓMO GUARDAR UN ARCHIVO COMO PDF?**

Casi todas las aplicaciones tienen la opción de **guardar como PDF** desde:

- Menú **Archivo** (**File**) → **Guardar como** (**Save As**).
- Menú **Archivo** (**File**) → **Exportar** (**Export**).
- En los cuadros de diálogo **Imprimir**.
- Usando la aplicación **Vista previa**. (*Explicación página 124*).

#### **5.1.1.11**

**¿QUÉ APLICACIONES EXISTEN EN EL SISTEMA PARA EL MANEJO Y VISUALIZACIÓN DE ARCHIVOS?** 

Son tres principales: **Vista previa**, **Text Edit** y **Quick Time**.

#### **123**

## **a) Vista Previa**

Diseñada para visualizar archivos de imagen, archivos PDF, documentos .TIFF, .PICT, .JPEG, .GIF, Windows BMP, etc. Es utilizada también como el principal mecanismo para revisar previamente los documentos antes de imprimirlos. Vista previa crea en realidad un archivo PDF del documento impreso, puede guardarse, archivarse, distribuirse o volverse a imprimir más tarde sin tener que volver al documento original.

\_\_\_\_\_\_\_\_\_\_\_\_\_\_\_\_\_\_\_\_\_\_\_\_\_\_\_\_\_\_\_\_\_\_\_\_\_\_\_\_\_\_\_\_\_\_\_\_\_\_\_\_\_\_\_\_\_\_\_\_\_\_\_\_\_\_\_\_\_\_\_\_\_\_\_\_\_\_\_\_\_\_\_\_\_\_\_\_\_\_\_\_\_\_\_\_\_\_\_\_\_\_\_\_\_\_\_\_\_\_\_\_\_\_\_\_\_\_

Para acceder a la aplicación realice doble clic sobre el archivo correspondiente o desde **Disco Duro** → **Aplicaciones** → **Utilidades** → **Icono vista previa**.

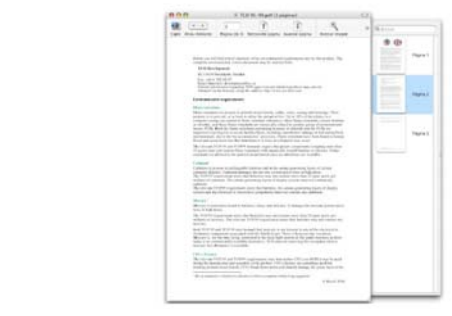

**b) Text Edit** 

Vista Previa

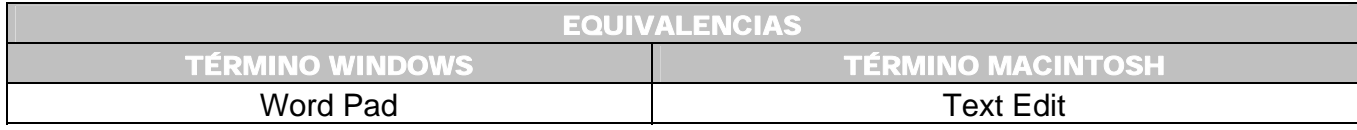

Es el editor de textos de Mac OS X para realizar desde una edición básica de texto hasta las funciones básicas de otros procesadores de texto. Maneja tres extensiones:

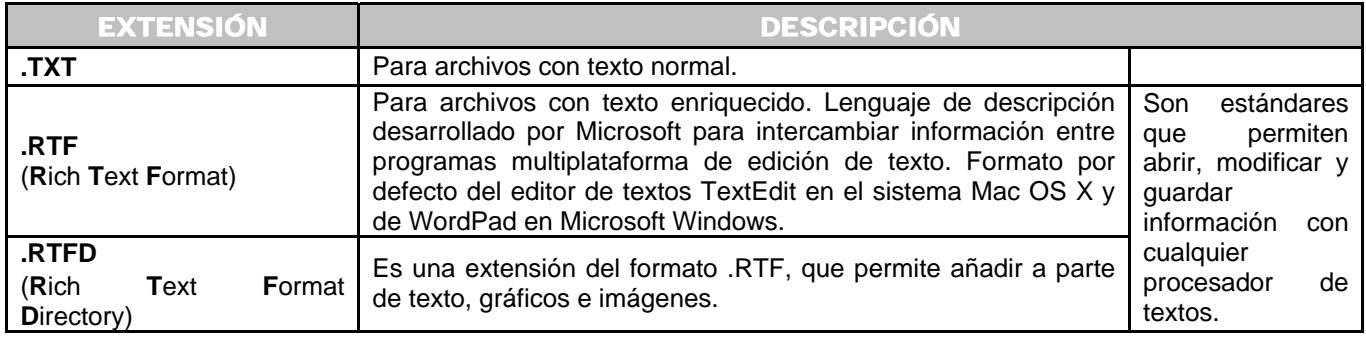

Acceda a la aplicación desde **Disco Duro** → **Aplicaciones** → **Text Edit**. (*Figura 5-10*). Puede arrastrar y soltar imágenes en los documentos Text Edit desde las ventanas del Finder o desde cualquier otra ventana de documento abierta.

\_\_\_\_\_\_\_\_\_\_\_\_\_\_\_\_\_\_\_\_\_\_\_\_\_\_\_\_\_\_\_\_\_\_\_\_\_\_\_\_\_\_\_\_\_\_\_\_\_\_\_\_\_\_\_\_\_\_\_\_\_\_\_\_\_\_\_\_\_\_\_\_\_\_\_\_\_\_\_\_\_\_\_\_\_\_\_\_\_\_\_\_\_\_\_\_\_\_\_\_\_\_\_\_\_\_\_\_\_\_\_\_\_\_\_\_\_\_

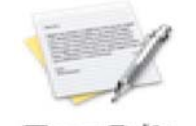

TextEdit *Figura 5-10 Icono de la aplicación* 

Existen otros editores de texto con licencia Freeware, ejemplos: ♣

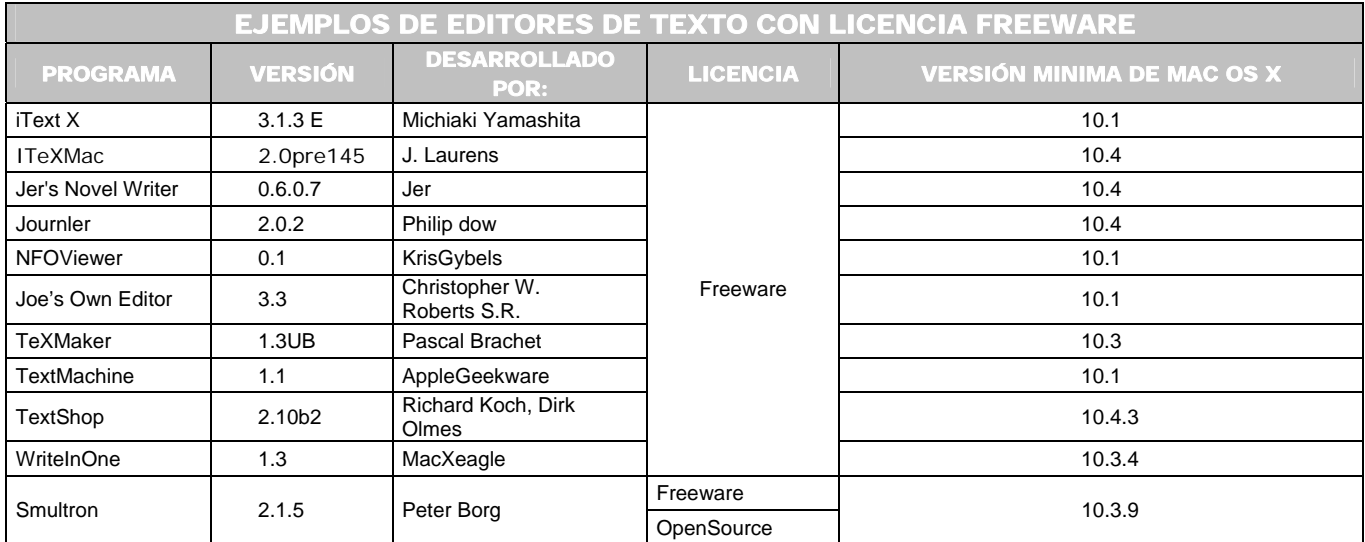

#### **b.1) ¿Cómo trasladar un archivo de Word (de Windows) a la Macintosh?**

Osxgnu. *Editors*. [en línea]. U.S.A. 2006. [Citado 28 de Octubre del 2006]. Disponible en World Wide Web: http://www.osxgnu.org/softwrae/?skat=2004.

 ♣

Softonic. *Procesadores de texto*. [en línea]. Barcelona (España). 1997 - 2006. [Citado 28 de Octubre del 2006]. Disponible en: World Wide Web: http://www.softonic.com/index.phtml?id\_section=724&first\_search=Y&search=procesadores+de+texto&search\_in=on.

Softpedia. *Word Processings*. [en línea]. [U.S.A]. 2001–2006. [Citado 28 de Octubre del 2006]. Disponible en World Wide Web: http://mac.softpedia.com/get/Word-Processing/.

Es un proceso muy solicitado por los usuarios, porque las computadoras instaladas dentro del laboratorio no cuentan con los programas de Office para Macintosh. El problema surge cuando los alumnos quieren utilizar texto de PC (realizado en Word) en Macintosh.

\_\_\_\_\_\_\_\_\_\_\_\_\_\_\_\_\_\_\_\_\_\_\_\_\_\_\_\_\_\_\_\_\_\_\_\_\_\_\_\_\_\_\_\_\_\_\_\_\_\_\_\_\_\_\_\_\_\_\_\_\_\_\_\_\_\_\_\_\_\_\_\_\_\_\_\_\_\_\_\_\_\_\_\_\_\_\_\_\_\_\_\_\_\_\_\_\_\_\_\_\_\_\_\_\_\_\_\_\_\_\_\_\_\_\_\_\_\_

## 1ª. Opción:

- Tomando como referencia que todos los archivos o documentos, sean del tipo que sean, pueden ejecutarse con cualquier procesador de texto. Lo que debe de hacer en PC es copiar el texto en el bloc de notas o en WordPad abriéndose sin problemas en la Macintosh; aunque con el inconveniente de que el texto es con formato simple; debido a que no son mostradas todas las características del texto real. (*Figura 5-11*).
- Para archivos realizados en versiones más recientes de Word de Windows basta con realizar doble clic sobre él, abriéndose automáticamente el texto en la aplicación Text Edit.
- También desde Word de Windows puede guardar el archivo con la extensión **.rtf.**  Posteriormente abralo desde Macintosh en el Text Edit.

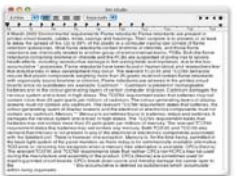

*Figura 5-11 Ventana de Text Edit* 

## 2<sup>a</sup>. Opción: <sup>+</sup>

Utilice programas equivalentes al Word de Microsoft:

Dornfest, Rael y Hemenway, Kevin. Op. Cit. Págs. 68 – 70.

 ♣

AbiSource Community. *Welcome to AbiWord!*. [en línea]. [U.S.A.]. 1998-2006. [Citado 28 de Octubre del 2006]. Disponible en World Wide Web: http://www.abisource.com/.

Apple. *Productivity Tools*. [en línea]. [U.S.A.]. 2006 [Citado 28 de Octubre del 2006]. Disponible en World Wide Web: http://www.apple.com/downloads/macosx/productivity\_tools/.

LUBY, Patrick. PETERLIN, Edgard. *NeoOffice*. [en línea]. [U.S.A.]. 2003–2006. [Citado 28 de Octubre del 2006]. Disponible en World Wide Web: http://www.neooffice.org/.

OpenOffice.org. *Free Office Suite*. [en línea]. [U.S.A.]. 2006. [Citado 28 de Octubre del 2006]. Disponible en World Wide Web: http://www.openoffice.org/.

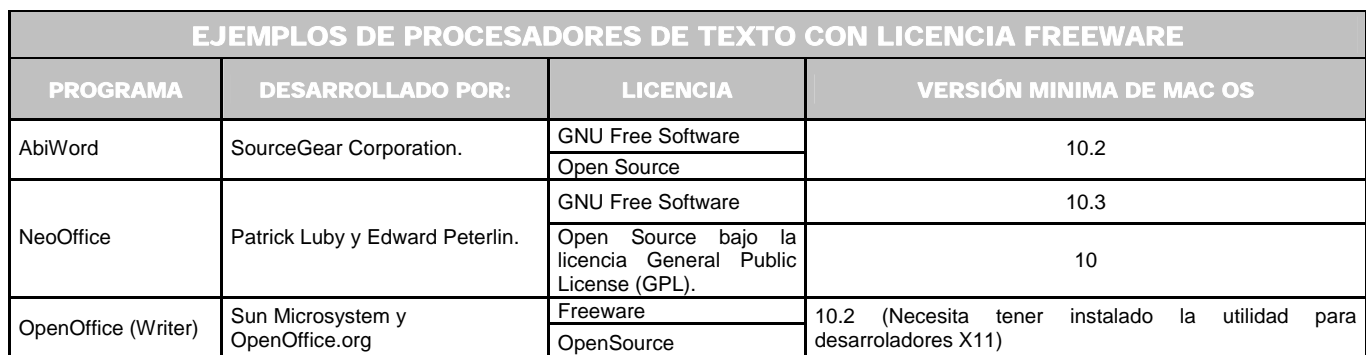

Es importante mencionar que todos los programas anteriores son compatibles con archivos creados en el programa Word de Windows. Además OpenOffice y NeoOffice proporcionan otras herramientas como hojas de cálculo, base de datos, presentaciones, diagramas, etc.

## 3ª. Opción: ♣

Utilizar un programa llamado **AntiWordService** de DEVONtechnologies. Es gratuito. Con él cualquier aplicación puede ejecutar un documento Word. La aplicación queda guardada en la ruta **Disco Duro** → **Librería** → **Documentación** → **Services**. Posteriormente arrastre el archivo .doc a Text Edit para que aparezca en la pantalla el texto. El único inconveniente es que solamente reconoce texto, sin imágenes ni figuras. Existen otros programas Freeware como: **Antiword**, **Antiword port** y **DOCtor.** 

#### **c) Quick Time**

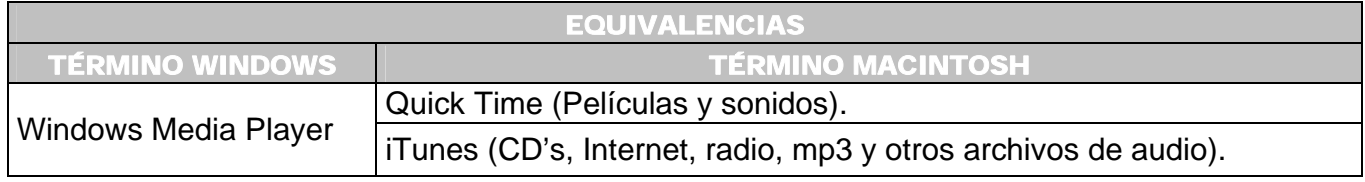

 ♣

Dornfest, Rael y Hemenway, Kevin. Op. Cit. Págs. 68 – 70.

DEVONtechnologies. *Needful Things. Not All Things Macintosh are Expensive*. [en línea]. [U.S.A.]. 2002–2006. [Citado 28 de Octubre del 2006]. Disponible en World Wide Web: http://www.devon-technologies.com/products/freeware/services.html.

Herramienta para importar, abrir y reproducir la mayoría de los formatos gráficos estándar, ajustandose a los requerimientos multimedia generales.

\_\_\_\_\_\_\_\_\_\_\_\_\_\_\_\_\_\_\_\_\_\_\_\_\_\_\_\_\_\_\_\_\_\_\_\_\_\_\_\_\_\_\_\_\_\_\_\_\_\_\_\_\_\_\_\_\_\_\_\_\_\_\_\_\_\_\_\_\_\_\_\_\_\_\_\_\_\_\_\_\_\_\_\_\_\_\_\_\_\_\_\_\_\_\_\_\_\_\_\_\_\_\_\_\_\_\_\_\_\_\_\_\_\_\_\_\_\_

Incluye las capacidades siguientes:

- Traduce entre formatos de archivos comunes a Microsoft Windows, Unix, etc.
- Incorpora pistas de texto, elementos animados, controles, etc.
- Reproduce escenas de realidad virtual o imágenes en 3D, las cuales pueden moverse o girar.

Los archivos que QuickTime reproduce y convierte son:

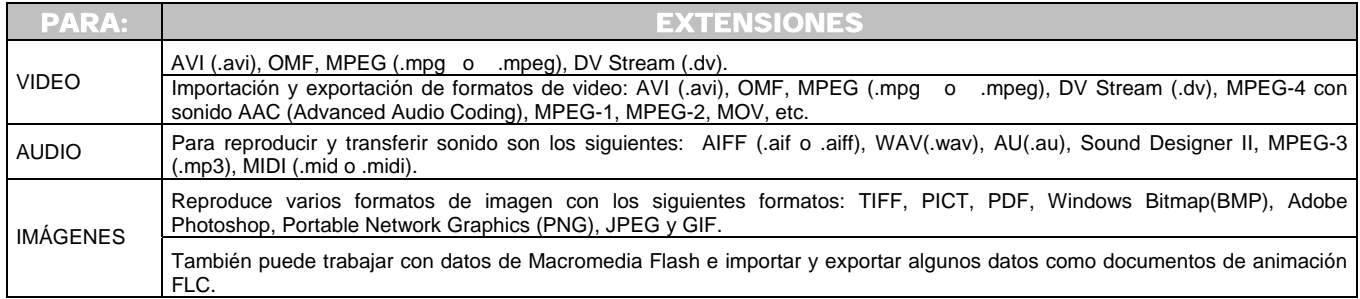

En la siguiente tabla hay ejemplos de aplicaciones con licencia Freeware para realizar acciones similares a Quick Time ♣.

 $\overline{a}$ ♣

Apple. *Downloads Mac OS X*. [en línea]. U.S.A. 2006. [Citado 29 de Octubre del 2006]. Disponible en World Wide Web: http://www.apple.com/downloads/macosx/video/.

Softonic. *Reproductores Mac OS X*. [en línea]. Barcelona (España). 2006. [Citado 29 de Octubre del 2006]. Disponible en World Wide Web: http://www.softonic.com/seccion/876/Reproductores.

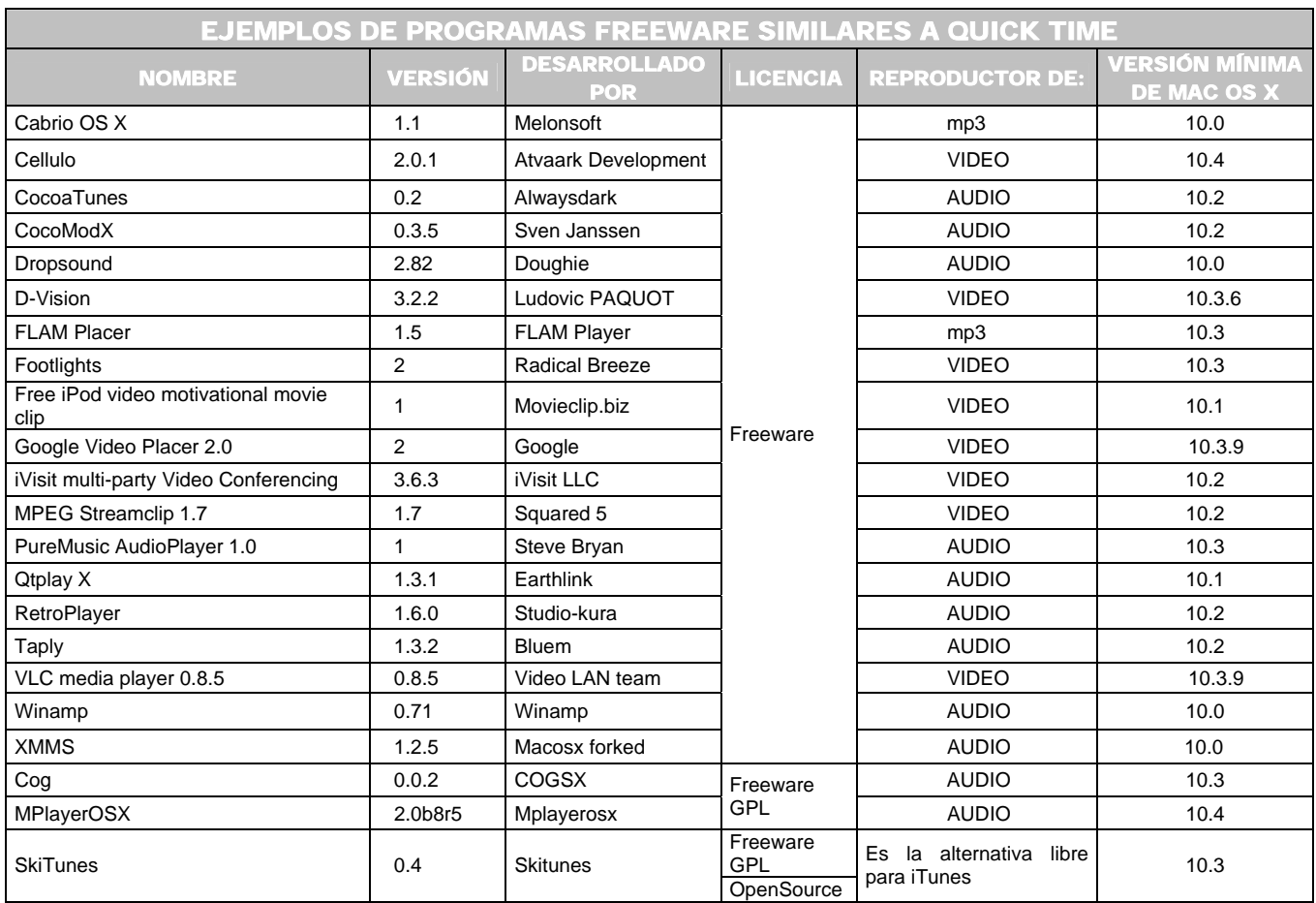

#### **5.1.2**

**TIPOGRAFÍAS** 

## **5.1.2.1**

## **¿QUÉ TIPO DE FUENTES TIPOGRÁFICAS (LETRAS) MANEJA MACINTOSH?**

Un tipo de letra es un archivo que puede adoptar escalas de distintos tamaños para ser impresos. Se utilizan tres tipos:

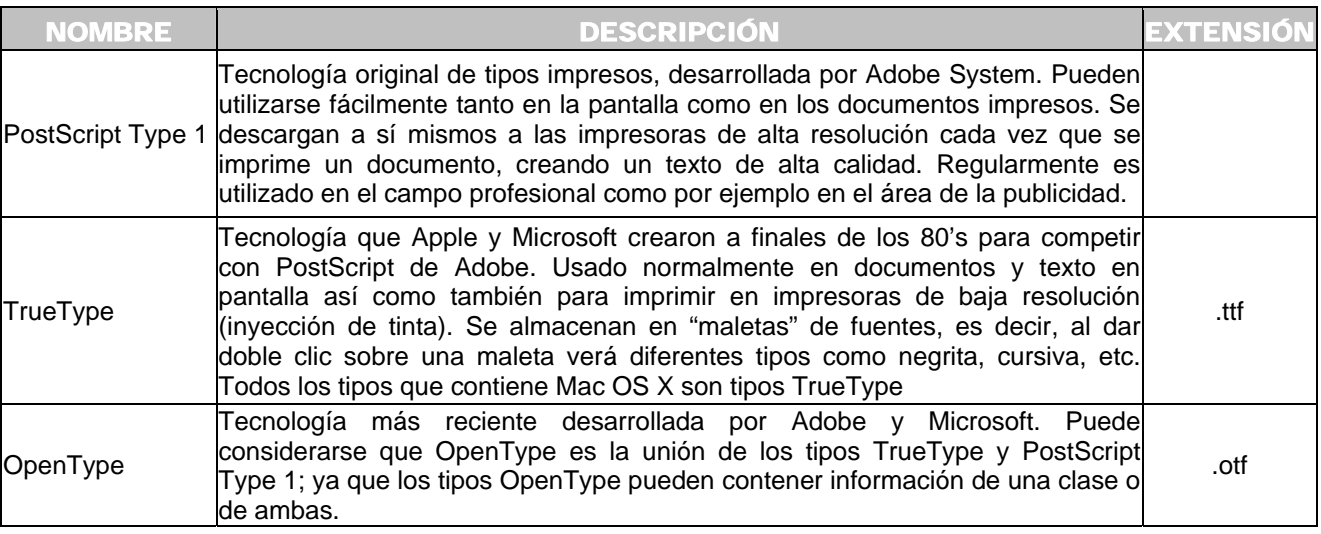

El sistema Mac OS X contiene:

- **Apple Type Services**, el cual soporta los tres tipos anteriores además de otras capacidades y mejor rendimiento.
- Tipos de impresión que pueden adoptar escalas tanto en la pantalla como en la página impresa.

## **5.1.2.2 ¿DÓNDE INSTALAR LAS TIPOGRAFIAS?**

Para instalar un tipo de letra tendrá que arrastrarla hasta la subcarpeta **Fonts**. Hay diferentes ubicaciones para esta carpeta:

**a)** La que esta a nivel raíz si desea que todos los usuarios tengan acceso a la fuente instalada. Ubicada en la siguiente ruta:

#### **Disco Duro** → **System** → **Library** → **Fonts**

 Los tipos almacenados en esta ubicación son aquellos que necesita el sistema para mostrar información en la pantalla, además, aquí se encuentran los tipos por defecto que son instalados en Mac OS X incluyendo los más conocidos como New York Times y Chicago.

**b)** En la carpeta Library de la carpeta **Inicio** de cada usuario, existe una carpeta Fonts en la que puede instalar y conservar tipos personales, los cuales no estarán disponibles para

**130**

todos los usuarios de la computadora; solamente se activan cuando el usuario correspondiente inicia la sesión.

## **Disco Duro** → **Users** → **ALUMNOS** → **Library** → **Fonts**

\_\_\_\_\_\_\_\_\_\_\_\_\_\_\_\_\_\_\_\_\_\_\_\_\_\_\_\_\_\_\_\_\_\_\_\_\_\_\_\_\_\_\_\_\_\_\_\_\_\_\_\_\_\_\_\_\_\_\_\_\_\_\_\_\_\_\_\_\_\_\_\_\_\_\_\_\_\_\_\_\_\_\_\_\_\_\_\_\_\_\_\_\_\_\_\_\_\_\_\_\_\_\_\_\_\_\_\_\_\_\_\_\_\_\_\_\_\_

#### **5.1.2.3 ¿CÓMO AÑADIR UNA FUENTE (TIPO DE LETRA) A LA COMPUTADORA?**

## 1ª. Opción:

Debe considerar que la mayoría de las tipografías vienen en un archivo comprimido.

- [ 1 ] Descomprima el archivo para visualizar los tipos. (*Vea sección 5.1.1.4, Página 118*). (*Figura 5-12 y Figura 5-13*).
- [ 2 ] Doble clic sobre el nombre de la fuente. Clic en el botón **Instalar tipo de letra**. (*Figura 5-14*).
- [ 3 ] Dentro del catálogo tipográfico aparece insertado el nombre de la fuente pudiéndose visualizar desde cualquier aplicación. (*Figura 5-15*).
- [ 4 ] Una vez instalada cualquier tipo de letra, debe cerrar cualquier aplicación abierta y vuelva a abrir nuevamente para que los tipos sean reconocidos.

## 2ª. Opción:

En el caso de que el archivo no este comprimido realice doble clic sobre él. Aparece la ventana de la *Figura 5-14.* Clic en el botón **Instalar tipo de letra**.

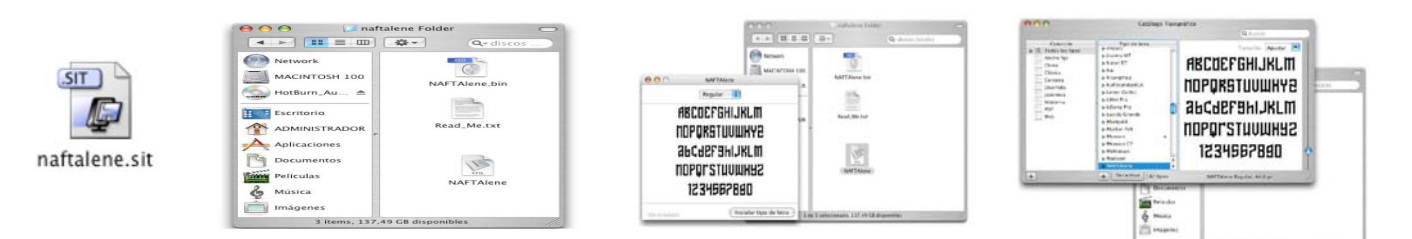

*Figura 5-12 Fuente Comprimida.*

*Figura 5-13 Fuente Descomprimida. Figura 5-14 Instalar tipo de letra. Figura 5-15 Catálogo tipográfico.*

**131**

## **5.1.2.4 ¿CÓMO CONVERTIR UNA TIPOGRAFÍA A CURVAS?**♣

Proceso muy utilizado por los diseñadores cuando desean imprimir o visualizar sus trabajos en algún otro lugar y la máquina no cuente con las fuentes utilizadas originalmente o no se tenga instalada la aplicación Adobe Acrobat Reader. Podrá imprimir o visualizar la información sin problema alguno. Es importante mencionar que solamente podrá realizar este procedimiento en los programas Adobe Ilustrador, Adobe Photoshop y Corel Draw. Los programas de diseño editorial (QuarkXpress, Adobe InDesign) no cuentan con los componentes para llevarlo a cabo. El único inconveniente del proceso es que el archivo aumenta considerablemente su tamaño, porque las fuentes quedan guardadas como imágenes.

Si las fuentes no son convertidas a curvas los resultados al trabajar en otro equipo van a depender de si se tienen las mismas fuentes en ambos entornos, para visualizar un documento lo más parecido al original.

- [ 1 ] Ubiquese dentro del archivo correspondiente. Seleccione la caja que contiene el texto.
- [ 2 ] Menú **Type** → **Create Outlines** o también puede realizarlo a través de las teclas **Mayúscula** o **Shift**  $(\hat{\Omega}) \rightarrow$  **Comando**  $(\hat{\partial} \hat{\mathbf{S}}) \rightarrow$  **O**.

## **5.1.3**

**CD's** 

## **5.1.3.1**

## **¿QUÉ TIPO DE DISCOS USAR PARA GUARDAR INFORMACIÓN?**

- Las unidades grabadoras aceptan unidades de disco del tipo: CD R / RW y  $DVD - R / RW$
- Para la grabación de CD's de audio, la mejor opción es utilizar los discos CD R, porque la mayoría de los reproductores de CD de audio estándar no pueden leer los discos CD + RW.
- Los discos  $CD + RW$  y  $DVD + RW$  no son compatibles con Apple.

## **5.1.3.2 ¿CÓMO GUARDAR INFORMACIÓN EN UN CD?**

<sup>♣</sup> Entrevista realizada al profesor de diseño gráfico de la Unitec – Atizapán Martín Chew Hernández. Octubre del 2005.

Dentro del laboratorio de cómputo es usada una aplicación llamada **Toast Titanuim 6.0**, la cual permite grabar música, videos, etc., pero lo más frecuente es que los usuarios solamente lo utilicen para grabar datos (archivos y documentos) en el CD o DVD.

\_\_\_\_\_\_\_\_\_\_\_\_\_\_\_\_\_\_\_\_\_\_\_\_\_\_\_\_\_\_\_\_\_\_\_\_\_\_\_\_\_\_\_\_\_\_\_\_\_\_\_\_\_\_\_\_\_\_\_\_\_\_\_\_\_\_\_\_\_\_\_\_\_\_\_\_\_\_\_\_\_\_\_\_\_\_\_\_\_\_\_\_\_\_\_\_\_\_\_\_\_\_\_\_\_\_\_\_\_\_\_\_\_\_\_\_\_\_

Los pasos a seguir son los siguientes:

- [1] Introduzca el disco en la unidad grabadora.
- [ 2 ] Acceda al icono **Toast 6 Titanium**. (*Figura 5-16*).
- [ 3 ]Clic en la pestaña **Data** (*Figura 5-17*).
- [ 4 ] Clic en el botón **Add ( + )**. Aparece la ventana **Choose Object**, busque y seleccione el archivo que desea grabar. Clic en el botón **Choose** (*Figura 5-18*).
- [ 5 ]El archivo aparece en el área principal de la ventana. Aquí tendrá las siguientes opciones (*Figura 5-19*):
- Cambiar el nombre a la sesión.
- Crear un fólder para organizar los archivos a grabar, mediante el botón **New Folder**.
- Clic en el botón **Remove ( )** para eliminar de la ventana archivos o documentos que ya no necesite grabar.
- [ 6 ]Doble clic en el botón de color rojo. Es desglosazada una hoja de datos con diferentes pestañas.
- **Basic:** Especifica la velocidad de grabación, indica si desea realizar más copias del mismo archivo en diferentes CD's (*Figura 5-20*).
- **Advanced:** Lo más importante aquí es no activar la casilla **Close Disc** permitiendo continuar grabando información en el disco hasta llenarse, es decir, es creado un **disco multisesión** en donde cada archivo o grupo de archivos quedan dentro de una sesión especifica (*Figura 5-21 y Figura 5-22*).
- **Pioneer DVD RW DVR 107D:** Ventana informativa de las características de la unidad grabadora (*Figura 5-23*).
- [ 7 ] Realice clic en el botón **Record**. Aparece una barra de progreso en color azul indicando el grado de avance, también observará que el botón antes en color rojo cambia a color azul; indicativo de que la grabación se lleva a cabo sin problemas (*Figura 5-24*).
- [ 8 ] Hoja de diálogo **Your disc is ready** indica que la grabación de los datos ha terminado con éxito. Hay tres botones (*Figura 5-25*):

**Verify:** Verifica que no haya existido algún error. **Mount:** Icono del CD grabado aparece en el escritorio para utilizarlo. **Eject:** La bandeja de la unidad grabadora es expulsada para retirar el CD.

[ 9 ] Independientemente del botón seleccionado puede indicar si desea guardar en la computadora un respaldo del formato de datos grabados (*Figura 5-26*).

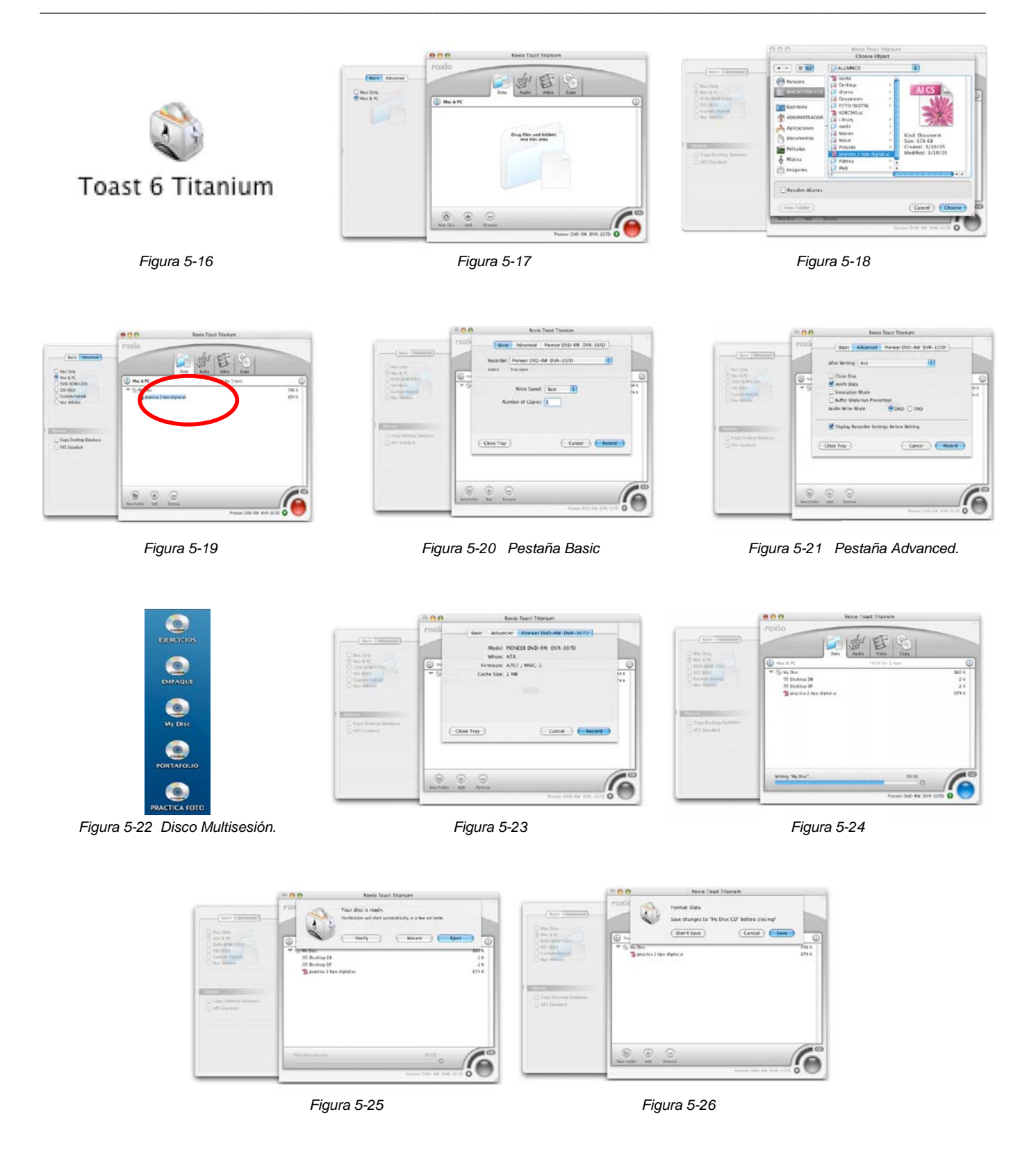

## **5.1.3.3 ¿CÓMO BORRAR EL CONTENIDO DE UN CD?**

[ 1 ] Introduzca un disco en la unidad grabadora. Debe tomar en cuenta que solamente puede borrar datos de un disco regrabable (CD – RW o DVD - RW).

\_\_\_\_\_\_\_\_\_\_\_\_\_\_\_\_\_\_\_\_\_\_\_\_\_\_\_\_\_\_\_\_\_\_\_\_\_\_\_\_\_\_\_\_\_\_\_\_\_\_\_\_\_\_\_\_\_\_\_\_\_\_\_\_\_\_\_\_\_\_\_\_\_\_\_\_\_\_\_\_\_\_\_\_\_\_\_\_\_\_\_\_\_\_\_\_\_\_\_\_\_\_\_\_\_\_\_\_\_\_\_\_\_\_\_\_\_\_

- [ 2 ] Acceda al icono **Toast 6 Titanium**.
- [ 3 ]Menú **Recorder** → **Erase** (*Figura 5-27*).
- [ 4 ]Ventana indicando si esta seguro de borrar el CD, una vez iniciado el proceso no es recomendable detenerlo, porque el disco queda inservible.

Hay dos opciones:

 **Quick Erase:** Borrado rápido en donde el proceso tarda solo unos cuantos minutos.  **Erase:** Esta acción es mucho más tardada teniendo como duración mínima unos 20 minutos; es recomendable tomar el tiempo en consideración (*Figura 5-28*).

- [ 5 ] Barra de progreso indicando el avance del borrado (*Figura 5-29*).
- [ 6 ] Ventana indicando que el proceso ha terminado. Clic en **OK** (*Figura 5-30*).

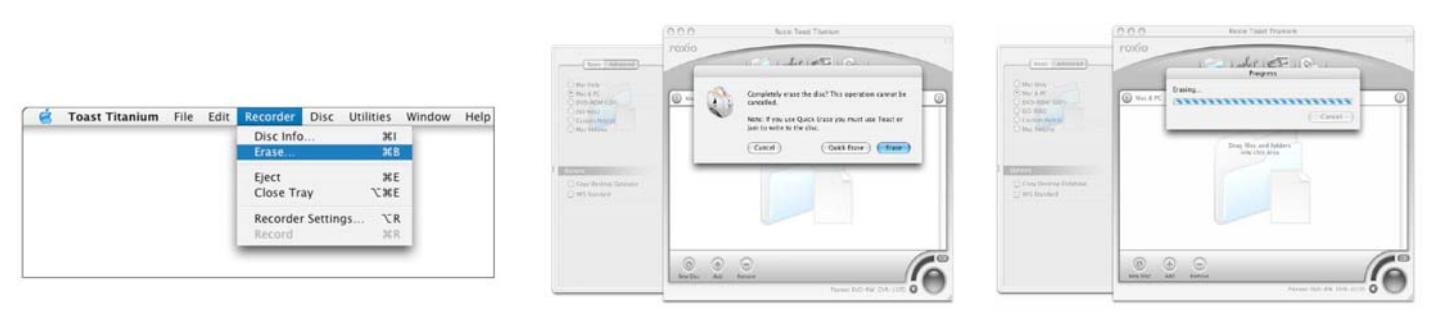

*Figura 5-27 Figura 5-28 Figura 5-29* 

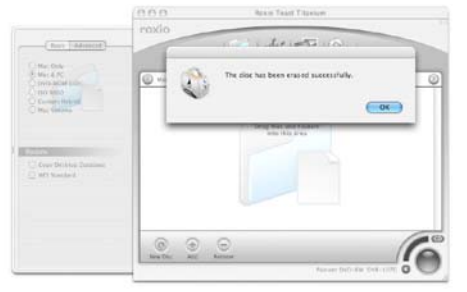

*Figura 5-30* 

#### **5.1.3.4**

## **¿QUÉ HACER CUANDO UN CD GRABADO EN MACINTOSH NO PERMITE VER LOS ARCHIVOS EN UNA PC Y VICEVERSA?**

\_\_\_\_\_\_\_\_\_\_\_\_\_\_\_\_\_\_\_\_\_\_\_\_\_\_\_\_\_\_\_\_\_\_\_\_\_\_\_\_\_\_\_\_\_\_\_\_\_\_\_\_\_\_\_\_\_\_\_\_\_\_\_\_\_\_\_\_\_\_\_\_\_\_\_\_\_\_\_\_\_\_\_\_\_\_\_\_\_\_\_\_\_\_\_\_\_\_\_\_\_\_\_\_\_\_\_\_\_\_\_\_\_\_\_\_\_\_

Suguiera a los usuarios utilizar un CD para guardar archivos realizados en Macintosh y otro disco para guardar archivos realizados en PC. Porque dentro del laboratorio son utilizados distintos tipos de software para guardar información en CD's, por lo cual, en ocasiones los tipos de formato que manejan no son compatibles entre sí. Como por ejemplo, en Macintosh se usa el Toast Titanium 6.0, en PC se utiliza el Iomega, el Nero, Roxio, etc.

Recuerde a los usuarios que un disco grabado en Macintosh:

- Al leerlo en PC solamente podrá visualizar la última sesión grabada.
- Al grabar datos desde una PC la información contenida desaparece.

#### **5.1.3.5**

## **¿QUÉ HACER CUANDO UN DISCO MULTISESIÓN REALIZADO EN MACINTOSH SOLAMENTE PERMITE VER LA ÚLTIMA SESIÓN GRABADA Y LAS SESIONES ANTERIORES NO APARACEN?**

En ocasiones los CD's multisesión solamente permiten ver la última sesión grabada, lo cual no significa que las sesiones anteriores hayan desaparecido. Realice los siguientes pasos:

- [1] Introduzca disco en la unidad grabadora.
- [ 2 ] Acceda al icono **Toast 6 Titanium**.
- [ 3 ]Del lado izquierdo realice clic en la pestaña **Advanced**. Seleccione la opción **ISO 9660**. Clic en el botón **Select ………..**
- [ 4 ] Aparece la ventana llamada **ISO 9660**. Clic en el botón **Session** ►. Escoja la opción **Import Session**.
- [ 5 ] En la ventana **Import Session** aparecen enumeradas las sesiones que conforman el CD. Seleccione la correspondiente.
- [ 6 ] Tiene la alternativa de colocar en primer lugar esa sesión con la opción **Merged**. Clic en **OK**.
- [ 7 ] En este momento puede ver los archivos que conforman la sesión. Verifique si seleccionó la sesión correcta; si es así, realice clic en el botón **Done**. Tiene la opción de regresar para escoger otra.
- [ 8 ] Una vez realizados los ajustes necesarios clic en el botón **Record**.
- [ 9 ] Verifique que el CD muestre los datos de la sesión deseada.

#### Capítulo V Solución a los requerimientos y problemas técnico - académicos

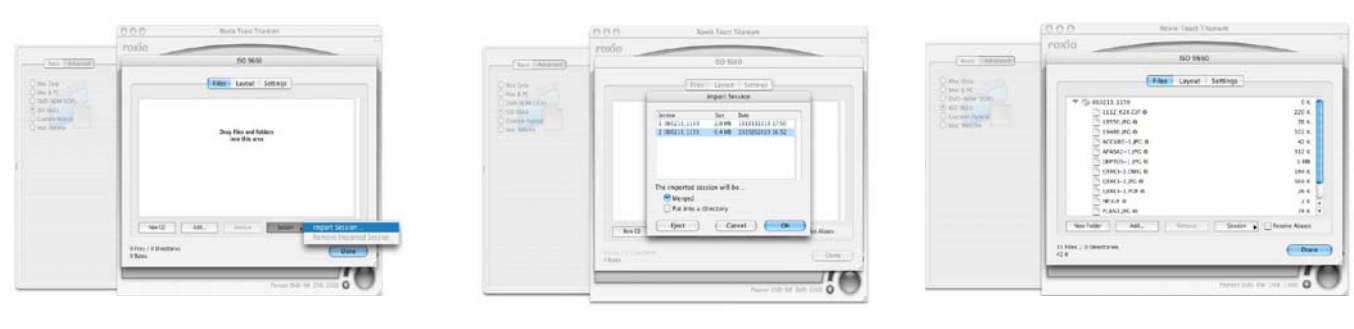

\_\_\_\_\_\_\_\_\_\_\_\_\_\_\_\_\_\_\_\_\_\_\_\_\_\_\_\_\_\_\_\_\_\_\_\_\_\_\_\_\_\_\_\_\_\_\_\_\_\_\_\_\_\_\_\_\_\_\_\_\_\_\_\_\_\_\_\_\_\_\_\_\_\_\_\_\_\_\_\_\_\_\_\_\_\_\_\_\_\_\_\_\_\_\_\_\_\_\_\_\_\_\_\_\_\_\_\_\_\_\_\_\_\_\_\_\_\_

*Ventana ISO 9660. Ventana Import Session.* 

*Ventana en donde se observan los archivos que están dentro de la sesión seleccionada.* 

En la siguiente tabla aparecen ejemplos de aplicaciones Freeware para grabar datos en CD's y DVD's. ♣

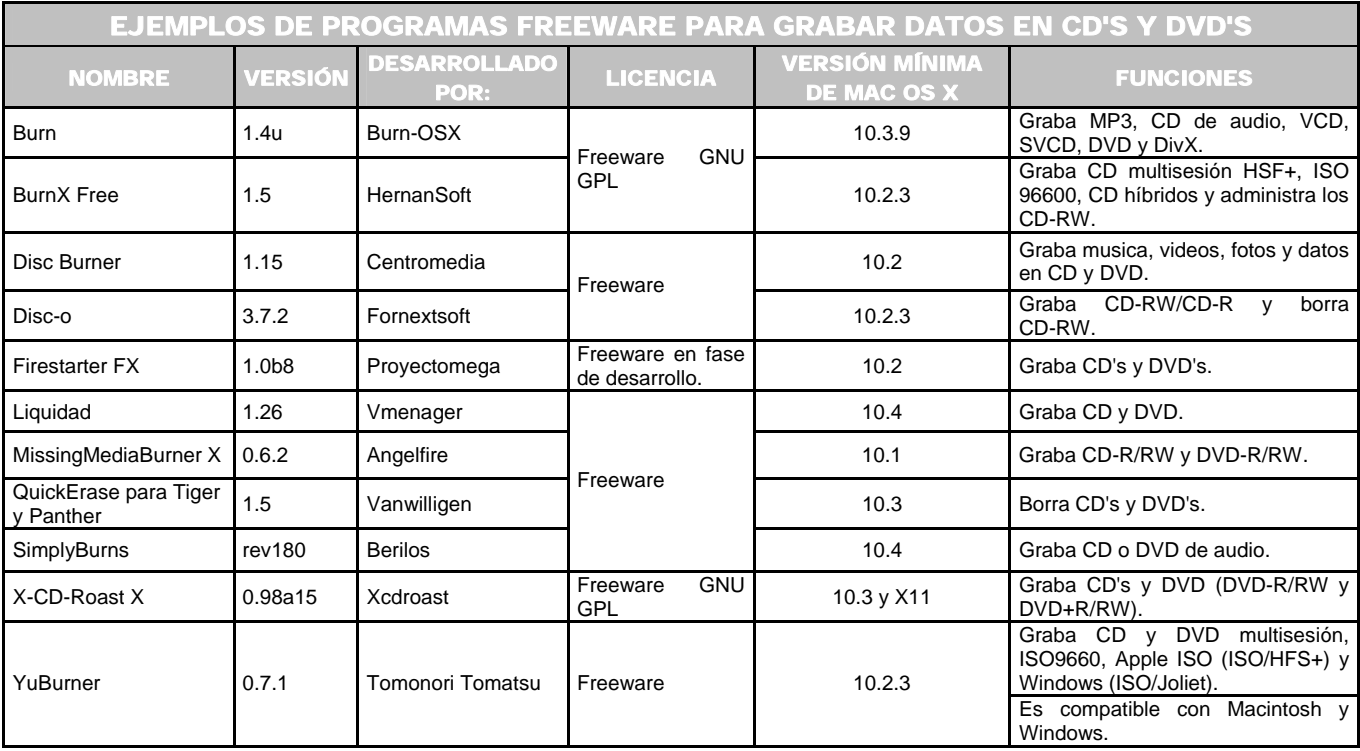

 ♣

Apple. *Downloads. System Disk Utilities*. [en línea]. U.S.A. 2006. [Citado 29 de Octubre del 2006]. Disponible en World Wide Web: http://www.apple.com/downloads/macosx/system\_disk\_utilities/index3.html.

Softonic. CD/DVD. [en línea]. Barcelona (España). 1997–2006. [Citado 29 de Octubre del 2006]. Disponible en World Wide Web: http://www.softonic.com/seccion/885/CD\_DVD.

**<sup>137</sup>** Softpedia. *Burn CD*. [en línea]. [U.S.A.]. 2001 – 2006. [Citado 29 de Octubre del 2006]. Disponible en World Wide Web: http://mac.softpedia.com/progSearch.

#### **5.1.4 ACENTOS, CARACTERES Y SÍMBOLOS ESPECIALES 5.1.4.1 ¿CÓMO AÑADIR ACENTOS A LOS CARÁCTERES?**

Cuando no es posible acentuar algún carácter utilizando el cambio del teclado al idioma Español o Español-ISO. Puede realizar el proceso usando la herramienta llamada **Visor de Teclado**.

\_\_\_\_\_\_\_\_\_\_\_\_\_\_\_\_\_\_\_\_\_\_\_\_\_\_\_\_\_\_\_\_\_\_\_\_\_\_\_\_\_\_\_\_\_\_\_\_\_\_\_\_\_\_\_\_\_\_\_\_\_\_\_\_\_\_\_\_\_\_\_\_\_\_\_\_\_\_\_\_\_\_\_\_\_\_\_\_\_\_\_\_\_\_\_\_\_\_\_\_\_\_\_\_\_\_\_\_\_\_\_\_\_\_\_\_\_\_

- [1] Abra el documento.
- [2] Desde la barra de estado dé un clic en el icono que contiene la bandera. Del menú escoga la opción **Mostrar Visor de teclado**, el cual ayuda a ver los caracteres utilizados.
- **[3]** Para ver los diferentes acentos pulse las teclas Opcion ( $\searrow$ ), Mayúsculas (Shift) ( $\triangle$ ) o la combinación de ambas **Opcion ( )** → **Mayúscula (Shift) ( )**.
- [4] Las teclas de los acentos aparecen con bordes blancos.
- [5] Pulse las teclas de modificación utilizadas en el PASO [3]. Posteriormente la tecla que ocupa el mismo lugar que el acento se ve en el Visor de teclado. Suelte las tecla de modificación. Oprima el carácter a acentuar.

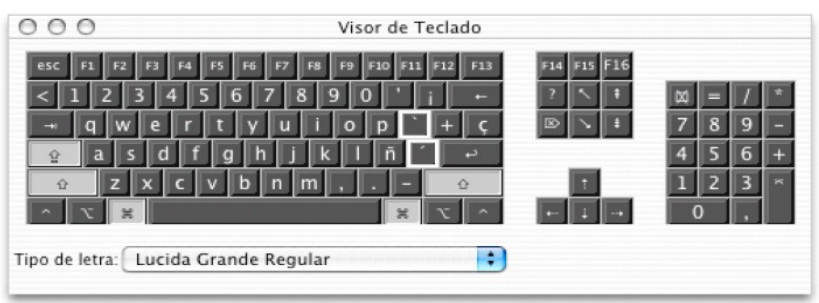

## **5.1.4.2 ¿CÓMO INTRODUCIR SÍMBOLOS Y CARACTERES ESPECIALES?**

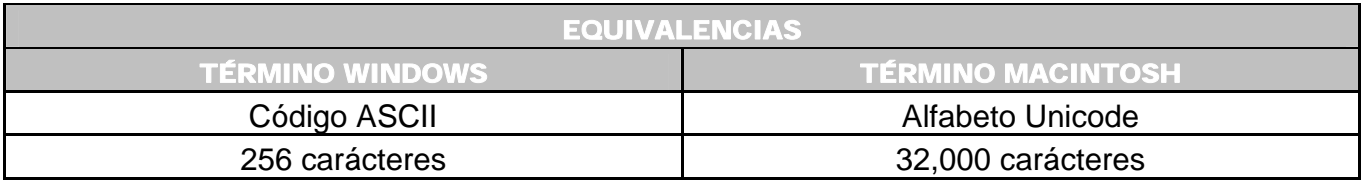

**138**

- [1] Situese en el documento donde desea colocar el carácter.
- [2] Coloque el cursor en el punto donde va a insertar el carácter.
- [ 3 ] Menú **Edición** → **Carácteres especiales…** Se abre la **Paleta de Carácteres**, a la cual también puede acceder desde la barra de estado dando un clic en el icono de la bandera. Seleccione **Mostrar Paleta de Caracteres**. Otra opción es desde **Preferencias del sistema** → **Internacional** → **Menú Teclado** → **Activar paleta de caracteres**.

- [4] Seleccione el tipo de carácter.
- [ 5 ] Clic en un elemento situado en la lista de la izquierda para ver los caracteres disponibles en cada categoría. Clic en el triángulo, podrá ver más opciones de la categoría seleccionada.
- [ 6 ]Doble clic sobre el carácter seleccionado de la lista de la columna derecha.

**Es importante mencionar:** cuando el carácter no aparece en el documento es porque la aplicación no es compatible con la Paleta de carácteres.

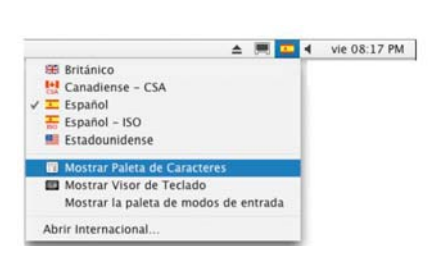

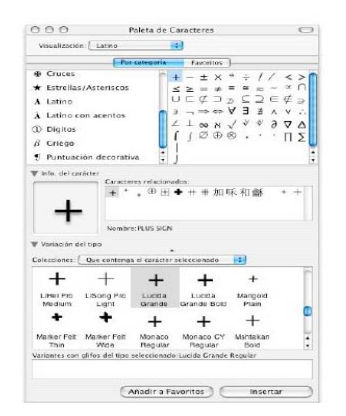

## **5.1.5**

## **PANTALLA**

#### **5.1.5.1**

**¿CÓMO PUEDE OBTENER UNA IMAGEN DE LOS ELEMENTOS QUE APARECEN EN PANTALLA?** 

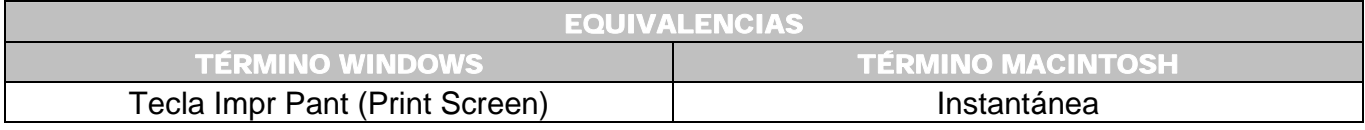

**139**

1<sup>ª</sup>. Opción: Utilice la aplicación Instantánea.

**Ventaja:** en las capturas realizadas aparece el cursor.

[ 1 ] Doble clic al icono de la aplicación desde **Disco Duro** → **Aplicaciones** → **Utilidades** → **Instantánea**.

\_\_\_\_\_\_\_\_\_\_\_\_\_\_\_\_\_\_\_\_\_\_\_\_\_\_\_\_\_\_\_\_\_\_\_\_\_\_\_\_\_\_\_\_\_\_\_\_\_\_\_\_\_\_\_\_\_\_\_\_\_\_\_\_\_\_\_\_\_\_\_\_\_\_\_\_\_\_\_\_\_\_\_\_\_\_\_\_\_\_\_\_\_\_\_\_\_\_\_\_\_\_\_\_\_\_\_\_\_\_\_\_\_\_\_\_\_\_

- [ 2 ] En el menú **Captura** hay cuatro opciones disponibles: **Selección**, **Ventana**, **Pantalla** y **Pantalla con temporizador**.
- [ 3 ] Elija donde guardar la imagen capturada; las cuales tendrán el formato .TIFF .

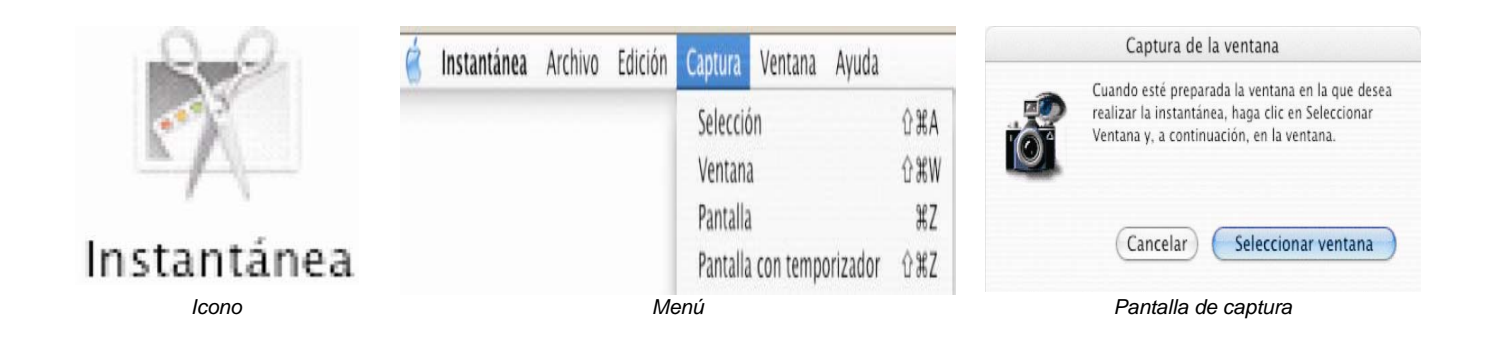

2<sup>ª</sup>. Opción: Usando combinación de teclas

#### **a) Para obtener la imagen de toda la pantalla:**

Pulse al mismo tiempo las teclas **Comando (** $\frac{\partial \mathbf{E}}{\partial \theta}$ **)**  $\rightarrow$  **Mayusculas** ( $\hat{\Phi}$ )  $\rightarrow$  3.

#### **b) Para obtener una imagen de un encuadre determinado de la pantalla:**

Mantenga pulsadas las teclas **Comando ( )** → **Mayúscula ( )** → **4**. Observe que el cursor del ratón cambia a una cruz, el cual le permite realizar una selección del área.

## **c) Para obtener una imagen de un elemento del Finder (ventanas, barra de menús, el Dock, etc.).**

- **[1]** Teclear al mismo tiempo **Comando (** $\frac{\partial E}{\partial \theta}$ **)**  $\rightarrow$  **Mayúsculas** ( $\hat{\Phi}$ )  $\rightarrow$  **4**  $\rightarrow$  **Barra espaciadora.** El cursor del ratón se transforma en el icono de una cámara fotográfica.
- [ 2 ] Mueva el puntero del ratón sobre la zona deseada quedando resaltada en color azul claro. Posteriormente clic sobre ella.

En cualquiera de los tres casos anteriores (a, b, c):

#### **140**
• En caso de error al establecer el área de selección o alguna captura, oprima la tecla **ESC** para deshacer la acción.

\_\_\_\_\_\_\_\_\_\_\_\_\_\_\_\_\_\_\_\_\_\_\_\_\_\_\_\_\_\_\_\_\_\_\_\_\_\_\_\_\_\_\_\_\_\_\_\_\_\_\_\_\_\_\_\_\_\_\_\_\_\_\_\_\_\_\_\_\_\_\_\_\_\_\_\_\_\_\_\_\_\_\_\_\_\_\_\_\_\_\_\_\_\_\_\_\_\_\_\_\_\_\_\_\_\_\_\_\_\_\_\_\_\_\_\_\_\_

Las imágenes generadas son colocadas en el escritorio como archivos PDF. Enumeradas de forma secuencial con el formato: Imagen1, Imagen 2, Imagen 3, …, Imagen n. Sólo es necesario un doble clic sobre el archivo para visualizar la imagen.

#### **5.1.6**

# **¿CÓMO CONECTAR UN EQUIPO PORTÁTIL MACINTOSH A LA RED INALÁMBRICA DE LA UNIVERSIDAD?**♣

Dentro de la universidad hay una Red de Área Local Inalámbrica [WLAN (**W**ireless **L**ocal **A**rea **N**etwork)]. Utiliza estaciones base o Puntos de Acceso que convierten la información digital (1's y 0's) en ondas de radio, permitiendo enviar y recibir datos; usando el aire como medio de transporte. Las ondas de radio pueden traspasar las paredes así como otros elementos de construcción utilizados en los edificios, ofreciendo un rango de cobertura mayor. Las redes inalámbricas reciben otros nombres como Ethernet inalámbrico o redes Wi-Fi (Wireless Fidelity = Fidelidad Inalámbrica).

### **a) Características de la red inalámbrica**

• **Estándar de comunicación:** Basado en el estándar internacional de redes inalámbricas 802.11g<sup> $\nabla$ </sup> (Wireles de 2<sup>a</sup>. Generación) a una velocidad de 58 Megabits (Mbps) y opera bajo bandas de frecuencia no licenciadas o libres de 2.4 GHz.

#### ∇

 ♣

GAST, Matthew. *802.11 WIRELES Networks: The Definitive Guide*. [Libro electrónico]. Safari books online. U.S.A. O`Reilly. Abril 01, 2005. [Citado 4 de Noviembre del 2006]. Capítulo 1. Introducción to Wireles Networking. Registro No. 0596100523. CHP-1-SECT-3. 654 p. Disponible de World Wide Web: http://safari.oreilly.com/0596100523/wireless802dot112-CHP-1-SECT-3. ISBN-10: 0-596-10052-3. ISBN-13: 978-0-59-610052-0.

GAST, Matthew. *802.11 WIRELES Networks: The Definitive Guide*. [Libro electrónico]. Safari books online. U.S.A. O`Reilly. Abril 01, 2005. [Citado 4 de Noviembre del 2006]. Capítulo 18. 802.11 on the Macintosh. Registro No. 0596100523. CHP-18-SECT-2. 654 p. Disponible de World Wide Web: http://safari.oreilly.com/0596100523/wireless802dot112-CHP-18-SECT-2. ISBN-10: 0-596-10052-3. ISBN-13: 978-0-59-610052-0.

Hart – Davis, Guy. *Mac OS X Panther. QuickSteps*. McGraw-Hill. California, U.S.A. 2004. Páginas 179 -198.

U.N.A.M. *Red Inalámbrica Universitaria (RIU).* [en línea]. Cómputo Académico. D.G.S.C.A. México. 2005. [Citado 4 de Noviembre del 2006]. Disponible de World Wide Web: https://www.riu.unam.mx/.

Universidad INCCA de Colombia. *Redes locales inalámbricas*. [en línea]. Colombia. 2006. [Citado 4 de Noviembre del 2006]. Disponible de World Wide Web: http://www.unincca.edu.co/boletin/indice.htm.

<sup>802.11</sup>a, 802.11b y 802.11g son estándares desarrollados por la IEEE (**I**nstitute of **E**lectrical and **E**lectronics **E**ngineers) para la comunicación inalámbrica en redes de área local.

• **Protocolo de seguridad:** WEP (**W**ired **E**quivalent **P**rivacy). Estándar para codificación individual de los datos. Permite una mayor seguridad para el acceso a los usuarios y el cifrado de la información.

\_\_\_\_\_\_\_\_\_\_\_\_\_\_\_\_\_\_\_\_\_\_\_\_\_\_\_\_\_\_\_\_\_\_\_\_\_\_\_\_\_\_\_\_\_\_\_\_\_\_\_\_\_\_\_\_\_\_\_\_\_\_\_\_\_\_\_\_\_\_\_\_\_\_\_\_\_\_\_\_\_\_\_\_\_\_\_\_\_\_\_\_\_\_\_\_\_\_\_\_\_\_\_\_\_\_\_\_\_\_\_\_\_\_\_\_\_\_

- **Equipos:** PC's, Macintosh, PDA (**P**ersonal **D**igital **A**ssistant = Ayudante Personal Digital), PSP (**P**lay**S**tation **P**ortable), Palm, etc.
- **Sistema Operativo:** Windows XP, MAC OS X y Linux.
- **Alcance en metros:** Al aire libre aproximadamente 80 m. En áreas cerradas aproximadamente entre 40 y 50 m.
- **Contraseñas:** Son parte de la seguridad. Consiste en autenticarse para evitar el uso por parte de usuarios no autorizados.
- **Utilidad de la red:** Es utilizada como un apoyo de consulta de información en Internet. Proporcionando movilidad a los usuarios.
- **Recomendaciones a los usuarios:** El usuario deberá tomar las medidas de seguridad adecuadas que eviten provocar algún daño del sistema operativo o daños de su información, así como tener en cuenta los lugares de cobertura de la red.

## **b) Procedimiento de conexión**

Las computadoras Macintosh utilizan las tarjetas inalámbricas llamadas:

- **AirPort**.- Se refiere a las interfaces de redes 802.11b
- **AirPort Extreme**.- Corresponde al hardware basado en 802.11g

Es importante mencionar que los controladores de AirPort son incluidos al instalarse el sistema por lo que no es necesario agregar controladores.

## **b.1) Crear una nueva conexión**

Los pasos a continuación descritos utilizan el estándar 802.1X (incluido en el sistema operativo a partir de la versión 10.3 "Panther").

- [ 1 ] Clic en **Preferencias del sistema** → **Red**.
- [ 2 ] En la ventana resultante, de la casilla **Ubicación** seleccione **Ubicación nueva**. (*Figura 5-31*).
- [ 3 ] Escriba el nombre: **UNITEC**. (*Figura 5-32*). Clic en **OK,** aparece la pantalla de la (*Figura 5-33*).

Capítulo V Solución a los requerimientos y problemas técnico - académicos

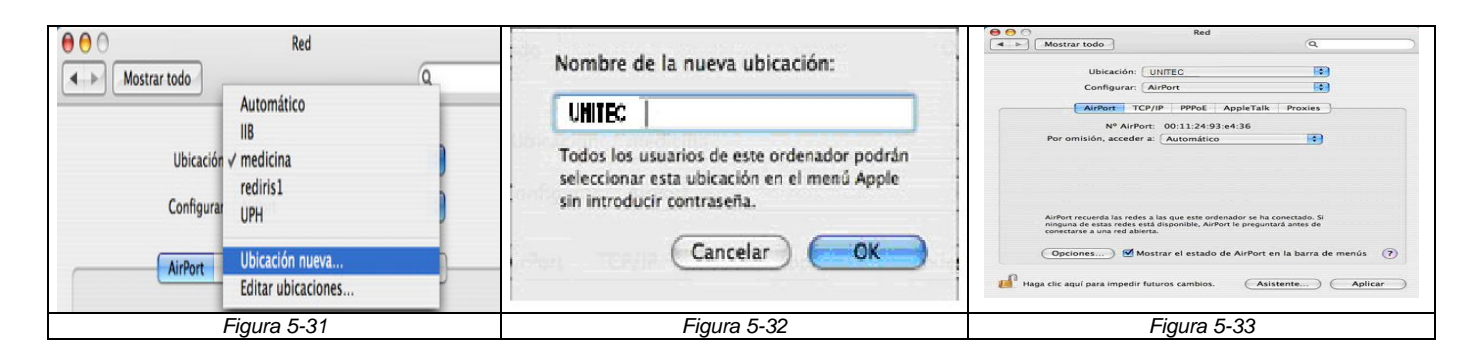

\_\_\_\_\_\_\_\_\_\_\_\_\_\_\_\_\_\_\_\_\_\_\_\_\_\_\_\_\_\_\_\_\_\_\_\_\_\_\_\_\_\_\_\_\_\_\_\_\_\_\_\_\_\_\_\_\_\_\_\_\_\_\_\_\_\_\_\_\_\_\_\_\_\_\_\_\_\_\_\_\_\_\_\_\_\_\_\_\_\_\_\_\_\_\_\_\_\_\_\_\_\_\_\_\_\_\_\_\_\_\_\_\_\_\_\_\_\_

## **b.2) Configuración de la conexión 802.1X en AirPort**

- [ 1 ] Clic **Disco duro** → **Aplicaciones** → **Conexión a internet**.
- [ 2 ] Seleccione **AirPort**. (*Figura 5-34*)
- [ 3 ] Clic menú **Archivo** → **Nueva conexión 802.1X**. (*Figura 5-35*).
- [ 4 ] En la opción **Configuración** seleccione la opción **Editar Configuraciones**. (*Figura 5- 36*).
- [ 5 ] Complete los siguientes datos: (*Figura-37*).
	- **Descripción**: UNITEC
	- **Usuario**: ing001@unitec.mx
	- **Contraseña**: contraseña de correo
	- **Red Inalámbrica**: UNITEC
	- **Autenticación**: Quitar todos y dejar sólo *TTLS*♣ *.*
- [ 6 ] Mientras tiene seleccionado TTLS pulse el botón **Configurar**. Debe completar los datos: (*Figura 5-38*). Pulsar **OK**.
	- **Autenticación TTLS interna:** PAP
	- **Identidad externa:** ing001@unitec.mx
- [ 7 ] Aparece ventana **Verificar certificado** preguntando si acepta el certificado del servidor. Clic en **Aceptar**.

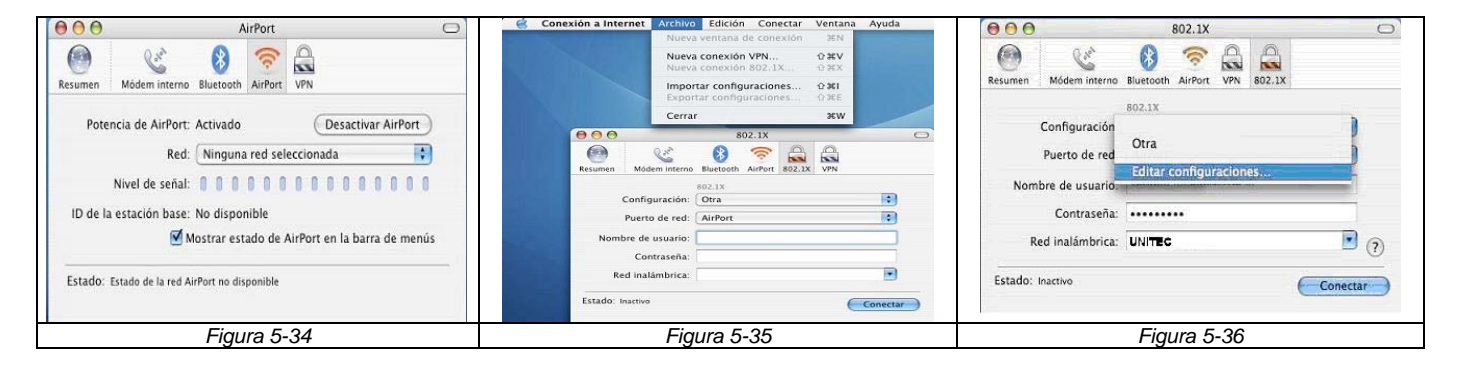

<sup>♣</sup> Protocolo de seguridad y autentificación de usuarios.

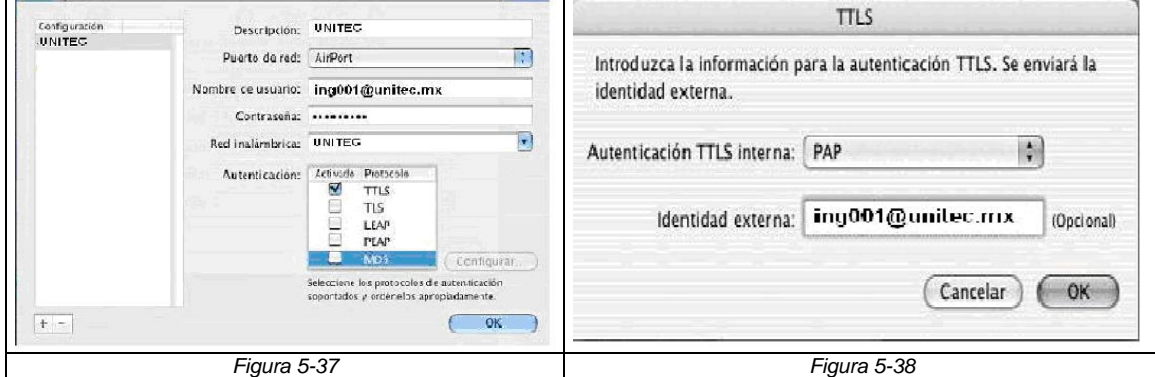

\_\_\_\_\_\_\_\_\_\_\_\_\_\_\_\_\_\_\_\_\_\_\_\_\_\_\_\_\_\_\_\_\_\_\_\_\_\_\_\_\_\_\_\_\_\_\_\_\_\_\_\_\_\_\_\_\_\_\_\_\_\_\_\_\_\_\_\_\_\_\_\_\_\_\_\_\_\_\_\_\_\_\_\_\_\_\_\_\_\_\_\_\_\_\_\_\_\_\_\_\_\_\_\_\_\_\_\_\_\_\_\_\_\_\_\_\_\_

- **b.3) Conectarse a la red inalámbrica**
- [ 1 ] **Disco duro** → **Aplicaciones** → **Conexión a Internet**.
- [2] Seleccione el campo 802.1X.
- [ 3 ] En la opción configuración escoga **UNITEC**. Clic en **Conectar**.

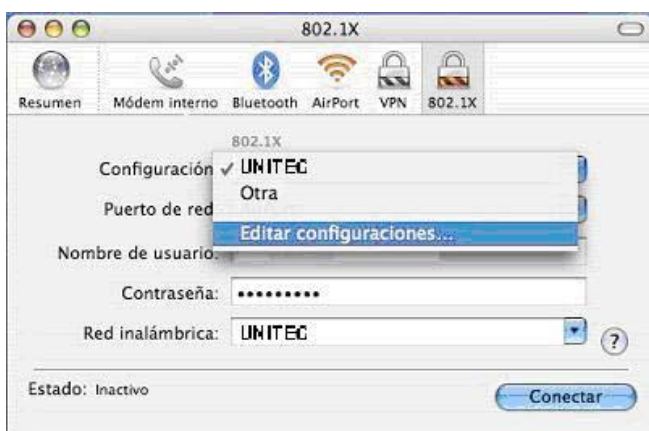

# 5.2 SOLUCIÓN A LOS REQUERIMIENTOS TÉCNICOS<sup>\*</sup>

Todo equipo de cómputo esta propenso a fallas, por lo tanto es conveniente tener presente algunos conceptos generales para enfrentar los problemas que puedan presentarse. Algunos de los casos expuestos son solucionados con las utilidades que vienen dentro del sistema operativo, pero en algunos otros casos necesitará la ayuda de otras utilerías proporcionadas por otras empresas. Debe evaluar la situación y generar los reportes correspondientes.

\_\_\_\_\_\_\_\_\_\_\_\_\_\_\_\_\_\_\_\_\_\_\_\_\_\_\_\_\_\_\_\_\_\_\_\_\_\_\_\_\_\_\_\_\_\_\_\_\_\_\_\_\_\_\_\_\_\_\_\_\_\_\_\_\_\_\_\_\_\_\_\_\_\_\_\_\_\_\_\_\_\_\_\_\_\_\_\_\_\_\_\_\_\_\_\_\_\_\_\_\_\_\_\_\_\_\_\_\_\_\_\_\_\_\_\_\_\_

Antes de pasar a describir las diferentes situaciones considero que primero es conveniente explicar una de las herramientas principales y más importantes dentro del sistema Mac OS X, llamada:

### **5.2.1 UTILIDAD DE DISCOS** <sup>∇</sup>

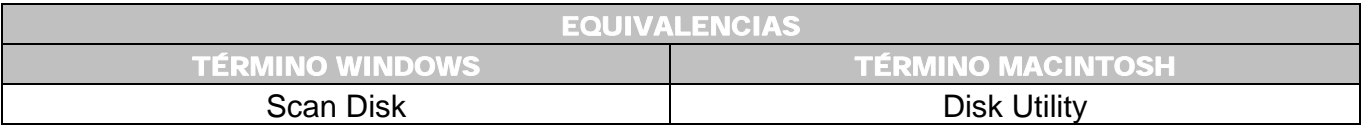

A través de ella podrá verificar, reparar, dar formato, hacer particiones y corregir los problemas de los discos duros; ayudando a tener los discos en buen estado. Puede utilizarla de dos formas:

 ♣

- Kelby, Scott*. Mac OS X. Trucos esenciales*. Anaya Multimedia. 1ª. Edición. Madrid, España. 2003. Páginas 273 285.
- Le Vitus, Bob. Brisbin, Shelly. *Mac ¡Soluciones! Soporte técnico certificado*. McGraw Hill Interamericana. España. 2000. 370 p.

 $\nabla$ 

Entrevista realizada al coordinador de servicios de cómputo de la UAM Azcapotzalco. Ing. Jesús Chirinos Rincón. Agosto del 2003.

Steinberg, Geen. Op. Cit. Págs. 613 – 763.

POGUE, David. GOLDSTEIN, Adam. *Switching to the Mac: The Missing Manual*. [Libro electrónico]. Safari books online. Edición Tiger. U.S.A. O'Reilly. Septiembre 01, 2005. [Citado 04 de Noviembre del 2006]. Capítulo 14. Disk Utility. Registro No. 0596006608. CHP-14-SECT-24. 528 p. Disponible de World Wide Web: http://safari.oreilly.com/0596006608/switchmacmm2-CHP-14-SECT-24 . ISBN-10: 0-596-00660-8. ISBN-13: 978-0- 59-600660-0.

1<sup>ª</sup>. Opción: Cuando desea realizar alguna acción al disco duro de la computadora.

\_\_\_\_\_\_\_\_\_\_\_\_\_\_\_\_\_\_\_\_\_\_\_\_\_\_\_\_\_\_\_\_\_\_\_\_\_\_\_\_\_\_\_\_\_\_\_\_\_\_\_\_\_\_\_\_\_\_\_\_\_\_\_\_\_\_\_\_\_\_\_\_\_\_\_\_\_\_\_\_\_\_\_\_\_\_\_\_\_\_\_\_\_\_\_\_\_\_\_\_\_\_\_\_\_\_\_\_\_\_\_\_\_\_\_\_\_\_

- [ 1 ] Introduzca el DVD número 1 de instalación del Mac OS X. Encienda la computadora y al mismo tiempo mantenga pulsada la tecla **C**, para que el equipo arranque desde el DVD.
- [ 2 ] Menú **Installer** → **Open Disk Utility** (*Figura 5-39*).
	- 2a. Opción: Cuando las acciones realizadas solamente podrá aplicarlas para unidades extraíbles o para CD's y DVD's.
- [ 1 ] Desde usuario ADMINISTRADOR o ALUMNOS. Doble clic sobre el icono del **Disco Duro** → **Aplicaciones** → **Utilidades** → **Utilidad de discos**. La primera pantalla es: (*Figura 5-40*).

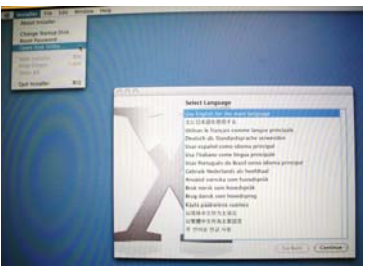

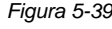

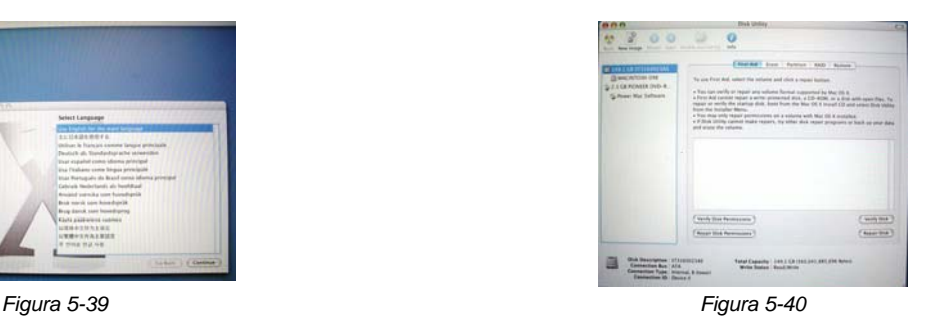

Esta conformada por los siguientes elementos:

• Barra de herramientas.

- Del lado izquierdo una lista de los discos y/o volúmenes existentes.
- La parte inferior de la pantalla es un área informativa relativa a la unidad de disco y/o volumen seleccionado en ese momento. La información mostrada es: el formato, capacidad, cantidad de espacio disponible, indicación de los permisos activados, el número de carpetas y archivos de un volumen, el identificador del disco, si puede verificarse, repararse o formatearse así como el estado S.M.A.R.T.<sup>\*</sup>

<sup>♣</sup> (**S**elf-**M**onitoring, **A**nalysis and **R**eporting **T**echnology). Es un hardware que incorporan los discos duros. Lo desarrolló IBM y permite a los discos duros autoevaluarse para detectar problemas graves.

#### **5.2.1.1**

## **¿QUÉ ACCIONES PUEDE REALIZAR CON LA HERRAMIENTA UTILIDAD DE DISCOS?**

\_\_\_\_\_\_\_\_\_\_\_\_\_\_\_\_\_\_\_\_\_\_\_\_\_\_\_\_\_\_\_\_\_\_\_\_\_\_\_\_\_\_\_\_\_\_\_\_\_\_\_\_\_\_\_\_\_\_\_\_\_\_\_\_\_\_\_\_\_\_\_\_\_\_\_\_\_\_\_\_\_\_\_\_\_\_\_\_\_\_\_\_\_\_\_\_\_\_\_\_\_\_\_\_\_\_\_\_\_\_\_\_\_\_\_\_\_\_

- Crear una imagen.
- Formatear un disco duro (crear particiones).
- Borrar un disco.
- Ver información más detallada de un disco duro.
- Restaurar los permisos del disco.

Lo anterior es llevado a cabo a través de las siguientes pestañas<sup>\*</sup>:

# a) Pestaña Primera Ayuda (First Aid)

Los discos duros son propensos a sufrir daños. Al examinar un disco con problemas de funcionamiento, puede encontrar dos tipos de fallas:

- • **Lógicas:** Daño en la estructura de archivos o directorios que el Mac OS define sobre la unidad al momento de dar formato; los cuales llevan el control de la ubicación de los archivos.
- • **Físicas:** Surgen por el uso constante de la unidad, son de tipo mecánico debido al envejecimiento gradual o daños de tipo eléctrico como cuando un componente hace corto circuito.

### **a.1) Consideraciones al utilizar la herramienta Primera Ayuda:**

- Primera ayuda verifica todos los diferentes tipos de discos para asegurar que las pistas de archivos del disco tienen entradas que corresponden a los archivos almacenados en disco.
- Los **errores leves** pueden ser identificados y corregidos.
- Mientras se encuentre revisando el disco informará de cualquier error y si puede resolverlo o no.

<sup>♣</sup> Steinberg, Geen., Ibídem.

• El tiempo que tarda el exámen del disco depende de la capacidad de almacenamiento. El procedimiento puede detenerlo en cualquier momento sin afectar el funcionamiento de la utilidad Primera Ayuda o del disco duro.

\_\_\_\_\_\_\_\_\_\_\_\_\_\_\_\_\_\_\_\_\_\_\_\_\_\_\_\_\_\_\_\_\_\_\_\_\_\_\_\_\_\_\_\_\_\_\_\_\_\_\_\_\_\_\_\_\_\_\_\_\_\_\_\_\_\_\_\_\_\_\_\_\_\_\_\_\_\_\_\_\_\_\_\_\_\_\_\_\_\_\_\_\_\_\_\_\_\_\_\_\_\_\_\_\_\_\_\_\_\_\_\_\_\_\_\_\_\_

La restauración de los permisos y propietarios del disco es conveniente efectuarlo cuando impiden el acceso a carpetas o a determinado software.

# b) Pestaña Borrar (Erase)

Es utilizado en los discos duros para borrarlos, elegir un formato y cambiar el nombre**.** 

Es importante mencionar lo siguiente:

- Cuando un disco duro es borrado, formateado o particionado todos los datos serán eliminados de forma permanente quedando configurado para su uso.
- Es recomendable darle formato al disco duro cuando tiene problemas graves, siempre y cuando no se trate de algún tipo de problema físico o mecánico del disco.
- Para los CD's y DVD's no existen opciones de formato, solamente borran el disco.
- Debe considerar que dentro de esta pestaña existe un menú llamado **Formato del volumen (Volume Format)**, el cual contiene las siguientes opciones principales:
	- ¾ **Mac OS Extended (journaled)** en español es **[Mac OS Plus (con registro)]:** Es el llamado HFS+, siendo el formato recomendado que debe utilizar.

## **¿Qué es HFS+?**

**HSF+ (Hierarchical Filing Systems Plus):** "Sistema de archivos jerárquico que utilizan las computadoras para identificar archivos y carpetas, así como también para asignarles espacio en el disco. Cada disco duro está dividido en una cantidad determinada de bloques de igual tamaño en donde cada archivo que se almacena en el disco utiliza uno o más bloques de espacio. HSF+ permite guardar más datos en un disco, porque lo divide en muchos más bloques, más pequeños. Esto significa que los archivos pequeños siguen ocupando un bloque en el disco, pero los bloques son más pequeños que en el formato HSF, por lo que gasta menos espacio. Un disco duro con formato HSF+, tiene el mismo tamaño pero puede almacenar más datos"♣ .

¾ **Mac OS Extended (Mac OS Plus):** Recomendado para medios extraíbles compatibles con el Mac OS 8.1

<sup>♣</sup> Le Vitus, Op. Cit., Pág. 72.

 La diferencia entre Mac OS Extended (journaled) y Mac OS Extended (Mac OS Plus) es que el primero es más eficiente para administrar el espacio total disponible en una unidad.

\_\_\_\_\_\_\_\_\_\_\_\_\_\_\_\_\_\_\_\_\_\_\_\_\_\_\_\_\_\_\_\_\_\_\_\_\_\_\_\_\_\_\_\_\_\_\_\_\_\_\_\_\_\_\_\_\_\_\_\_\_\_\_\_\_\_\_\_\_\_\_\_\_\_\_\_\_\_\_\_\_\_\_\_\_\_\_\_\_\_\_\_\_\_\_\_\_\_\_\_\_\_\_\_\_\_\_\_\_\_\_\_\_\_\_\_\_\_

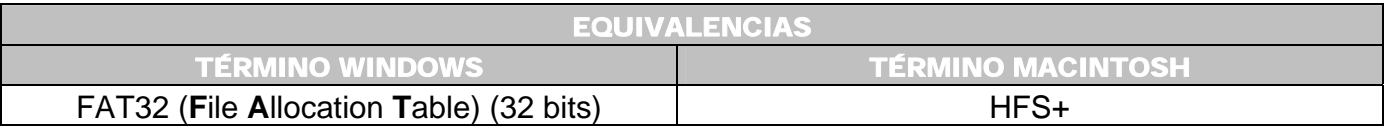

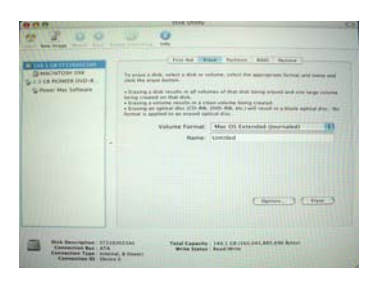

# C) Pestaña Partición (Partition)

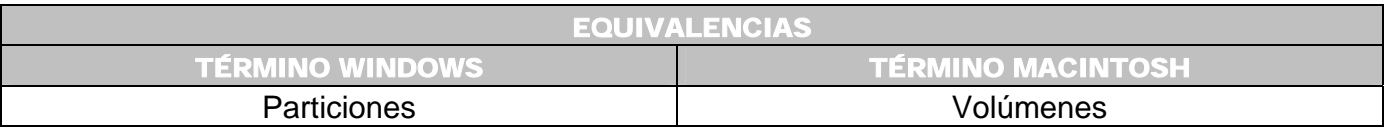

Es una división del disco duro en donde cada una funciona como si fuera un disco duro independiente, con su nombre correspondiente. Al encender el equipo aparece un icono (con la imagen de un disco duro) en el escritorio del Finder.

En el sistema operativo Windows a estas divisiones se les llama Particiones, a cada una de ellas se les asigna una letra como por ejemplo unidad C:, D:, E:, etc.; junto con el nombre de la unidad. En Macintosh a las divisiones se les conoce como **Volúmen**, distinguiéndose únicamente por el nombre que el usuario les asigne.

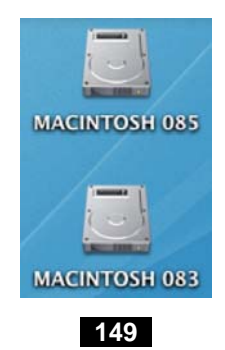

### **c.1) Características de los volúmenes:**

- Aumentan la velocidad con la que trabajan los archivos contenidos en el volúmen.
- Puede asignarle un tamaño específico, de tal manera, que el número total de volúmenes sumen la capacidad total del disco duro.

\_\_\_\_\_\_\_\_\_\_\_\_\_\_\_\_\_\_\_\_\_\_\_\_\_\_\_\_\_\_\_\_\_\_\_\_\_\_\_\_\_\_\_\_\_\_\_\_\_\_\_\_\_\_\_\_\_\_\_\_\_\_\_\_\_\_\_\_\_\_\_\_\_\_\_\_\_\_\_\_\_\_\_\_\_\_\_\_\_\_\_\_\_\_\_\_\_\_\_\_\_\_\_\_\_\_\_\_\_\_\_\_\_\_\_\_\_\_

• A cada una de ellas puede determinarle cierta cantidad de memoria.

### **c.2) Los volúmenes se usan cuando:**

- Es necesario instalar varios sistemas operativos en la misma máquina minimizando la posibilidad de que interfieran uno con otro.
- Necesite organizar la información de forma separada; por ejemplo colocar las aplicaciones en un volúmen y los datos en otro.
- Desea utilizar dos sistemas de archivos diferentes, por ejemplo, en un volúmen utilizar Unix File System y en otra Mac OS Extended (journaled).

### **c.3) Es importante mencionar:**

- Una vez creados los volúmenes, la única manera de cambiarlos es destruyendo los datos que contienen.
- Cuando realice volúmenes son borrados todos los datos del disco duro, es decir, tendrá que volver a instalar el sistema operativo, aplicaciones así como todas las utilidades necesarias.

La ventana que aparece es la siguiente:

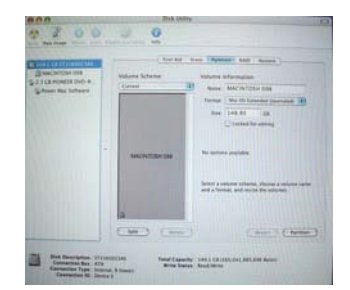

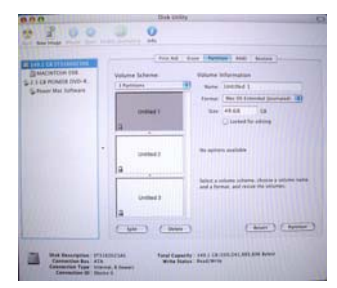

*División del disco en un solo volumen. División del disco en 3 volúmenes.* 

En las siguientes tablas hay ejemplos de programas Freeware y Shareware que realizan acciones similares a la aplicación Disk Utility ♣

\_\_\_\_\_\_\_\_\_\_\_\_\_\_\_\_\_\_\_\_\_\_\_\_\_\_\_\_\_\_\_\_\_\_\_\_\_\_\_\_\_\_\_\_\_\_\_\_\_\_\_\_\_\_\_\_\_\_\_\_\_\_\_\_\_\_\_\_\_\_\_\_\_\_\_\_\_\_\_\_\_\_\_\_\_\_\_\_\_\_\_\_\_\_\_\_\_\_\_\_\_\_\_\_\_\_\_\_\_\_\_\_\_\_\_\_\_\_

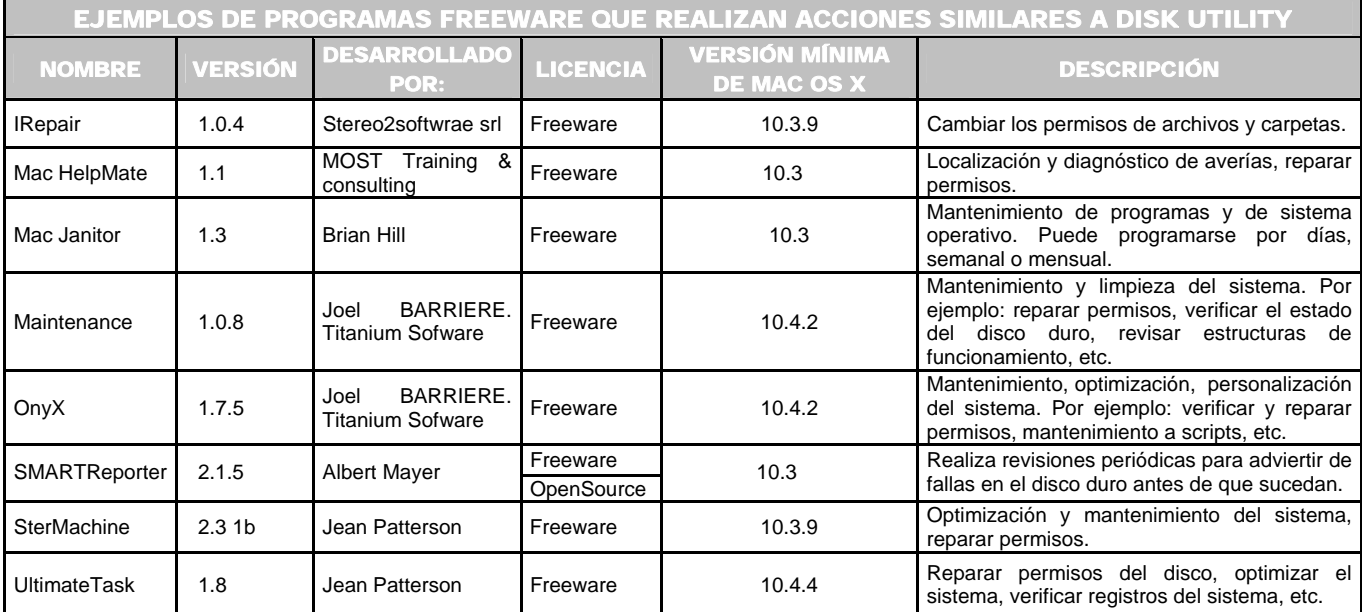

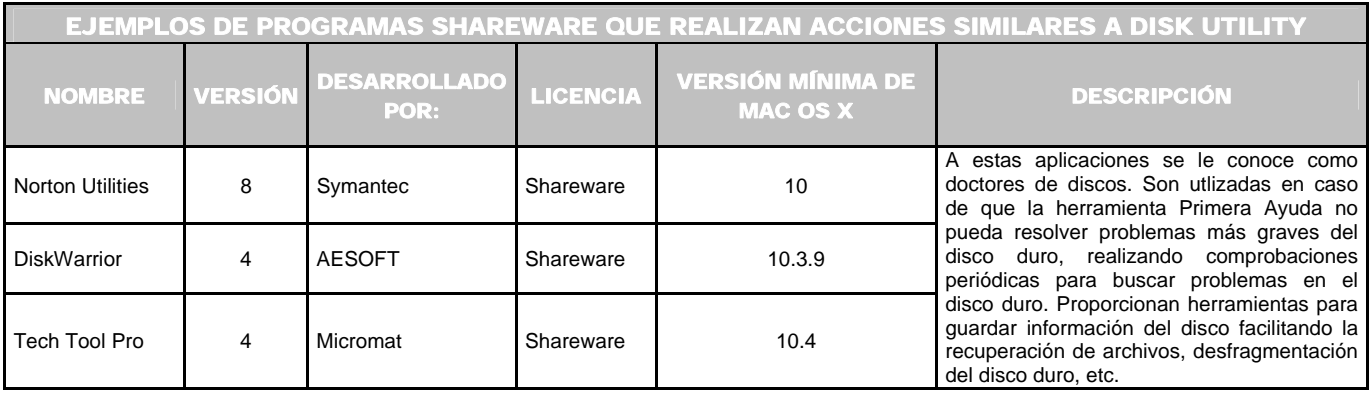

 ♣

Apple. *Downloads. System. Disk Utilities*. [en línea]. U.S.A. 2006. [Citado 6 de Noviembre del 2006]. Disponible de World Wide Web: http://www.apple.com/downloads/macosx/system\_disk\_utilities/.

GRIFFITHS, Rob. *Prevent Mac Disasters. Eight Simple Steps You Can take Now to Sep Your Mac from Falling Apart*. [Revista electrónica]. MacWorld. U.S.A. Mac Publishing. Enero 24, 2005. [Citado 6 de Noviembre del 2006]. Disponible de World Wide Web: http://www.macworld.com/2005/01/features/preventmacdisasters/index.php.

## **5.2.2 PASOS GENERALES PARA SOLUCIONAR UN PROBLEMA**

Considere que la mayoría de los problemas no surgen de manera aislada sino como una consecuencia de varios parámetros. Algunas consideraciones generales que ayudarán a enfrentar los problemas son las siguientes:

\_\_\_\_\_\_\_\_\_\_\_\_\_\_\_\_\_\_\_\_\_\_\_\_\_\_\_\_\_\_\_\_\_\_\_\_\_\_\_\_\_\_\_\_\_\_\_\_\_\_\_\_\_\_\_\_\_\_\_\_\_\_\_\_\_\_\_\_\_\_\_\_\_\_\_\_\_\_\_\_\_\_\_\_\_\_\_\_\_\_\_\_\_\_\_\_\_\_\_\_\_\_\_\_\_\_\_\_\_\_\_\_\_\_\_\_\_\_

- **a)** Observar.
- **b)** Recopilar información.
- **c)** Aislar un problema.
- **d)** Probar soluciones.

En cuanto al equipo se refiere pueden dividirse en:

- Hardware (5.2.3).
- Software (5.2.4).

A continuación son explicandos estos conceptos:

# **5.2.3**

## **HARDWARE**

El objetivo es mencionar los requerimientos, así como algunos de los problemas más frecuentes que llegan a presentarse al utilizar **dispositivos externos** como: monitores, ratón, teclado, escaner, unidades extraíbles (USB, iPods, cámaras digitales de fotografía y video, Bluetooth, etc.).

En cuanto a **dispositivos internos**: discos duros, unidad lectora de discos, pila, memoria RAM.

### **5.2.3.1**

## **DISPOSITIVOS EXTERNOS**

### **a) Monitores**♣

 Las computadoras Macintosh pueden utilizar monitores estándares con conector VGA (**V**ideo **G**raphics **A**rray), algunos más modernos tiene el conector DVI. Lo único necesario para conectarlos es un adaptador, el cual por lo general viene incluido junto con los equipos.

\_\_\_\_\_\_\_\_\_\_\_\_\_\_\_\_\_\_\_\_\_\_\_\_\_\_\_\_\_\_\_\_\_\_\_\_\_\_\_\_\_\_\_\_\_\_\_\_\_\_\_\_\_\_\_\_\_\_\_\_\_\_\_\_\_\_\_\_\_\_\_\_\_\_\_\_\_\_\_\_\_\_\_\_\_\_\_\_\_\_\_\_\_\_\_\_\_\_\_\_\_\_\_\_\_\_\_\_\_\_\_\_\_\_\_\_\_\_

## **b)** iPod  $^\nabla$

 Es un reproductor de música digital portátil que puede almacenar y escuchar miles de canciones, libros de audio, datos (contactos, calendarios, listas de tareas), guardar notas de texto, utilizar juegos, videos, fotografias, etc. Por lo general es utilizado con la aplicación iTunes para adquirir música o importar canciones.

## **b.1) Ventajas iPod**

El iPod tiene un software de diágnostico que auto verifica el disco duro (del iPod) cada que el aparato es conectado a la computadora, detectando errores y si los encuentra los repara.

 ♣

∇

Apple. **iPod + iTunes**. [en línea]. U.S.A. 2006. [Citado 6 de Noviembre del 2006]. Disponible de World Wide Web: http:// www.apple.com/es/ipod.

Apple. *iPod troubleshooting basics and service FAQ*. [en línea]. U.S.A. 2006. [Citado 06 de Noviembre del 2006]. Disponible de World Wide Web: http://docs.info.apple.com/article.html?artnum=32222.

BRISBIN, Shelly. *Easy iPod and iTunes*. [Libro electrónico]. Safari books online. U.S.A. QUE Editor. Marzo 15, 2006. [Citado 06 de Noviembre del 2006]. Capítulo 2. Connecting Your iPod to a Mac or Pc. Registro No. 078973544X. CH02-LEV-1-SECC-1. 256 p. Disponible de World Wide Web: http://safari.oreilly.com/078973544X/ch02lev1sec1. ISBN-10: 0-7897-3544-X. ISBN-13: 978-0-7897-3544-7.

BRISBIN, Shelly. *Easy iPod and iTunes*. [Libro electrónico]. Safari books online. U.S.A. QUE Editor. Marzo 15, 2006. [Citado 06 de Noviembre del 2006]. Capítulo 2. Connecting Your iPod to a Mac or Pc. Updating Software on the Mac. Registro No. 078973544X. CH02-LEV-1-SECC-4. 256 p. Disponible de World Wide Web: http://safari.oreilly.com/078973544X/ch02lev1sec4. ISBN-10: 0-7897-3544-X. ISBN-13: 978-0-7897-3544-7.

BRISBIN, Shelly. *Easy iPod and iTunes*. [Libro electrónico]. Safari books online. U.S.A. QUE Editor. Marzo 15, 2006. [Citado 06 de Noviembre del 2006]. Capítulo 12. Using an iPod as a Hard Disk. Registro No. 078973544X. CH12-LEV-1-SECC-13. 256 p. Disponible de World Wide Web: http://safari.oreilly.com/078973544X/ch12lev1sec13. ISBN-10: 0-7897-3544-X. ISBN-13: 978-0-7897-3544-7.

BRISBIN, Shelly. *Easy iPod and iTunes*. [Libro electrónico]. Safari books online. U.S.A. QUE Editor. Marzo 15, 2006. [Citado 06 de Noviembre del 2006]. Capítulo 17. iPod Maintenance and Troubleshooting. Registro No. 078973544X. CH17. 256 p. Disponible de World Wide Web: http://safari.oreilly.com/078973544X/ch17. ISBN-10: 0-7897-3544-X. ISBN-13: 978-0-7897-3544-7.

POGUE, David. GOLDSTEIN, Adam. *Switching to the Mac: The Missing Manual*. [Libro electrónico]. Safari books online. Edición Tiger. U.S.A. O'Reilly. Septiembre 01, 2005. [Citado 04 de Noviembre del 2006]. Capítulo 8. Monitors. Registro No. 0596006608. CHP-8-SECT-13. 528 p. Disponible de World Wide Web: http://safari.oreilly.com/0596006608/switchmacmm2-CHP-8-SECT-13. ISBN-10: 0-596-00660-8. ISBN-13: 978-0-59- 600660-0.

Apple. *Uso del iPod, el reproductor de música digital portátil*. [Menú de ayuda del Sistema Operativo Mac OS X]. 2003. Versión sistema operativo 10.3.9. [Citado 06 de Noviembre del 2006].

Bove, Tony. Rhodes, Chery. *iPod & iTunes for Dummies*. Edit. Wiley Publishing, Inc. 2ª. Edición. Indiana, Indianápolis. Estados Unidos de América. 2005. Págs 287-300, 320-334, 338-342.

# **b.2) Requerimientos mínimos para que un iPod funcione adecuadamente**

Practicamente puede usarlo en cualquier Macintosh con:

- Puerto USB 2.0
- MAC OS X
- iTunes

# **b.3) Usando el iPod como disco duro**

- Los usuarios lo utilizan para almacenar, respaldar o transferir datos (archivos, documentos, aplicaciones) en el disco duro interno, el cual, es de gran capacidad de 1 hasta 80 GB.
- Puede crear carpetas, borrar archivos, etc.
- Al conectarlo, la computadora lo reconoce como un disco duro externo.

# **b.4) ¿Cómo conectar un iPod como disco duro?**

- [ 1 ] Conecte el iPod a la computadora vía USB o FireWire.
- **[2]** Seleccione nombre del iPod.
- [ 3 ] Clic en **iPod Options**.
- [ 4 ] Habilite la casilla **Enable Disk Use**.
- [ 5 ] Si utiliza frecuentemente el iPod como disco duro deshabilite la opción **Open iTunes when This iPod is Attached**.
- [ 6 ] Clic en **OK**.
- [7] Abra el icono del iPod que aparece en el escritorio del Finder.
- [ 8 ] Aparecen los folders **Calendars**, **Contacts** y **Notes**. Trate de no borrar o cambiarle los nombres a estas carpetas

## **b.5) ¿Cómo transferir archivos?**

Simplemente arrastrarlos a la ventana del iPod.

## **b.6) Expulsar el iPod con seguridad**

- Clic en el botón **Eject** ubicado del lado derecho del iPod.
- Arrastre a la papelera el icono del iPod que aparece en el escritorio del Finder.
- Cuando es desmontada la unidad, en la pantalla del iPod aparece la leyenda **OK to disconnect**.

\_\_\_\_\_\_\_\_\_\_\_\_\_\_\_\_\_\_\_\_\_\_\_\_\_\_\_\_\_\_\_\_\_\_\_\_\_\_\_\_\_\_\_\_\_\_\_\_\_\_\_\_\_\_\_\_\_\_\_\_\_\_\_\_\_\_\_\_\_\_\_\_\_\_\_\_\_\_\_\_\_\_\_\_\_\_\_\_\_\_\_\_\_\_\_\_\_\_\_\_\_\_\_\_\_\_\_\_\_\_\_\_\_\_\_\_\_\_

## **b.7) Precauciones:**

- Es recomiendable no utilizar las opciones de la aplicación Disk Utility para formatear el disco duro del iPod.
- Antes de desconectar el iPod es importante que expulse o desmonte el icono del escritorio del Finder.

## **b.8) Cuando el iPod no es detectado verifique:**

- Los botones locked / unlocked.
- La carga de la batería.
- Los cables esten en buena condición.
- Si es necesario instalar el CD de software que en algunos modelos acompaña a los iPod's.
- Conectelo a otra computadora usando el mismo tipo de conexión, observe si ocurre un problema semejante, para detectar si el fallo es de la computadora o del iPod.
- Por último puede intentar resetear o restaurar el iPod. Dejando el equipo en las condiciones originales de fabricación. Es importante mencionar que antes de efectuarse esta acción se autorealiza un respaldo de los datos.

## **b.9) Para un mejor funcionamiento del iPod:**

Es recomendable buscar actualizaciones en Internet:

### [1] Conecte el iPod.

# [ 2 ] En la ruta: **Aplicaciones** → **Utilidades** → **Software iPod** → clic en **iPod Update** o también desde **Preferencias del sistema** → **Actualización Software** → **Pestaña Actualizar Software** → Clic en **Verificar ahora**.

\_\_\_\_\_\_\_\_\_\_\_\_\_\_\_\_\_\_\_\_\_\_\_\_\_\_\_\_\_\_\_\_\_\_\_\_\_\_\_\_\_\_\_\_\_\_\_\_\_\_\_\_\_\_\_\_\_\_\_\_\_\_\_\_\_\_\_\_\_\_\_\_\_\_\_\_\_\_\_\_\_\_\_\_\_\_\_\_\_\_\_\_\_\_\_\_\_\_\_\_\_\_\_\_\_\_\_\_\_\_\_\_\_\_\_\_\_\_

Cuando es actualizado el software se crea una carpeta en el disco duro, es conveniente ir borrando las carpetas anteriores para no acumular folders de más.

#### **c) Bluetooth**♣

 Tecnología desarrollada por Ericsson en 1994. Es el estándar universal que hace factible la conectividad inalámbrica entre dispositivos a corta distancia, éstos pueden llegar a formar redes pequeñas entre periféricos y otros dispositivos de comunicación como: PDA (Personal Digital Assistant = Ayudante Personal Digital), teléfonos móviles, monitores, cámaras, ratones, teclados, impresoras, Palm e inclusive electrodomésticos (refrigeradores, hornos de microondas), etc. Logrando el intercambio, transferencia o sincronización de archivos entre las computadoras y los dispositivos Bluetooth.

#### **c.1) Características del Bluetooth**

- Permite intercomunicar equipos a una distancia que no exceda los 10 metros, alcanzando velocidades del rango de 1 Mbps. Con una banda de frecuencias no licenciadas de (2.4GHz).
- La comunicación es automática, es decir, sin necesidad de que el usuario la inicie.
- Los dispositivos bluetooth son pequeños y portables.
- Bajo consumo de potencia.
- Bajo costo.
- Soportar transmisiones de voz y datos de manera simultánea.
- Disminuye el riesgo de que las comunicaciones sean interceptadas o presenten interferencia con otras aplicaciones.

 ♣

Apple. *Configuración de las conexiones Bluetooth*. [Menú de ayuda del Sistema Operativo Mac OS X]. 2003. Versión sistema operativo 10.3.9. [Citado 12 de Noviembre del 2006].

Dornfest, Rael. Hemenway, Kevin. Op. Cit. Págs. 327 – 331.

VELAZQUEZ PASTRANA, Lourdes. *Bluetooth más que una conexión inalámbrica*. [Periódico en línea]. Entérate. Internet, Cómputo y Telecomunicaciones. UNAM. Octubre, 2004. [Citado 12 de Noviembre del 2004]. Disponible de World Wide Web: http://www.enterate.unam.mx/.

## **c.2) ¿Qué necesita para intercambiar archivos?**

Un repetidor o adaptador Bluettoth USB, aunque algunos equipos ya lo tienen integrado.

\_\_\_\_\_\_\_\_\_\_\_\_\_\_\_\_\_\_\_\_\_\_\_\_\_\_\_\_\_\_\_\_\_\_\_\_\_\_\_\_\_\_\_\_\_\_\_\_\_\_\_\_\_\_\_\_\_\_\_\_\_\_\_\_\_\_\_\_\_\_\_\_\_\_\_\_\_\_\_\_\_\_\_\_\_\_\_\_\_\_\_\_\_\_\_\_\_\_\_\_\_\_\_\_\_\_\_\_\_\_\_\_\_\_\_\_\_\_

#### **c.3) Procedimiento para enviar un archivo a otro equipo vía Bluetooth**

- [ 1 ] Verifique que la computadora tiene instalado un módulo Bluetooth o conecte un adaptador Bluetooth con conexión USB.
- [ 2 ] **Disco Duro** → **Aplicaciones** → **Utilidades** → **Bluetooth File Exchange** (Intercambio de Archivos Bluetooth). (*Figura 5-41*).
- [ 3 ] El archivo arrastrelo al icono de **Bluetooth File Exchange** (Intercambio de Archivos Bluetooth).
- [ 4 ] Se abre el cuadro de envío. (*Figura 5-42*). Clic en el botón **Buscar** para ver las señales Bluetooth procedentes de dispositivos próximos.
- [ 5 ] Seleccione el equipo destino. Clic en **Enviar**.

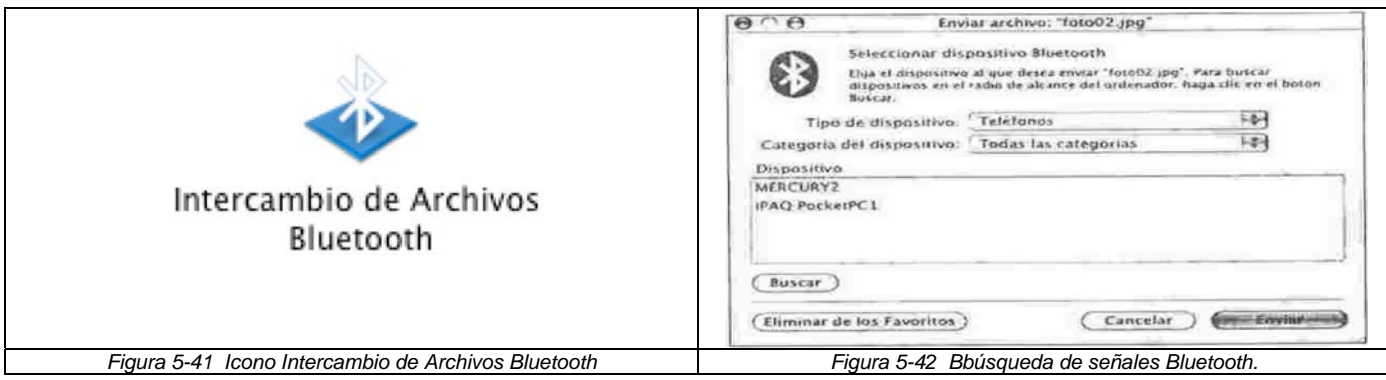

### **c.4) Procedimiento para recibir un archivo**

- [ 1 ] Doble clic en el icono **Bluetooth File Exchange** (Intercambio de Archivos Bluetooth).
- [ 2 ] Aparece un aviso de envío de archivo a la espera de aceptación. (*Figura 5-43*).
- [ 3 ] Una vez aceptado el envío, proceda a su transmisión (*Figura 5-44*).
- [ 4 ] Clic en **Abrir** para ver el archivo.

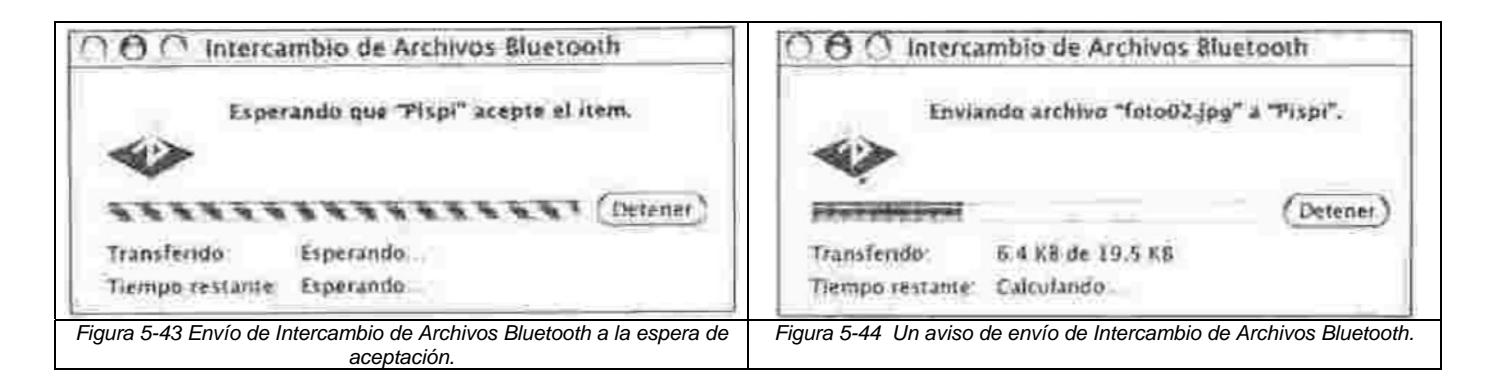

\_\_\_\_\_\_\_\_\_\_\_\_\_\_\_\_\_\_\_\_\_\_\_\_\_\_\_\_\_\_\_\_\_\_\_\_\_\_\_\_\_\_\_\_\_\_\_\_\_\_\_\_\_\_\_\_\_\_\_\_\_\_\_\_\_\_\_\_\_\_\_\_\_\_\_\_\_\_\_\_\_\_\_\_\_\_\_\_\_\_\_\_\_\_\_\_\_\_\_\_\_\_\_\_\_\_\_\_\_\_\_\_\_\_\_\_\_\_

# **d) Camaras digitales de fotografía y video**♣

- La mayoría de las camaras digitales y de video son conectadas a la Macintosh vía un cable USB o Firewire. Cuando no contienen alguno de estos cables, los equipos manejan tarjetas CompactFlash, memory stick o Secure Digital; las cuales puede insertarse en un dispositivo lector conectado a la Macintosh vía USB.
- Al conectar una camara digital o un dispositivo lector de tarjetas, la computadora los reconoce como un volumen estándar o disco duro extraíble de Macintosh, ubicandose dentro del escritorio del Finder, desde donde podrá acceder al contenido.
- El sistema operativo Mac OS X contiene dos aplicaciones iPhoto e iMovie para editar, cambiar, importar, exportar o transferir fotografías y videos.
- Las compañías que fabrican modelos compatibles con Macintosh son las siguientes: AGFA, Canon, Casio, Kodak, Nikon, Panasonic, Sony y Toshiba.

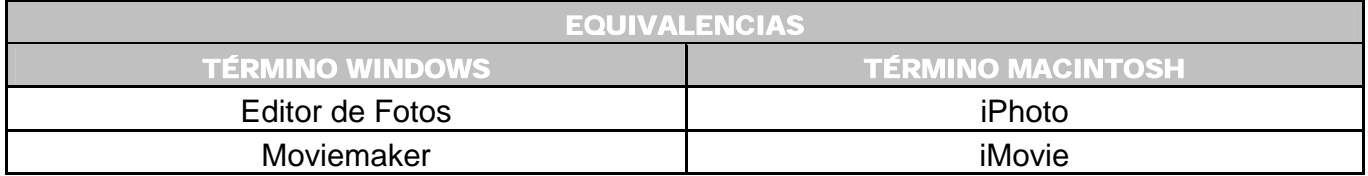

## **d.1) Para expulsar una camara digital**

- Pulse el botón **EJECT**.
- Arrastre el icono de disco extraíble ubicado en el escritorio hacia el bote de basura.

 ♣

Hart – Davis, Guy. Op. Cit. Págs. 120 – 124.

## **e) Escáner**

El sistema Mac OS X incluye drives para conectar estos equipos vía SCSI , USB o FireWire.

\_\_\_\_\_\_\_\_\_\_\_\_\_\_\_\_\_\_\_\_\_\_\_\_\_\_\_\_\_\_\_\_\_\_\_\_\_\_\_\_\_\_\_\_\_\_\_\_\_\_\_\_\_\_\_\_\_\_\_\_\_\_\_\_\_\_\_\_\_\_\_\_\_\_\_\_\_\_\_\_\_\_\_\_\_\_\_\_\_\_\_\_\_\_\_\_\_\_\_\_\_\_\_\_\_\_\_\_\_\_\_\_\_\_\_\_\_\_

- [1] Instale el CD que acompaña al escáner.
- [ 2 ] Conecte el escáner.
- [3] Doble clic en el icono de exploración.

Cuando no tiene el CD de instalación:

- **[11** Conecte el escáner.
- [2] Coloque el documento en la superficie o plancha de exploración.
- [3] En el escáner presionar el botón que inicia el proceso de escaneo.
- [ 4 ] Se abre la aplicación **Image Capture** (en caso de que esta aplicación no sea habilitada debe consultar el sitio web de la empresa que diseñó el escáner para revisar si hay drivers disponibles para Mac OS X).
- [ 5 ] Cada que escanea una imagen abrirá esta aplicación (Image Capture) desde donde podrá personalizar la resolución, tamaño, brillo, tipo de documento, transparencia, vista previa, etc.

## **f) Ratón**

**f.1) Utilizar otro tipo de ratón** 

Considere que los ratones pueden llegarse a dañar; por esta razón a veces es necesario utilizar otro modelo de ratón diferente al óptico.

## 1<sup>ª</sup>. Opción: Ratón de dos botones

Los ratones convencionales de dos botones con una entrada tipo USB son admitidos automáticamente por el sistema Mac OS X. En donde uno de los botones funcionará de la forma habitual; con el otro botón no podrá realizar ninguna operación. Para obtener una simulación de la función del segundo botón (botón derecho) tendrá que utilizar la tecla **Control** (**A**) + clic sobre algún elemento para que aparezca el menú contextual.

#### 2<sup>a</sup>. Opción: Ratón de tres botones

Los ratones de tres botones también son admitidos, pero aquí, necesita descargar desde la página web del fabricante un driver compatible con el sistema Mac OS X, para que el sistema lo pueda reconocer.

\_\_\_\_\_\_\_\_\_\_\_\_\_\_\_\_\_\_\_\_\_\_\_\_\_\_\_\_\_\_\_\_\_\_\_\_\_\_\_\_\_\_\_\_\_\_\_\_\_\_\_\_\_\_\_\_\_\_\_\_\_\_\_\_\_\_\_\_\_\_\_\_\_\_\_\_\_\_\_\_\_\_\_\_\_\_\_\_\_\_\_\_\_\_\_\_\_\_\_\_\_\_\_\_\_\_\_\_\_\_\_\_\_\_\_\_\_\_

## **5.2.3.2 DISPOSITIVOS INTERNOS**

#### **a) Formatear a un disco duro (Dividir el disco duro en volúmenes)**

Es necesario formatear un disco duro cuando se adquiere un disco nuevo, cuando desea generar nuevas particiones o eliminar las existentes. Es conveniente respalde la información antes de aplicar el formato al disco.

- [1] Introduzca el DVD No. 1 a la computadora.
- [ 2 ] Encienda la computadora manteniendo al mismo tiempo presionada la tecla **C** para que arranque desde el DVD.
- [ 3 ] Clic en el menú **Installer**.
- [ 4 ] Clic en el submenú **Open Disk Utiliy**.
- **[5]** Seleccione nombre del volumen.
- [ 6 ] Clic en la pestaña **Partición**.
- [ 7 ] En la opción **Esquema de volumen (Volume Sheme)** escoja el número de particiones que tendrá el disco duro (máximo 16 divisiones). En este caso seleccione **1 Partition**.
- [ 8 ] En la opción **Volumen Information**:

#### [ 8.1 ] Asigne un nuevo **Nombre (Name)**.

- [ 8.2 ] Seleccione en **Formato (Format)** la opción **Mac OS Extended (journaled)**.
- [ 8.3 ] Como se trata de una sola partición en **Tamaño (Size)** deje el tamaño establecido por omisión.
- [ 9 ] Clic en el botón **Particionar (Partition)**.
- [10 ] La ventana **Partition Disk** advierte que el disco va a ser formateado llevándose a cabo los ajustes especificados. Para continuar realice clic en el botón **Partition**.
- [11 ] Aparece barra de progreso en color azul indicando la leyenda **Creating Partition Map**.
- [12 ] Cierre la ventana **Disk Utility**.
- [13 ] Apage el equipo.
- [14 ] Saque el DVD de la unidad lectora.

#### **b) Borrar un disco duro**

Si solamente desea eliminar los archivos contenidos en el disco duro sin realizar ningún tipo de formateo. Proceda únicamente a borrar el disco duro:

\_\_\_\_\_\_\_\_\_\_\_\_\_\_\_\_\_\_\_\_\_\_\_\_\_\_\_\_\_\_\_\_\_\_\_\_\_\_\_\_\_\_\_\_\_\_\_\_\_\_\_\_\_\_\_\_\_\_\_\_\_\_\_\_\_\_\_\_\_\_\_\_\_\_\_\_\_\_\_\_\_\_\_\_\_\_\_\_\_\_\_\_\_\_\_\_\_\_\_\_\_\_\_\_\_\_\_\_\_\_\_\_\_\_\_\_\_\_

- [1] Introduzca el DVD No.1 a la computadora
- [ 2 ] Encienda la computadora manteniendo al mismo tiempo presionada la tecla **C** para que arranque desde el DVD.
- [ 3 ] Clic en el menú **Installer**.
- [ 4 ] Clic en el submenú **Open Disk Utiliy**.
- [5] Seleccione nombre del volumen.
- [ 6 ] Clic en la pestaña **Borrar**.
- [ 7 ] Seleccione el volumen de la lista de la izquierda.
- [ 8 ] Clic en el botón **Borrar**.

#### **c) Ver información más detallada de un disco o volumen**

Este procedimiento ayuda a detectar si el disco duro tiene algún problema de funcionamiento. Siendo conveniente realizarlo por lo menos una vez al cuatrimestre antes de iniciar las clases.

- [1] Introduzca el DVD No.1 a la computadora
- [ 2 ] Encienda la computadora manteniendo al mismo tiempo presionada la tecla **C** para que arranque desde el DVD.
- [ 3 ] Clic en el menú **Installer**.
- [ 4 ] Clic en el submenú **Open Disk Utiliy**.
- [5] Seleccione nombre del volumen.
- [ 6 ] Clic en **Información** o en **Verificar disco (Verify Disk)**.
- [ 7 ]Revise la información que aparece en la parte inferior de la pantalla, principalmente el estado S.M.A.R.T. Existen las opciones:
- **Verificado**: indica que es un disco que por el momento no tiene errores.
- **About to fail (A punto de fallar)**: es conveniente que respalde los archivos importantes del disco y reemplazarlo, porque en cualquier momento puede causar problemas graves.
- [ 9 ] Si el sistema detecta que el disco duro tiene algún daño proceda a reparar el disco. Siga los pasos del inciso siguiente [d) Reparar un disco].

#### **d) Reparar un disco**

- [1] Introduzca el DVD No.1 a la computadora.
- [ 2 ] Encienda la computadora manteniendo al mismo tiempo presionada la tecla **C** para que arranque desde el DVD.

\_\_\_\_\_\_\_\_\_\_\_\_\_\_\_\_\_\_\_\_\_\_\_\_\_\_\_\_\_\_\_\_\_\_\_\_\_\_\_\_\_\_\_\_\_\_\_\_\_\_\_\_\_\_\_\_\_\_\_\_\_\_\_\_\_\_\_\_\_\_\_\_\_\_\_\_\_\_\_\_\_\_\_\_\_\_\_\_\_\_\_\_\_\_\_\_\_\_\_\_\_\_\_\_\_\_\_\_\_\_\_\_\_\_\_\_\_\_

- [ 3 ] Clic en el menú **Installer**.
- [ 4 ] Clic en el submenú **Open Disk Utiliy**.
- [5] Seleccione nombre del volumen.
- [ 6 ] Clic pestaña **Primera Ayuda**.
- [ 7 ]Clic en **Reparar disco (Repair Disk).** Son realizadas las reparaciones necesarias en caso de existir algún problema en el disco duro. Es importante mencionar que este botón no repara CD's, DVD's, memory stick ni tampoco el DVD de arranque.

#### **e) Restaurar los permisos del disco duro**

Los permisos de usuario pueden llegar a dañarse, provocando que un archivo o aplicación no pueda abrirse o que la computadora funcione lentamente. Es recomendable reparar los permisos después de actualizar el sistema o cuando instala nuevo software.

- [1] Introduzca el DVD No.1 a la computadora.
- [ 2 ] Encienda la computadora manteniendo al mismo tiempo presionada la tecla **C** para que arranque desde el DVD.
- [ 3 ] Clic en el menú **Installer**.
- [ 4 ] Clic en el submenú **Open Disk Utiliy**.
- **[5]** Seleccione nombre del volumen.
- [ 6 ] Clic pestaña **Primera Ayuda**.
- [ 7 ] Clic en **Verificar los permisos del disco (Verify Disk Permissions)**. Lo cual ayuda a comprobar el estado de los permisos.
- [ 8 ] Clic en el botón **Reparar los permisos del disco (Repair Disk Permissions)**. En este momento son restaurados los propietarios y los permisos los regresa a su estado original.

#### **f) Añadir RAM**

### 1ª. Opciòn:

Para comprobar si la RAM instalada ha sido reconocida es necesario que vea el menú **Apple** → **Acerca de este Mac** y verifique el dato.

\_\_\_\_\_\_\_\_\_\_\_\_\_\_\_\_\_\_\_\_\_\_\_\_\_\_\_\_\_\_\_\_\_\_\_\_\_\_\_\_\_\_\_\_\_\_\_\_\_\_\_\_\_\_\_\_\_\_\_\_\_\_\_\_\_\_\_\_\_\_\_\_\_\_\_\_\_\_\_\_\_\_\_\_\_\_\_\_\_\_\_\_\_\_\_\_\_\_\_\_\_\_\_\_\_\_\_\_\_\_\_\_\_\_\_\_\_\_

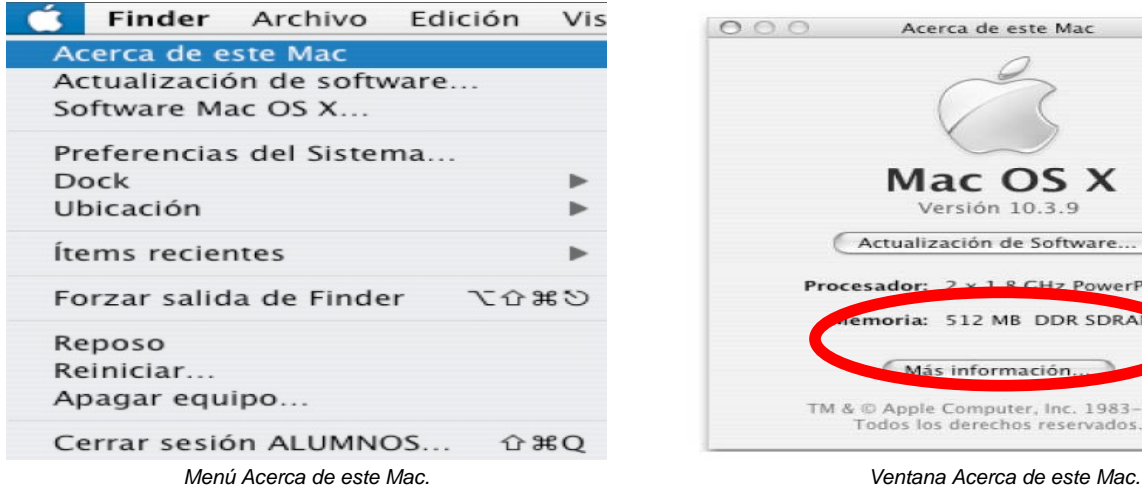

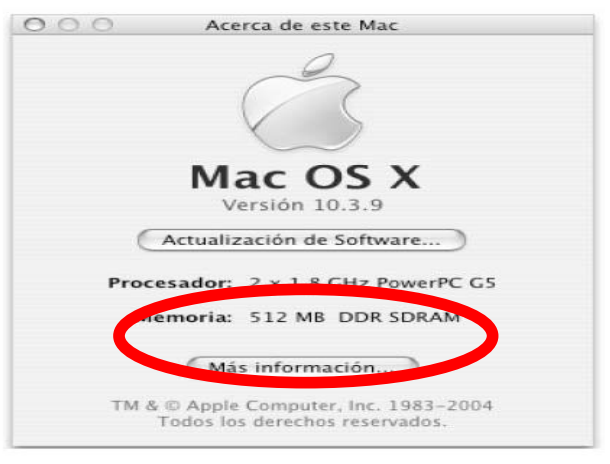

#### **g) La Pila**

Es importante mencionar que los archivos del disco duro no corren peligro por agotarse la pila, la única molestia es que después del cambio tendra que ajustar los parámetros correspondientes (fecha y hora) del panel Preferencias del Sistema.

Cuando la pila ya no funciona ocurren los siguientes problemas:

- La computadora cambia de fecha (por lo general aparecen fechas de 1904 o 1956) y hora afectando la ejecución de algunos programas como el Quark Xpress.
- La computadora no reconoce la red Ethernet.

## **5.2.4 SOFTWARE**

En esta sección se especifican algunos requerimientos y problemas que pueden llegar a ocurrir con el software. Divididos en: elementos del sistema operativo, restauración de equipos, el arranque y utilidades de diagnóstico.

# **5.2.4.1 SISTEMA OPERATIVO**

## **a) Restauración o reinstalación del sistema operativo**

La restauración normalmente es utilizada cuando:

 Existen problemas con el funcionamiento de la computadora, puede ser porque algún archivo importante del sistema esta dañado o tal vez por error haya sido borrado. Cuando un disco duro ya tiene instalado el sistema operativo es posible volverlo a instalar de la siguiente manera:

\_\_\_\_\_\_\_\_\_\_\_\_\_\_\_\_\_\_\_\_\_\_\_\_\_\_\_\_\_\_\_\_\_\_\_\_\_\_\_\_\_\_\_\_\_\_\_\_\_\_\_\_\_\_\_\_\_\_\_\_\_\_\_\_\_\_\_\_\_\_\_\_\_\_\_\_\_\_\_\_\_\_\_\_\_\_\_\_\_\_\_\_\_\_\_\_\_\_\_\_\_\_\_\_\_\_\_\_\_\_\_\_\_\_\_\_\_\_

- [ 1 ] Arranque la computadora desde el DVD de instalación No. 1 manteniendo pulsada la tecla **C .**
- [ 2 ] Siga los pasos especificados en la sección 4.1.2 (*Procedimiento para la instalación del sistema operativo*) página 74.

Es importante mencionar:

- El disco duro no es formateado, no son borrados ni desinstaladas las aplicaciones, ni hay modificación de la carpeta **Inicio** de cada usuario.
- El sistema no será instalado completamente sino solamente lo que le haga falta.
- Los archivos corruptos o que tengan algún problema con los permisos o con los grupos serán reemplazados.
- Antes de realizar cualquier modificación al sistema operativo, es recomendable que efectue un respaldo de la información importante, en caso de ocurrir un error durante la instalción.

### **b) Actualizar la versión del sistema operativo**

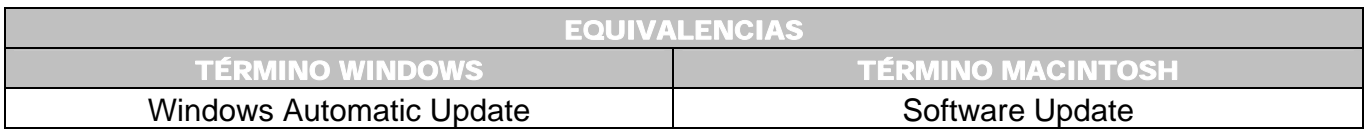

Las actualizaciones del sistema es importante realizarlas porque corrigen posibles fallos, mejoran el rendimiento, la seguridad del equipo, además añaden funciones y programas. Con la más reciente actualización el sistema operativo cambia a la versión **10.3.9.**

Hay varias opciones:

## 1ª. Opción:

Menú **Apple** → **Actualización de software**.

# 2ª. Opción:

 Menú **Apple** → **Software Mac OS X**. Abre la página web de Apple http://www.apple.com/es/downloads/macosx/ donde se pueden descargar actualizaciones y nuevos controladores compatibles con el sistema.

\_\_\_\_\_\_\_\_\_\_\_\_\_\_\_\_\_\_\_\_\_\_\_\_\_\_\_\_\_\_\_\_\_\_\_\_\_\_\_\_\_\_\_\_\_\_\_\_\_\_\_\_\_\_\_\_\_\_\_\_\_\_\_\_\_\_\_\_\_\_\_\_\_\_\_\_\_\_\_\_\_\_\_\_\_\_\_\_\_\_\_\_\_\_\_\_\_\_\_\_\_\_\_\_\_\_\_\_\_\_\_\_\_\_\_\_\_\_

# 3ª. Opción:

 **Preferencias del Sistema** → **Actualización de software** para buscar las actualizaciones automáticamente cuando conecta el equipo a internet.

# **5.2.5 RESTAURACIÓN DE EQUIPOS**

Para la restauración de los equipos dentro del laboratorio de cómputo son utilizadas herramientas como la creación de imágenes y la clonación.

# **5.2.5.1**

**IMÁGENES** 

## **a) ¿Qué es una imagen?**

- Archivo que contiene información de otro disco duro o parte de él, como un volumen o una carpeta individual. El nombre de una imagen de disco va seguido de la extensión **.dmg o .img**.
- Una imagen de disco actúa como si fuera un disco extraíble. Cuando hace doble clic en el archivo de imagen, un icono de disco aparece en el escritorio, permitiendo ver su contenido.

• En la imagen es almacenada toda la información del disco duro de forma comprimida. Lo cual es equivalente a realizar una **copia de seguridad de los archivos** más importantes o de todo el contenido del disco duro.

\_\_\_\_\_\_\_\_\_\_\_\_\_\_\_\_\_\_\_\_\_\_\_\_\_\_\_\_\_\_\_\_\_\_\_\_\_\_\_\_\_\_\_\_\_\_\_\_\_\_\_\_\_\_\_\_\_\_\_\_\_\_\_\_\_\_\_\_\_\_\_\_\_\_\_\_\_\_\_\_\_\_\_\_\_\_\_\_\_\_\_\_\_\_\_\_\_\_\_\_\_\_\_\_\_\_\_\_\_\_\_\_\_\_\_\_\_\_

• Al abrir la aplicación **Utilidad de Discos** aparecen las imágenes de disco existentes en la parte inferior de la columna izquierda, las cuales permanecen allí hasta que son eliminadas del disco duro.

## **b) ¿Qué utilidad tiene el realizar una imagen del disco duro?**

Para la restauración del software en otro(s) disco(s) duro(s) y así volver al estado original de los equipos cuando alguno de ellos sufre algún daño o al final de cada cuatrimestre cuando es necesario restablecer todos los equipos.

## **c) ¿Cómo realizar una imagen del disco duro?**

- [ 1 ] Conecte dos discos duros a una computadora. Por ejemplo: los volúmenes MACINTOSH 085 y MACINTOSH 083 (*Figura 5-45*).
- [ 2 ] Introduzca el DVD número 1 de instalación. Arranque la computadora MACINTOSH 085 y mantenga pulsada la tecla **C** al momento del encendido.
- [ 3 ] Menú **Installer** → **Open Disk Utility**.
- [ 4 ] Ventana **Disk Utility**.
- [5] Seleccione el volumen MACINTOSH 083.
- [ 6 ] Clic en el icono **Nueva Imagen**.
- [ 7 ] Ventana **Disk Utility**. Seleccione los datos correspondientes para los siguientes campos (*Figura 5-46*):

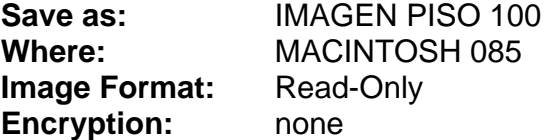

- [ 8 ] Clic en el botón **Save**.
- [ 9 ] Aparece la barra de progreso indicando que la imagen esta siendo creada (*Figura 5-47* y *Figura 5-48*).

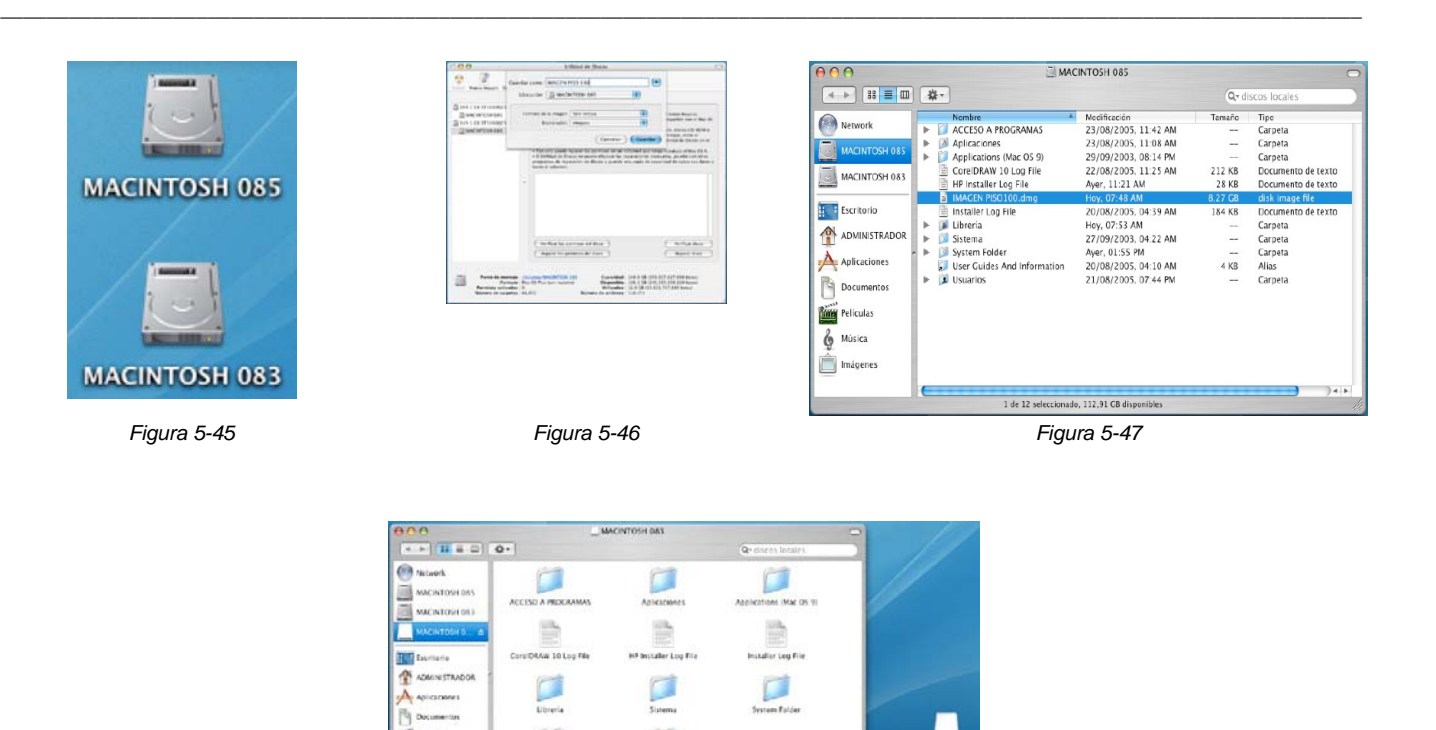

*Figura 5-48* 

### **d) ¿Cómo realizar una imagen usando un cable Firewire?**

El cable Firewire es una interfaz utilizada para transferir datos de una computadora a otra con una velocidad de 800 Mbps. Siendo un elemento de gran practicidad para ahorrar tiempo en la solución de alguna tarea, evitando el hecho de estar abriendo las carcasas de los equipos y desconectar los componentes. Dentro del laboratorio hay un cable de este tipo; el cual es usado la mayoría de las veces para resolver emergencias.

La única diferencia al realizar el proceso con un cable Firewire, es que el proceso es un poco más tardado.

El procedimiento es el siguiente:

- [1] Teniendo dos equipos, por ejemplo la MACINTOSH 084 y la computadora MACINTOSH 085.
- [ 2 ] Conecte el cable **Firewire** en ambas computadoras.
- [ 3 ] Encienda la computadora MACINTOSH 084 y al mismo tiempo mantenga presionada la tecla **T** (con esto logra que la computadora arranque vía el cable Firewire); después de unos segundos el monitor aparece con fondo azul junto con el símbolo Firewire en color naranja.

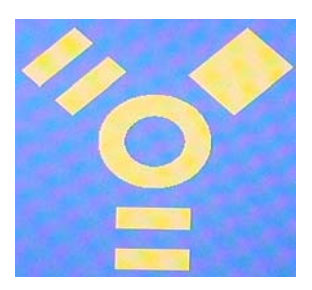

\_\_\_\_\_\_\_\_\_\_\_\_\_\_\_\_\_\_\_\_\_\_\_\_\_\_\_\_\_\_\_\_\_\_\_\_\_\_\_\_\_\_\_\_\_\_\_\_\_\_\_\_\_\_\_\_\_\_\_\_\_\_\_\_\_\_\_\_\_\_\_\_\_\_\_\_\_\_\_\_\_\_\_\_\_\_\_\_\_\_\_\_\_\_\_\_\_\_\_\_\_\_\_\_\_\_\_\_\_\_\_\_\_\_\_\_\_\_

- [ 4 ] La otra computadora (MACINTOSH 085) enciendala con el DVD No. 1 de instalación dentro de la unidad lectora, manteniendo pulsada la tecla **C**.
- [ 5 ] Menú **Installer** → **Open Disk Utility**.
- [ 6 ] Ventana **Disk Utility**.
- [7] Seleccione el volumen MACINTOSH 084, que en este caso es el disco firewire.
- [ 8 ] Clic en el icono **Nueva Imagen**.
- [ 9 ] Ventana **Disk Utility**. Escriba los datos correspondientes para los siguientes campos:

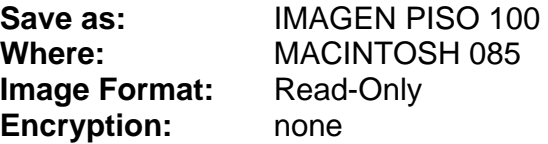

- [10 ] Clic en el botón **Save**.
- [11 ] Aparece la barra de progreso indicando que la imagen esta siendo creada.

La siguiente tabla muestra ejemplos de programas Freeware para la creación de imágenes:<sup>+</sup>

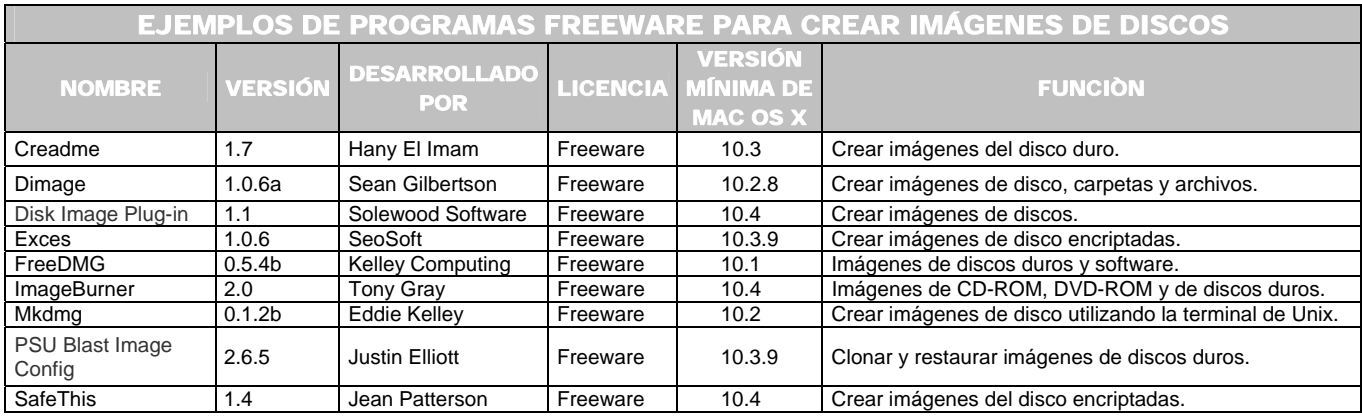

 ♣

MacUpdate. *Backup, Compression and Security*. [en línea]. U.S.A. 2006. [Citado 12 de Noviembre del 2006]. Disponible de World Wide Web: http://www.macupdate.com.

## **5.2.5.2 CLONACIÓN DE DISCOS DUROS**

Clonar un disco duro significa copiar exactamente la información de un disco a otro.

\_\_\_\_\_\_\_\_\_\_\_\_\_\_\_\_\_\_\_\_\_\_\_\_\_\_\_\_\_\_\_\_\_\_\_\_\_\_\_\_\_\_\_\_\_\_\_\_\_\_\_\_\_\_\_\_\_\_\_\_\_\_\_\_\_\_\_\_\_\_\_\_\_\_\_\_\_\_\_\_\_\_\_\_\_\_\_\_\_\_\_\_\_\_\_\_\_\_\_\_\_\_\_\_\_\_\_\_\_\_\_\_\_\_\_\_\_\_

## **a) ¿Para qué es utilizado?**

El laboratorio de cómputo lo conforman diferentes áreas, en las cuales cierto número de equipos deben tener las mismas características de software así como los mismos requerimientos de configuración. Si no se clonaran los equipos tendría que configurar cada equipo de manera individual, es decir, formatear el disco, cargar el sistema operativo, instalar todos los programas a utilizar uno por uno, crear usuarios, poner restricciones, implementar la seguridad, etc. Esto sería muy tardado a parte de tedioso; además de que no dispondría del tiempo suficiente para terminar en un lapso establecido, debido a la cantidad de equipos existentes. Por lo tanto esta actividad ayuda a optimizar tiempos.

### **b) ¿Qué tipo de software necesita para clonar un disco duro de una computadora Macintosh?**

Para el caso de los equipos Macintosh utilizamos un software llamado **Carbon Copy Cloner**. Lo obtiene desde las páginas de Internet:

- **http://www.bombich.com**
- **http://www.apple.com** desde la opción **Downloads → Categories** → **System** → **Disk Utilities.**

Existen otros programas para el mismo objetivo, pero este es el que ha funcionado mejor sin causar ningún tipo de problema.

### **c) Ventajas de Carbon Copy Cloner**

• La descarga es desde internet (considerado como **shareware**, donde puede realizar aportaciones voluntarias. Si es utilizado dentro de una institución educativa esta condición no aplica). Sólo debe tener cuidado de descargarlo para la versión 10.3.2 o superior para Mac OS X.

• El disco clonado queda como disco de inicio, es decir, como un disco duro booteable.

En la siguiente tabla aparecen otros ejemplos de software Freeware y Shareware para clonar discos duros:<sup>\*</sup>

\_\_\_\_\_\_\_\_\_\_\_\_\_\_\_\_\_\_\_\_\_\_\_\_\_\_\_\_\_\_\_\_\_\_\_\_\_\_\_\_\_\_\_\_\_\_\_\_\_\_\_\_\_\_\_\_\_\_\_\_\_\_\_\_\_\_\_\_\_\_\_\_\_\_\_\_\_\_\_\_\_\_\_\_\_\_\_\_\_\_\_\_\_\_\_\_\_\_\_\_\_\_\_\_\_\_\_\_\_\_\_\_\_\_\_\_\_\_

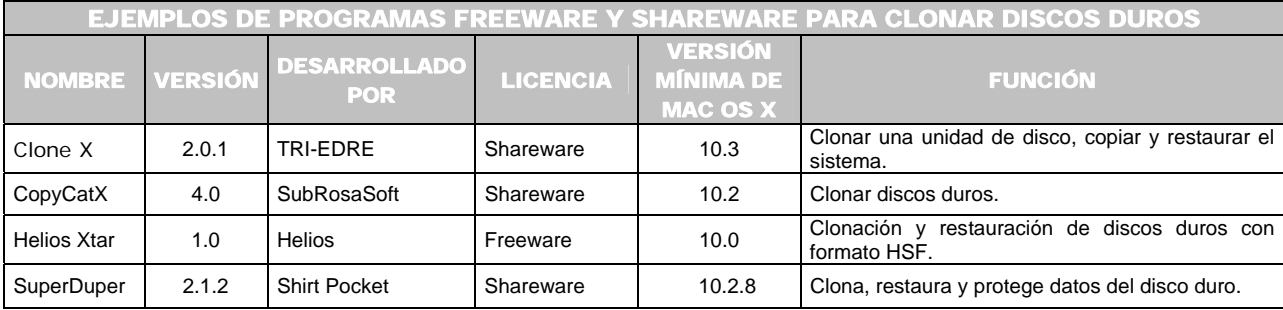

#### **d) ¿Qué se clona?**

En el proceso de clonación son copiados todos los elementos contenidos en el disco duro: sistema operativo, programas, controladores, etc. Además como todas las computadoras Macintosh tienen las mismas características de hardware no causa ningún problema.

#### **e) Antes de clonar un disco duro ¿qué necesita?**

• Es muy recomendable formatear el disco duro (*Vea página 160*) de la computadora destino antes de realizar cualquier clon, porque esto ayuda a obtener un disco duro de inicio o "booteable".

 ♣

FRAKES, Dan. SNELL, Jason. *Super disk cloning.* [Revista electrónica]. MacWorld. U.S.A. Mac Publishing. Junio 20, 2005. [Citado 12 de Noviembre del 2006]. Disponible de World Wide Web: http://www.macworld.com/weblogs/macgems/2005/06/superduper/.

Macworld Staff. *More Mac Software Bargains. 75 Essential Utilities That Won't Break the Bank*. [Revista electrónica]*.* MacWorld. U.S.A. Mac 2006]. Disponible http://www.macworld.com/2003/05/reviews/moremacsoftwarebargains/.

Softonic. *Macintosh, Utilidades, Copias de seguridad*. [en línea]. Barcelona (España). 1997 – 2006. [Citado 12 de Noviembre del 2006]. Disponible de World Wide Web: http://www.softonic.com/seccion/888/Copias\_de\_seguridad.

• **Hacer una fuente.-** Es el disco duro de una computadora, regularmente llamado **ORIGEN**; donde son configuradas todas las características y necesidades requeridas. A partir de la información contenida en este disco duro se realizan las copias a los demás discos duros de las otras máquinas. Los discos copiados son conocidos como disco **DESTINO**.

\_\_\_\_\_\_\_\_\_\_\_\_\_\_\_\_\_\_\_\_\_\_\_\_\_\_\_\_\_\_\_\_\_\_\_\_\_\_\_\_\_\_\_\_\_\_\_\_\_\_\_\_\_\_\_\_\_\_\_\_\_\_\_\_\_\_\_\_\_\_\_\_\_\_\_\_\_\_\_\_\_\_\_\_\_\_\_\_\_\_\_\_\_\_\_\_\_\_\_\_\_\_\_\_\_\_\_\_\_\_\_\_\_\_\_\_\_\_

- Es recomendable probar, revisar y verificar que todos los elementos de la fuente funcionen correctamente porque si algo esta mal, quedará mal en todas las máquinas donde realice la clonación; por lo tanto la corrección tendrá que realizarla una por una o posiblemente tenga que efectuar todo el proceso desde el inicio. Tal vez esto resulta tedioso pero puede ahorrar mucho tiempo. Lo principal a cuidar es lo siguiente:
	- ¾ Los programas se ejecuten correctamente.
	- ¾ Las versiones de los programas sean las adecuadas para el plan de estudios establecido.
	- ¾ Las medidas de seguridad a los equipos estén aplicadas.
	- ¾ La creación de usuarios sea la adecuada.
	- ¾ Cuidar la estandarización de los equipos de acuerdo con los lineamientos que establece el corporativo de UNITEC.
	- ¾ Las restricciones necesarias estén aplicadas.
- Es importante considerar que la versión 6.5 de Quark XPress es un programa el cual tendrá que instalar individualmente en cada máquina; porque la licencia tiene una protección contra piratería. Al registrarse vía Internet también son registradas las características del equipo en donde fue instalado. De tal manera que si realiza la clonación con el Quark XPress instalado, no funcionará. Por lo tanto, no vale la pena colocarlo en un disco duro fuente porque después tendrá que borralo de cada máquina clonada siendo necesario volverlo a instalar.

## **f) Formas de clonar discos duros de las computadoras Macintosh**

- De disco a disco.
- Utilizando un cable Firewire.

A continuación son explicadas:

## 1<sup>ª</sup>. Opción: De disco a disco

### **Ventajas:**

- Es el proceso más rápido, tarda aproximadamente 13 minutos.
- Una vez realizada la primera copia puede tomarlo como disco fuente para otro disco formateado, y así sucesivamente, cada copia realizada es automáticamente un disco fuente para otro disco, logrando que la clonación sea bastante rápida.

## **Desventajas:**

• El abrir las carcasas de los equipos para desconectar los discos duros. Debe tener cuidado en la extracción de los discos, porque en el proceso de quitarlos y colocarlos pueden llegarse a dañar por algún golpe o rose involuntario con alguna superficie.

#### **f.1) Procedimiento para clonar de disco a disco**

- [ 1 ] Formatear el disco duro de una computadora (*Vea página 160*), el cual será el **disco destino**; como ejemplo tiene el nombre de **Untitled 1**.
- [ 2 ] Conecte a la computadora el **disco fuente**. Como ejemplo tiene el nombre de **MACINTOSH 083**; de tal manera que ahora tendrá dos discos duros en el mismo equipo, los cuales podrá ver en el escritorio (*Figura 5-49*).
- [ 3 ] Descarge de Internet el software para clonar. (*Vea página 169 inciso b*).
- [ 4 ] Clic en el nombre del archivo descargado (**cccloner.dmg** o **cccloner-2.3.dmg**). En el escritorio es montada una unidad como si se tratará de una unidad extraíble, la cual puede identificar porque tiene el nombre del programa **Carbon Copy Cloner**. (*Figura 5-50*).
- [ 5 ] Doble clic sobre el icono. Aparece la ventana **Carbon Copy Cloner**. Busque el icono del mismo nombre. Realice clic sobre él (*Figura 5-51 y Figura 5-52*).
- [ 6 ] Ventana **Consola de copia** (*Figura 5-53*).
- [ 7 ] En el menú **Disco Origen** seleccione el disco **MACINTOSH 083**. Aparece una lista de los elementos que van a ser copiados (si por alguna razón no necesita copiarlos todos, escoja los correspondientes y dé clic en el botón de **Borrar**). Aunque lo conveniente es dejar todos los archivos.
- [ 8 ] En el menú **Disco Destino** escoja el disco **Untitled 1**.
- [ 9 ] Clic en el botón **Preferencias**. De las diferentes opciones, la más importante es la sección de **Opciones del disco destino**, donde es indispensable que active la casilla **Hacer de inicio** para que el disco clonado sea booteable. Finalmente clic en el botón de **Guardar**  (*Figura 5-54*).
- [10] En la ventana **Consola de copia**. Doble clic al icono del candado. Introduzca usuario y contraseña de administrador (*Figura 5-55*).
- [11] Clic en el botón **Copiar** (*Figura 5-55*).
- [12] Aparece la **barra de progreso** (*Figura 5-55*).
- [13] Ventana indicando que **la copia ha finalizado**. Clic en **OK** (*Figura 5-56*)**.**

\_\_\_\_\_\_\_\_\_\_\_\_\_\_\_\_\_\_\_\_\_\_\_\_\_\_\_\_\_\_\_\_\_\_\_\_\_\_\_\_\_\_\_\_\_\_\_\_\_\_\_\_\_\_\_\_\_\_\_\_\_\_\_\_\_\_\_\_\_\_\_\_\_\_\_\_\_\_\_\_\_\_\_\_\_\_\_\_\_\_\_\_\_\_\_\_\_\_\_\_\_\_\_\_\_\_\_\_\_\_\_\_\_\_\_\_\_\_

[14] Apage la computadora para poder desconectar el disco fuente y proceda a encender la computadora con el disco duro clonado.

\_\_\_\_\_\_\_\_\_\_\_\_\_\_\_\_\_\_\_\_\_\_\_\_\_\_\_\_\_\_\_\_\_\_\_\_\_\_\_\_\_\_\_\_\_\_\_\_\_\_\_\_\_\_\_\_\_\_\_\_\_\_\_\_\_\_\_\_\_\_\_\_\_\_\_\_\_\_\_\_\_\_\_\_\_\_\_\_\_\_\_\_\_\_\_\_\_\_\_\_\_\_\_\_\_\_\_\_\_\_\_\_\_\_\_\_\_\_

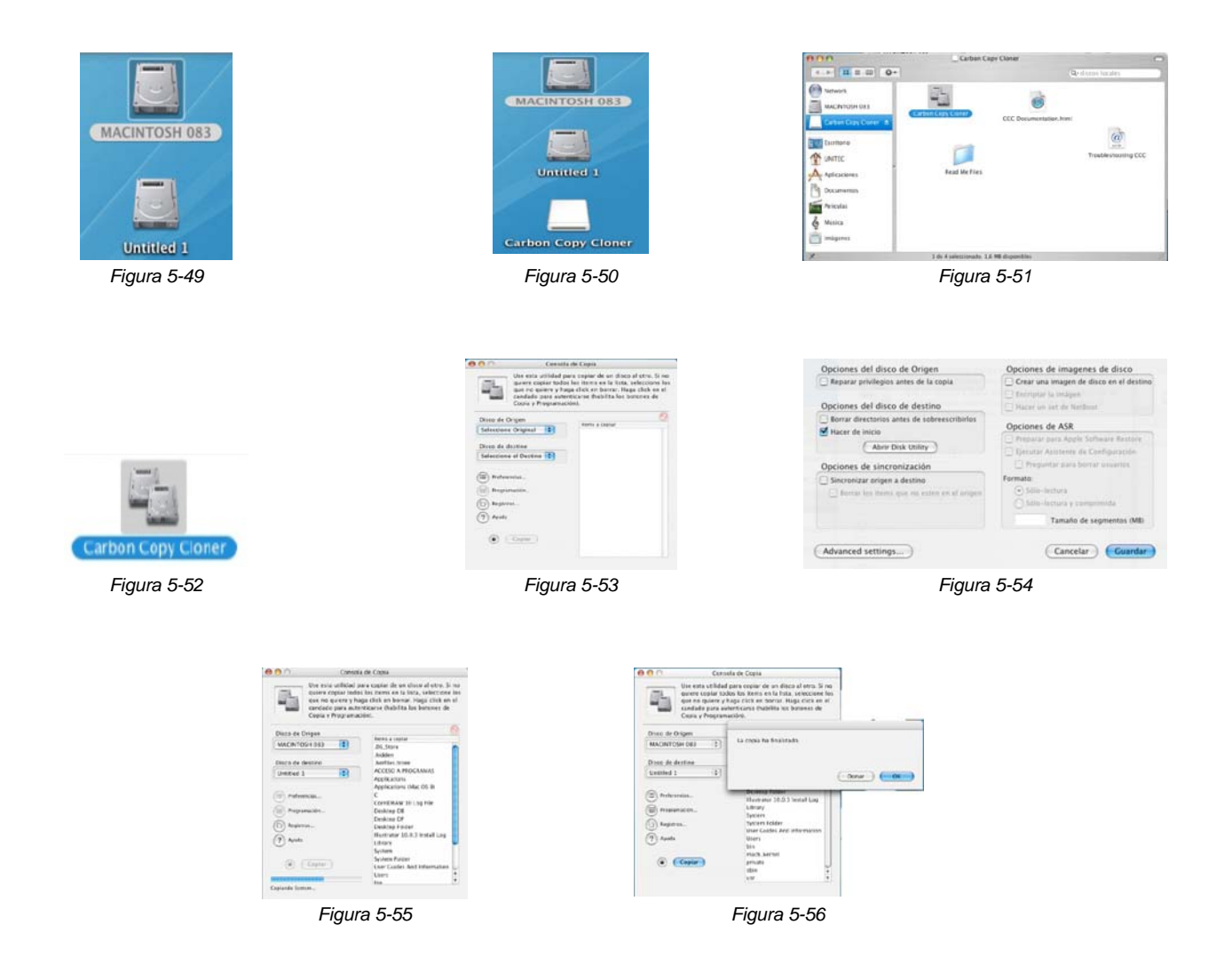

## **f.2) Procedimiento para clonar utilizando un cable Firewire**

### **Ventajas:**

- No es necesario que abra las carcasas de los equipos para introducir el disco fuente.
- El tiempo de clonación a través de esta vía tarda aproximadamente 19 minutos.

### **Desventajas:**

- 
- Solamente hay un cable firewire lo que implica esperar hasta que una máquina termine de clonarse para continuar con otra.

\_\_\_\_\_\_\_\_\_\_\_\_\_\_\_\_\_\_\_\_\_\_\_\_\_\_\_\_\_\_\_\_\_\_\_\_\_\_\_\_\_\_\_\_\_\_\_\_\_\_\_\_\_\_\_\_\_\_\_\_\_\_\_\_\_\_\_\_\_\_\_\_\_\_\_\_\_\_\_\_\_\_\_\_\_\_\_\_\_\_\_\_\_\_\_\_\_\_\_\_\_\_\_\_\_\_\_\_\_\_\_\_\_\_\_\_\_\_

#### **f.2.1) Procedimiento para clonar un disco utilizando un cable Firewire**

- [ 1 ] Formatear el disco duro de una computadora (*vea página 160*), el cual será el **disco destino**; como ejemplo tiene el nombre de **Untitled 1**.
- [ 2 ] Conecte el cable **Firewire** en ambas computadoras, en donde una va a ser la que contenga el disco fuente (computadora **Origen**) y la otra tendrá el disco duro formateado (computadora **Destino**).
	- Encienda la computadora **Origen**, procurando entrar al usuario de administrador.
	- Al encender la computadora **Destino** mantenga presionada la tecla **T** (con esto logra que la computadora arranque vía el cable Firewire), después de unos segundos el monitor aparece con fondo azul junto con el símbolo Firewire en color naranja.

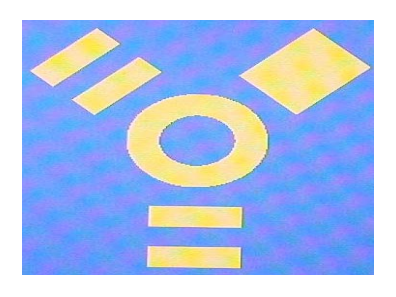

• En la computadora **Origen** aparecen en el escritorio los iconos de los dos discos duros, uno de ellos contiene el símbolo Firewire en color naranja.

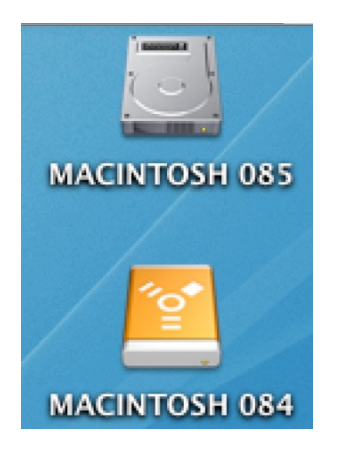

De aquí en adelante el tratamiento es el mismo que en la sección anterior (Procedimiento para clonar de disco a disco, P*ágina 172*), la secuencia es la misma del PASO [ 3 ] al PASO [ 13 ].

- [14] En la computadora destino el icono del disco duro Firewire arrastrelo a la basura. Proceda a desconectar el cable.
- [15] Apage la computadora. Desconecte el disco fuente. Encienda la computadora con el disco duro clonado.

# **g) Correcciones necesarias en un disco duro clonado**

Afortunadamente son mínimas. Son las siguientes:

• Revise los alias generados de los programas dentro de la carpeta Acceso a Programas; si alguno de ellos no funciona, solamente debe ubicarse donde esta el icono original y crear un nuevo alias, posteriormente reemplazar en la carpeta Acceso a Programas. Algunas veces esto sucede con los alias de los programas de Macromedia como son el Dreamweaver, Fireworks, Flash, FreeHand así como también con el icono de Corel PHOTO–PAINT.

## **5.2.6 UTILIDADES DE DIAGNÓSTICO DE MAC OS X**

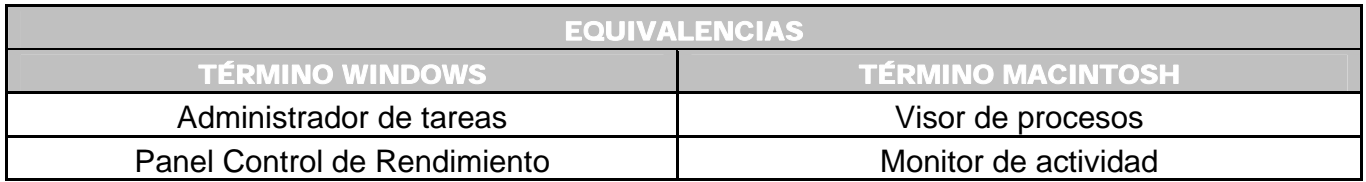

Existen dos utilidades principales llamados **Perfil de Sistema Apple** y **Visor de Procesos**. Permiten comprobar el funcionamiento de la computadora y de los procesos en ejecución. A continuación son explicados:

# **a) Perfil de Sistema Apple (ASP)**

Sirve para obtener información de diferentes elementos que conforman la computadora (software – hardware) en donde puede ver si los dispositivos son reconocidos o no por el sistema y así determinar donde podría encontrarse un problema. Puede acceder a esta herramienta a través de la siguiente ruta: **Disco duro** → **Aplicaciones** → **Utilidades** → **Perfil de sistema Apple**.

\_\_\_\_\_\_\_\_\_\_\_\_\_\_\_\_\_\_\_\_\_\_\_\_\_\_\_\_\_\_\_\_\_\_\_\_\_\_\_\_\_\_\_\_\_\_\_\_\_\_\_\_\_\_\_\_\_\_\_\_\_\_\_\_\_\_\_\_\_\_\_\_\_\_\_\_\_\_\_\_\_\_\_\_\_\_\_\_\_\_\_\_\_\_\_\_\_\_\_\_\_\_\_\_\_\_\_\_\_\_\_\_\_\_\_\_\_\_

Existen las siguientes opciones:

- **Hardware:** Identifica si han sido detectados la RAM, los dispositivos de red, teclados, ratones, procesadores, cpu, unidades, dispositivos internos y externos como USB, Firewire, adaptadores PCI, dispositivos de almacenamiento o volúmenes, unidades ZIP e imágenes de disco montadas.
- **Software:** Permite observar los drivers instalados en la computadora. Al conectar y/o desconectar dispositivos es importante cerrar la ventana de ASP, posteriormente vuelva a abrirla para actualizar los datos.

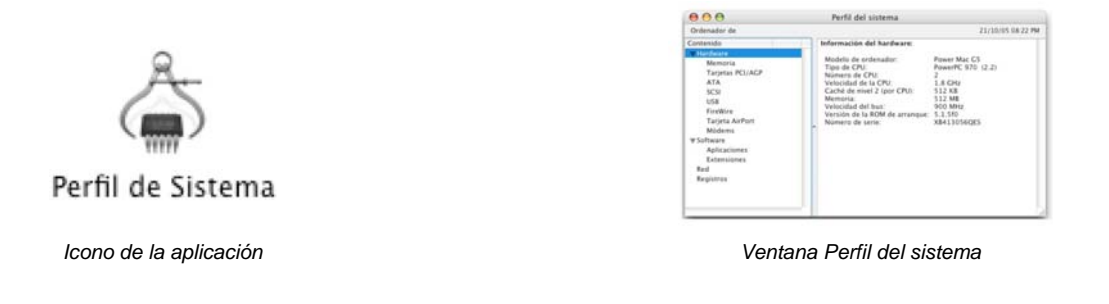

**b) Usando el Visor de Procesos** 

La herramienta sirve de auxilio para ver los procesos utilizados por la mayoría de la CPU.

- [ 1 ] Acceda a él mediante **Disco duro** → **Aplicaciones** → **Utilidades** → **Visor de procesos**.
- [ 2 ] Clic en la columna **%CPU**. Aparece una lista ordenada según el porcentaje utilizado en el procesador.
- [ 3 ] Encuentre el proceso que pueda estar causando el problema. Para salir de un proceso solamente realice doble clic sobre él. Un cuadro de diálogo preguntara si desea salir o forzar la salida. Si el culpable no fuera alguno de los procesos tendrá que cerrar la sesión actual para volver a iniciarla o reiniciar la computadora.
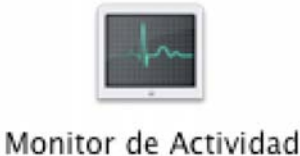

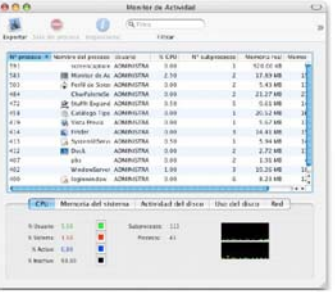

*Icono de la aplicación. Ventana Monitor de actividad* 

# **c) Software freeware para medir el rendimiento del equipo** ♣

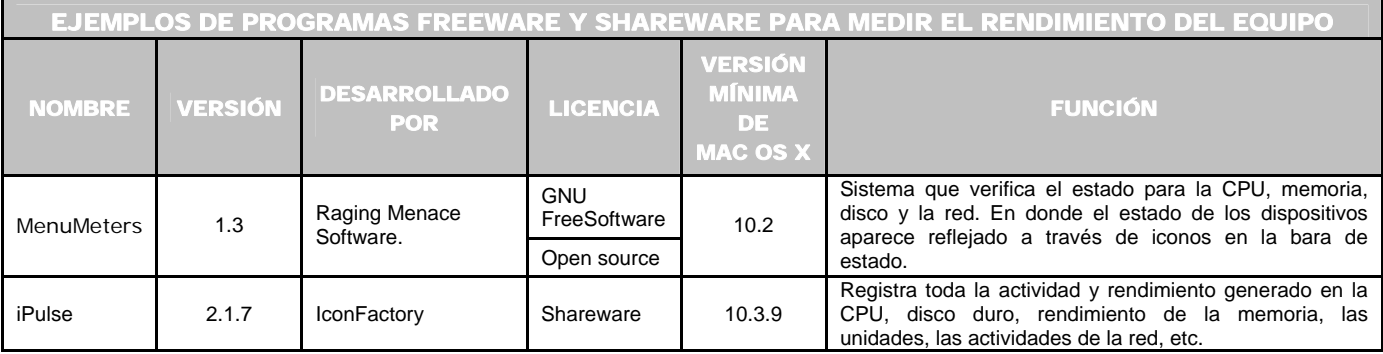

\_\_\_\_\_\_\_\_\_\_\_\_\_\_\_\_\_\_\_\_\_\_\_\_\_\_\_\_\_\_\_\_\_\_\_\_\_\_\_\_\_\_\_\_\_\_\_\_\_\_\_\_\_\_\_\_\_\_\_\_\_\_\_\_\_\_\_\_\_\_\_\_\_\_\_\_\_\_\_\_\_\_\_\_\_\_\_\_\_\_\_\_\_\_\_\_\_\_\_\_\_\_\_\_\_\_\_\_\_\_\_\_\_\_\_\_\_\_

# **5.2.7 RECOMENDACIONES**

# **5.2.7.1 RECOMENDACIONES DE MANTENIMIENTO GENERAL**

 ♣

Apple.*iPulse 2.1.7*. [en línea]. U.S.A. 2007. [Citado 28 de Abril del 2007]. Disponible de World Wide Web: http://www.iconfactory.com/ip\_home.asp.

Apple. *System Disk Utilities*. [en línea]. U.S.A. 2006. [Citado 28 de Marzo del 2007]. Disponible de World Wide Web: http://www.apple.com/downloads/macosx/system\_disk\_utilities/ipulse.html.

HARPER, Alex. *MenuMeters*. [en línea]. Raging Menace. Software. Versión 1.3. (U.S.A.). Enero 25, 2006. [Citado 28 de Febrero del 2007]. Disponible de World Wide Web: http://www.ragingmenace.com/software/menumeters.

Pure - Mac*. Internet Utilities*. [en línea]. (U.S.A). 1996 – 2007. Actualización Junio 28, 2007. [Citado 28 de Marzo del 2007]. Disponible de World Wide Web: http://www.pure-mac.com/intutils.html#snort.

The Icon Factory. *iPulse*. [en línea]. (U.S.A.). 2007. [Citado 28 de Marzo del 2007]. Disponible: http://www.apple.com/downloads/macosx/system\_disk\_utilities/ipulse.html.

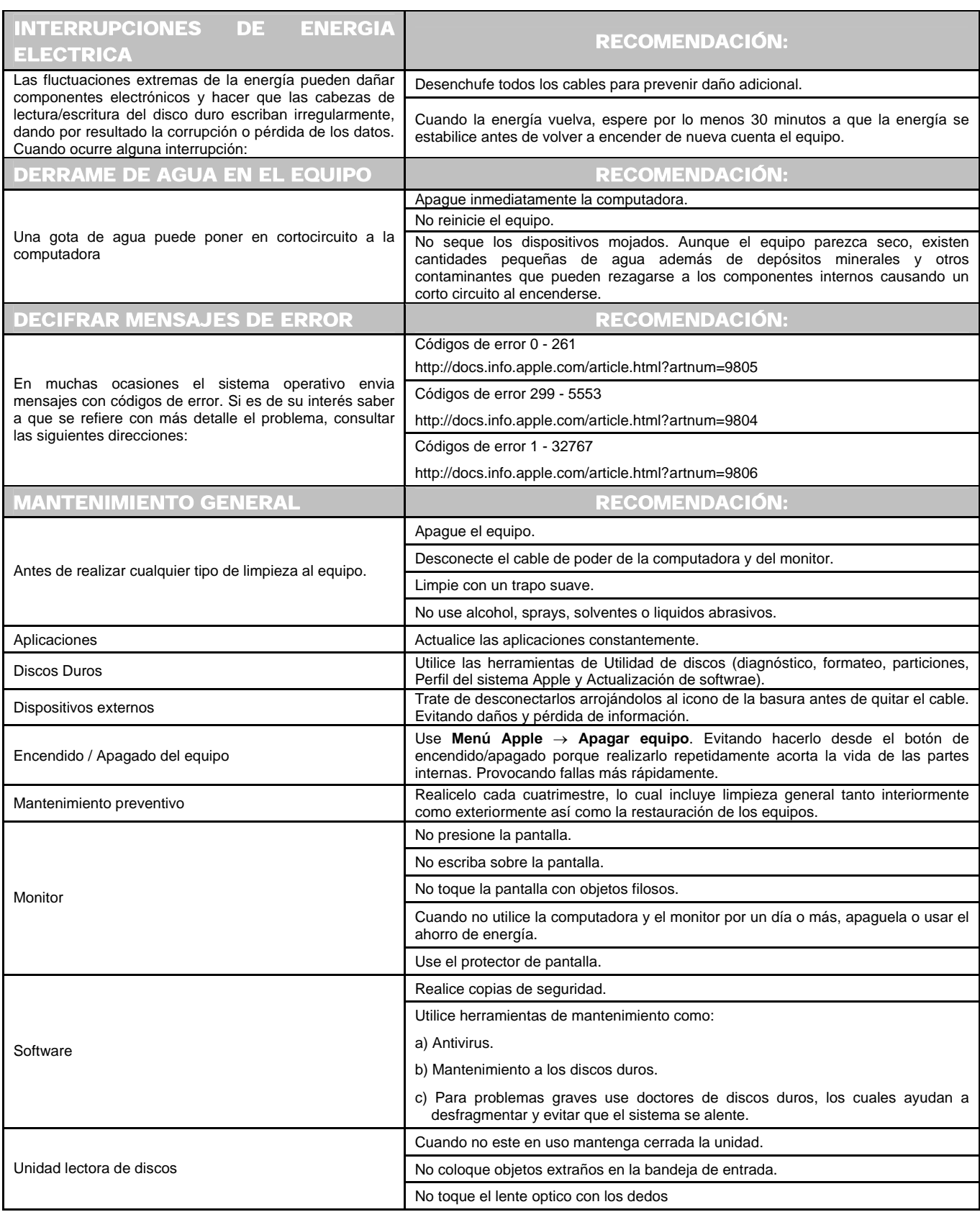

# **5.2.7.2 RECOMENDACIONES DE MANTENIMIENTO A LOS ARCHIVOS**

- Revise el espacio de almacenamiento.
- Tenga organizados los archivos.
- Realice una copia de seguridad del disco duro: Lo indispensable en una copia de seguridad es el respaldo de cualquier instalador adicional que haya utilizado para mejorar el sistema. Dentro del laboratorio es un poco más sencillo, porque no es necesario respaldar los archivos de los usuarios, ellos mismos son los responsables de su información, así que solo es necesario guardar las carpetas principales del sistema (Sistema, Librería, Usuarios, carpeta de Inicio, etc.).

\_\_\_\_\_\_\_\_\_\_\_\_\_\_\_\_\_\_\_\_\_\_\_\_\_\_\_\_\_\_\_\_\_\_\_\_\_\_\_\_\_\_\_\_\_\_\_\_\_\_\_\_\_\_\_\_\_\_\_\_\_\_\_\_\_\_\_\_\_\_\_\_\_\_\_\_\_\_\_\_\_\_\_\_\_\_\_\_\_\_\_\_\_\_\_\_\_\_\_\_\_\_\_\_\_\_\_\_\_\_\_\_\_\_\_\_\_\_

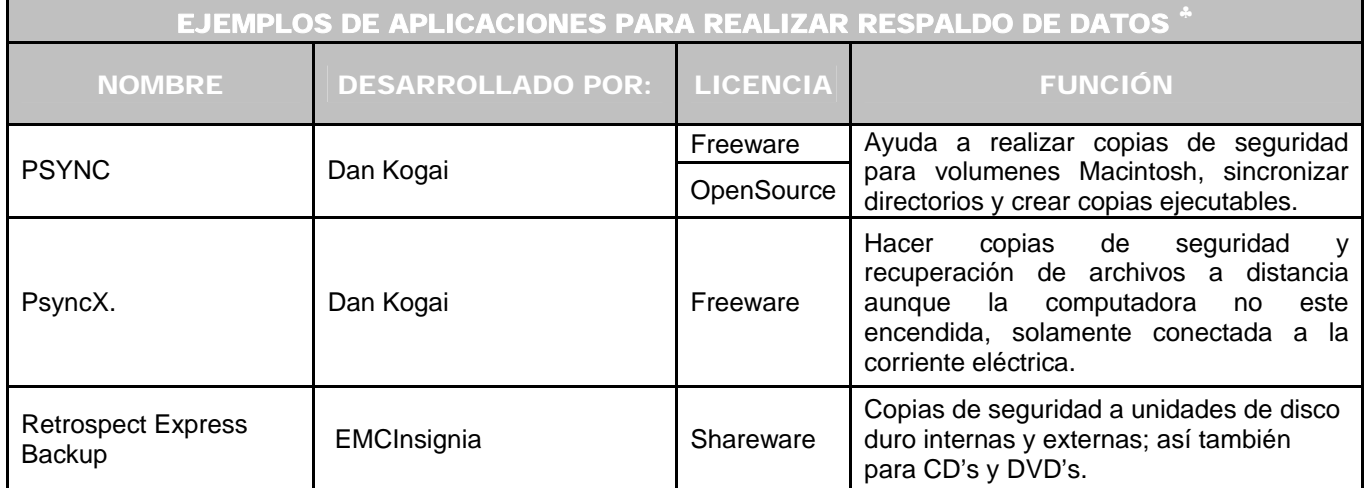

# **5.2.7.3 RECOMENDACIONES QUE DEBE REALIZAR A LOS USUARIOS**

 $\overline{a}$ ♣

 $EMC<sup>2</sup>$ . . *Dantz*. [en línea]. (U.S.A.). 2005. [Citado 02 de Abril del 2007]. Disponible de World Wide Web: http://www.dantz.com/index.php3?SCREEN=reb\_mac

KOGAI, Dan*. Mac OS X – File*. [en línea]. CPAN. (U.S.A.). Agosto 09, 2005. Agosto 18, 2005. [Citado 02 de Abril del 2006]. Disponible de World Wide Web: http://search.cpan.org/dist/MacOSX-File.

SORCEFORGE.NET**.** *Psync-Private Synchronization of file***.** [en línea]. (U.S.A). 2007. [Citado 02 de Abril del 2007]. Disponible de World Wide Web: http://sourceforge.net/projects/psync.

Recuerde a los usuarios que deben guardar regularmente su información, ya que esto es una medida de seguridad en caso de que llegue a existir un fallo en el sistema o si hay un bloqueo de la aplicación.

\_\_\_\_\_\_\_\_\_\_\_\_\_\_\_\_\_\_\_\_\_\_\_\_\_\_\_\_\_\_\_\_\_\_\_\_\_\_\_\_\_\_\_\_\_\_\_\_\_\_\_\_\_\_\_\_\_\_\_\_\_\_\_\_\_\_\_\_\_\_\_\_\_\_\_\_\_\_\_\_\_\_\_\_\_\_\_\_\_\_\_\_\_\_\_\_\_\_\_\_\_\_\_\_\_\_\_\_\_\_\_\_\_\_\_\_\_\_

Recordarles utilizar un CD para guardar archivos de Macintosh y otro para guardar archivos de PC.

# **5.2.7.4 RECOMENDACIONES PARA REINICIAR EL EQUIPO**

Utilice las opciones:

- Menú **Apple** → **Forzar salida**.
- Menú **Apple** → **Reiniciar…..**
- Pulse al mismo tiempo las teclas **Mayúscula** ( $\hat{\Phi}$ )  $\rightarrow$  **Opcion** ( $\hat{\mathcal{L}}$ )  $\rightarrow$  **Comando** ( $\hat{\mathcal{B}}$ )  $\rightarrow$ **botón de encendido de la máquina o del teclado**. Después de unos segundos, se apagará y podrá reiniciar pulsando el botón de nuevo.

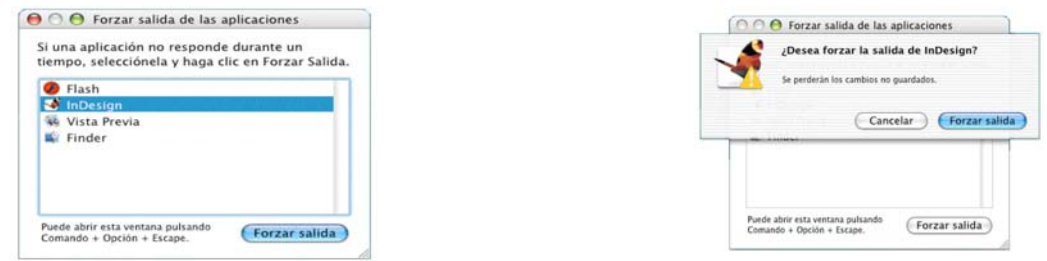

# **5.2.7.5 RECOMENDACIONES PARA LA UTILIZACIÓN DE SOFTWARE**

- Debe de cuidar en todo momento que las herramientas y/o software que es utilizado para el servicio a los usuarios no afecte derechos de propiedad o del servicio intelectual de terceros sobre patentes, marcas o derechos de autor.
- Cuando realiza un respaldo de información no es bueno copiar las aplicaciones desde la copia de seguridad. Al instalarse una aplicación se llevan a cabo diversas tareas para preparar el entorno, como por ejemplo: colocar componentes tales como las preferencias en diversos lugares (las aplicaciones en la carpeta Aplicaciones, las preferencias en Libreria, etc.).

# **5.2.7.6**

# **RECOMENDACIONES PARA LOS ADMINISTRADORES DE LOS EQUIPOS**

• Aprenda lo esencial de los diversos paquetes de software de diseño, ya sea realizando las practicas que los alumnos usan o a través de las ayudas proporcionadas en el mismo software; porque también son muy frecuentes preguntas relacionadas con el uso de las aplicaciones.

\_\_\_\_\_\_\_\_\_\_\_\_\_\_\_\_\_\_\_\_\_\_\_\_\_\_\_\_\_\_\_\_\_\_\_\_\_\_\_\_\_\_\_\_\_\_\_\_\_\_\_\_\_\_\_\_\_\_\_\_\_\_\_\_\_\_\_\_\_\_\_\_\_\_\_\_\_\_\_\_\_\_\_\_\_\_\_\_\_\_\_\_\_\_\_\_\_\_\_\_\_\_\_\_\_\_\_\_\_\_\_\_\_\_\_\_\_\_

- Mantengase actualizado en información, herramientas de diagnóstico, utilerías que existan en el mercado, etc.; que apoyen a brindar el servicio de una manera más eficiente.
- Formatear el disco duro, puede considerarse una forma de solucionar los problemas que pueda llegar a tener la máquina; solamente debe procurar utilizar esta acción cuando ya ha probado otros recursos y la computadora continua con problemas. Es considerada la solución más extrema porque todos los datos almacenados se pierden; además tendrá que volver a configurar todo el equipo desde el inicio.
- Elimine un archivo sospechoso hasta estar completamente seguro que sea el causante de un problema.
- Siempre tener a la mano los DVD's de instalación del sistema operativo así como de los drivers adicionales descargados de Internet.
- Imprima las indicaciones que considere necesarias para instalar drivers o componentes, para tenerlas siempre a la mano y de consulta inmediata.
- Tenga a la mano los números de serie de las aplicaciones.
- Antes de instalar un nuevo componente de software, actualizar o mejorar una aplicación o añadir un dispositivo de hardware, verifique que cuenta con un respaldo o copia de seguridad de los datos, de esta manera, si la nueva modificación causa algún problema puede dejar el equipo como estaba anteriormente.
- Revise que los cables estan en buen estado; si es posible tenga siempre cables de repuesto.
- Recuerde que en las computadoras Macintosh todos los archivos que inician la computadora y la mantienen funcionando residen en la carpeta del sistema, tenga cuidado de no cambiar de sitio los elementos, borrarlos o modificar los nombres. Deben permanecer en el nivel raíz del disco, la cual, es la ventana que aparece al hacer doble clic sobre el icono del disco duro. Esto ayudara a evitar colapsos y congelaciones del sistema.
- Recuerde de nunca colocar drivers directamente en las carpetas importantes (Sistema, Librería, etc.). En conveniente utilizar un instalador (por lo general viene incluido junto con el archivo) que coloque lo archivos automáticamente en esas carpetas para evitar problemas futuros.

# **5.2.8 REALIZAR ACCIONES DE PREVENCIÓN**

- Cuente siempre con protección contra los virus, realice el escaneo de los equipos con el antivirus actualizado.
- Protección y seguridad de acceso a la configuración del equipo.
- Respaldos de información así como copias de seguridad del disco duro.

**181**

## 5.3 SOLUCIÓN A PROBLEMAS

A continuación aparecen tablas para ayudar en la solución de problemas que pudieran llegar a ocurrir al utilizar un equipo. En cada tabla aparece una descripción de la problemática y en la columna llamada soluciones, las posibles alternativas existentes para resolver el problema. Aparecen en orden de complejidad, es decir, primero aparece la alternativa más sencilla posible y asi hasta llegar a las que involucran más elementos. Primero deberá probar la más sencilla y si eso no soluciona el problema continuar con la del siguiente renglón. Así continuamente hasta obtener el resultado deseado. Como se había mencionado en secciones anteriores la alternativa última y extrema para resolver un problema es el formateo del disco duro, pero antes es importante intentar probar algunas otras opciones.

\_\_\_\_\_\_\_\_\_\_\_\_\_\_\_\_\_\_\_\_\_\_\_\_\_\_\_\_\_\_\_\_\_\_\_\_\_\_\_\_\_\_\_\_\_\_\_\_\_\_\_\_\_\_\_\_\_\_\_\_\_\_\_\_\_\_\_\_\_\_\_\_\_\_\_\_\_\_\_\_\_\_\_\_\_\_\_\_\_\_\_\_\_\_\_\_\_\_\_\_\_\_\_\_\_\_\_\_\_\_\_\_\_\_\_\_\_\_

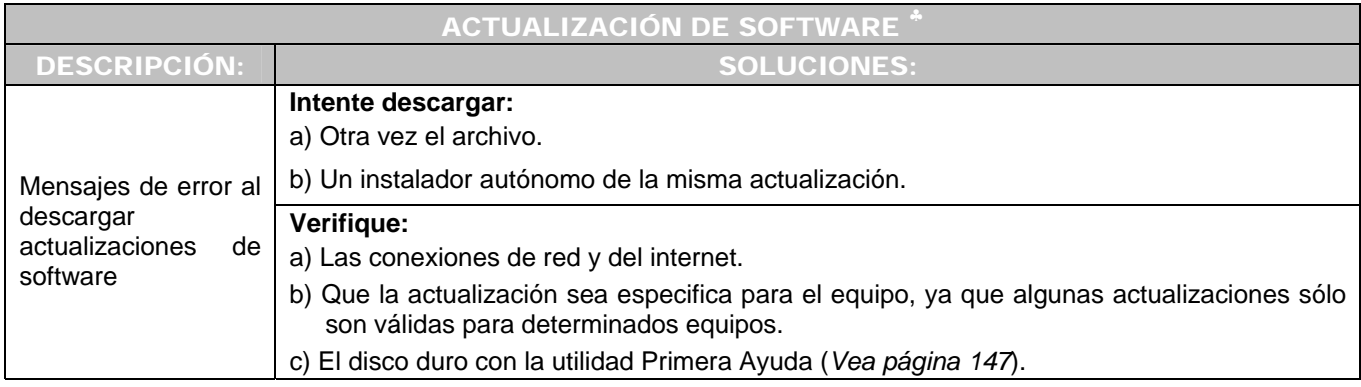

| <b>ALIAS</b>                                                                                                    |                                                                                                    |
|----------------------------------------------------------------------------------------------------|----------------------------------------------------------------------------------------------------|
| <b>DESCRIPCIÓN:</b>                                                                                                    | <b>SOLUCIONES:</b>                                                                                                    |
| Al dar doble clic al icono de un alias<br>mensaje:<br>el<br>aparece<br><b>"ELEMENTO</b><br><b>NO</b><br><b>PUEDE</b><br><b>SER</b><br><b>PORQUE EL ARCHIVO</b><br><b>ABIERTO</b><br><b>ORIGINAL NO SE ENCUENTRA".</b> | Revise que el icono original de donde creo el alias no haya sido<br>eliminado o cambiado de lugar. Tomando en consideración que los alias<br>pueden moverse de lugar pero los archivos originales no. |
| ¿Cómo encontrar la ubicación original<br>de un alias?                                                                                                    | <b>Paso 1.</b> Seleccione el alias.                                                                                                    |
|                                                                                                    | <b>Paso 2.</b> Clic en el menú Archivo $\rightarrow$ Mostrar original ( $\frac{36}{5} \rightarrow R$ ).<br>Aparece una ventana en donde se muestra la ubicación del<br>archivo original.              |

 ♣

∇

Apple. Mac OS X: Solución de problemas con el instalador del Mac OS X. [en línea]. U.S.A. 2007. [Citado 14 de Abril del 2007]. Disponible de World Wide Web: http://docs.info.apple.com/article.html?artnum=106235-e.

Simmons, Curt. *Mac OS X Headaches. How to fix common (and not so common) problems in a hurry*. Edit. McGraw-Hill Osborne. Berkeley,California. U.S.A. 2003. Pág. 36.

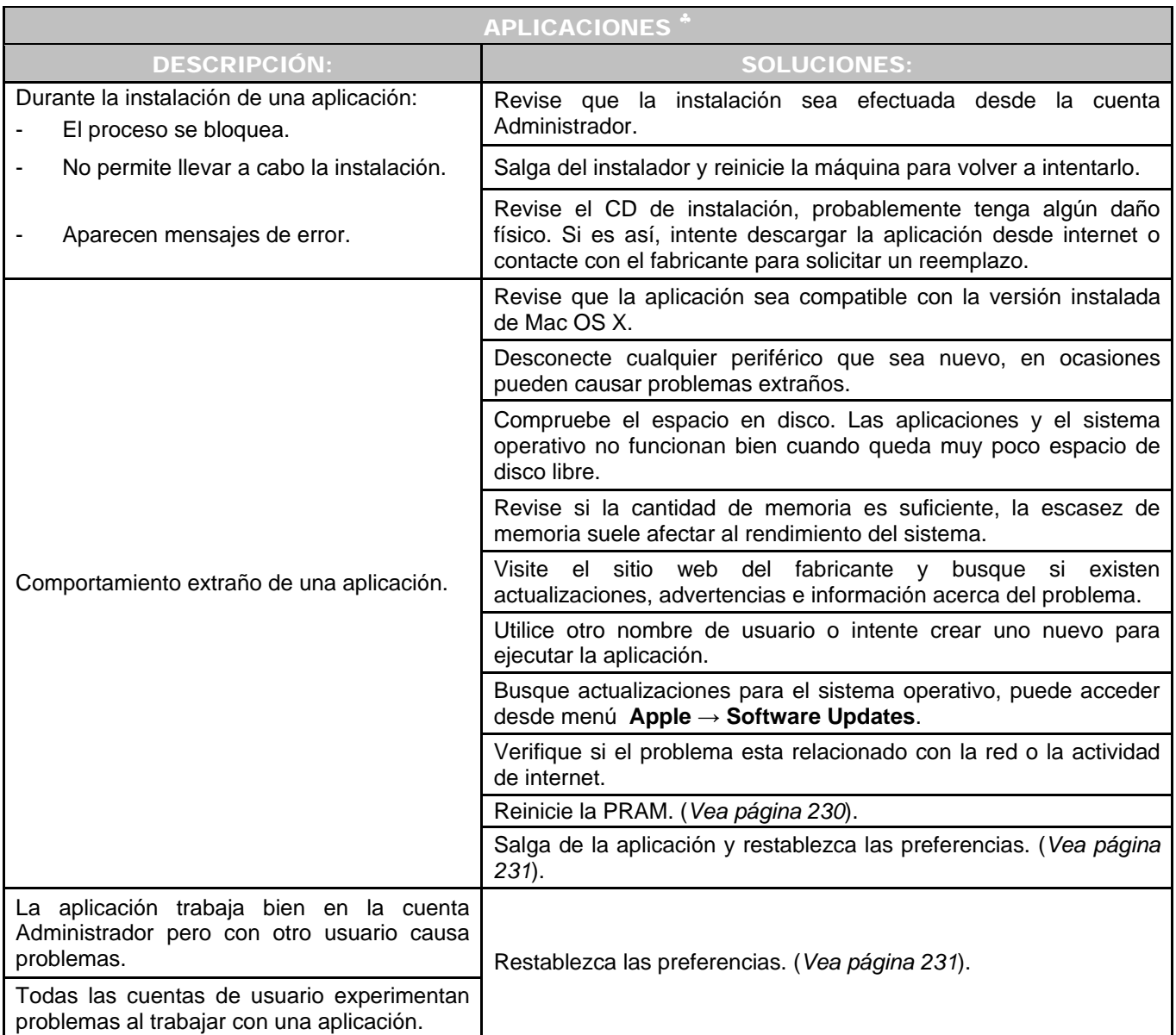

 ♣

Simmons, Curt. Op. Cit. Págs. 332-333.

Apple Computer. Power Mac G5. *Setup Guide*. 2003. Págs. 67 y 69.

Feiler, Jesse. Op. Cit. Págs. 641-668, 710-711, 840-841.

LINZMAYER, Owen. *Apple Training Series: Mac OS X Support Essentials*. [Libro electrónico]. Safari books online. U.S.A. Peachpit Press. Agosto 17, 2005. [Citado 14 de Abril del 2007]. Lección 6. Application Environments. Registro No. 03213354. CH-06-LEV-1-SEC-5. 560 p. Disponible de World Wide Web: http://safari.oreilly.com/0321335473/ch06lev1sec5. ISBN-10: 0-321-33547-3. ISBN-13: 978-0-321-33547-0.

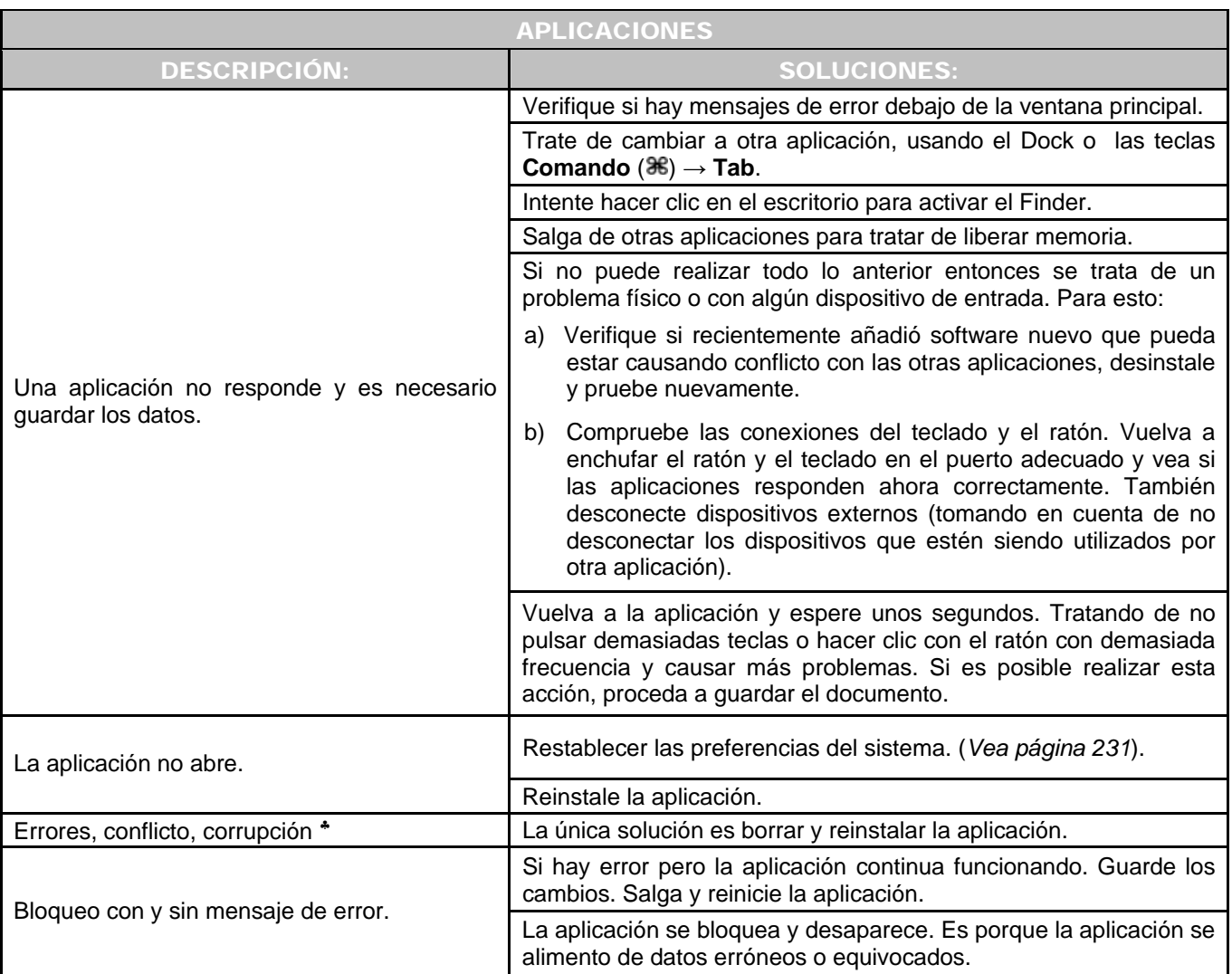

 ♣

a) Son problemas por la manera en que esta escrita una aplicación. Fallo u omisión del programador.

b) Una aplicación y un componente de Mac OS X tienen problemas para comunicarse.

c) Cuando los archivos contienen errores en sus datos.

d) Es información inesperada o información en un formato inesperado.

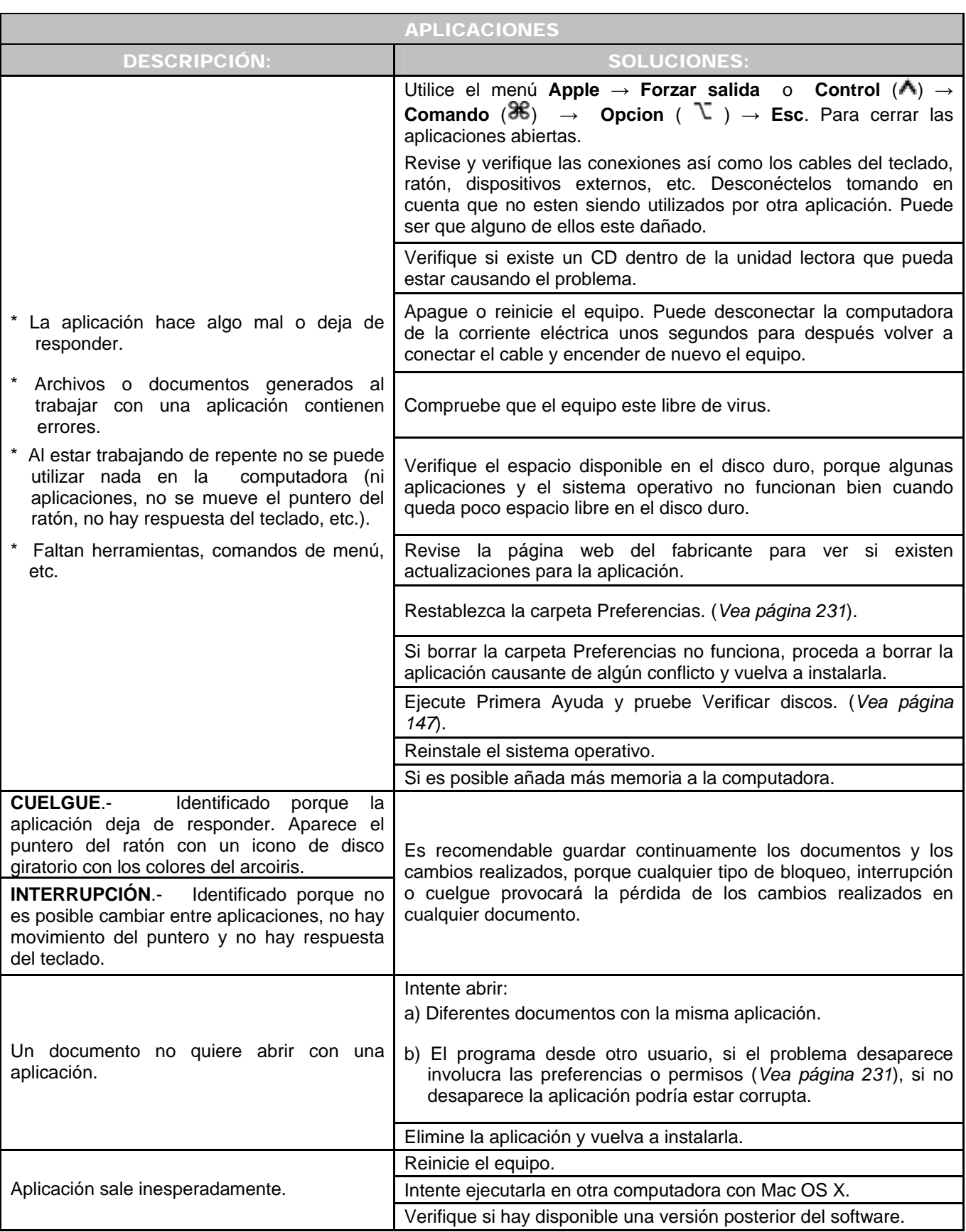

## Capítulo V Solución a los requerimientos y problemas técnico - académicos

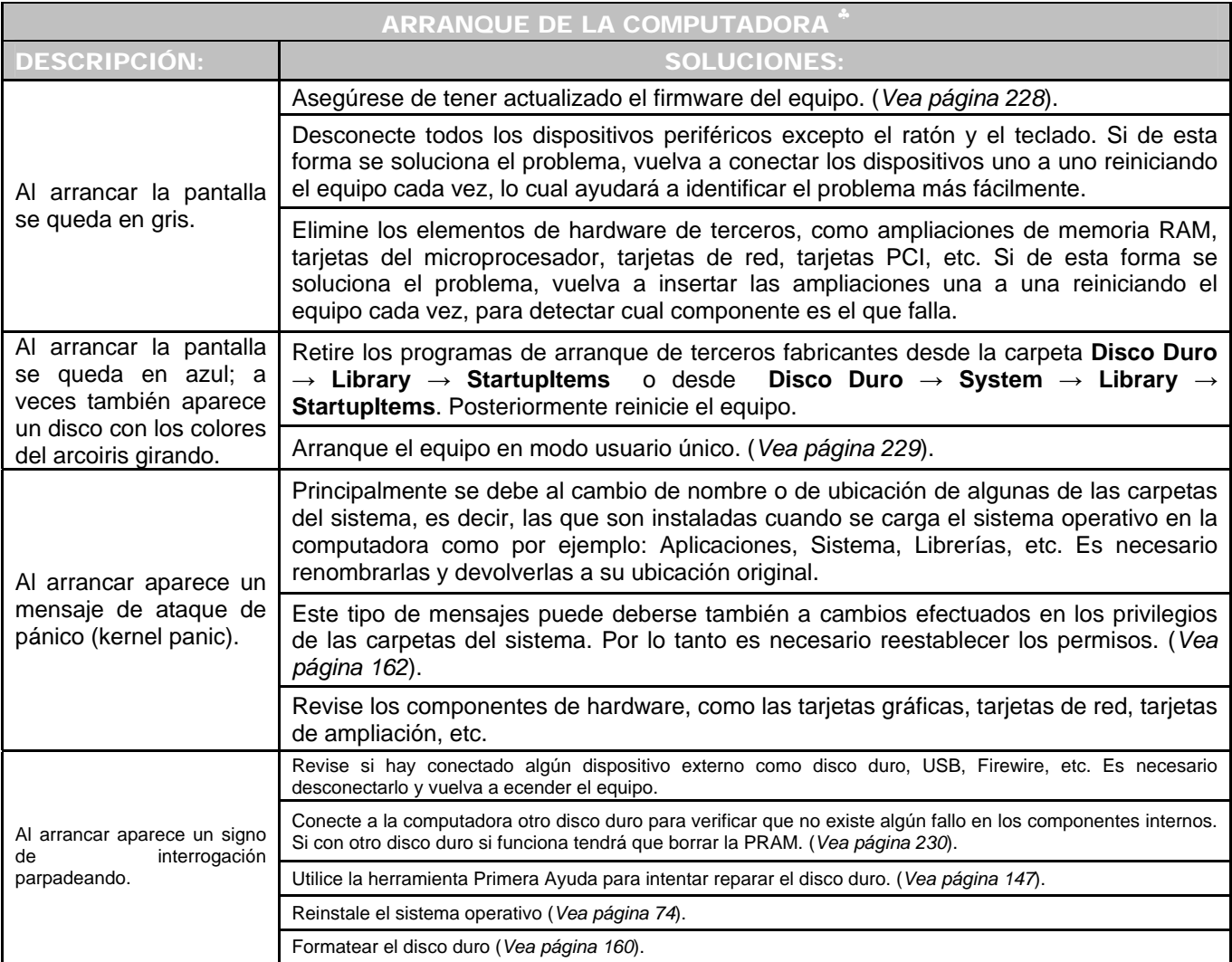

\_\_\_\_\_\_\_\_\_\_\_\_\_\_\_\_\_\_\_\_\_\_\_\_\_\_\_\_\_\_\_\_\_\_\_\_\_\_\_\_\_\_\_\_\_\_\_\_\_\_\_\_\_\_\_\_\_\_\_\_\_\_\_\_\_\_\_\_\_\_\_\_\_\_\_\_\_\_\_\_\_\_\_\_\_\_\_\_\_\_\_\_\_\_\_\_\_\_\_\_\_\_\_\_\_\_\_\_\_\_\_\_\_\_\_\_\_\_

## ♣

Apple. *Mac OS X: El disco aparece difuminado (o "gris") en el instalador Main Top: iMac, Software del Mac OS.* [en línea]. U.S.A. 2007. [Citado 14 de Abril del 2007]. Disponible de World Wide Web: http://docs.info.apple.com/article.html?artnum=106442.

Apple. *Mac OS X 10.0,10.1: Installer Does Not Display Hard Disk.* [en línea]. U.S.A. 2007. [Citado 14 de Abril del 2007]. Disponible de World Wide Web: http://docs.info.apple.com/article.html?country=es&lang=es&artnum=106694-e.

Apple. *Installing Software.* [en línea]. U.S.A. 2007. [Citado 14 de Abril del 2007]. Disponible de World Wide Web: http://www.apple.com/support/tiger/install/.

Apple. Mac OS X: Solución de un problema de arranque. [en línea]. U.S.A. 2007. [Citado 14 de Abril del 2007]. Disponible de World Wide Web: http://docs.info.apple.com/article.html?country=es&lang=es&artnum=106464-e.

Apple. Mac OS X: Solución de problemas surgidos a la hora de arrancar el equipo desde un CD-ROM. [en línea]. U.S.A. 2007. [Citado 14 de Abril del 2007]. Disponible de World Wide Web: http://docs.info.apple.com/article.html?country=es&lang=es&artnum=106693-e.

Apple. Mac OS X: Solución de problemas con el instalador del Mac OS X. [en línea]. U.S.A. 2007. [Citado 14 de Abril del 2007]. Disponible de World Wide Web: http://docs.info.apple.com/article.html?country=es&lang=es&artnum=106694-e.

Apple. *Mac OS X v.10.4. Tiger Support.* [en línea]. U.S.A. 2007. [Citado 14 de Abril del 2007]. Disponible de World Wide Web: http://www.apple.com/support/tiger.

Apple. *Mac OS X: Troubleshooting installation and software updates*. [en línea]. U.S.A. 2007. [Citado 14 de Abril del 2007]. Disponible de World Wide Web: http://docs.info.apple.com/article.html?artnum=106692.

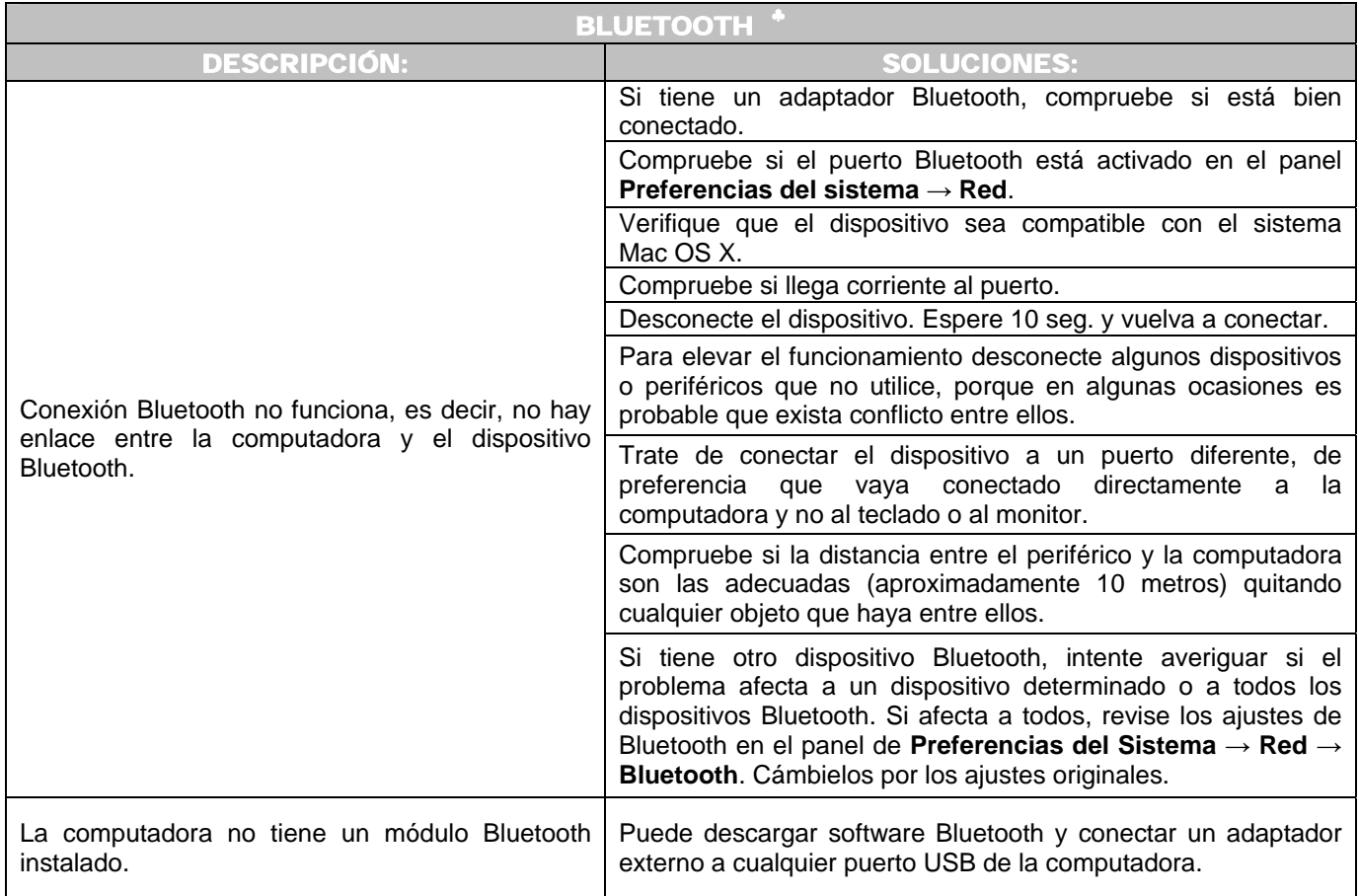

 ♣

Feiler, Jesse. Op. Cit. Págs. 412 – 417.

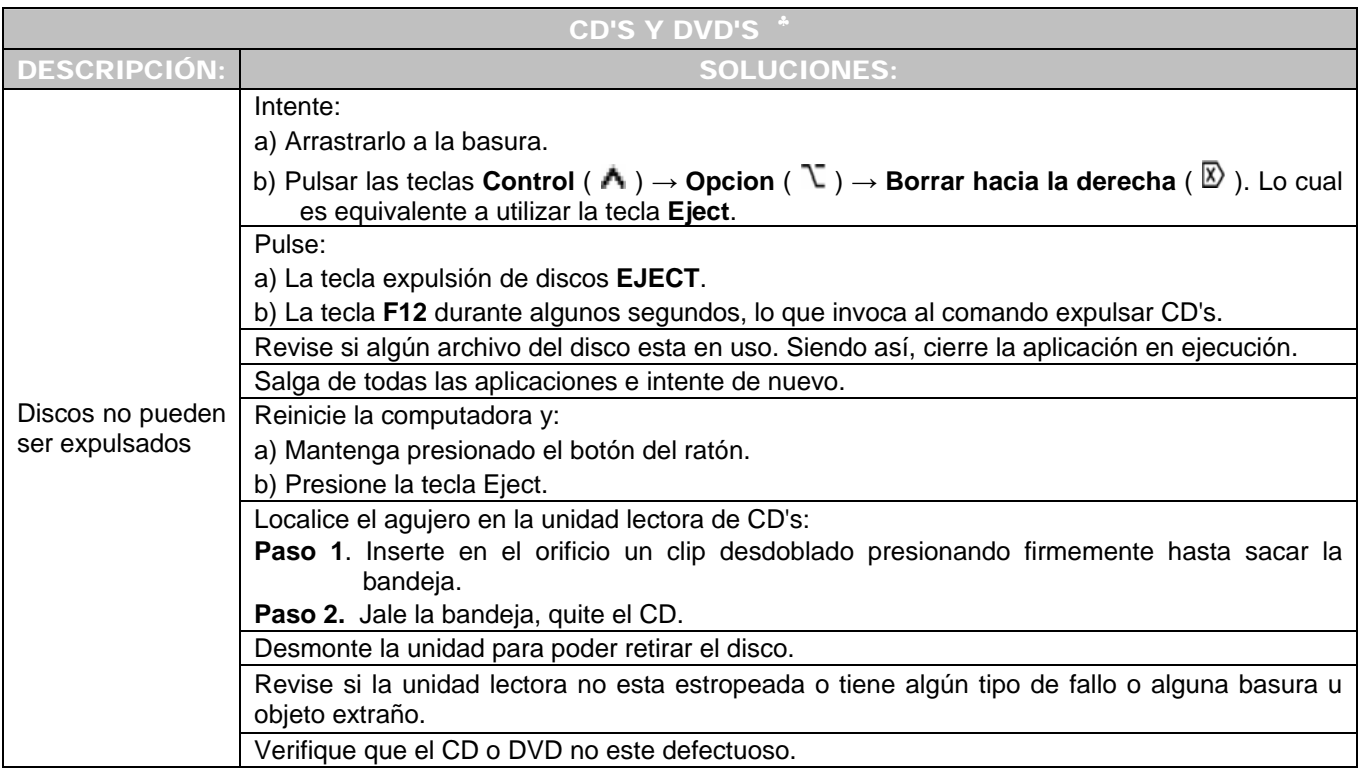

 ♣

Apple Computer, Inc. Power Mac G5. *Setup Guide*. 2003. Págs. 30,67.

Dornfest, Rael. Hemenway, Kevin. Op. Cit. Págs. 62, 63.

Simmons, Curt. Op. Cit. Pág. 106.

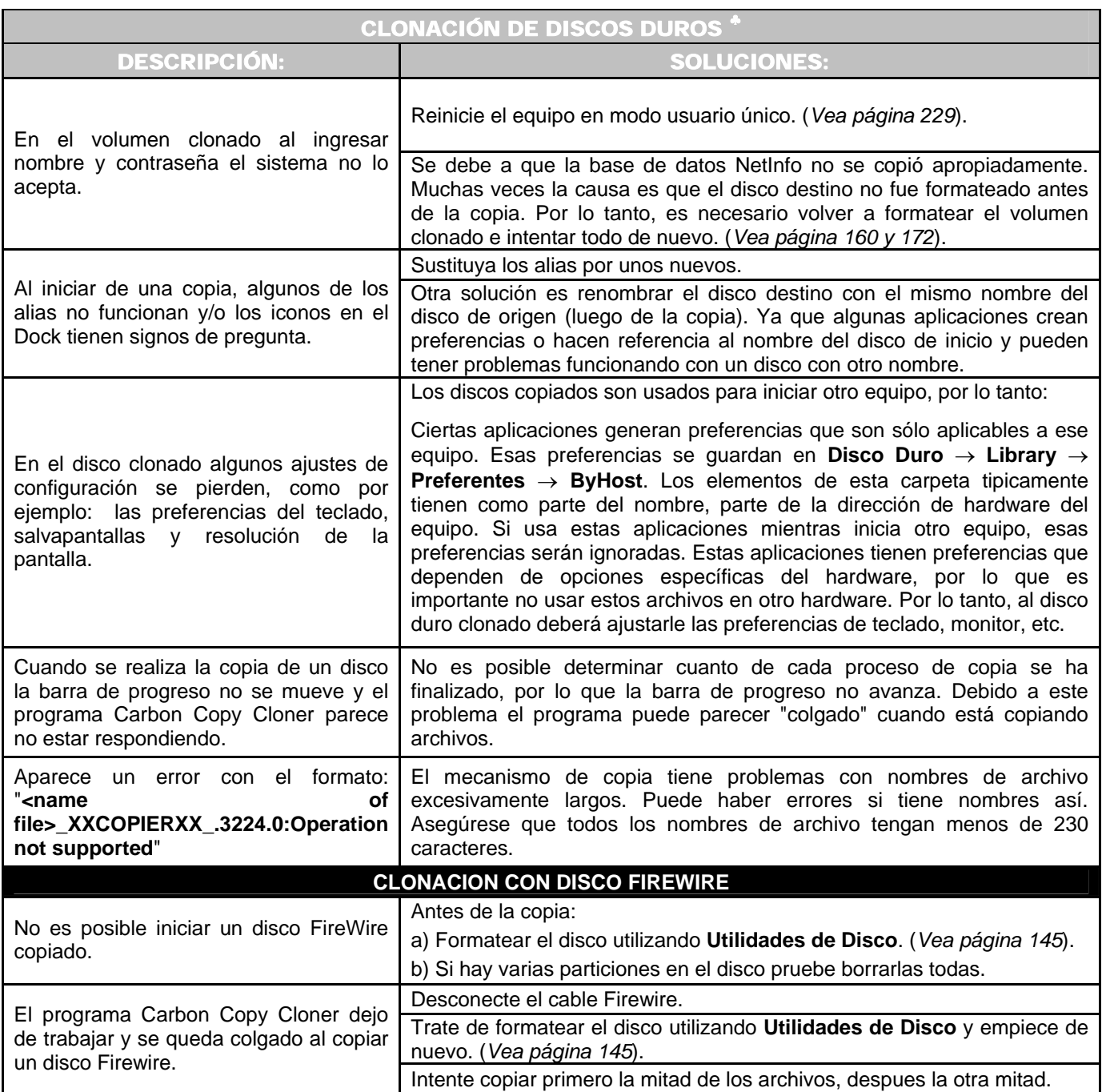

 $\overline{a}$ ♣

BOMBICH, Mike. *Carbon Copy Cloner Help*. [en línea]. Mac OS X Deployment and Management Solutions. (U.S.A). 2002-2007. [Citado 05 de Abril del 2007]. Disponible de World Wide Web: http://www.bombich.com/software/docs/CCCHelp/CCCHelp.html.

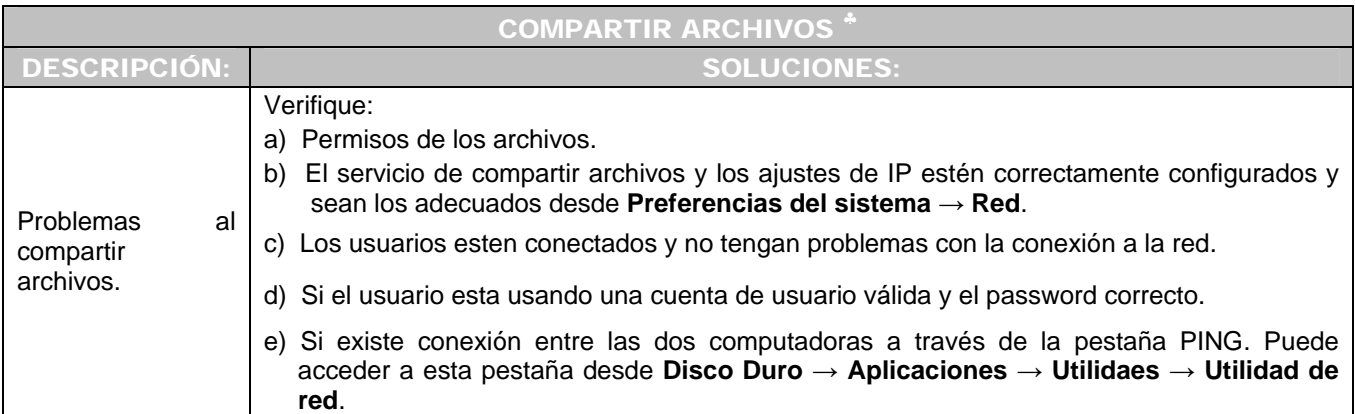

 ♣

LINZMAYER, Owen. *Apple Training Series: Mac OS X Support Essentials*. [Libro electrónico]. Safari books online. U.S.A. Peachpit Press. Agosto 17, 2005. [Citado 07 de Marzo del 2007]. Lección 10. Providing Network Services. Registro No. 03213354. CH-10-LEV-1-SEC-6. 560 p. Disponible de World Wide Web: http://safari.oreilly.com/0321335473/ch10lev1sec6. ISBN-10: 0-321-33547-3. ISBN-13: 978-0-321-33547-0.

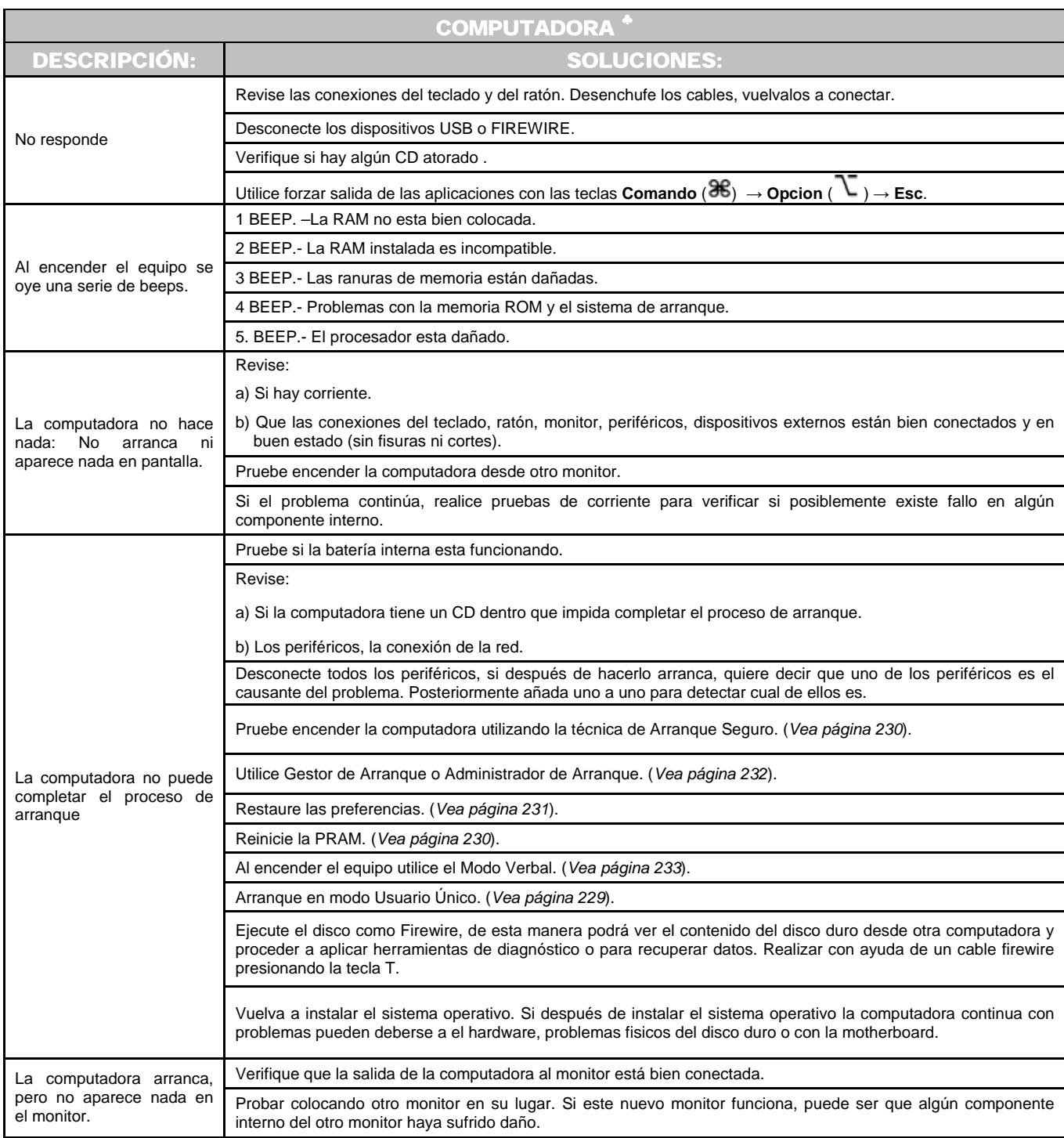

 ♣

Apple Computer, Inc. Power Mac G5. *Setup Guide*. 2003. Pág. 67.

Feiler, Jesse. Op. Cit. Págs. 836-840.

Le Vitus, Bob. Brisbin, Shelly. Op. Cit. Pág. 267.

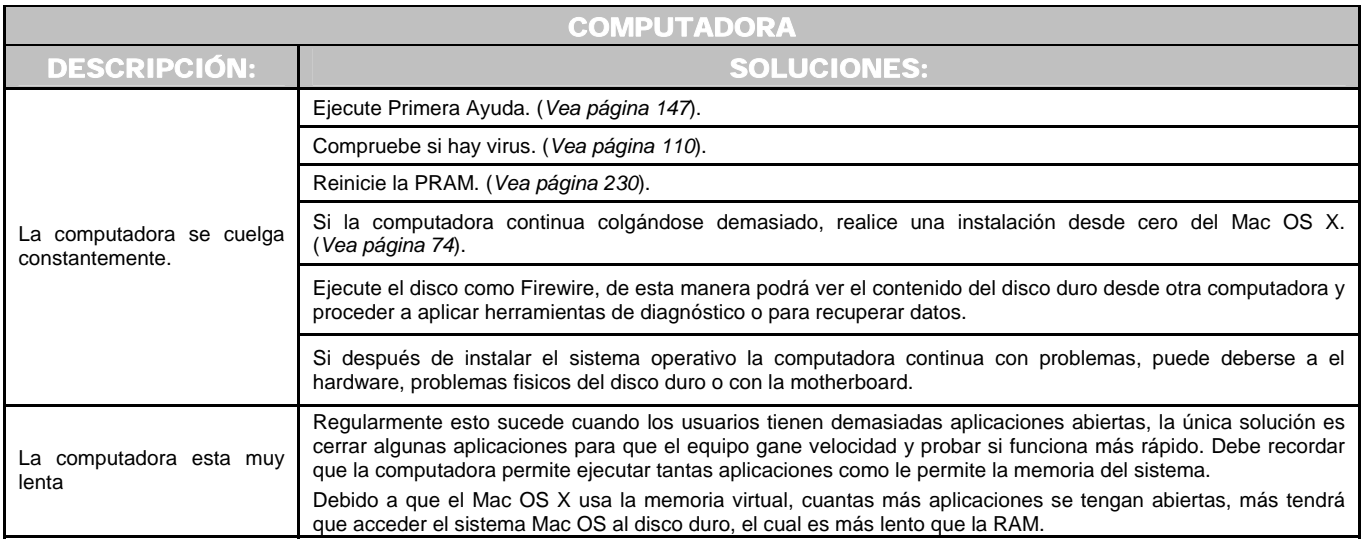

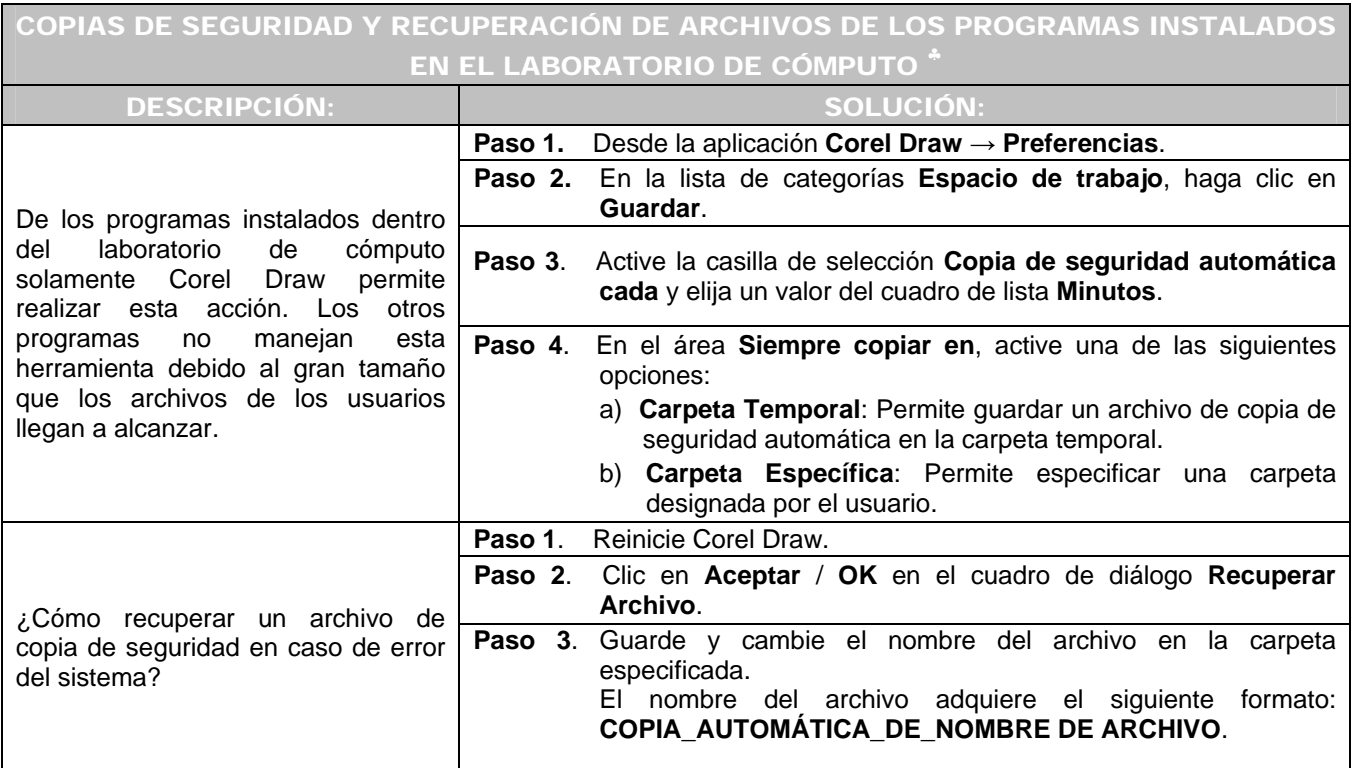

 $\overline{a}$ ♣

Menú de Ayuda de Corel Draw 12.

Entrevista realizada con el profesor de diseño gráfico de la UNITEC – Atizapán Luis Alfredo Arellano Mora. Mayo 2007.

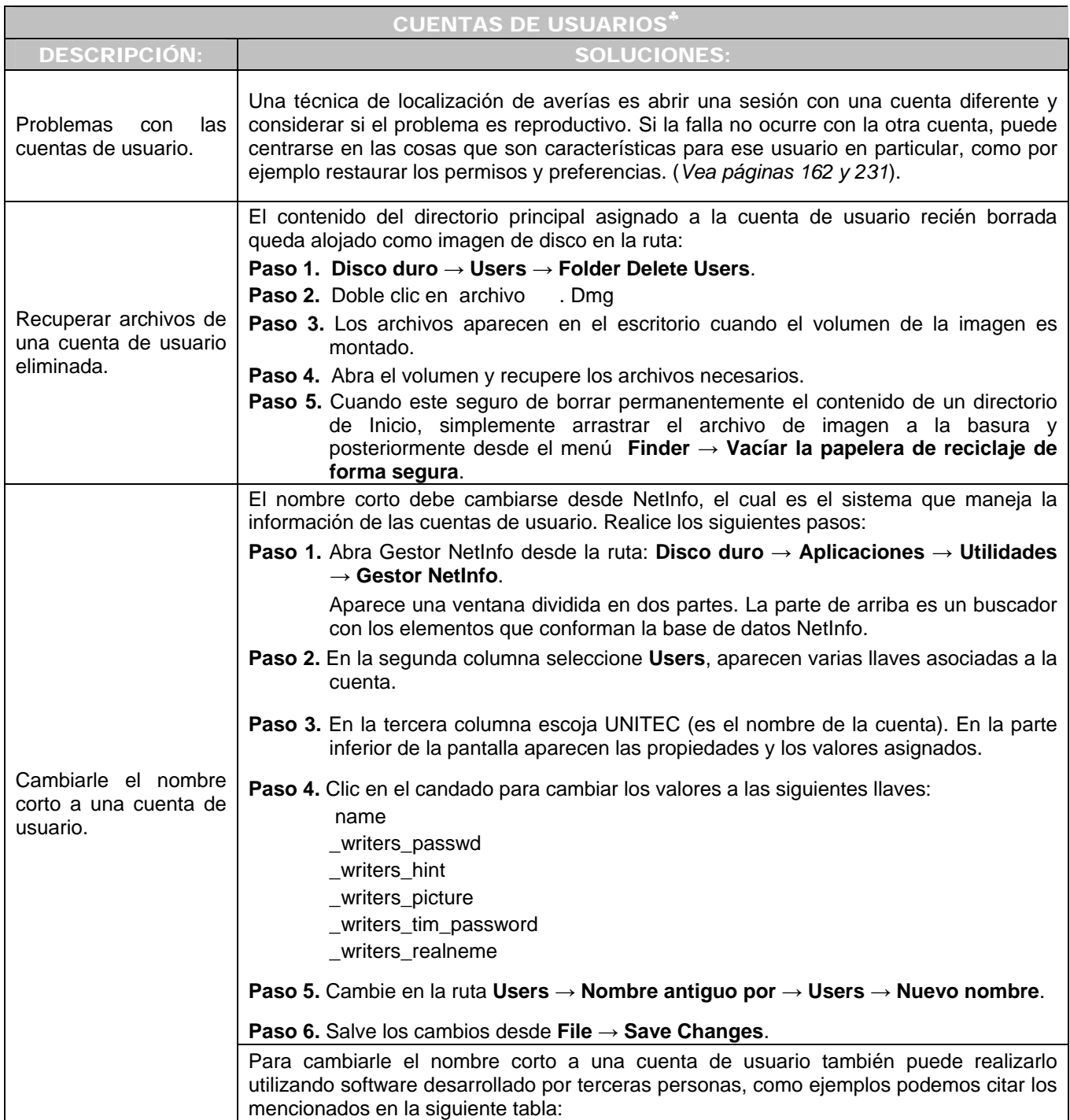

 ♣

Dornfest, Rael. Hemenway, Kevin. Op. Cit. Págs. 38-42

Feiler, Jesse. Op. Cit. Pág. 296.

Simmons, Curt. Op. Cit. Pág. 55.

Dornfest, Rael. Duncan Davidson, James. *Mac OS X Panther Hacks. 100 Industrial-Strength Tips & Tools*. O´Reilly. United States of America. 2004. Pág. 493.

Capítulo V Solución a los requerimientos y problemas técnico - académicos

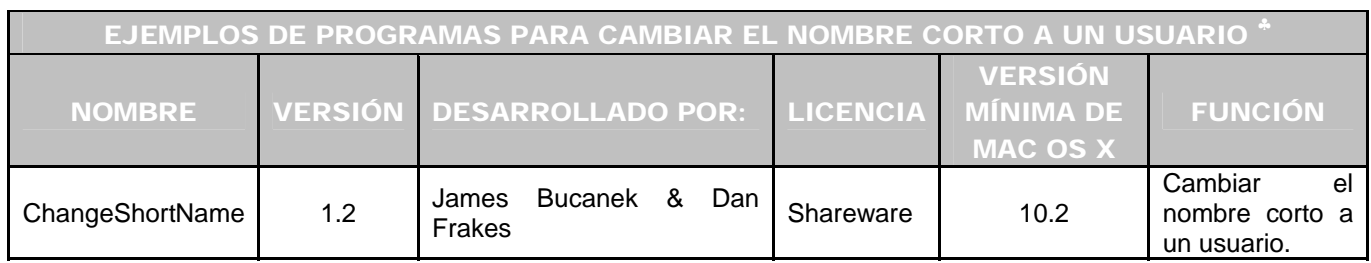

\_\_\_\_\_\_\_\_\_\_\_\_\_\_\_\_\_\_\_\_\_\_\_\_\_\_\_\_\_\_\_\_\_\_\_\_\_\_\_\_\_\_\_\_\_\_\_\_\_\_\_\_\_\_\_\_\_\_\_\_\_\_\_\_\_\_\_\_\_\_\_\_\_\_\_\_\_\_\_\_\_\_\_\_\_\_\_\_\_\_\_\_\_\_\_\_\_\_\_\_\_\_\_\_\_\_\_\_\_\_\_\_\_\_\_\_\_\_

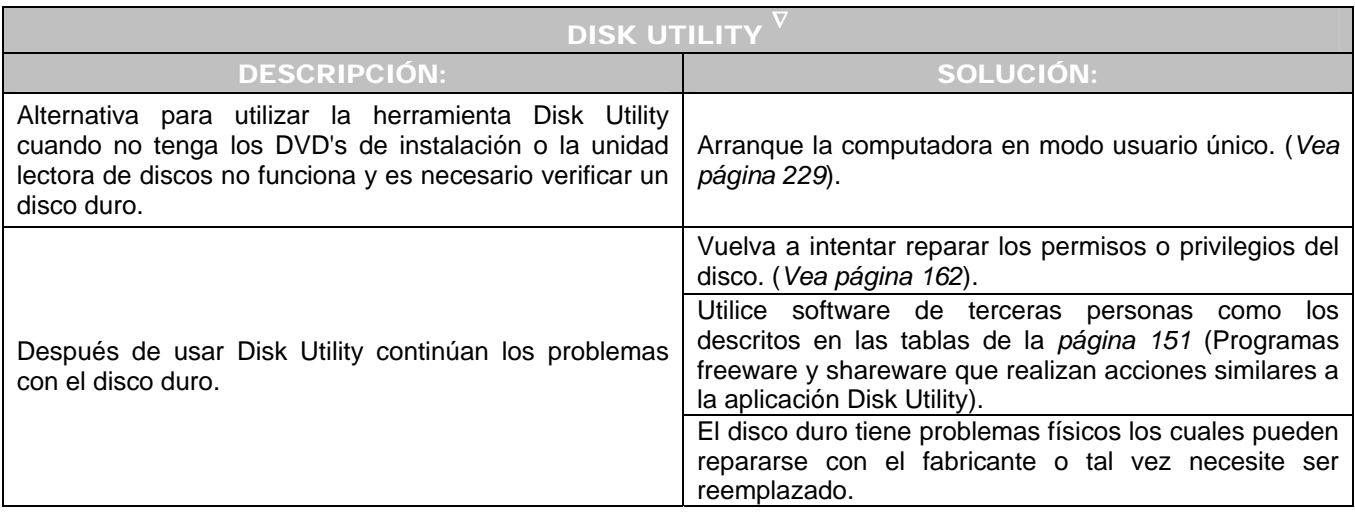

 ♣

Macupdate. *ChangeShortName*. [en línea]. U.S.A. 2007. [Citado 07 de Marzo del 2007]. Disponible de World Wide Web: http://www. macupdate.com/info.php/id/16620.

 $\nabla$ 

LINZMAYER, Owen. *Apple Training Series: Mac OS X Support Essentials*. [Libro electrónico]. Safari books online. U.S.A. Peachpit Press. Agosto 17, 2005. [Citado 19 de Marzo del 2007]. Lección 4.File System. Working with Disk Utility. Registro No. 03213354. CH-04-LEV-1-SEC-3. 560 p. Disponible de World Wide Web: http://safari.oreilly.com/0321335473/ch04lev1sec3. ISBN-10: 0-321-33547-3. ISBN-13: 978-0-321-33547-0.

Simmons, Curt. Op. Cit. Págs. 100-101.

Wikipedia*. FSCK*. [en línea]. U.S.A. Junio 21, 2007. [Citado 30 de Marzo del 2007]. Disponible de World Wide Web: http://en.wikipedia.org/wiki/Fsck.

Versiontracker. *ChangeShortName*. [en línea]. (U.S.A.) 1996 - 2007. [Citado 07 de Marzo del 2007]. Disponible de World Wide Web: http://www. versiontracker.com/dyn/moreinfo/macosx/23494.

Apple. *Mac OS X: Acerca del uso de utilidad de discos y fsck para el mantenimiento del sistema de archivos*. [en línea]. U.S.A. 2007. [Citado 20 de Marzo del 2007]. Disponible de World Wide Web: http://docs.info.apple.com/article.html?artnum=106214-es.

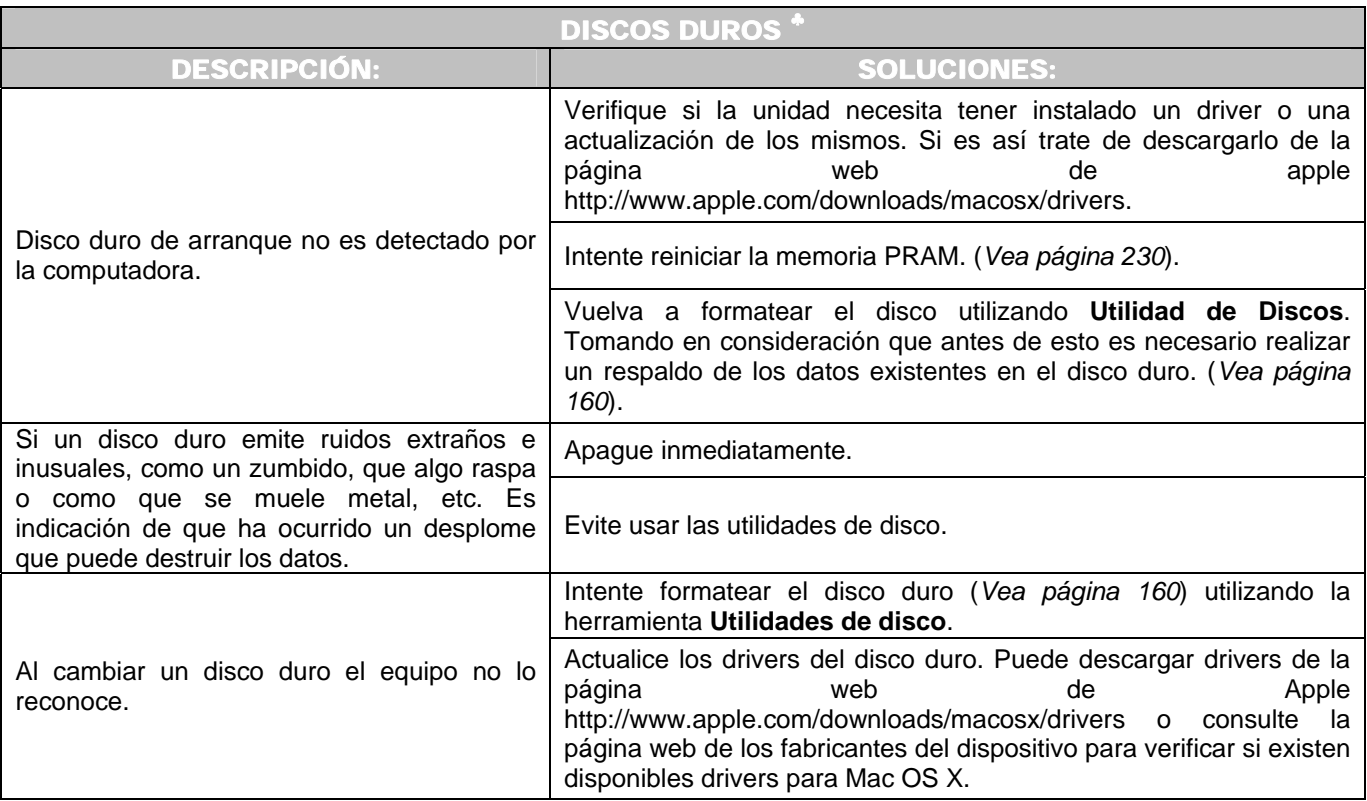

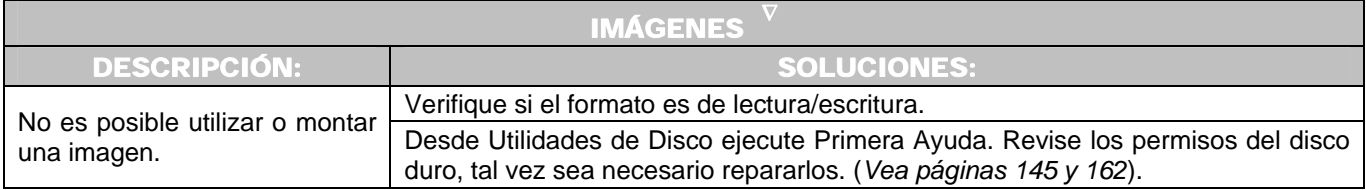

Steinberg, Geen. Op. Cit. Pág. 147.

 ♣

DriveSavers. Data Recovery. *Recovery Tips*. [en línea]. U.S.A. 2007. [Citado 20 de Febrero del 2007]. Disponible de World Wide Web: http://www.drivesavers.com/recovery\_tips/index.html.

 $\nabla$ 

Apple. Mac OS X: About the Repair Privileges Utility 1.1. [en línea]. U.S.A. [Citado 20 de Abril del 2007]. Disponible de World Wide Web: http://docs.info.apple.com/article.html?artnum=106900.

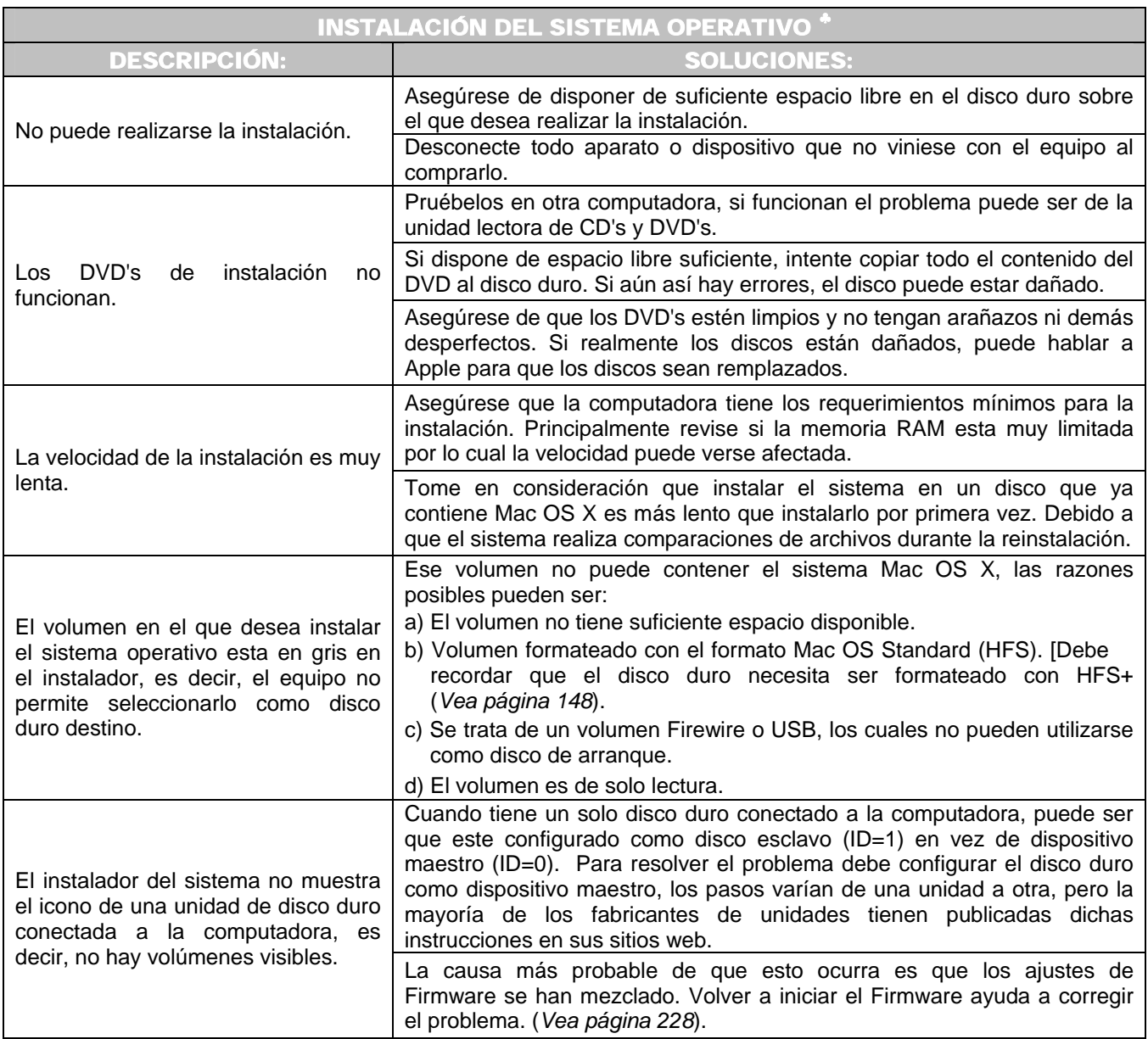

 ♣

Apple Computer. Power Mac G5. *Setup Guide*. 2003. Pág. 72.

Feiler, Jesse. Op. Cit. Págs. 905-906.

LINZMAYER, Owen. *Apple Training Series: Mac OS X Support Essentials*. [Libro electrónico]. Safari books online. U.S.A. Peachpit Press. Agosto 17, 2005. [Citado 13 de Abril del 2007]. Lección 2. Installation. Installing Mac OS X. Registro No. 03213354. CH-02-LEV-1-SEC-2. 560 p. Disponible de World Wide Web: http://safari.oreilly.com/0321335473/ch02lev1sec2. ISBN-10: 0-321-33547-3. ISBN-13: 978-0-321-33547-0.

LINZMAYER, Owen. *Apple Training Series: Mac OS X Support Essentials*. [Libro electrónico]. Safari books online. U.S.A. Peachpit Press. Agosto 17, 2005. [Citado 13 de Abril del 2007]. Lección 2. Installation. Completing the installation. Registro No. 03213354. CH-02-LEV-1-SEC-3. 560 p. Disponible de World Wide Web: http://safari.oreilly.com/0321335473/ch02lev1sec3. ISBN-10: 0-321-33547-3. ISBN-13: 978-0-321-33547-0.

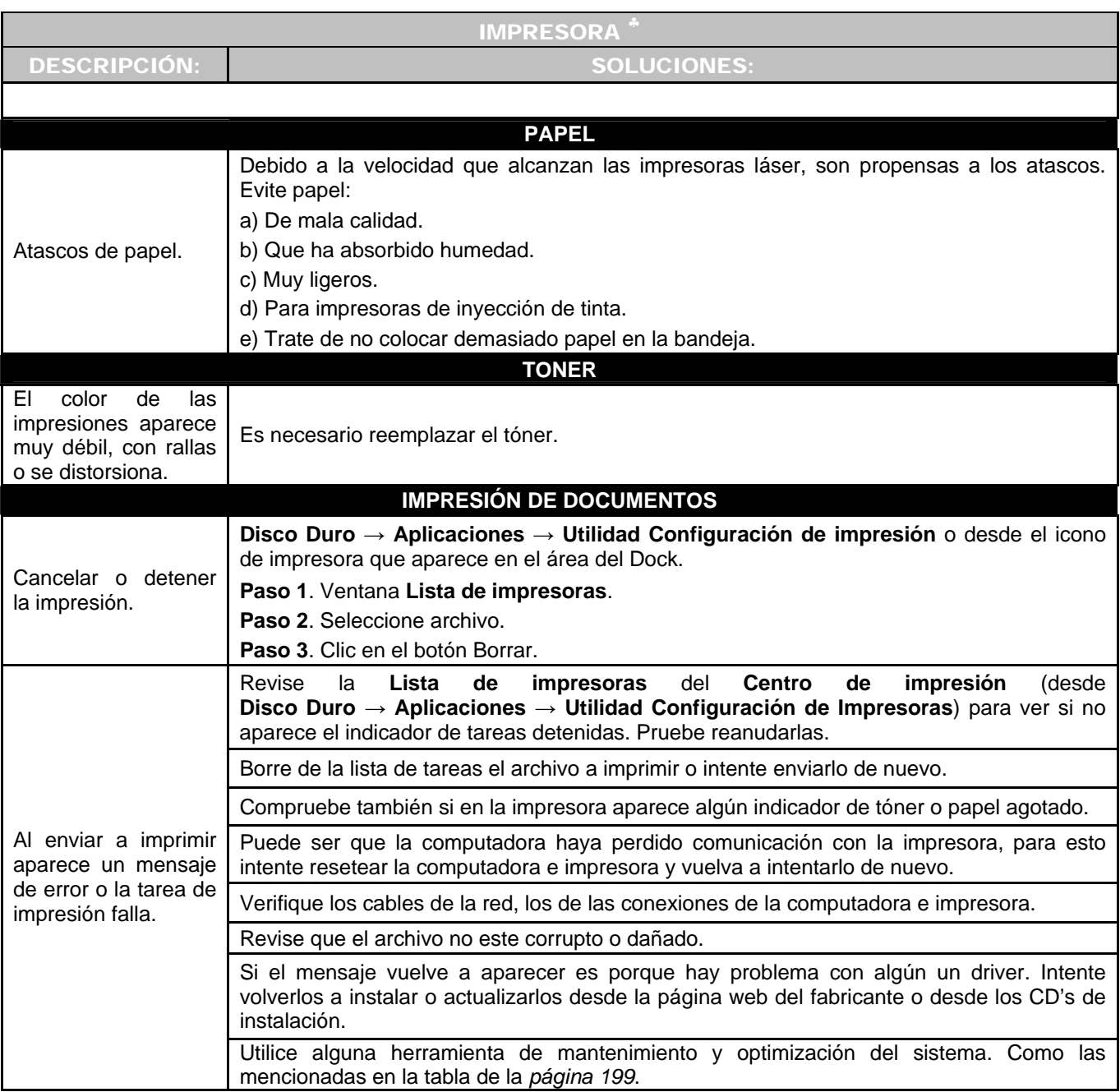

Steinberg, Geen. Op. Cit. Págs. 185 – 224.

 ♣

LINZMAYER, Owen. *Apple Training Series: Mac OS X Support Essentials*. [Libro electrónico]. Safari books online. U.S.A. Peachpit Press. Agosto 17, 2005. [Citado 07 de Marzo del 2007]. Lección 12. Printers. Configuring Printers. Registro No. 03213354. CH-12-LEV-1-SEC-2. 560 p. Disponible de World Wide Web: http://safari.oreilly.com/0321335473/ch12lev1sec2. ISBN-10: 0-321-33547-3. ISBN-13: 978-0-321-33547-0.

LINZMAYER, Owen. *Apple Training Series: Mac OS X Support Essentials*. [Libro electrónico]. Safari books online. U.S.A. Peachpit Press. Agosto 17, 2005. [Citado 07 de Marzo del 2007]. Lección 12. Printers. Using Strategies for Print Troubleshooting. Registro No. 03213354. CH-12- LEV-1-SEC-8. 560 p. Disponible de World Wide Web: http://safari.oreilly.com/0321335473/ch12lev1sec8. ISBN-10: 0-321-33547-3. ISBN-13: 978-0- 321-33547-0.

Simmons, Curt. Op. Cit. Págs. 110-112, 114-117, 119-121.

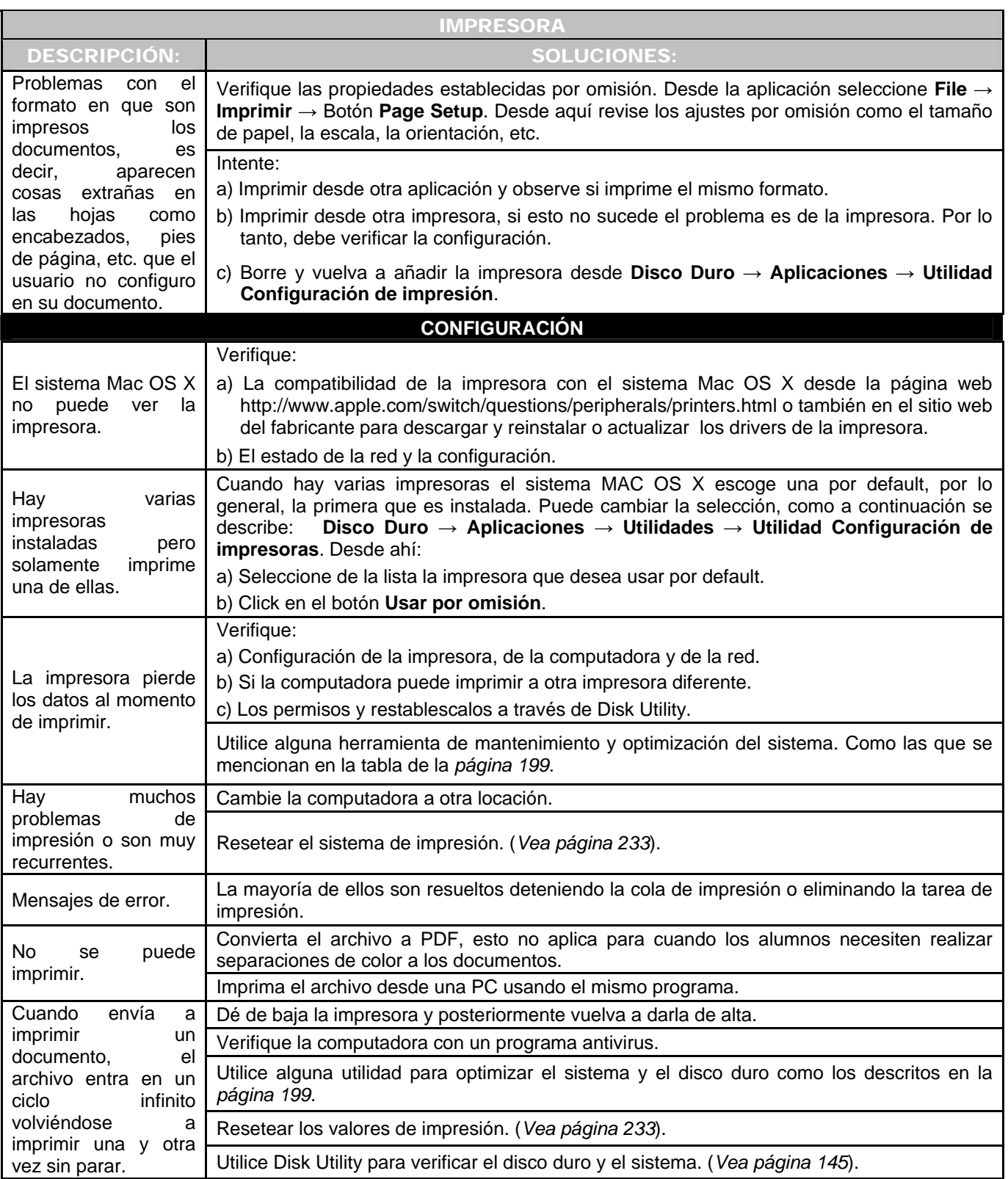

Capítulo V Capítulo V Capítulo V Capítulo V Capítulo V Capítulo V Capítulo V Capítulo V Capítulo V Capítulo V Capítulo V Capítulo V Capítulo V Capítulo V Capítulo V Capítulo V Capítulo V Capítulo V Capítulo V Capítulo V Ca

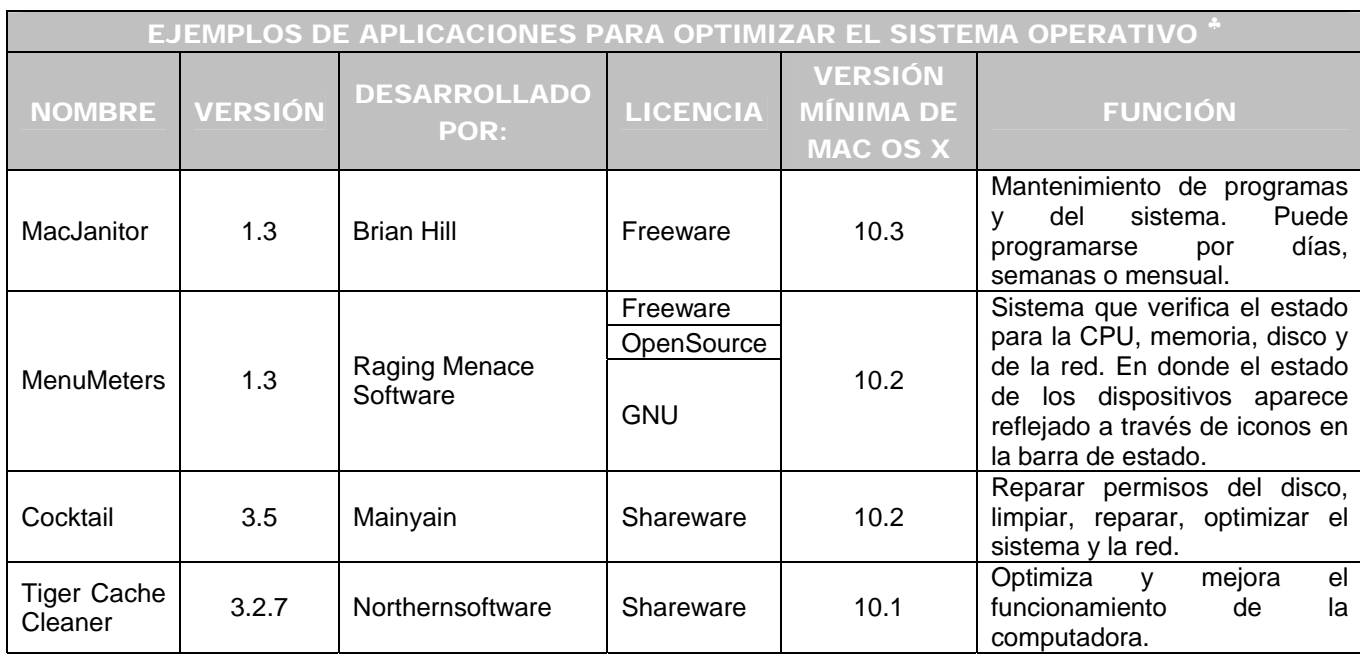

\_\_\_\_\_\_\_\_\_\_\_\_\_\_\_\_\_\_\_\_\_\_\_\_\_\_\_\_\_\_\_\_\_\_\_\_\_\_\_\_\_\_\_\_\_\_\_\_\_\_\_\_\_\_\_\_\_\_\_\_\_\_\_\_\_\_\_\_\_\_\_\_\_\_\_\_\_\_\_\_\_\_\_\_\_\_\_\_\_\_\_\_\_\_\_\_\_\_\_\_\_\_\_\_\_\_\_\_\_\_\_\_\_\_\_\_\_\_

 ♣

Pure-Mac*. Internet Utilities*. [en línea]. U.S.A. 1996-2007. [Citado 28 de Marzo del 2007]. Disponible de World Wide Web: http://www.puremac.com/intutils.html#snort.

Raging Menace. *MenuMeters*. [en línea]. U.S.A. Enero 25, 2006. [Citado 28 de Febrero del 2007]. Disponible de World Wide Web: http://www.ragingmenace.com/software/menumeters.

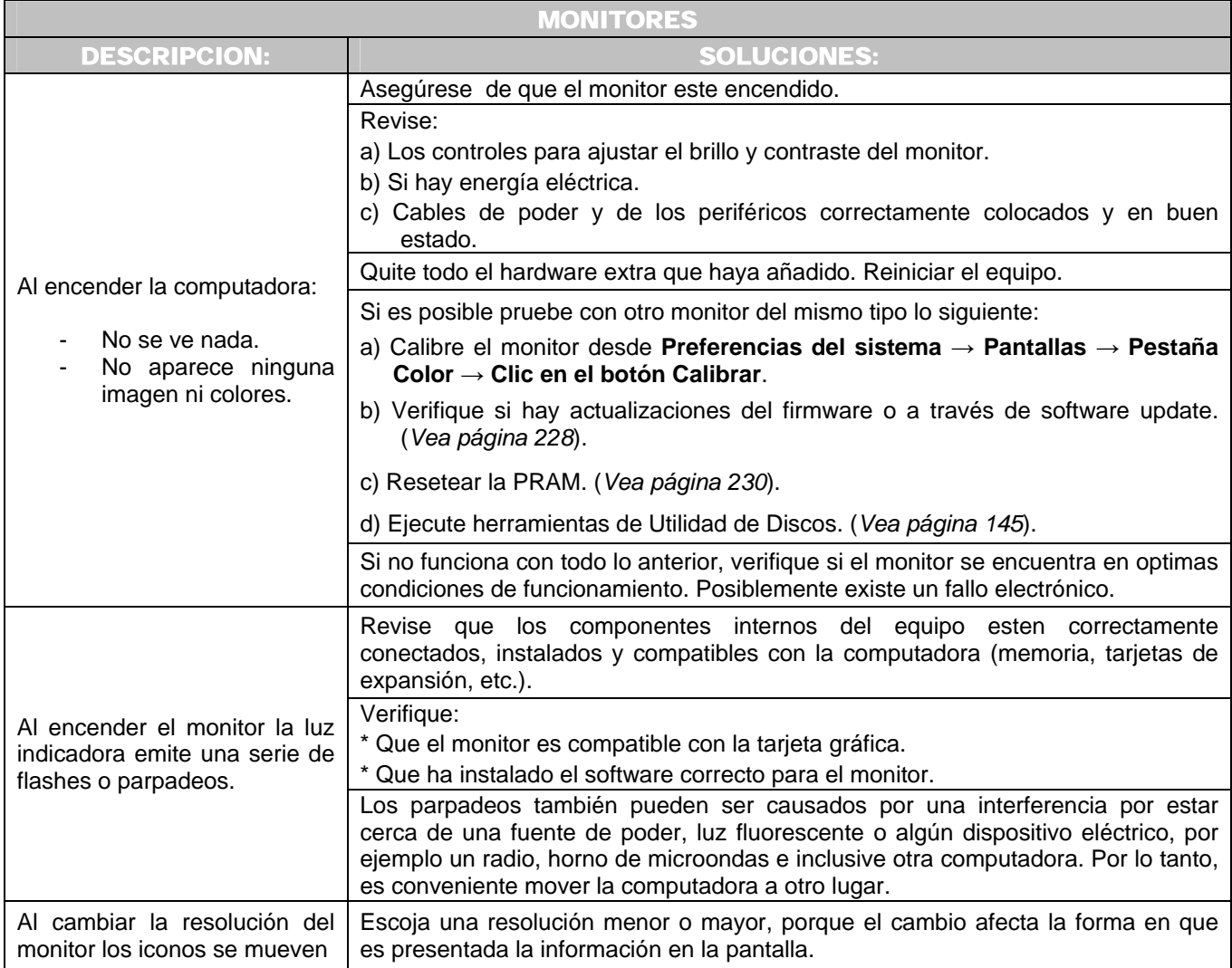

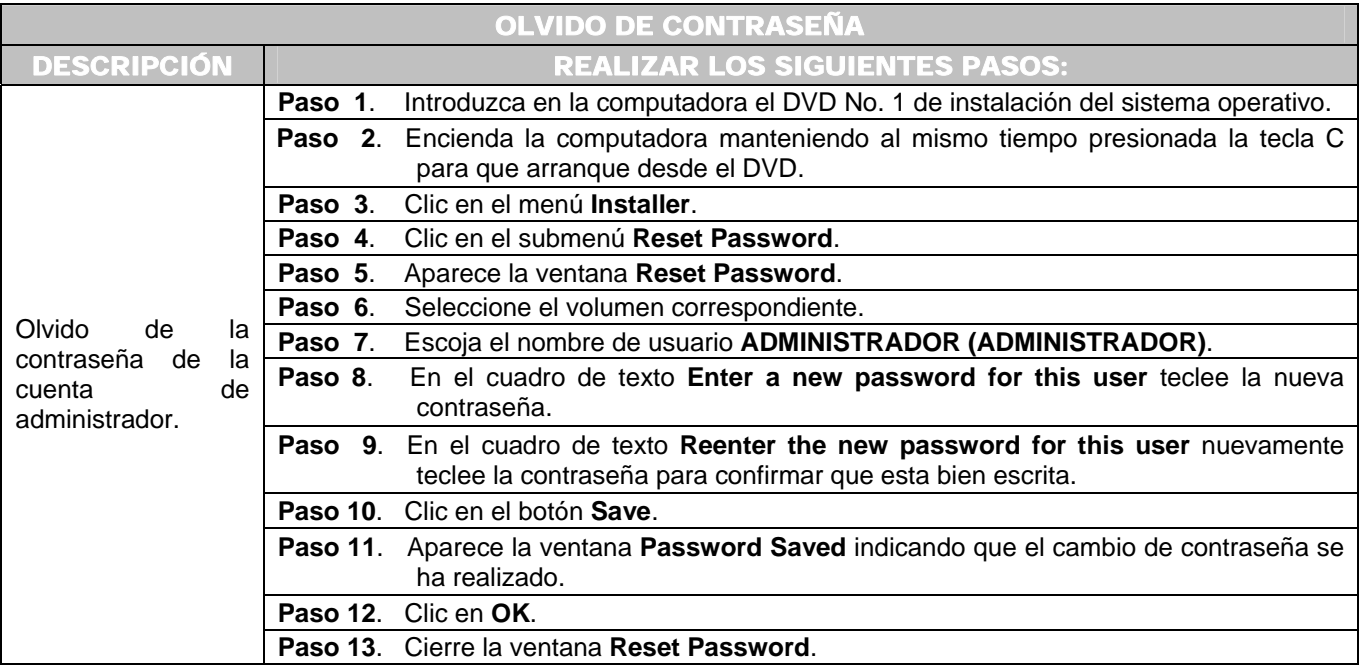

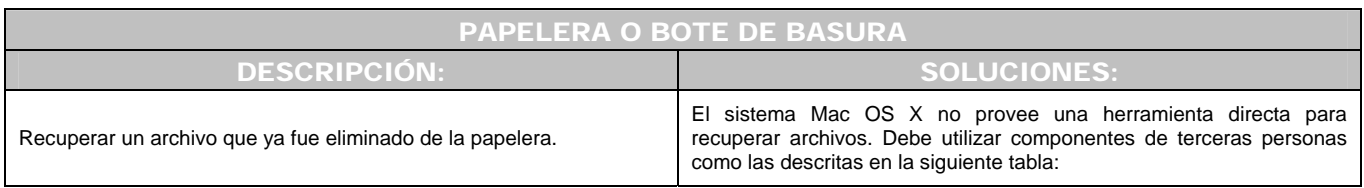

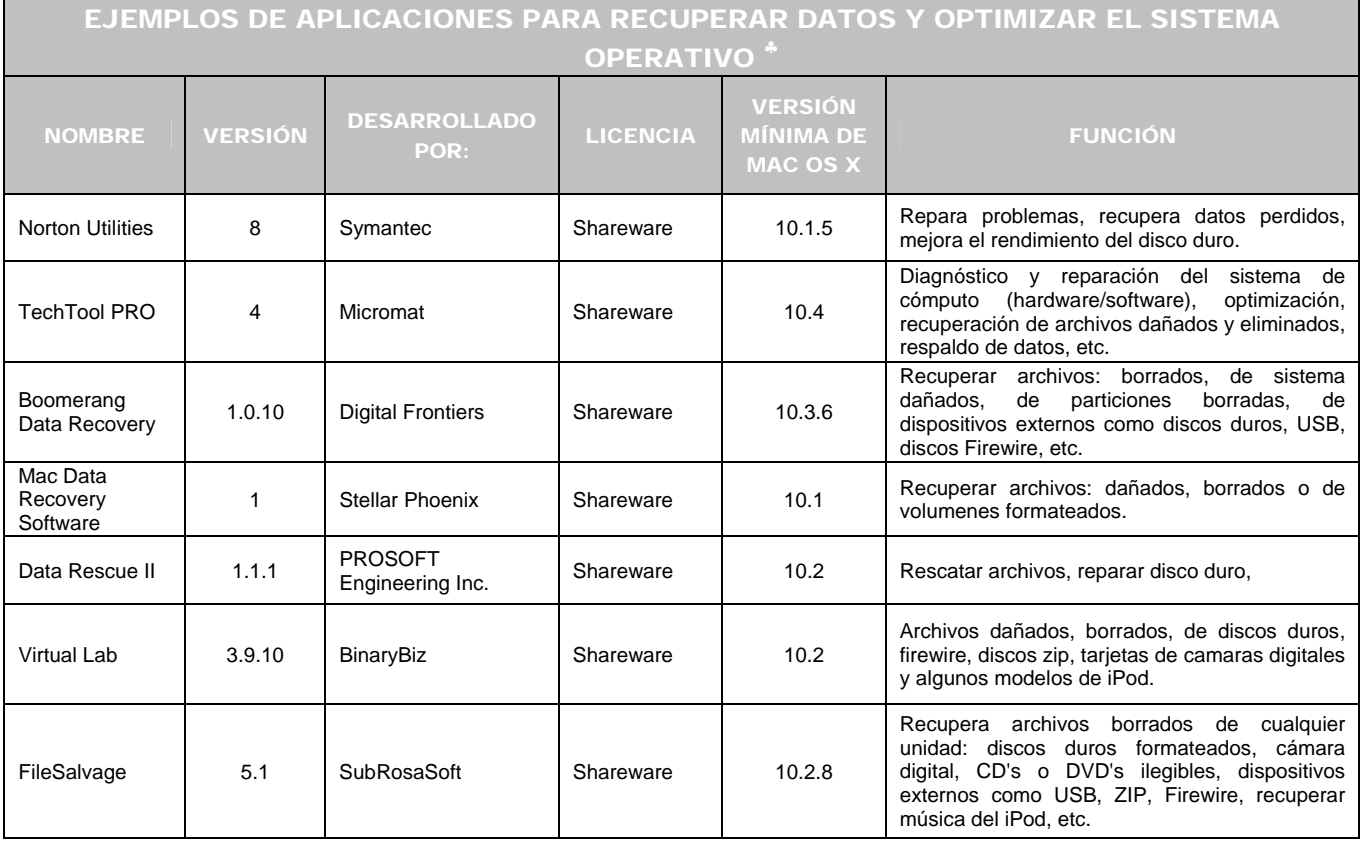

 ♣

Apple. *System. Utilities. Downloads*. [en línea]. U.S.A. 2007. [Citado 12 de Abril del 2007]. Disponible de World Wide Web: http://www.apple.com/downloads/macosx/system\_disk\_utilities.

CNET Networks. *FileSalvage*. [en línea]. Edición 5.1. (U.S.A). 2007. [Citado 12 de Abril del 2007]. Disponible de World Wide Web: http://www.download.com/FileSalvage/3000-2232\_4-10604084.html?tag=lst-0-5.

Micromat. *TechTool Pro. Make surce your system works. The complete Macintosh problem solving utility*. [en línea]. Versión 4. (U.S.A.). 2007. [Citado 12 de Abril del 2007]. Disponible en World Wide Web: http://www.micromat.com/index.php?option=com\_content&task=view&id=31&Itemid=48.

Softonic. *FileSavage*. [en línea]. Barcelona (España). 1997-2007. [Citado 12 de Abril del 2007]. Disponible de World Wide Web: http://filesalvage.softonic.com/mac.

Stellar. *Stellar Phoenix Macintosh-Data Recovery Software*. [en línea]. (U.S.A.). 2006. [Citado 12 de Abril del 2007]. Disponible de World Wide Web: http://www.stellarinfo.com/mac-data-recovery.htm.

Symantec. *Maximice la performance de su Mac*. [en línea]. Versión 8. España. 1995-2007. [Citado 12 de Abril del 2007]. Disponible de Word Wide Web: http://www.symantec.com/es/mx/home\_homeoffice/products/features.jsp?pcid=ma&pvid=nu80mac.

VersionTracker. *Software. Downloads and Updates*. [en línea]. U.S.A. 1996-2007. [Citado 12 de Abril del 2007]. Disponible de World Wide Web: http://www.versiontracker.com/dyn/moreinfo/macosx/15344.

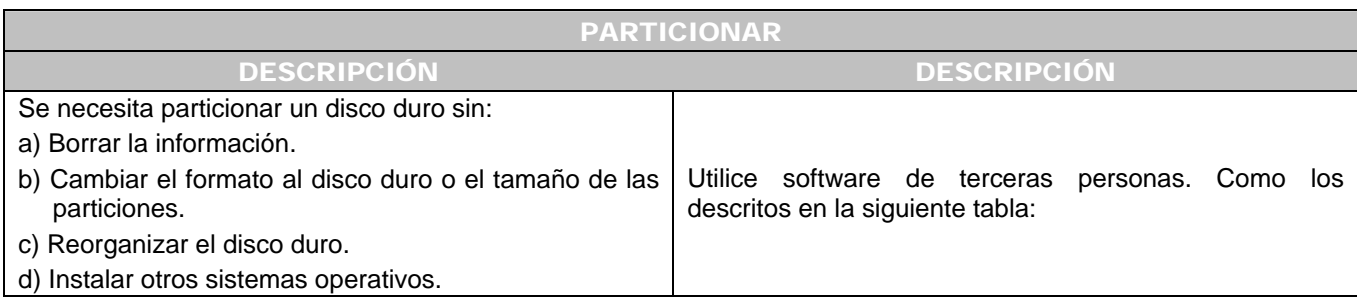

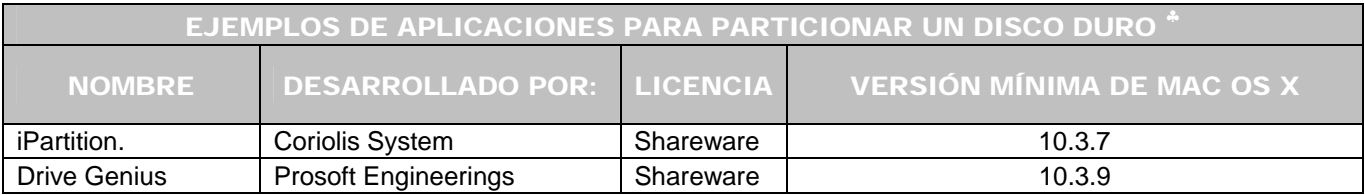

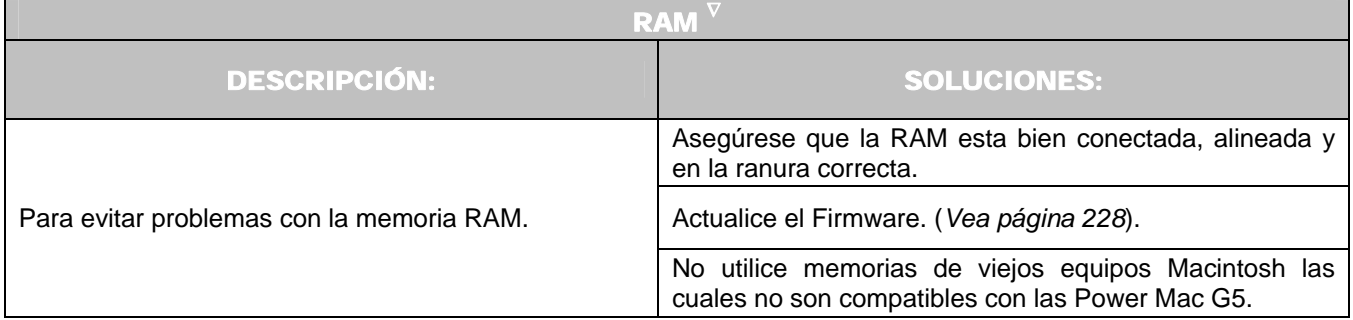

 ♣

 $\nabla$ 

Coriolis System. *Repartition your disk quickly, easily and losing data*. [en línea]. Inglaterra. 2004 – 2006. [Citado 28 de Mayo del 2007]. Disponible de World Wide Web: http://www.coriolis-systems.com/iPartition.php

Prosoft Engineering. *Drive Genios – Hard Drive Recovery Software*. [en línea]. U.S.A. 2002 – 2007. [Citado 28 de Mayo del 2007]. Disponible de World Wide Web: http://www.prosoftengineering.com/products/drive\_genius\_info.php.

Apple. *Mac OS X: Available firmware updates*. [en línea]. U.S.A. 2007. [Citado de 22 de Abril del 2007]. Disponible de World Wide Web: http://docs.info.apple.com/article.html?artnum=86117.

Apple Computer, Inc. Power Mac G5. *Setup Guide*. 2003. Pág. 67.

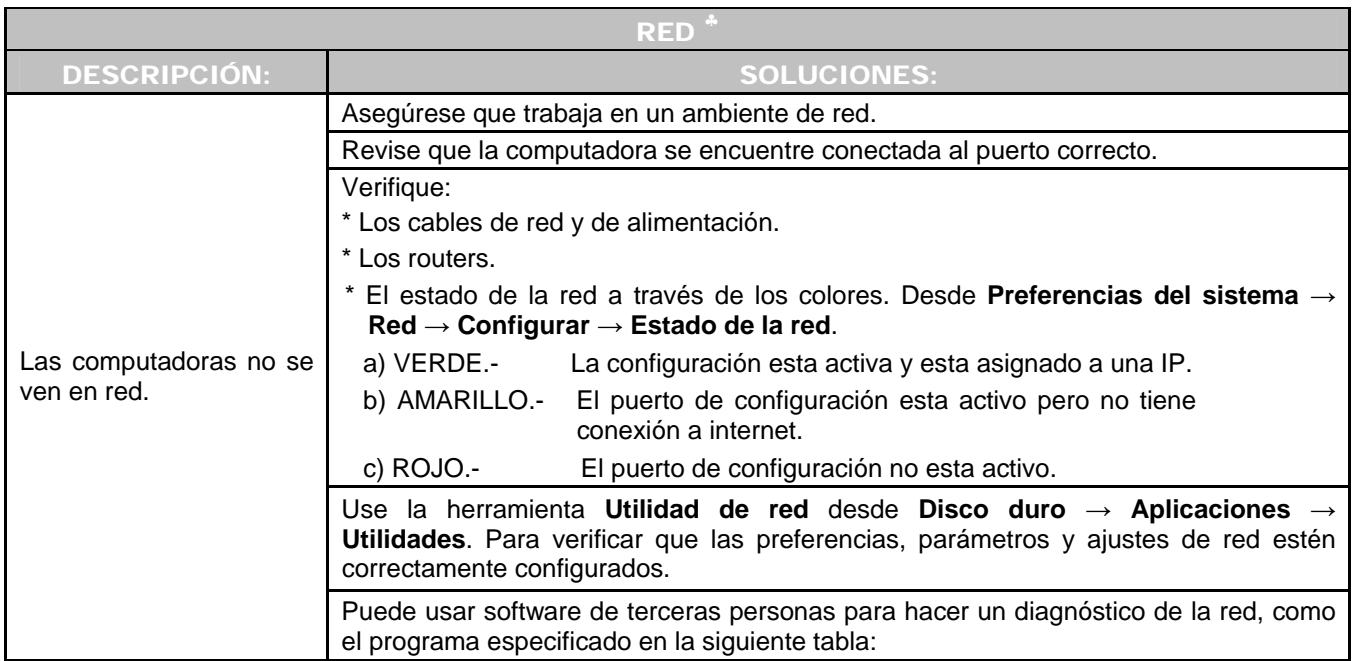

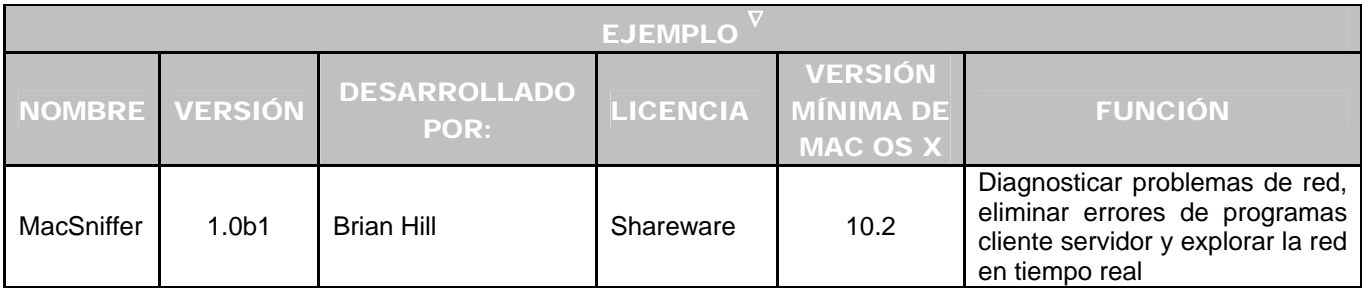

 ♣

Simmons, Curt. Op. Cit. Págs. 216-217.

Steinberg, Geen. Op. Cit. Págs. 472 – 477.

 $\triangledown$ 

LINZMAYER, Owen. *Apple Training Series: Mac OS X Support Essentials*. [Libro electrónico]. Safari books online. U.S.A. Peachpit Press. Agosto 17, 2005. [Citado 15 de Abril del 2007]. Lección 8. Networking Configuration and Troubleshooting. Registro No. 03213354. CH-08-LEV-1- SEC-16. 560 p. Disponible de World Wide Web: http://safari.oreilly.com/0321335473/ch08lev1sec16. ISBN-10: 0-321-33547-3. ISBN-13: 978-0-321- 33547-0.

HILL, Brian. *MacSniffer*. [en línea]. U.S.A. 2007. [Citado 15 de Abril del 2007]. Disponible de World Wide Web: http://www. Personalpages.tds.net/∼brian\_hill/macsniffer.html.

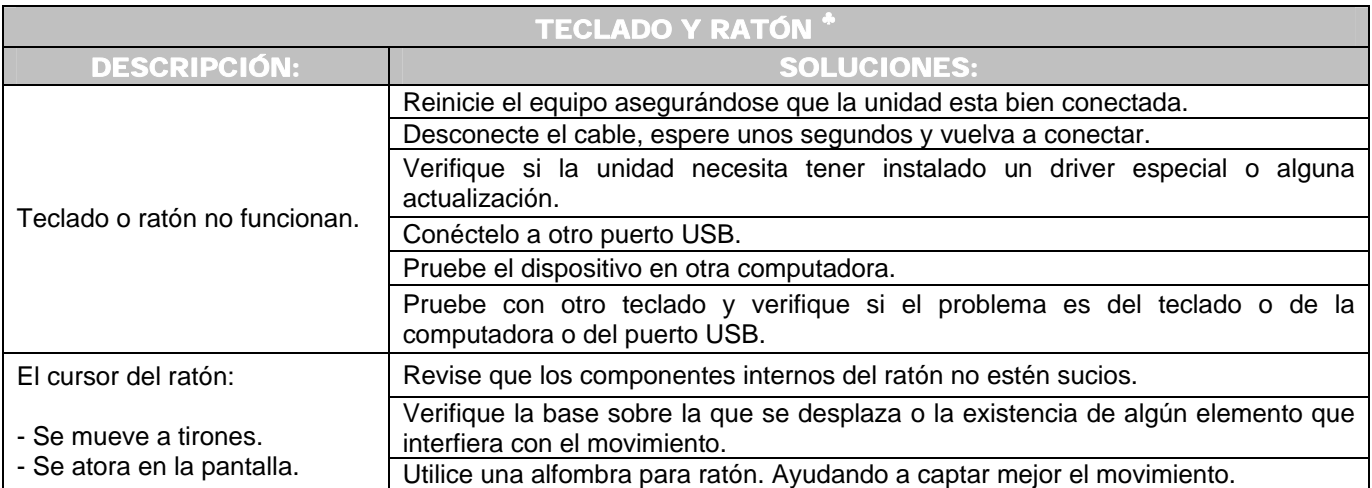

 ♣

Apple Computer. Power Mac G5. *Setup Guide*. 2003. Pág. 20.

Simmons, Curt. Op. Cit. Pág. 85.

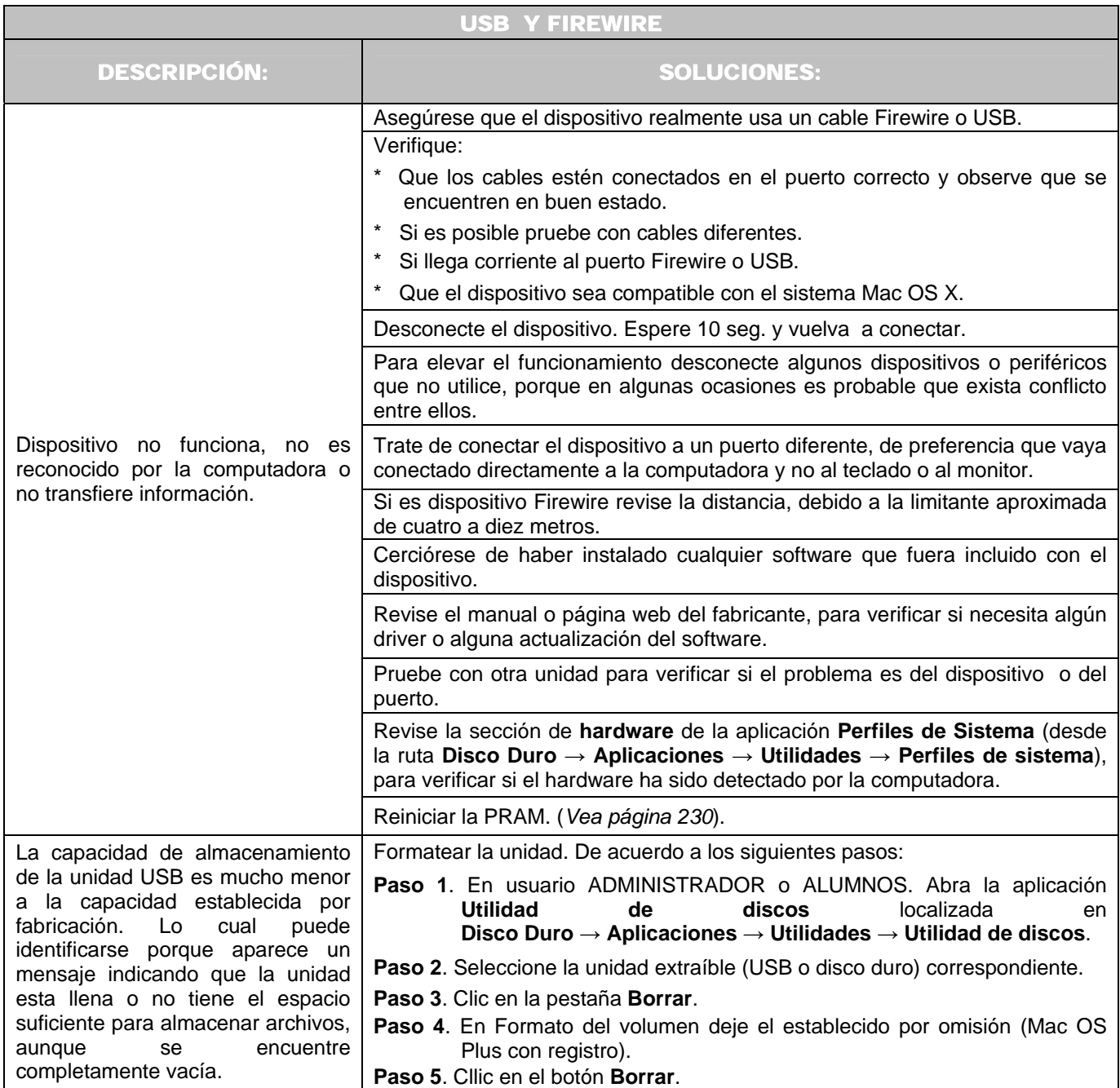

Para finalizar el capítulo debe destacarse la importancia de tomar medidas preventivas para evitar los problemas, así como, tener los conocimientos generales de lo que puede llegar a ocurrir y lo que es conveniente hacer en caso de presentarse algún error o falla en los equipos; para de esta forma mantener las computadoras en óptimas condiciones de funcionamiento tanto en nivel de hardware como en el software; sin dejar de tomar en consideración las necesidades más frecuentes que surgen en los usuarios que utilizan los equipos Macintosh.

## **206**

# CONCLUSIONES

El mundo de la computación es un área de rápido desarrollo, lo cual obliga a las personas que estudiaron una carrera en este ámbito a mantenerse actualizado y nunca dejar de aprender nuevas cosas. Aunque desafortunadamente muchas veces no se puede ir al mismo ritmo de la tecnología debido al tiempo o a la falta de acceso a todas las novedades. Debido a esto, muchas veces dentro de un trabajo nos enfrentamos al reto de realizar actividades con nuevas herramientas tanto de software como de hardware, que por lo general las desconocemos. Sin embargo, no debemos olvidar que en la universidad nos proporcionaron los conocimientos necesarios para poder entender y manejar nuevas alternativas.

El presente escrito es una ayuda y un apoyo para las personas que ingresan a trabajar al área de computadoras Macintosh; porque aunque uno posea los estudios; manejar un equipo diferente no deja de causar un poco de temor, de inseguridad e incomodidad.

Satisface de manera óptima todos los requerimientos de carácter técnico – académico a cumplir cada cuatrimestre en la universidad y los de mayor frecuencia al utilizar continuamente los equipos; cumpliendo con los objetivos institucionales dentro del área. Teniendo como principal medio de solución las herramientas proporcionadas por el sistema operativo Mac OS X además de herramientas desarrolladas por terceras personas.

Ayuda a realizar las actividades relacionadas con la computadora de una manera más informada. Beneficiándonos a nosotros mismos y a la institución para la cual laboramos. Reduciendo los tiempos de respuesta al efectuar una determinada actividad o resolver las fallas; proporcionando un mejor servicio a los usuarios.

Se desarrolló en base a el sistema operativo instalado dentro del laboratorio de cómputo, sin embargo, debe considerarse que la evolución del sistema operativo de las computadoras Macintosh es constante; el cambio en las versiones, nuevas interfaces, programas de aplicación, herramientas, etc. no deberá desconcertarnos porque los temas presentados serán de utilidad para manejar futuras actualizaciones.

Las materias de la carrera de Matemáticas Aplicadas y Computación que utilicé como apoyo para sustentar el contenido de la tesina fueron: Introducción a MAC, Teoría de sistemas, Computación básica, Arquitectura de computadoras, Redes de cómputo, Teoría de la computación y Administración de centros de cómputo.

La tesina permite:

• Conocer como esta conformada la interfaz así como la organización de los archivos del disco duro. Tomando en consideración que, por lo general un usuario esta más

**207** 

familiarizado con el uso de una PC; se proporciona al lector una ayuda al asociar algunos elementos de la interfaz Macintosh con su equivalente en el sistema operativo Windows. Solamente como una referencia de la utilidad y funcionamiento de dicho elemento.

• Conocer las ventajas y desventajas de los equipos Macintosh, así como la arquitectura del sistema operativo Mac OS X.

\_\_\_\_\_\_\_\_\_\_\_\_\_\_\_\_\_\_\_\_\_\_\_\_\_\_\_\_\_\_\_\_\_\_\_\_\_\_\_\_\_\_\_\_\_\_\_\_\_\_\_\_\_\_\_\_\_\_\_\_\_\_\_\_\_\_\_\_\_\_\_\_\_\_\_\_\_\_\_\_\_\_\_\_\_\_\_\_\_\_\_\_\_\_\_\_\_\_\_\_\_\_\_\_\_\_\_\_\_\_\_\_\_\_\_\_\_\_

- Conocer las herramientas que ofrece el sistema operativo Mac OS X para configurar los equipos de tal manera que funcionen adecuadamente. Sin olvidar que el trabajo debe estar basado principalmente en los requerimientos de los usuarios, cumpliendo al mismo tiempo con los lineamientos que establece la universidad.
- Conocer las principales dudas y necesidades que surgen en los usuarios. Lo cual es responsabilidad de los administradores ayudar a resolver.
- Se tomó en consideración que pueden llegarse a presentar problemas y fallas en los equipos debido al uso, a personas mal intencionadas o a errores que nosotros mismos podemos cometer; para lo cual, es indispensable siempre tomar las medidas preventivas correspondientes para lograr tener un equipo protegido, menos propenso a fallas, evitando la pérdida de información importante.

Dentro de este punto se ofrecen alternativas de aplicaciones y utilerías que se encuentran disponibles en Internet de manera gratuita (software Freeware, OpenSource). Representando una muy buena alternativa para trabajar y solucionar problemas. Con la ventaja que no es necesario comprar una licencia, lo cual implica un gasto extra. Ayudando a la empresa a optimizar costos.

Las opciones de consulta para esta tesina son:

- Cuando una persona ingresa como administrador al área de computadoras Macintosh le ayuda a familiarizarse con los requerimientos, necesidades y como referencia de las actividades más frecuentes con los equipos. Como por ejemplo, en el período intercuatrimestral, cuando se realiza la restauración de todos los equipos Macintosh y es necesario dejarlos listos para el inicio de las actividades académicas del siguiente cuatrimestre.
- Para resolver problemas que surgen con los equipos y dudas de los usuarios.
- Sirve para los laboratorios de cómputo de otras universidades.
- Como ayuda para los profesores o estudiantes de las carreras de computación, diseño gráfico y ciencias de la comunicación.

El provecho que una persona obtiene al leer la tesina es:

- Conocer las particularidades del sistema operativo Macintosh.
- Conocer y resolver los principales problemas que se presentan en la operación diaria de un laboratorio de computadoras Macintosh.
- Disponer de una referencia para configurar y afinar computadoras Macintosh.
- Proporcionar un mejor servicio como administrador de un laboratorio de computadoras Macintosh.

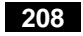

Aunque los equipos Macintosh son accesibles, fáciles de usar y de conectar; para una persona que nunca ha tenido contacto con este tipo de equipos, en primera instancia puede no parecer tan sencillo; porque implica un poco de tiempo el acoplarse a la nueva interfaz. Siendo conveniente que exista un proceso para primero entender el funcionamiento así como los elementos que la conforman. Por lo tanto, las ventajas descritas en el primer capítulo como son la velocidad, el rendimiento, la optimización de tiempos, el desarrollo de trabajos de gran calidad pueden no verse reflejados en los primeros proyectos que se realicen. Porque como seres humanos necesitamos de un cierto tiempo de adaptabilidad a las cosas, el cual va a depender de cada persona, como también del tiempo dedicado a ello.

\_\_\_\_\_\_\_\_\_\_\_\_\_\_\_\_\_\_\_\_\_\_\_\_\_\_\_\_\_\_\_\_\_\_\_\_\_\_\_\_\_\_\_\_\_\_\_\_\_\_\_\_\_\_\_\_\_\_\_\_\_\_\_\_\_\_\_\_\_\_\_\_\_\_\_\_\_\_\_\_\_\_\_\_\_\_\_\_\_\_\_\_\_\_\_\_\_\_\_\_\_\_\_\_\_\_\_\_\_\_\_\_\_\_\_\_\_\_

Por esta razón, recomiendo a las personas que por primera vez utilizan este tipo de computadoras acercarse a otra persona que ya tenga experiencia previa en el uso de estos equipos, hacer uso de la ayuda incorporada en el sistema para realizar una exploración previa de los componentes de la interfaz o efectuar la exploración con la ayuda de un manual.

Al utilizar este tipo de equipos es verdad que lo mismo que se hace en una PC puede realizarse en una Macintosh, ya que el objetivo final de un usuario por lo general es obtener un archivo impreso en papel. Si comparamos un mismo archivo realizado en ambas plataformas, puede decirse que el resultado es exactamente igual. Pero la diferencia radica en todo el proceso para llegar al resultado final, es decir, los usuarios cuando utilizan una computadora Macintosh trabajan más cómodos porque el entorno se les facilita más; reduciendo su fatiga, logrando ser más productivos en la actividad desarrollada.

Las prestaciones que los equipos Macintosh ofrecen (mayor velocidad en procesamiento de imágenes, audio y video) provoca que sean ampliamente usados en el área del diseño; sin embargo, la plataforma cuenta con Unix en sus cimientos, proporcionando entornos y elementos para el desarrollo; así como la optimización de aplicaciones o tareas. Esto es importante para las personas interesadas en explorar más allá de la sola configuración de las ventanas, siendo posible modificar el núcleo del sistema operativo para adecuarlo a las necesidades personales o institucionales; debido a que el sistema operativo cuenta con los elementos para este fin. Por lo tanto los egresados en Matemáticas Aplicadas y Computación podemos aprovechar para experimentar o realizar nuevas propuestas. Considerando que en el mercado aún faltan elementos de software que ayuden a satisfacer otras necesidades de los usuarios.

Los estudiantes y egresados de la carrera en Matemáticas Aplicadas y Computación deben ser autodidactas debido a los cambios constantes, así como, a la gran cantidad de información a la que se tiene acceso hoy en día. Por eso recomiendo tratar de aprender a utilizar estos equipos, porque dentro de las instalaciones de la FES-Acatlán los hay disponibles. Tratando de no considerar que solamente son para uso exclusivo de los diseñadores gráficos; en un futuro nos dará la posibilidad de tener más conocimientos, siendo más competitivos dentro del mercado laboral.

También es aconsejable que los estudiantes cursen la materia de sistemas operativos; lo cual proporciona los elementos teóricos para entender mejor los diversos aspectos de este sistema u otros existentes en el mercado. Si por alguna razón no cursó esta materia, considerar el auto-estudio. Por lo tanto, es conveniente que dentro del plan de estudios la materia de sistemas operativos sea obligatoria, no optativa.

Me gustaría mencionar que una de las desventajas de estos equipos es que en México su costo aún es un poco elevado; implicando que su uso no sea tan habitual, por lo tanto muchas personas no tienen acceso a ellos. Pero debe considerarse que siempre existe una alternativa, en este caso, gracias a las Universidades tanto públicas como privadas se puede utilizar este tipo de computadoras.

\_\_\_\_\_\_\_\_\_\_\_\_\_\_\_\_\_\_\_\_\_\_\_\_\_\_\_\_\_\_\_\_\_\_\_\_\_\_\_\_\_\_\_\_\_\_\_\_\_\_\_\_\_\_\_\_\_\_\_\_\_\_\_\_\_\_\_\_\_\_\_\_\_\_\_\_\_\_\_\_\_\_\_\_\_\_\_\_\_\_\_\_\_\_\_\_\_\_\_\_\_\_\_\_\_\_\_\_\_\_\_\_\_\_\_\_\_\_

Finalmente espero que la tesina sea de utilidad e interés a las personas que lo consulten, además de servir como referencia para desarrollar otros materiales de las diversas áreas que conforman el laboratorio de cómputo. Contribuyendo a mejorar los procesos realizados y lograr satisfacer oportunamente las necesidades de los usuarios.

# BIBLIOGRAFÍA

# LIBROS

- Bell, Mark R. *The Mac OS X Book*. Coriolis. Scottsdale, Arizona. 2001. 544 p.
- Bove, Tony. Rhodes, Chery. *iPod & iTunes for Dummies*. Edit. Wiley Publishing, Inc. 2ª. Edición. Indiana, Indianápolis. Estados Unidos de América. 2005. 308 Páginas.
- Casas Cordero, Araceli. *Sistema Operativo Gráfico Mac OS 9*. DGSCA-UNAM, México, 2002,159 p.
- Cirujeda, Manuel. Castelar, Javier. Pascual, Javier. *Sistemas informáticos multiusuario UNIX*. Edit. Zaragoza. Mira. 2000. 241 p.
- Deitel, H.M. *Sistemas Operativos*. Addison-Wesley Iberoamericana. 2da. Edición. México, 1993. 938 p.
- Dornfest, Rael. Hemenway, Kevin. *Mac OS X. Los mejores trucos*. Anaya Multimedia. España. 2004. 447p.
- Dornfest, Rael. Duncan Davidson, James. *Mac OS X Panther Hacks. 100 Industrial-Strength Tips & Tools*. O´Reilly. United States of America. 2004. 547 p.
- Duff, Charles B. *Introducción al Macintosh*. McGrawHill. España.1985. 231 p.
- Feiler, Jesse. *La biblia del Mac OS X Jaguar*. Anaya multimedia. Madrid. 2003. 903 p.
- Hart Davis, Guy. *Mac OS X Panther. QuickSteps*. McGraw-Hill. California, U.S.A. 2004. 220 Páginas.
- Herrera Pérez, Enrique. *Tecnologías y redes de transmisión de datos*. Edit. Limusa. Noriega Editores. México, D.F., 2003. 312p.
- Kelby, Scott. *Mac OS X. Trucos esenciales*. Anaya Multimedia. 1ª. Edición. Madrid, España. 2003. 296 p.
- Le Vitus, Bob. Brisbin, Shelly. *Mac ¡Soluciones! Soporte técnico certificado*. McGraw Hill Interamericana. España. 2000. 370 p.

**211**

• Martínez Dura, Rafael J., Boluda Grau, José A., Pérez Solano, Juan J. *Estructura de computadores y periféricos*. Alfaomega RA-MA. Madrid, España. 2001. 374 p.

\_\_\_\_\_\_\_\_\_\_\_\_\_\_\_\_\_\_\_\_\_\_\_\_\_\_\_\_\_\_\_\_\_\_\_\_\_\_\_\_\_\_\_\_\_\_\_\_\_\_\_\_\_\_\_\_\_\_\_\_\_\_\_\_\_\_\_\_\_\_\_\_\_\_\_\_\_\_\_\_\_\_\_\_\_\_\_\_\_\_\_\_\_\_\_\_\_\_\_\_\_\_\_\_\_\_\_\_\_\_\_\_\_\_\_\_\_\_

- McIntosh, Jason. Teporek, Chuck. Stone, Chris. *Mac OS X in a Nutshell*. O´Reilly & Associates. United States of America. 2003. 769 p.
- Norton, Peter. *Introducción a la computación*. Mac Graw-Hill. México, 2000. 544 p.
- Pogue, David. *Mac OS X. The missing manual. The book that should have been in the box*. O´Reilly. 12a. Ed. United States of America. Julio. 2002. 583 p.
- Pogue, David y Schorr, Joseph. *Los secretos de Mac/Power Mac*. Anaya Multimedia. Madrid, 1995, 775p.
- Apple Computer, Inc. Power Mac G5. *Setup Guide*. 2003. 108 p.
- Apple Computer, Inc. *Mac OS X for UNIX users. The power of UNIX with the simplicity of Macintosh.* 2003. 15 p.
- Raya González, Laura. Álvarez Cornejo, Raquel. Rodrigo Raya, Víctor. *Sistemas operativos en entornos monousuario y multiusuario*. Alfaomega Ra – Ma. Madrid, España. 2005. 416 p.
- Carretero Pérez, Jesús. De Miguel Anasagasti, Pedro. García Carballeira, Félix. Pérez Costoya, Fernando. *Sistemas Operativos. Una visión aplicada*. McGraw Hill. Madrid, España. 2001. 1ª. Edición. 732 p.
- Redacción de Macuarium.com. *Guía práctica para usuarios Mac OS X*. Anaya Multimedia. Madrid, 2002. 285 p.
- Silberschatz, Abraham. *Sistemas Operativos*. Limusa. México, 2002. 840 p.
- SIMMONS, Curt. *Mac OS X Headaches. How to fix common (and not so common) problems in a hurry*. Edit. McGraw-Hill Osborne. Berkeley,California. U.S.A. 2003. 393 p.
- Stallings, William. *Sistemas operativos. Principios de diseño e interioridades*. Pearson Educación. 4ª. Edición. Madrid, España. 2001. 800 p.
- Steinberg, Geen. *La biblia del Macintosh*. Anaya Multimedia. Madrid,1995. 771 p.
- Tanenbaum, Andrrew S. *Sistema operativos. Diseño e implementación*. Prentice Hall Hispanoamericana. México. 1998. 938 p.
- Tanenbaum, Andrew S. *Sistemas operativos modernos*. Prentice Hall Hispanoamericana. México. 1993. 824 p.

**212**
• Vázquez Suárez, Ramón. *Mac OS X Jaguar. Iniciación y referencia*. McGraw – Hill. Madrid, España. 2003. 269 p.

\_\_\_\_\_\_\_\_\_\_\_\_\_\_\_\_\_\_\_\_\_\_\_\_\_\_\_\_\_\_\_\_\_\_\_\_\_\_\_\_\_\_\_\_\_\_\_\_\_\_\_\_\_\_\_\_\_\_\_\_\_\_\_\_\_\_\_\_\_\_\_\_\_\_\_\_\_\_\_\_\_\_\_\_\_\_\_\_\_\_\_\_\_\_\_\_\_\_\_\_\_\_\_\_\_\_\_\_\_\_\_\_\_\_\_\_\_\_

• Vega, Luis M. *Bienvenido a Macintosh*. McGrawHill. México, 1995. 304 p.

## LIBROS ELECTRÓNICOS

## Capítulo III

- LINZMAYER, Owen. *Apple Training Series: Mac OS X Support Essentials*. [Libro electrónico]. Safari books online. U.S.A. Peachpit Press. Agosto 17, 2005. [Citado 28 de Mayo del 2005]. Lección 4. File System: Understanding the File System Layout. Registro No. 03213354. CH-04-LEV-1-SEC-4. 560 p. Disponible de World Wide Web: http://safari.oreilly.com/0321335473/ch04lev1sec4. ISBN-10: 0-321-33547-3. ISBN-13: 978-0- 321-33547-0.
- POGUE, David. GOLDSTEIN, Adam. *Switching to the Mac: The Missing Manual*. [Libro electrónico]. Safari books online. Edición Tiger. U.S.A. O'Reilly. Septiembre 01, 2005. [Citado 20 de Mayo del 2006]. Capítulo 1. How the Mac Is Different. Secc. 1.8 Keyboard Differences. Registro No. 0596006608. CHP-1-SECT-8. 528 p. Disponible de World Wide Web: http://safari.oreilly.com/0596006608/switchmacmm2-CHP-1-SECT-8. ISBN-10: 0-596-00660-8. ISBN-13: 978-0-59-600660-0.
- POGUE, David. GOLDSTEIN, Adam. *Switching to the Mac: The Missing Manual*. [Libro electrónico]. Safari books online. Edición Tiger. U.S.A. O'Reilly. Septiembre 01, 2005. [Citado 22 de Mayo del 2006]. Capítulo 1. How the Mac Is Different. Secc. 1.9. Disk differences. Registro No. 0596006608. CHP-1-SECT-9. 528 p. Disponible de World Wide Web: http://safari.oreilly.com/0596006608/switchmacmm2-CHP-1-SECT-9. ISBN-10: 0-596-00660-8. ISBN-13: 978-0-59-600660-0.
- POGUE, David. GOLDSTEIN, Adam. *Switching to the Mac: The Missing Manual*. [Libro electrónico]. Safari books online. Edición Tiger. U.S.A. O'Reilly. Septiembre 01, 2005. [Citado 22 de Mayo del 2006]. Capítulo 2. Windows and Icons. Secc. 2.7. File and Fólder Icon. Registro No. 0596006608. CHP-2-SECT-7. 528 p. Disponible de World Wide Web: http://safari.oreilly.com/0596006608/switchmacmm2-CHP-2-SECT-7. ISBN-10: 0-596-00660-8. ISBN-13: 978-0-59-600660-0.

## Capítulo IV

• GOLDSTEIN, Adam. POGUE, David. *Switching to the Mac: The Missing Manual*. [Libro electrónico]. Safari books on line. Versión Tiger. O´Reilly. Septiembre 01, 2005. [Citado 02 de Julio del 2006]. Capítulo 15. Installation and Troubleshooting. Secc. Installing Mac OS X 10.4. CHP-15-SECT-1. 528 p. Disponible de World Wide Web: http://safari.oreilly.com/0596006608/switchmacmm2-CHP-15-SECT-1 . ISBN-10: 0-596-006508. ISB-13: 978-0-59-600660-0.

• GOLDSTEIN, Adam. POGUE, David. *Switching to the Mac: The Missing Manual*. [Libro electrónico]. Safari books on line. Versión Tiger. O´Reilly. Septiembre 01, 2005. [Citado 15 de Julio del 2006]. Capítulo 12. Accounts and Security. CHP-12. 528 p. Disponible de World Wide Web: http://safari.oreilly.com/0596006608/switchmacmm2-CHP-12. ISBN-10: 0-596-00650-8. ISB-13: 978-0-59-600660-0.

\_\_\_\_\_\_\_\_\_\_\_\_\_\_\_\_\_\_\_\_\_\_\_\_\_\_\_\_\_\_\_\_\_\_\_\_\_\_\_\_\_\_\_\_\_\_\_\_\_\_\_\_\_\_\_\_\_\_\_\_\_\_\_\_\_\_\_\_\_\_\_\_\_\_\_\_\_\_\_\_\_\_\_\_\_\_\_\_\_\_\_\_\_\_\_\_\_\_\_\_\_\_\_\_\_\_\_\_\_\_\_\_\_\_\_\_\_\_

• LINZMAYER, Owen. *Apple Training Series: Mac OS X Support Essentials*. [Libro electrónico]. Safari books online. U.S.A. Peachpit Press. Agosto 17, 2005. [Citado 02 de Julio del 2007]. Lección 2. Installation. Installing Mac OS X. Registro No. 03213354. CH-02-LEV-1- SEC-2. 560 p. Disponible de World Wide Web: http://safari.oreilly.com/0321335473/ch02lev1sec2. ISBN-10: 0-321-33547-3. ISBN-13: 978-0- 321-33547-0.

## Capítulo V

- BRISBIN, Shelly. *Easy iPod and iTunes*. [Libro electrónico]. Safari books online. U.S.A. QUE Editor. Marzo 15, 2006. [Citado 06 de Noviembre del 2006]. Capítulo 2. Connecting Your iPod to a Mac or Pc. Registro No. 078973544X. CH02-LEV-1-SECC-1. 256 p. Disponible de World Wide Web: http://safari.oreilly.com/078973544X/ch02lev1sec1. ISBN-10: 0-7897-3544-X. ISBN-13: 978-0-7897-3544-7.
- BRISBIN, Shelly. *Easy iPod and iTunes*. [Libro electrónico]. Safari books online. U.S.A. QUE Editor. Marzo 15, 2006. [Citado 06 de Noviembre del 2006]. Capítulo 2. Connecting Your iPod to a Mac or Pc. Updating Software on the Mac. Registro No. 078973544X. CH02-LEV-1-SECC-4. 256 p. Disponible de World Wide Web: http://safari.oreilly.com/078973544X/ch02lev1sec4. ISBN-10: 0-7897-3544-X. ISBN-13: 978-0-7897-3544-7.
- BRISBIN, Shelly. *Easy iPod and iTunes*. [Libro electrónico]. Safari books online. U.S.A. QUE Editor. Marzo 15, 2006. [Citado 06 de Noviembre del 2006]. Capítulo 12. Using an iPod as a Hard Disk. Registro No. 078973544X. CH12-LEV-1-SECC-13. 256 p. Disponible de World Wide Web: http://safari.oreilly.com/078973544X/ch12lev1sec13. ISBN-10: 0-7897-3544-X. ISBN-13: 978-0-7897-3544-7.
- BRISBIN, Shelly. *Easy iPod and iTunes*. [Libro electrónico]. Safari books online. U.S.A. QUE Editor. Marzo 15, 2006. [Citado 06 de Noviembre del 2006]. Capítulo 17. iPod Maintenance and Troubleshooting. Registro No. 078973544X. CH17. 256 p. Disponible de World Wide Web: http://safari.oreilly.com/078973544X/ch17. ISBN-10: 0-7897-3544-X. ISBN-13: 978-0-7897- 3544-7.
- GAST, Matthew. *802.11 WIRELES Networks: The Definitive Guide*. [Libro electrónico]. Safari books online. U.S.A. O`Reilly. Abril 01, 2005. [Citado 4 de Noviembre del 2006]. Capítulo 1. Introducción to Wireles Networking. Registro No. 0596100523. CHP-1-SECT-3. 654 p. Disponible de World Wide Web: http://safari.oreilly.com/0596100523/wireless802dot112-CHP-1-SECT-3. ISBN-10: 0-596-10052-3. ISBN-13: 978-0-59-610052-0.

• GAST, Matthew. *802.11 WIRELES Networks: The Definitive Guide*. [Libro electrónico]. Safari books online. U.S.A. O`Reilly. Abril 01, 2005. [Citado 4 de Noviembre del 2006]. Capítulo 18. 802.11 on the Macintosh. Registro No. 0596100523. CHP-18-SECT-2. 654 p. Disponible de World Wide Web: http://safari.oreilly.com/0596100523/wireless802dot112-CHP-18-SECT-2. ISBN-10: 0-596-10052-3. ISBN-13: 978-0-59-610052-0.

\_\_\_\_\_\_\_\_\_\_\_\_\_\_\_\_\_\_\_\_\_\_\_\_\_\_\_\_\_\_\_\_\_\_\_\_\_\_\_\_\_\_\_\_\_\_\_\_\_\_\_\_\_\_\_\_\_\_\_\_\_\_\_\_\_\_\_\_\_\_\_\_\_\_\_\_\_\_\_\_\_\_\_\_\_\_\_\_\_\_\_\_\_\_\_\_\_\_\_\_\_\_\_\_\_\_\_\_\_\_\_\_\_\_\_\_\_\_

- GOLDSTEIN, Adam. POGUE, David. *Switching to the Mac: The Missing Manual*. [Libro electrónico]. Safari books on line. Versión Tiger. O´Reilly. Septiembre 01, 2005. [Citado 22 de mayo del 2006]. Capítulo 4.11.1 .sit, .tar, .zip, and .gz. CHP-4-SECT-11. 528 p. Disponible de World Wide Web: http://safari.oreilly.com/0596006608/switchmacmm2-CHP-4-SECT-11. ISBN-10: 0-596-00650-8. ISB-13: 978-0-59-600660-0.
- LINZMAYER, Owen. *Apple Training Series: Mac OS X Support Essentials*. [Libro electrónico]. Safari books online. U.S.A. Peachpit Press. Agosto 17, 2005. [Citado 13 de Abril del 2007]. Lección 2. Installation. Installing Mac OS X. Registro No. 03213354. CH-02-LEV-1- SEC-2. 560 p. Disponible de World Wide Web: http://safari.oreilly.com/0321335473/ch02lev1sec2. ISBN-10: 0-321-33547-3. ISBN-13: 978-0- 321-33547-0.
- LINZMAYER, Owen. *Apple Training Series: Mac OS X Support Essentials*. [Libro electrónico]. Safari books online. U.S.A. Peachpit Press. Agosto 17, 2005. [Citado 13 de Abril del 2007]. Lección 2. Installation. Completing the installation. Registro No. 03213354. CH-02- LEV-1-SEC-3. 560 p. Disponible de World Wide Web: http://safari.oreilly.com/0321335473/ch02lev1sec3. ISBN-10: 0-321-33547-3. ISBN-13: 978-0- 321-33547-0.
- LINZMAYER, Owen. *Apple Training Series: Mac OS X Support Essentials*. [Libro electrónico]. Safari books online. U.S.A. Peachpit Press. Agosto 17, 2005. [Citado 19 de Marzo del 2007]. Lección 4.File System. Working with Disk Utility. Registro No. 03213354. CH-04- LEV-1-SEC-3. 560 p. Disponible de World Wide Web: http://safari.oreilly.com/0321335473/ch04lev1sec3. ISBN-10: 0-321-33547-3. ISBN-13: 978-0- 321-33547-0.
- LINZMAYER, Owen. *Apple Training Series: Mac OS X Support Essentials*. [Libro electrónico]. Safari books online. U.S.A. Peachpit Press. Agosto 17, 2005. [Citado 14 de Abril del 2007]. Lección 6. Application Environments. Registro No. 03213354. CH-06-LEV-1-SEC-5. 560 p. Disponible de World Wide Web: http://safari.oreilly.com/0321335473/ch06lev1sec5. ISBN-10: 0-321-33547-3. ISBN-13: 978-0-321-33547-0.
- LINZMAYER, Owen. *Apple Training Series: Mac OS X Support Essentials*. [Libro electrónico]. Safari books online. U.S.A. Peachpit Press. Agosto 17, 2005. [Citado 15 de Abril del 2007]. Lección 8. Networking Configuration and Troubleshooting. Registro No. 03213354. CH-08-LEV-1-SEC-16. 560 p. Disponible de World Wide Web: http://safari.oreilly.com/0321335473/ch08lev1sec16. ISBN-10: 0-321-33547-3. ISBN-13: 978-0- 321-33547-0.
- LINZMAYER, Owen. *Apple Training Series: Mac OS X Support Essentials*. [Libro electrónico]. Safari books online. U.S.A. Peachpit Press. Agosto 17, 2005. [Citado 07 de Marzo del 2007]. Lección 10. Providing Network Services. Registro No. 03213354. CH-10-LEV-1-SEC-

6. 560 p. Disponible de World Wide Web: http://safari.oreilly.com/0321335473/ch10lev1sec6. ISBN-10: 0-321-33547-3. ISBN-13: 978-0-321-33547-0.

\_\_\_\_\_\_\_\_\_\_\_\_\_\_\_\_\_\_\_\_\_\_\_\_\_\_\_\_\_\_\_\_\_\_\_\_\_\_\_\_\_\_\_\_\_\_\_\_\_\_\_\_\_\_\_\_\_\_\_\_\_\_\_\_\_\_\_\_\_\_\_\_\_\_\_\_\_\_\_\_\_\_\_\_\_\_\_\_\_\_\_\_\_\_\_\_\_\_\_\_\_\_\_\_\_\_\_\_\_\_\_\_\_\_\_\_\_\_

- LINZMAYER, Owen. *Apple Training Series: Mac OS X Support Essentials*. [Libro electrónico]. Safari books online. U.S.A. Peachpit Press. Agosto 17, 2005. [Citado 07 de Marzo del 2007]. Lección 12. Printers. Configuring Printers. Registro No. 03213354. CH-12-LEV-1- SEC-2. 560 p. Disponible de World Wide Web: http://safari.oreilly.com/0321335473/ch12lev1sec2. ISBN-10: 0-321-33547-3. ISBN-13: 978-0- 321-33547-0.
- LINZMAYER, Owen. *Apple Training Series: Mac OS X Support Essentials*. [Libro electrónico]. Safari books online. U.S.A. Peachpit Press. Agosto 17, 2005. [Citado 07 de Marzo del 2007]. Lección 12. Printers. Using Strategies for Print Troubleshooting. Registro No. 03213354. CH-12-LEV-1-SEC-8. 560 p. Disponible de World Wide Web: http://safari.oreilly.com/0321335473/ch12lev1sec8. ISBN-10: 0-321-33547-3. ISBN-13: 978-0- 321-33547-0.
- POGUE, David. GOLDSTEIN, Adam. *Switching to the Mac: The Missing Manual*. [Libro electrónico]. Safari books online. Edición Tiger. U.S.A. O'Reilly. Septiembre 01, 2005. [Citado 04 de Noviembre del 2006]. Capítulo 8. Monitors. Registro No. 0596006608. CHP-8-SECT-13. 528 p. Disponible de World Wide Web: http://safari.oreilly.com/0596006608/switchmacmm2- CHP-8-SECT-13. ISBN-10: 0-596-00660-8. ISBN-13: 978-0-59-600660-0.
- POGUE, David. GOLDSTEIN, Adam. *Switching to the Mac: The Missing Manual*. [Libro electrónico]. Safari books online. Edición Tiger. U.S.A. O'Reilly. Septiembre 01, 2005. [Citado 04 de Noviembre del 2006]. Capítulo 14. Disk Utility. Registro No. 0596006608. CHP-14-SECT-24. 528 p. Disponible de World Wide Web: http://safari.oreilly.com/0596006608/switchmacmm2-CHP-14-SECT-24 . ISBN-10: 0-596- 00660-8. ISBN-13: 978-0-59-600660-0.

## REFERENCIAS SITIOS DE INTERNET

## Capítulo I

- Apple. *Las 10 mejores razones para cambiar a Mac*. [en línea]. U.S.A. 2005. [Citado 04 de Febrero del 2005]. Disponible de World Wide Web: htp://www.apple.com/la/cambiar/whyswitch/.
- SANFORD, Glen. *Date. 1984. Macintosh 128 k*. [en línea]. Apple-history. (U.S.A). 2005. [Citado 15 de Enero de 2005]. Disponible de World Wide Web: http://www.apple-history.com.
- SANFORD, Glen. *Family*. [en línea]. Apple–history. (U.S.A). 2005. [Citado 15 de Enero del 2005]. Disponible de World Wide Web: http://www.apple-history.com.

## Capítulo II

• Apple. *Cimientos basados en UNIX*. [en línea]. U.S.A. 2005. [Citado 28 de Marzo del 2005]. Disponible de World Wide Web: http://www.apple.com/macosx/features/UNIX.

\_\_\_\_\_\_\_\_\_\_\_\_\_\_\_\_\_\_\_\_\_\_\_\_\_\_\_\_\_\_\_\_\_\_\_\_\_\_\_\_\_\_\_\_\_\_\_\_\_\_\_\_\_\_\_\_\_\_\_\_\_\_\_\_\_\_\_\_\_\_\_\_\_\_\_\_\_\_\_\_\_\_\_\_\_\_\_\_\_\_\_\_\_\_\_\_\_\_\_\_\_\_\_\_\_\_\_\_\_\_\_\_\_\_\_\_\_\_

- Apple. *Especificaciones técnicas*. [en línea]. U.S.A. 2005. [Citado 25 de Marzo del 2005]. Disponible de World Wide Web: http://www.apple.com/macosx/features/.
- Apple. *Developer Connection*. [en línea]. U.S.A. 2005. [Citado 02 de Abril del 2005]. Disponible de World Wide Web: http://developer.apple.com/macosx/architecture/.
- Apple. *Cimientos del sistema*. [en línea]. U.S.A. 2005. [Citado 10 de Abril del 2005]. Disponible de World Wide Web: http://www.apple.com/macosx/features/darwin/.
- Apple. *Developer Coneccion. Darwin*. [en línea]. U.S.A. 2005. [Citado 10 de Abril del 2005]. Disponible de World Wide Web: http://developer.apple.com/macosx/architecture/.
- Apple. *Power by Darwin*. [en línea]. U.S.A. 2005. [Citado 15 de Abril del 2005]. Disponible de World Wide Web: http://www.apple.com/la/macosx/upgrade/reasons.html.
- Apple. *Gráficos y multimedia*. *Quartz*. [en línea]. U.S.A. 2005. [Citado 17 de Abril del 2005]. Disponible de World Wide Web: http://www.apple.com/macosx/features/Quartz/.
- Apple. *Gráficos y multimedia*. *Quick Time*. [en línea]. U.S.A. 2005. [Citado 17 de Abril del 2005]. Disponible de World Wide Web: http://www.apple.com/macosx/features/Quick Time/.
- Apple. *Gráficos y multimedia*. *OpenGL*. [en línea]. U.S.A. 2005. [Citado 17 de Abril del 2005]. Disponible de World Wide Web: http://www.apple.com/macosx/features/OpenGL/.
- Apple. *Marcos para aplicaciones*. *Carbon*. [en línea]. U.S.A. 2005. [Citado 22 de Abril del 2005]. Disponible de World Wide Web: http://www.apple.com/macosx/features/carbon/.
- Apple. *Marcos para aplicaciones*. *Cocoa*. [en línea]. U.S.A. 2005. [Citado 22 de Abril del 2005]. Disponible de World Wide Web: http://www.apple.com/macosx/features/cocoa/.
- Apple. *Marcos para aplicaciones*. *Features*. [en línea]. U.S.A. 2005. [Citado 22 de Abril del 2005]. Disponible de World Wide Web: http://www.apple.com/macosx/features/.
- Apple. *Marcos para aplicaciones*. *Java*. [en línea]. U.S.A. 2005. [Citado 22 de Abril del 2005]. Disponible de World Wide Web: http://www.apple.com/macosx/features/java/.
- Apple. *Marcos para aplicaciones*. *Xcode*. [en línea]. U.S.A. 2005. [Citado 22 de Abril del 2005]. Disponible de World Wide Web: http://www.apple.com/macosx/features/xcode/.
- Apple. *Interfaz de usuario*. [en línea]. U.S.A. 2005. [Citado 28 de Abril del 2005]. Disponible de World Wide Web: http://www.apple.com/macosx/features/aqua/.

• Apple. *Aplicaciones del sistema. Los programas de la Mac*. [en línea]. U.S.A. 2005. [Citado 28 de Abril del 2005]. Disponible de World Wide Web: http://www.apple.com/macosx/teachspecs/.

\_\_\_\_\_\_\_\_\_\_\_\_\_\_\_\_\_\_\_\_\_\_\_\_\_\_\_\_\_\_\_\_\_\_\_\_\_\_\_\_\_\_\_\_\_\_\_\_\_\_\_\_\_\_\_\_\_\_\_\_\_\_\_\_\_\_\_\_\_\_\_\_\_\_\_\_\_\_\_\_\_\_\_\_\_\_\_\_\_\_\_\_\_\_\_\_\_\_\_\_\_\_\_\_\_\_\_\_\_\_\_\_\_\_\_\_\_\_

- GLASER, Richard. *Mac OS X. Part 1*. [en línea]. University of UTA. U.S.A. 2004. [Citado 01 de Marzo del 2005]. Disponible de World Wide Web: http://www.macos.utah.edu/Documentation/MacOSXClasses/macosxone/macintosh.html.
- López Hernández, Fernando. *Introducción al entorno de programación de Mac OS X*. [en línea]. Macprogramadores. Madrid (España). Julio 2004. [Citado 20 de Abril del 2005]. Disponible de World Wide Web: http://www.macprogramadores.org.
- The FreeBSD Project. *About FreeBSD*. [en línea]. (U.S.A). 1995-2005. [Citado 22 de Marzo del 2005]. Disponible de World Wide Web: http://www.freebsd.org/index.html.

## Capítulo IV

- Apple. *Networking & Security. ClamXav*. [en línea]. U.S.A. 2006. [Citado 06 de Octubre del 2006]. Disponible de World Wide Web: http://www.apple.com/downloads/macosx/networking\_security/clamxav.html.
- DUMITRU, Claudia. *Evolución de los programas maliciosos: las vulnerabilidades de Mac OS X en 2005 – 2006*. [en línea]. Viruslist. (U.S.A.). Kaspersky Lab. 21 de Julio 2006. [Citado 02 de Octubre del 2006]. Disponible de World Wide Web: http://www.viruslist.com/sp/analysis?pubid=191762489.
- Faq-Mac. *Lista de malware para Mac OS X*. [en línea]. (U.S.A.). Febrero 17, 2006. [Citado 02 de Octubre de 2006]. Disponible de World Wide Web: http://www.faqmac.com/bitacoras/memoria/?p=73.
- Faq-Mac. *Troyano Mac OS X: latestpics.tgz*. [en línea]. (U.S.A). Febrero 16, 2006. [Citado 02 de Octubre del 2006]. Disponible de World Wide Web: http://www.faqmac.com/bitacoras/memoria/?p=216.
- Faq-Mac. *Si hay quinto malo: Inqtana.A*. [en línea]. (U.S.A). Febrero 17, 2006. [Citado 02 de Octubre del 2006]. Disponible de World Wide Web: http://www.faq-mac.com/bitacoras/memoria/?p=402.
- HILL, Brian. *CheckMate*. [en línea]. U.S.A. 2006. [Citado 28 de Febrero del 2006]. Disponible de World Wide Web: http://personalpages.tds.net/~brian\_hill/checkmate.
- Intego. *The acclaimed antivirus program for the Mac.* [en línea]. España. *2006*. [Citado 06 de Octubre del 2006]. Disponible de World Wide Web: http://www.intego.com/es/virusbarrier/home.asp.
- Maccare. *Virus y seguridad informática*. [en línea]. Argentina. 2000. [Citado 05 de Agosto del 2005]. Disponible de World Wide Web: http://maccare.com.ar/virus.htm.

• McAfee. *McAfee Virex para Macintosh.* [en línea]. U.S.A. *2003-2006*. [Citado 06 de Octubre del 2006]. Disponible de World Wide Web: http://www.mcafee.com/mx/smb/products/anti\_virus/file\_servers\_desktops/virex.html.

\_\_\_\_\_\_\_\_\_\_\_\_\_\_\_\_\_\_\_\_\_\_\_\_\_\_\_\_\_\_\_\_\_\_\_\_\_\_\_\_\_\_\_\_\_\_\_\_\_\_\_\_\_\_\_\_\_\_\_\_\_\_\_\_\_\_\_\_\_\_\_\_\_\_\_\_\_\_\_\_\_\_\_\_\_\_\_\_\_\_\_\_\_\_\_\_\_\_\_\_\_\_\_\_\_\_\_\_\_\_\_\_\_\_\_\_\_\_

- Softonic. *Antivirus*. [en línea]. Barcelona (España). 1997-2006. [Citado 06 de Octubre del 2006]. Disponible de World Wide Web: http://www.softonic.com/seccion/881/Antivirus.
- Sophos. *Mac/Amphimix-A*. [en línea]. (U.S.A.). Abril 14, 2004. 2006. [Citado 02 de Octubre del 2006]. Disponible de World Wide Web: http://www.sophos.com/virusinfo/analyses/macamphimixa.html
- Sophos. *Mac/Cowhand-A*. [en línea]. (U.S.A.). Abril 22, 2005. 2006. [Citado 02 de Octubre del 2006]. Disponible de World Wide Web: http://www.sophos.com/virusinfo/analyses/maccowhanda.html,
- Sophos. *OSX/Inqtana-A*. [en línea]. (U.S.A.). Febrero 18, 2006. 2006. [Citado 02 de Octubre del 2006]. Disponible de World Wide Web: http://www.sophos.com/virusinfo/analyses/osxinqtanaa.html.
- Sophos. *OSX/Inqtana-B*. [en línea]. (U.S.A.). Febrero 21, 2006. Febrero 22, 2006. 2006. [Citado 02 de Octubre del 2006]. Disponible de World Wide Web: http://www.sophos.com/virusinfo/analyses/osxinqtanab.html.
- Sophos. *OSX/Leap-A*. [en línea]. (U.S.A.). Febrero 16, 2006. Junio 30, 2006. 2006. [Citado 02 de Octubre del 2006]. Disponible de World Wide Web: http://www.sophos.com/virusinfo/analyses/osxleapa.html.
- Sophos. *SH/Renepo-A*. [en línea]. (U.S.A.). Octubre 25, 2004. 2006. [Citado 02 de Octubre del 2006]. Disponible de World Wide Web: http://www.sophos.com/virusinfo/analyses/shrenepoa.html.
- Sophos. *Sophos Anti-Virus para Mac OS X.* [en línea]. (U.S.A.). *2006*. [Citado 06 de Octubre del 2006]. Disponible de World Wide Web: http://esp.sophos.com/products/es/endpoint/savmac.html.
- Symantec. *Antivirus para Macintosh*. [en línea]. (U.S.A.). 1995-2006. [Citado 06 de Octubre del 2006]. Disponible de World Wide Web: http://www.symantec.com/Products/enterprise?c=prodinfo&refId=825&ln=es\_XC.

## Capítulo V

- AbiSource Community. *Welcome to AbiWord!*. [en línea]. [U.S.A.]. 1998-2006. [Citado 28 de Octubre del 2006]. Disponible en World Wide Web: http://www.abisource.com/.
- Apple. *Downloads Mac OS X*. [en línea]. U.S.A. 2006. [Citado 29 de Octubre del 2006]. Disponible en World Wide Web: http://www.apple.com/downloads/macosx/video/.

• Apple. *Downloads. System Disk Utilities*. [en línea]. U.S.A. 2006. [Citado 29 de Octubre del 2006]. Disponible en World Wide Web: http://www.apple.com/downloads/macosx/system\_disk\_utilities/index3.html.

\_\_\_\_\_\_\_\_\_\_\_\_\_\_\_\_\_\_\_\_\_\_\_\_\_\_\_\_\_\_\_\_\_\_\_\_\_\_\_\_\_\_\_\_\_\_\_\_\_\_\_\_\_\_\_\_\_\_\_\_\_\_\_\_\_\_\_\_\_\_\_\_\_\_\_\_\_\_\_\_\_\_\_\_\_\_\_\_\_\_\_\_\_\_\_\_\_\_\_\_\_\_\_\_\_\_\_\_\_\_\_\_\_\_\_\_\_\_

- Apple. *Downloads. System. Disk Utilities*. [en línea]. U.S.A. 2006. [Citado 6 de Noviembre del 2006]. Disponible de World Wide Web: http://www.apple.com/downloads/macosx/system\_disk\_utilities/.
- Apple. *Installing Software.* [en línea]. U.S.A. 2007. [Citado 14 de Abril del 2007]. Disponible de World Wide Web: http://www.apple.com/support/tiger/install/.
- Apple.*iPulse 2.1.7*. [en línea]. U.S.A. 2007. [Citado 28 de Abril del 2007]. Disponible de World Wide Web: http://www.iconfactory.com/ip\_home.asp.
- Apple. **iPod + iTunes**. [en línea]. U.S.A. 2006. [Citado 6 de Noviembre del 2006]. Disponible de World Wide Web: http:// www.apple.com/es/ipod.
- Apple. *iPod troubleshooting basics and service FAQ*. [en línea]. U.S.A. 2006. [Citado 06 de Noviembre del 2006]. Disponible de World Wide Web: http://docs.info.apple.com/article.html?artnum=32222.
- Apple. *Mac OS X: About the Repair Privileges Utility 1.1*. [en línea]. U.S.A. [Citado 20 de Abril del 2007]. Disponible de World Wide Web: http://docs.info.apple.com/article.html?artnum=106900.
- Apple. *Mac OS X: Acerca del uso de utilidad de discos y fsck para el mantenimiento del sistema de archivos*. [en línea]. U.S.A. 2007. [Citado 20 de Marzo del 2007]. Disponible de World Wide Web: http://docs.info.apple.com/article.html?artnum=106214-es.
- Apple. *Mac OS X: Available firmware updates*. [en línea]. U.S.A. 2007. [Citado de 22 de Abril del 2007]. Disponible de World Wide Web: http://docs.info.apple.com/article.html?artnum=86117
- Apple. *Mac OS X: El disco aparece difuminado (o "gris") en el instalador Main Top: iMac, Software del Mac OS.* [en línea]. U.S.A. 2007. [Citado 14 de Abril del 2007]. Disponible de World Wide Web: http://docs.info.apple.com/article.html?artnum=106442.
- Apple. Mac OS X 10.0,10.1: Installer Does Not Display Hard Disk. [en línea]. U.S.A. 2007. [Citado 14 de Abril del 2007]. Disponible de World Wide Web: http://docs.info.apple.com/article.html?country=es&lang=es&artnum=106694-e.
- Apple. *Mac OS X: Solución de problemas con el instalador del Mac OS X.* [en línea]. U.S.A. 2007. [Citado 14 de Abril del 2007]. Disponible de World Wide Web: http://docs.info.apple.com/article.html?artnum=106235-e.
- Apple. *Mac OS X: Solución de un problema de arranque.* [en línea]. U.S.A. 2007. [Citado 14 de Abril del 2007]. Disponible de World Wide Web: http://docs.info.apple.com/article.html?country=es&lang=es&artnum=106464-e.

• Apple. *Mac OS X: Solución de problemas surgidos a la hora de arrancar el equipo desde un CD-ROM.* [en línea]. U.S.A. 2007. [Citado 14 de Abril del 2007]. Disponible de World Wide Web: http://docs.info.apple.com/article.html?country=es&lang=es&artnum=106693-e.

\_\_\_\_\_\_\_\_\_\_\_\_\_\_\_\_\_\_\_\_\_\_\_\_\_\_\_\_\_\_\_\_\_\_\_\_\_\_\_\_\_\_\_\_\_\_\_\_\_\_\_\_\_\_\_\_\_\_\_\_\_\_\_\_\_\_\_\_\_\_\_\_\_\_\_\_\_\_\_\_\_\_\_\_\_\_\_\_\_\_\_\_\_\_\_\_\_\_\_\_\_\_\_\_\_\_\_\_\_\_\_\_\_\_\_\_\_\_

- Apple. *Mac OS X: Solución de problemas con el instalador del Mac OS X.* [en línea]. U.S.A. 2007. [Citado 14 de Abril del 2007]. Disponible de World Wide Web: http://docs.info.apple.com/article.html?country=es&lang=es&artnum=106694-e.
- Apple. *Mac OS X v.10.4. Tiger Support.* [en línea]. U.S.A. 2007. [Citado 14 de Abril del 2007]. Disponible de World Wide Web: http://www.apple.com/support/tiger.
- Apple. *Mac OS X: Troubleshooting installation and software updates*. [en línea]. U.S.A. 2007. [Citado 14 de Abril del 2007]. Disponible de World Wide Web: http://docs.info.apple.com/article.html?artnum=106692.
- Apple. *Productivity Tools*. [en línea]. [U.S.A.]. 2006 [Citado 28 de Octubre del 2006]. Disponible en World Wide Web: http://www.apple.com/downloads/macosx/productivity\_tools
- Apple. *System Disk Utilities*. [en línea]. U.S.A. 2006. [Citado 28 de Marzo del 2007]. Disponible de World Wide Web: http://www.apple.com/downloads/macosx/system\_disk\_utilities/ipulse.html.
- Apple. *System. Utilities. Downloads*. [en línea]. U.S.A. 2007. [Citado 12 de Abril del 2007]. Disponible de World Wide Web: http://www.apple.com/downloads/macosx/system\_disk\_utilities.
- BOMBICH, Mike. *Carbon Copy Cloner Help*. [en línea]. Mac OS X Deployment and Management Solutions. (U.S.A). 2002-2007. [Citado 05 de Abril del 2007]. Disponible de World Wide Web: http://www.bombich.com/software/docs/CCCHelp/CCCHelp.html.
- CNET Networks. *FileSalvage*. [en línea]. Edición 5.1. (U.S.A). 2007. [Citado 12 de Abril del 2007]. Disponible de World Wide Web: http://www.download.com/FileSalvage/3000-2232\_4- 10604084.html?tag=lst-0-5.
- Coriolis System. *Repartition your disk quickly, easily and losing data*. [en línea]. Inglaterra. 2004 – 2006. [Citado 28 de Mayo del 2007]. Disponible de World Wide Web: http://www.coriolis-systems.com/iPartition.php
- DEVONtechnologies. *Needful Things. Not All Things Macintosh are Expensive*. [en línea]. [U.S.A.]. 2002–2006. [Citado 28 de Octubre del 2006]. Disponible en World Wide Web: http://www.devon-technologies.com/products/freeware/services.html.
- DriveSavers. Data Recovery. *Recovery Tips*. [en línea]. U.S.A. 2007. [Citado 20 de Febrero del 2007]. Disponible de World Wide Web: http://www.drivesavers.com/recovery\_tips/index.html.
- EMC<sup>2</sup>. **Dantz**. [en línea]. (U.S.A.). 2005. [Citado 02 de Abril del 2007]. Disponible de World Wide Web: http://www.dantz.com/index.php3?SCREEN=reb\_mac

• HARPER, Alex. *MenuMeters*. [en línea]. Raging Menace. Software. Versión 1.3. (U.S.A.). Enero 25, 2006. [Citado 28 de Febrero del 2007]. Disponible de World Wide Web: http://www.ragingmenace.com/software/menumeters.

\_\_\_\_\_\_\_\_\_\_\_\_\_\_\_\_\_\_\_\_\_\_\_\_\_\_\_\_\_\_\_\_\_\_\_\_\_\_\_\_\_\_\_\_\_\_\_\_\_\_\_\_\_\_\_\_\_\_\_\_\_\_\_\_\_\_\_\_\_\_\_\_\_\_\_\_\_\_\_\_\_\_\_\_\_\_\_\_\_\_\_\_\_\_\_\_\_\_\_\_\_\_\_\_\_\_\_\_\_\_\_\_\_\_\_\_\_\_

- HILL, Brian. *MacSniffer*. [en línea]. U.S.A. 2007. [Citado 15 de Abril del 2007]. Disponible de World Wide Web: http://www. Personalpages.tds.net/∼brian\_hill/macsniffer.html.
- KOGAI, Dan*. Mac OS X File*. [en línea]. CPAN. (U.S.A.). Agosto 09, 2005. Agosto 18, 2005. [Citado 02 de Abril del 2006]. Disponible de World Wide Web: http://search.cpan.org/dist/MacOSX-File.
- Macuarium. *Prueba de Caffeine PixelNhance*. [en línea]. Tolín Sommer, Roberto. Madrid (España). Marzo 04, 2002. [Citado 23 de mayo del 2006]. Un complemento ideal para iPhoto. Sección Especiales. Menú Anteriores. Disponibilidad de World Wide Web: http://www.macuarium.com/macuarium/actual/especiales/2002\_03\_04\_pixelnhance.shtml
- Macupdate. *Multimedia & Design*. [en línea]. U.S.A. 2006. [Citado 29 de octubre del 2006]. Disponible de World Wide Web: http://www.macupdate.com/index.php.
- MacUpdate. *Backup, Compression and Security*. [en línea]. U.S.A. 2006. [Citado 12 de Noviembre del 2006]. Disponible de World Wide Web: http://www.macupdate.com.
- Macupdate. *Compression*. [en línea]. U.S.A. 2006. [Citado 15 de Octubre del 2006]. Disponible en World Wide Web: http://www.macupdate.com/search.php?keywords=Compression&os=macosx&button.x=19&but  $ton.y=10$
- Macupdate. *ChangeShortName*. [en línea]. U.S.A. 2007. [Citado 07 de Marzo del 2007]. Disponible de World Wide Web: http://www. macupdate.com/info.php/id/16620.
- Micromat. *TechTool Pro. Make surce your system works. The complete Macintosh problem solving utility*. [en línea]. Versión 4. (U.S.A.). 2007. [Citado 12 de Abril del 2007]. Disponible en World Wide Web: http://www.micromat.com/index.php?option=com\_content&task=view&id=31&Itemid=48.
- LUBY, Patrick. PETERLIN, Edgard. *NeoOffice*. [en línea]. [U.S.A.]. 2003–2006. [Citado 28 de Octubre del 2006]. Disponible en World Wide Web: http://www.neooffice.org/.
- Softonic. *CD/DVD*. [en línea]. Barcelona (España). 1997–2006. [Citado 29 de Octubre del 2006]. Disponible en World Wide Web: http://www.softonic.com/seccion/885/CD\_DVD.
- Softonic. *Compression*. [en línea]. Barcelona (España). 1997-2006. [Citado 15 de Octubre del 2006]. Disponible en Worls Wide Web: http://www.softonic.com/seccion/886/Compresion.
- Softonic. *Macintosh, Utilidades, Copias de seguridad*. [en línea]. Barcelona (España). 1997 – 2006. [Citado 12 de Noviembre del 2006]. Disponible de World Wide Web: http://www.softonic.com/seccion/888/Copias\_de\_seguridad.

• Softonic. *Multimedia, diseño y Fotografía. Editores Gráficos*. [en línea]. Barcelona (España). 1997 – 2006. [Citado 29 de Octubre del 2006]. Disponible de World Wide Web: http://www.softonic.com/seccion/807/Multimedia Diseno y Fotografia.

\_\_\_\_\_\_\_\_\_\_\_\_\_\_\_\_\_\_\_\_\_\_\_\_\_\_\_\_\_\_\_\_\_\_\_\_\_\_\_\_\_\_\_\_\_\_\_\_\_\_\_\_\_\_\_\_\_\_\_\_\_\_\_\_\_\_\_\_\_\_\_\_\_\_\_\_\_\_\_\_\_\_\_\_\_\_\_\_\_\_\_\_\_\_\_\_\_\_\_\_\_\_\_\_\_\_\_\_\_\_\_\_\_\_\_\_\_\_

- Softonic. *Procesadores de texto*. [en línea]. Barcelona (España). 1997 2006. [Citado 28 de Octubre del 2006]. Disponible en: World Wide Web: http://www.softonic.com/index.phtml?id\_section=724&first\_search=Y&search=procesadores+de +texto&search\_in=on.
- Softonic. *Reproductores Mac OS X*. [en línea]. Barcelona (España). 2006. [Citado 29 de Octubre del 2006]. Disponible en World Wide Web: http://www.softonic.com/seccion/876/Reproductores.
- Softpedia. *Burn CD*. [en línea]. [U.S.A.]. 2001 2006. [Citado 29 de Octubre del 2006]. Disponible en World Wide Web: http://mac.softpedia.com/progSearch.
- Softpedia. *Compression-Tools*. [en línea]. [U.S.A]. 2001–2006. [Citado 15 de Octubre del 2006]. Disponible en World Wide Web: http://mac.softpedia.com/get/Compression-Tools/.
- Softpedia. *Multimedia*. [en línea]. 2001 2006. U.S.A. [Citado 29 de Octubre del 2006]. Disponible en World Wide Web: http://mac.softpedia.com/get/Multimedia/.
- Softpedia. *Word Processings*. [en línea]. [U.S.A]. 2001–2006. [Citado 28 de Octubre del 2006]. Disponible en World Wide Web: http://mac.softpedia.com/get/Word-Processing/.
- SORCEFORGE.NET**.** *Psync-Private Synchronization of file***.** [en línea]. (U.S.A). 2007. [Citado 02 de Abril del 2007]. Disponible de World Wide Web: http://sourceforge.net/projects/psync.
- Softonic. *FileSavage*. [en línea]. Barcelona (España). 1997-2007. [Citado 12 de Abril del 2007]. Disponible de World Wide Web: http://filesalvage.softonic.com/mac.
- Stellar. *Stellar Phoenix Macintosh-Data Recovery Software*. [en línea]. (U.S.A.). 2006. [Citado 12 de Abril del 2007]. Disponible de World Wide Web: http://www.stellarinfo.com/macdata-recovery.htm.
- Symantec. *Maximice la performance de su Mac*. [en línea]. Versión 8. España. 1995-2007. [Citado 12 de Abril del 2007]. Disponible de Word Wide Web: http://www.symantec.com/es/mx/home\_homeoffice/products/features.jsp?pcid=ma&pvid=nu80 mac.
- Osxgnu. *Compression*. [en línea]. U.S.A. 2006. [Citado 15 Octubre 2006]. Disponible en World Wide Web: http://www.osxgnu.org/software/?skat=200.
- Osxgnu. *Editors*. [en línea]. U.S.A. 2006. [Citado 28 de Octubre del 2006]. Disponible en World Wide Web: http://www.osxgnu.org/softwrae/?skat=2004.

• OpenOffice.org. *Free Office Suite*. [en línea]. [U.S.A.]. 2006. [Citado 28 de Octubre del 2006]. Disponible en World Wide Web: http://www.openoffice.org/.

\_\_\_\_\_\_\_\_\_\_\_\_\_\_\_\_\_\_\_\_\_\_\_\_\_\_\_\_\_\_\_\_\_\_\_\_\_\_\_\_\_\_\_\_\_\_\_\_\_\_\_\_\_\_\_\_\_\_\_\_\_\_\_\_\_\_\_\_\_\_\_\_\_\_\_\_\_\_\_\_\_\_\_\_\_\_\_\_\_\_\_\_\_\_\_\_\_\_\_\_\_\_\_\_\_\_\_\_\_\_\_\_\_\_\_\_\_\_

- Prosoft Engineering. *Drive Genios Hard Drive Recovery Software*. [en línea]. U.S.A. 2002 2007. [Citado 28 de Mayo del 2007]. Disponible de World Wide Web: http://www.prosoftengineering.com/products/drive\_genius\_info.php.
- PURE-MAC*. Internet Utilities*. [en línea]. (U.S.A). 1996 2007. Actualización Junio 28, 2007. [Citado 28 de Marzo del 2007]. Disponible de World Wide Web: http://www.puremac.com/intutils.html#snort.
- Pure-Mac*. Internet Utilities*. [en línea]. U.S.A. 1996-2007. [Citado 28 de Marzo del 2007]. Disponible de World Wide Web: http://www.pure-mac.com/intutils.html#snort.
- The GIMP Team. *GIMP for Mac OS X*. [en línea]. U.S.A. 2001-2007. [Citado 23 de Mayo del 2007]. Disponible de World Wide Web: http://www.gimp.org/macintosh/.
- The Icon Factory. *iPulse*. [en línea]. (U.S.A.). 2007. [Citado 28 de Marzo del 2007]. Disponible: http://www.apple.com/downloads/macosx/system\_disk\_utilities/ipulse.html.
- U.N.A.M. *Red Inalámbrica Universitaria (RIU).* [en línea]. Cómputo Académico. D.G.S.C.A. México. 2005. [Citado 4 de Noviembre del 2006]. Disponible de World Wide Web: https://www.riu.unam.mx/.
- Universidad INCCA de Colombia. *Redes locales inalámbricas*. [en línea]. Colombia. 2006. [Citado 4 de Noviembre del 2006]. Disponible de World Wide Web: http://www.unincca.edu.co/boletin/indice.htm.
- Versiontracker. *ChangeShortName*. [en línea]. (U.S.A.) 1996 2007. [Citado 07 de Marzo del 2007]. Disponible de World Wide Web: http://www. versiontracker.com/dyn/moreinfo/macosx/23494.
- VersionTracker. *Software. Downloads and Updates*. [en línea]. U.S.A. 1996-2007. [Citado 12 de Abril del 2007]. Disponible de World Wide Web: http://www.versiontracker.com/dyn/moreinfo/macosx/15344.
- Wikipedia*. FSCK*. [en línea]. U.S.A. Junio 21, 2007. [Citado 30 de Marzo del 2007]. Disponible de World Wide Web: http://en.wikipedia.org/wiki/Fsck.
- Raging Menace. *MenuMeters*. [en línea]. U.S.A. Enero 25, 2006. [Citado 28 de Febrero del 2007]. Disponible de World Wide Web: http://www.ragingmenace.com/software/menumeters.

## REVISTAS ELECTRÓNICAS

## Capítulo I

• Menéndez, Javier R. *¿Por qué un Mac?. Diez motivos para usar un Mac*. [Revista en línea]. MacWorld. España. IDG Comunications. 2002. [Citado 10 de Febrero del 2005]. Disponible de World Wide Web: http://www.idg.es/macworld.

\_\_\_\_\_\_\_\_\_\_\_\_\_\_\_\_\_\_\_\_\_\_\_\_\_\_\_\_\_\_\_\_\_\_\_\_\_\_\_\_\_\_\_\_\_\_\_\_\_\_\_\_\_\_\_\_\_\_\_\_\_\_\_\_\_\_\_\_\_\_\_\_\_\_\_\_\_\_\_\_\_\_\_\_\_\_\_\_\_\_\_\_\_\_\_\_\_\_\_\_\_\_\_\_\_\_\_\_\_\_\_\_\_\_\_\_\_\_

## Capítulo IV

• GRIFFITHS, Rob. *ClamXav 1.0.3. Open-source alternative offers Basic protection*. [Revista en línea]. MacWorld. U.S.A. Mac Publishing. Mayo 12, 2006. [Citado 06 de Octubre del 2006]. Disponible de World Wide Web: http://www.macworld.com/2006/05/reviews/clamxav103/index.php.

## Capítulo V

- FRAKES, Dan. SNELL, Jason. *Super disk cloning.* [Revista electrónica]. MacWorld. U.S.A. Mac Publishing. Junio 20, 2005. [Citado 12 de Noviembre del 2006]. Disponible de World Wide Web: http://www.macworld.com/weblogs/macgems/2005/06/superduper/.
- GRIFFITHS, Rob. *Prevent Mac Disasters. Eight Simple Steps You Can take Now to Sep Your Mac from Falling Apart*. [Revista electrónica]. MacWorld. U.S.A. Mac Publishing. Enero 24, 2005. [Citado 6 de Noviembre del 2006]. Disponible de World Wide Web: http://www.macworld.com/2005/01/features/preventmacdisasters/index.php.
- Macworld Staff. *More Mac Software Bargains. 75 Essential Utilities That Won't Break the Bank*. [Revista electrónica]*.* MacWorld. U.S.A. Mac Publishing. Mayo 01, 2003. [Citado 12 de Noviembre del 2006]. Disponible de World Wide Web: http://www.macworld.com/2003/05/reviews/moremacsoftwarebargains/.

## PERIÓDICOS ELECTRÓNICOS

## CAPÍTULO V

• VELAZQUEZ PASTRANA, Lourdes. *Bluetooth más que una conexión inalámbrica*. [Periódico en línea]. Entérate. Internet, Cómputo y Telecomunicaciones. UNAM. Octubre, 2004. [Citado 12 de Noviembre del 2004]. Disponible de World Wide Web: http://www.enterate.unam.mx/.

## ENTREVISTAS

• Entrevista realizada al coordinador de servicios de cómputo de la UAM Azcapotzalco. Ing. Jesús Chirinos Rincón. Agosto del 2003.

\_\_\_\_\_\_\_\_\_\_\_\_\_\_\_\_\_\_\_\_\_\_\_\_\_\_\_\_\_\_\_\_\_\_\_\_\_\_\_\_\_\_\_\_\_\_\_\_\_\_\_\_\_\_\_\_\_\_\_\_\_\_\_\_\_\_\_\_\_\_\_\_\_\_\_\_\_\_\_\_\_\_\_\_\_\_\_\_\_\_\_\_\_\_\_\_\_\_\_\_\_\_\_\_\_\_\_\_\_\_\_\_\_\_\_\_\_\_

- Entrevista realizada al profesor de diseño gráfico de la Unitec Atizapan Martín Chew Hernández. Octubre del 2005.
- Entrevista realizada al profesor de diseño gráfico de la Unitec Atizapán Luis Alfredo Arellano Mora. Mayo del 2006.

## ANEXOS

- Wilkinsonpc. Tecnologías de informática e Internet. *Que es, formas y tipos de licenciamiento de software***.** [en línea]. Bogotá (Colombia). Septiembre 20, 2002. Abril 12, 2004. [Citado 28 de Mayo del 2006]. Disponible de World Wide Web: http://www.wilkinsonpc.com.co/free/articulos/softwarelibre.html.
- GNU. *¿Qué es el software libre?*. [en línea]. U.S.A. Marzo 31, 2004. [Citado 28 de Mayo del 2006]. Disponible de World Wide Web: http://www.gnu.org/home.es.html.

## NORMA ISO 690-2

• Sistema de Biblioteca. Pontifica Universidad Católica de Valparaíso. *ISO 690-2*. *Parte 2. Documentos electrónicos y sus partes*. [En línea]. 1ª. Edición. 1997-11-15. Valparaíso (Chile). 2006. [Citado 01 de Junio del 2006]. Disponible de World Wide Web: http://biblioteca.ucv.cl/herramientas/citaselectronicas/iso690-2/iso690-2.html

## **I. LICENCIAMIENTO DE SOFTWARE LIBRE \***

La licencia de software es una especie de contrato, en donde son especificadas todas las normas y cláusulas que rigen el uso de un determinado programa, estableciendo los alcances de uso, instalación, reproducción y copia de estos productos. Existen diferentes licencias de software libre como:

\_\_\_\_\_\_\_\_\_\_\_\_\_\_\_\_\_\_\_\_\_\_\_\_\_\_\_\_\_\_\_\_\_\_\_\_\_\_\_\_\_\_\_\_\_\_\_\_\_\_\_\_\_\_\_\_\_\_\_\_\_\_\_\_\_\_\_\_\_\_\_\_\_\_\_\_\_\_\_\_\_\_\_\_\_\_\_\_\_\_\_\_\_\_\_\_\_\_\_\_\_\_\_\_\_\_\_\_\_\_\_\_\_\_\_\_\_\_

| <b>NOMBRE</b>                                                                       | <b>DESCRIPCIÓN</b>                                                                                                    |
|-------------------------------------------------------------------------------------|----------------------------------------------------------------------------------------------------|
| Free<br>Software                                                                    | El Proyecto GNU es una campaña para difundir el Free Software. Fue iniciada por Richard Stallman en 1984.<br>Pretende implantar la tendencia hacia el desarrollo de software sin limitantes de derechos de autor y bajo precio,<br>con la ventaja que se puede descargar desde internet. Señala que el software libre debe cumplir los siguientes<br>requisitos:                                                                                                    |
|                                                                                     | * La libertad de usar el programa, con cualquier propósito.                                                                                                    |
|                                                                                     | * La libertad de distribuir copias, con lo que es posible ayudar a otros.                                                                                                    |
|                                                                                     | * La libertad de estudiar y mejorar el funcionamiento del programa. Haciéndolas públicas, de modo que toda<br>la comunidad se beneficie. El acceso al código fuente es una condición previa para esto.                                                                                                    |
|                                                                                     | Software que puede ser compartido abiertamente entre desarrolladores y usuarios finales de tal forma que todos<br>aprendan de todos. Como es el caso de Linux. El objetivo es desarrollar software potente, de excelente calidad.<br>Open Source Para lograrlo, creen en la necesidad de un software más confiable que él software propietario ya que son más las<br>personas que trabajan en el al mismo tiempo, siendo mayor la cantidad de 'ojos' que pueden detectar errores y<br>corregirlos.                                                                                                    |
| <b>Licencia GPL</b><br>(General<br><b>Public</b><br>License) o<br>Copyleft $\Sigma$ | La licencia GPL se aplica al software de la FSF (Free Software Foundation) y el proyecto GNU. Otorga al usuario la<br>libertad de usar el programa, modificarlo y distribuir las versiones modificadas, pero no tiene permiso de realizar<br>restricciones propias con respecto a la utilización de ese programa modificado. Fue creada para mantener la<br>libertad del software, evitando que alguien quisiera apropiarse de la autoría intelectual de un determinado<br>programa. La licencia advierte que el software debe ser gratuito y que el paquete final, también debe ser gratuito.                                                                                                    |
| Software de<br><b>Dominio</b><br><b>Publico</b>                                     | No está protegido por las leyes de derechos de autor y puede ser copiado por cualquiera sin costo alguno. Algunas<br>veces los programadores crean un programa donándolo para su utilización por parte del público en general. Lo<br>anterior no quiere decir que en algún momento un usuario lo pueda copiar, modificar y distribuir como si fuera<br>software propietario. Así mismo, existe software gratis protegido por leyes de derechos de autor que permite al<br>usuario publicar versiones modificadas como si fueran propiedad de este último.                                                                                                    |
| Shareware                                                                           | Es software que se distribuye gratis, el usuario puede utilizarlo durante algún tiempo. El autor requiere que después<br>de un tiempo de prueba el usuario pague por el software, normalmente a un costo bastante bajo, para continuar<br>usando el programa. Algunas veces el programa no deja de funcionar si el usuario no paga, pero se espera que<br>este último pague una suma de dinero, registrándose como usuario legal del software para que además del<br>programa reciba soporte técnico y actualizaciones. El 'bajo costo' del shareware se debe a que el producto llega<br>directamente al cliente vía Internet, evitando asi los costos de empaque como de transporte. El software shareware<br>es denominado como software de evaluación o los llamados Try Out (dejan de funcionar después de un periodo<br>de prueba). |
| <b>Adware</b><br>(Publicidad<br>Spyware)                                            | Programas financiados con componentes publicitarios ocultos, que son instalados por algunos productos<br>shareware. Es decir, el software es gratuito en su uso a cambio de tener un banner de publicidad visible en todo<br>momento mientras se utiliza el programa. Incluyen código que realiza un seguimiento de información personal del<br>usuario y la transfiere a empresas publicitarias u otras organizaciones interesadas, sin la autorización o el<br>conocimiento del usuario. Esta práctica se conoce como spyware. Representando un peligro porque viola la<br>confidencialidad de los datos personales, en algunos casos la navegación por internet puede ser lenta.                                                                                                    |

 ♣

Wilkinsonpc. Tecnologías de informática e Internet. *Que es, formas y tipos de licenciamiento de software*. [en línea]. Bogotá (Colombia).<br>Septiembre 20. 2002. Abril 12. 2004. ICitado 28 de Mavo del 2006]. Disponible de Wo Septiembre 2006]. Constitution abril 12, 2006. In the Constitution 28 de Mayo del 2006]. Disponible de World Wide Web: http://www.wilkinsonpc.com.co/free/articulos/softwarelibre.html.

GNU. *¿Qué es el software libre?*. [en línea]. U.S.A. Marzo 31, 2004. [Citado 28 de Mayo del 2006]. Disponible de World Wide Web: http://www.gnu.org/home.es.html.

## a) ACTUALIZAR EL FIRMWARE ♣

**Firmware**.- Conjunto de instrucciones utilizadas para ayudar a la computadora en el proceso de arranque, reconociendo y comunicándose con el hardware así como con los componentes del equipo.

\_\_\_\_\_\_\_\_\_\_\_\_\_\_\_\_\_\_\_\_\_\_\_\_\_\_\_\_\_\_\_\_\_\_\_\_\_\_\_\_\_\_\_\_\_\_\_\_\_\_\_\_\_\_\_\_\_\_\_\_\_\_\_\_\_\_\_\_\_\_\_\_\_\_\_\_\_\_\_\_\_\_\_\_\_\_\_\_\_\_\_\_\_\_\_\_\_\_\_\_\_\_\_\_\_\_\_\_\_\_\_\_\_\_\_\_\_\_

La compañía Apple actualiza el Firmware para que pueda ser descargado en las computadoras logrando la compatibilidad con las nuevas tecnologías de Mac OS X.

**Procedimiento 1:** 

- **[11** Reinicie la computadora.
- **[2]** Pulse **COMANDO** ( $\mathbb{R}$ )  $\rightarrow$  **OPCION** ( $\sim$ )  $\rightarrow$  **O**  $\rightarrow$  **F** (Cuando es realizado correctamente aparece la pantalla blanca **Open Firmware** visualizándose la versión Firmware de la máquina).
- [ 3 ] Escriba la instrucción **reset-nvram**<sup>∇</sup> y pulse la tecla **Return**.
- [ 4 ] Escriba **reset-all** y pulse la tecla **Return**.
- [5] La computadora deberá reiniciarse.

#### **Procedimiento 2:**

 Puede descargar el Firmware de la página de Apple: http://apple.com/swupdates/ tomando en consideración descargar la actualización más reciente para el modelo de computadora correspondiente.

#### **Problemas cuando se actualiza el Firmware.**

A veces ocurre que al actualizar el Firmware podría ser necesario volver a ajustar los paneles de fecha, hora, monitor y otros paneles de control.

 ♣

Simmons, Curt. Op. Cit. Págs. 332 – 336.

Feiler, Jesse. Op. Cit. Págs. 688, 905 – 906.

<sup>∇</sup>

<sup>(</sup>**N**on-**V**olatile **R**andom **A**ccess **M**emory) (Memoria de acceso aleatorio no volátil). Es la memoria que no pierde la información almacenada al cortar la alimentación eléctrica.

## b) ARRANQUE EN MODO USUARIO ÚNICO \*

Lo que hace es arrancar el equipo en parte del camino de manera que puede recopilar información o resolver problemas que impidan completar el proceso de arranque.

\_\_\_\_\_\_\_\_\_\_\_\_\_\_\_\_\_\_\_\_\_\_\_\_\_\_\_\_\_\_\_\_\_\_\_\_\_\_\_\_\_\_\_\_\_\_\_\_\_\_\_\_\_\_\_\_\_\_\_\_\_\_\_\_\_\_\_\_\_\_\_\_\_\_\_\_\_\_\_\_\_\_\_\_\_\_\_\_\_\_\_\_\_\_\_\_\_\_\_\_\_\_\_\_\_\_\_\_\_\_\_\_\_\_\_\_\_\_

Es necesario utilizar la línea de comandos $\sqrt{ }$ , dando la opción de recuperación y reparación.

- **[1]** Presione las teclas **COMANDO** ( $\mathcal{H}$ )  $\rightarrow$  **S** al momento de resetear el equipo. La computadora mostrará una serie de mensajes de texto. Visualizará letras blancas sobre un fondo negro. Verá una caja donde puede teclear el texto. (Es importante mencionar que aquí no funciona el cursor del ratón). El símbolo **#** es el indicador de la línea de comandos.
- [ 2 ] Delante de promt ( **#** ) escriba **fsck -y** <sup>∑</sup> Repetir este comando hasta que no aparezca el mensaje que el disco fue modificado.
- [ 3 ] Si no funciona la instrucción anterior entonces puede escribir **fsck -f** (sirve para forzar la verificación).
- [ 4 ] Presione la tecla **Enter**. El comando llama a la consola para arreglar todos los problemas automáticamente.
- [ 5 ] En el proceso de solución pueden aparecer los siguientes mensajes:

## • **THE VOLUME MACINTOSH HD APPEARS TO BE OK**

Indica que la verificación del equipo fue exitosa.

### • **THE SYSTEM WAS MODIFIED**

Significa que el comando encontró problemas al arreglarlos. Si esto ocurre es necesario ejecutar la instrucción nuevamente hasta que finalmente aparezca la leyenda THE VOLUME MACINTOSH HD APPEARS TO BE OK.

### • **FILE SYSTEM WAS MODIFIED**

Aparece cuando fsck altera o repara cualquier componente, para este caso es conveniente repetir **fsck -y** o **fsck -f** hasta que el mensaje deje de aparecer. Siendo normal que el equipo necesite varias ejecuciones con fsck, debido a que las reparaciones efectuadas en la primera ejecución pueden descubrir otros errores antes ocultos.

[ 7 ] Para terminar teclee **REBOOT** (lo cual reinicia la computadora) y presione la tecla **ENTER**.

 $\nabla$ 

∑

 $\overline{a}$ ♣

Steinberg, Geen. Op. Cit. Págs. 680 – 681, 722.

Método para manipular con instrucciones escritas al programa que subyace debajo del sistema operativo. Interactúa con la información de la manera más simple posible, sin gráficas ni nada más que puro texto. Las órdenes se escriben como líneas de texto (de ahí viene el nombre), y si los programas responden, generalmente lo hacen poniendo información en las líneas siguientes.

Es una utilidad y herramienta del sistema que proporciona las opciones para reparar un sistema de ficheros dañado. Esta instrucción indica responder "SI" a todas las preguntas sobre arreglos, reparaciones o copias de seguridad de la información. Es el método más óptimo ya que responder "NO" a cualquier pregunta provoca la interrupción de la instrucción **fsck**. Puede determinar que se efectuaron todas las reparaciones necesarias hasta que la instrucción **fsck** termine el proceso y ofrezca un informe final.

## c) ARRANQUE EN MODO SEGURO<sup>\*</sup>

Utilizado porque es posible que la computadora arranque pero falle antes de llegar a la ventana de acceso o bien que llegue hasta la misma pero no pueda mostrar el Escritorio.

\_\_\_\_\_\_\_\_\_\_\_\_\_\_\_\_\_\_\_\_\_\_\_\_\_\_\_\_\_\_\_\_\_\_\_\_\_\_\_\_\_\_\_\_\_\_\_\_\_\_\_\_\_\_\_\_\_\_\_\_\_\_\_\_\_\_\_\_\_\_\_\_\_\_\_\_\_\_\_\_\_\_\_\_\_\_\_\_\_\_\_\_\_\_\_\_\_\_\_\_\_\_\_\_\_\_\_\_\_\_\_\_\_\_\_\_\_\_

#### **Procedimiento:**

- [1] Reinicie la computadora.
- [ 2 ] Inmediatamente después del sonido de arranque del sistema, mantenga pulsada la tecla **Mayúsculas** ( $\bigoplus$ ) hasta que aparezca en pantalla el mensaje "SAFE BOOT" (Arranque seguro). Durante este tiempo el sistema comprobará el disco e intentará repararlo si fuese necesario. Una vez completada la secuencia de arranque la máquina procederá a reiniciarse.
- [ 3 ] Cuando el sistema haya arrancado totalmente, vuelva a reiniciarlo como siempre.
- [ 4 ] Si el reinicio es correcto, no es necesario hacer nada más, a menos que el problema se reproduzca.

## d) REINICIAR LA PRAM $^{\triangledown}$

### **¿Qué es la PRAM (RAM de parámetros)?**

Pequeño trozo de memoria que almacena información como la impresora seleccionada, el nivel de sonido, los ajustes del monitor, teclado, ratón, disco de arranque, el estado de la red, las configuraciones de los puertos, el parpadeo del menú, etc.

### **¿Por qué es necesario borrar o reinicira la PRAM?**

 ♣

∇

Feiler, Jesse. Op. Cit. Págs. 836 – 840.

Kelby, Scott. Op. Cit. Pág. 273.

Le Vitus, Bob. Brisbin, Shelly. Op. Cit. Pág. 267.

- En algunas ocasiones se desajustan sus contenidos.
- Cuando reinicia la PRAM se pierden los ajustes, pero son eliminadas al mismo tiempo aquellos que pudieran estar dañados y ser los causantes del problema. Volviendo a las preferencias fijadas en fábrica.

## **Procedimiento para vaciar o reiniciar la PRAM**

- [1] Apague la computadora.
- [ 2 ] Encienda la computadora y cuando escuche el sonido de arranque, antes de que aparezca la primera pantalla pulse al mismo tiempo las teclas **Comando (**  $\mathbb{R}$  **)**  $\rightarrow$  **Opcion (**  $\overline{\searrow}$  **)** $\rightarrow$  **P**  $\rightarrow$  **R.**
- [ 3 ] Continúe pulsando las cuatro teclas hasta escuchar que la computadora reinicia dos veces. En ese momento deje de pulsar las teclas.

## e) BORRAR CARPETA PREFERENCIAS \*

La carpeta preferencias almacena archivos de configuración, así como las preferencias personales y generales que cada usuario haya seleccionado para las distintas aplicaciones que utiliza. Como ejemplos podemos mencionar: configuración de la pantalla, distribución del Dock, sonidos, velocidad del ratón, ajustes para el teclado, etc.

Procedimiento para eliminar la carpeta **Preferencias**:

- [ 1 ]Realice una copia de seguridad de la carpeta **Preferencias**, ubicada en la ruta **Disco Duro** → **Library** → **Preferences**.
- [ 2 ]Elimine la carpeta **Preferences** arrastrándola al bote de basura. Al eliminarse se crea una nueva que remplaza a la que esta dañada.
- [ 3 ]Después de eliminarla tendrá que volver a realizar los ajustes a las aplicaciones, porque se pierden al borrar la carpeta.

 $\overline{a}$ ♣

Le Vitus, Bob. Brisbin, Shelly. Op. Cit. Pág. 267

Simmons, Curt. Op. Cit. Págs. 332 – 333, 216 – 217.

Steinberg, Geen. Op. Cit Págs. 641 – 668, 722.

[ 4 ] Vuelva a abrir la aplicación correspondiente y unas nuevas preferencias serán creadas. Si el problema finalizó puede borrar la carpeta vieja de preferencias.

\_\_\_\_\_\_\_\_\_\_\_\_\_\_\_\_\_\_\_\_\_\_\_\_\_\_\_\_\_\_\_\_\_\_\_\_\_\_\_\_\_\_\_\_\_\_\_\_\_\_\_\_\_\_\_\_\_\_\_\_\_\_\_\_\_\_\_\_\_\_\_\_\_\_\_\_\_\_\_\_\_\_\_\_\_\_\_\_\_\_\_\_\_\_\_\_\_\_\_\_\_\_\_\_\_\_\_\_\_\_\_\_\_\_\_\_\_\_

## f) ADMINISTRADOR DE ARRANQUE ♣

Ayuda a que la computadora arranque con el último sistema operativo utilizado.

### **Procedimiento:**

- **[1]** Encienda el equipo manteniendo pulsada la tecla **Opcion** ( $\sum$ ), con esto, observa una pantalla llamada **Administrador de arranque**, en la que aparecen todos los discos y particiones de la computadora. En las máquinas del laboratorio solo aparece un disco debido a que solamente hay un volúmen.
- [ 2 ] Seleccione el volúmen o disco desde el que desea arrancar.
- [3] Una vez seleccionado el disco, realice clic con el ratón en la flecha que apunta hacia la derecha. Cuando realiza clic en el botón de la flecha curvada la computadora vuelve a realizar una búsqueda de los discos y particiones existentes.

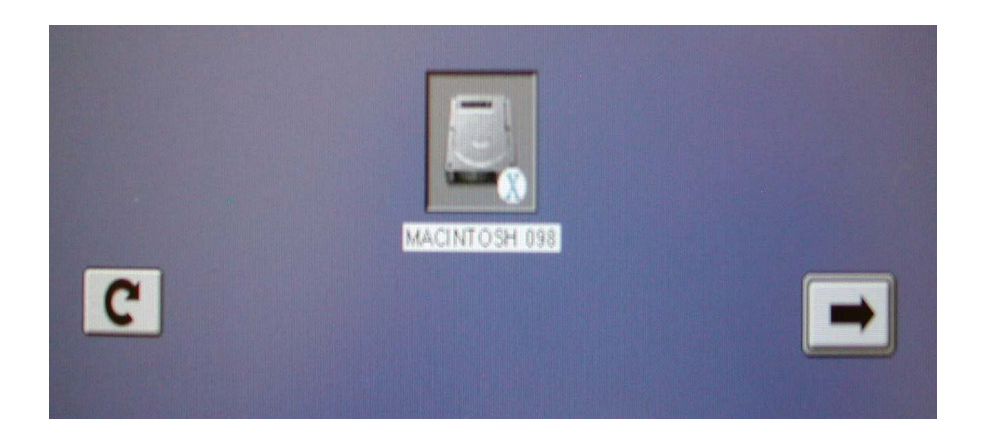

## g) ARRANQUE EN MODO VERBAL \*

El modo verbal muestra mensajes de texto detallado acerca de cada paso del proceso de arranque. De manera que podrá ver donde se ha detenido la ejecución.

\_\_\_\_\_\_\_\_\_\_\_\_\_\_\_\_\_\_\_\_\_\_\_\_\_\_\_\_\_\_\_\_\_\_\_\_\_\_\_\_\_\_\_\_\_\_\_\_\_\_\_\_\_\_\_\_\_\_\_\_\_\_\_\_\_\_\_\_\_\_\_\_\_\_\_\_\_\_\_\_\_\_\_\_\_\_\_\_\_\_\_\_\_\_\_\_\_\_\_\_\_\_\_\_\_\_\_\_\_\_\_\_\_\_\_\_\_\_

#### **Procedimiento:**

Mientras la computadora arranca mantenga pulsadas las teclas **COMANDO** ( <sup>3€</sup> ) → **V**.

## h) RESETEAR EL SISTEMA DE IMPRESIÓN

- [ 1 ] **Disco Duro** → **Aplicaciones** → **Utilidades** → **Utilidad Configuración Impresoras**.
- [ 2 ]Aparece ventana **Lista de impresoras**.
- [ 3 ]Desde el menú **Utilidad Configuración Impresoras** clic en la opción **Reiniciar sistema de impresión…….**
- [ 4 ] Al efectuarse esta acción aparece un mensaje advirtiendo que serán borradas todas las impresoras y tareas de impresión existentes.
- [ 5 ] Clic botón **Reinicializar**.

 ♣

Steinberg, Geen. Op. Cit. Págs. 680 – 681.

# GLOSARIO DE TÉRMINOS

- A -

## AIFF

(**A**udio **I**nterchange **F**ile **F**ormat). Estándar de Apple durante varios años para la grabación y la reproducción de sonidos y de música.

### Airport

Tecnología inalámbrica, que permite a los Mac compartir datos sin necesidad de estar conectados por cables; es decir, los datos se transfieren mediante una conexión de radio inalámbrica. Airport es el nombre que la compañía Apple le dio a la tecnología llamada estándar IEEE 802.11. Su alcance es de 46 metros de distancia.

## Antivirus

Programa específicamente diseñado para detectar y eliminar virus porque los conoce, sabe cómo actúan y cómo eliminarlos. Esto lo hace mediante una lista de virus que contiene su nombre, métodos y forma de desactivarlo. Su efectividad reside en gran medida, de su capacidad de actualización, preferentemente diaria. Esto significa que, cuanto más posibilidades de actualización brinde el software, mejor podrá eliminar los nuevos virus que circulan por la red.

## Apple Script

Herramienta de automatización de tareas personalizada que ayuda a un usuario a ser más productivo. Se pueden realizar las siguientes actividades: Manipulación y conversión de archivos, realización de tareas programadas, transferencia de información entre bases de datos y otras aplicaciones, crear flujos de trabajo automatizados.

### AppleTalk

Diseñada como un cliente/servidor o sistema de red distribuido, en donde los usuarios comparten recursos de red como archivos e impresoras con otros usuarios. Las interacciones con servidores son esencialmente transparentes para el usuario, ya que, la computadora por si misma determina la localización del material requerido, accediendo a la información del usuario.

AppleTalk es, al mismo tiempo, un protocolo de comunicaciones. Funciona con cables Ethernet estándar. También funciona con el protocolo TCP/IP.

Es el protocolo de red o lenguaje utilizado por Macintosh.

## Arquitectura abierta

El sistema operativo ofrece un ambiente que permite el desarrollo rápido y fácil de aplicaciones. Significa que el proveedor pone las especificaciones de hardware y software a disposición de cualquiera que las desee; esto fomenta el desarrollo de dispositivos de hardware y aplicaciones de software por parte de terceros y puede en última instancia, ayudar al proveedor a vender mucho más computadoras.

\_\_\_\_\_\_\_\_\_\_\_\_\_\_\_\_\_\_\_\_\_\_\_\_\_\_\_\_\_\_\_\_\_\_\_\_\_\_\_\_\_\_\_\_\_\_\_\_\_\_\_\_\_\_\_\_\_\_\_\_\_\_\_\_\_\_\_\_\_\_\_\_\_\_\_\_\_\_\_\_\_\_\_\_\_\_\_\_\_\_\_\_\_\_\_\_\_\_\_\_\_\_\_\_\_\_\_\_\_\_\_\_\_\_\_\_\_\_

### Arquitectura cerrada

El sistema operativo obstaculiza el acceso para realizar manipulaciones detalladas a los datos, administración, la memoria, realizar entradas y salidas, manejar las líneas de comunicación, etc. Evitando que los creadores de software y hardware desarrollen aplicaciones y componentes.

## AU

Formato común de audio basado en Unix, desarrollado originalmente por Sun Microsystems. Viene de la abreviatura de AUDIO.

## AVI

(**A**udio **V**ideo **I**nterleaved). Formato utilizado por las computadoras que utilizan el sistema operativo Microsoft Windows.

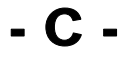

### Cola de impresión

Las tareas de impresión se envían a un administrador de colas de impresión llamado spooler, el cual es el encargado de convertir el documento a un formato que la impresora pueda entender. La cola de impresión se encarga de llevar la cuenta de las tareas y las envía a la impresora correspondiente en el momento debido. Dentro de la administración de la cola de impresión se pueden ver que trabajos se encuentran dentro de la cola de impresión, cambiar el orden de impresión, las prioridades, realizar ajustes y eliminar tareas de impresión.

### Conmutadores o switches

En español significa "interruptor". Dispositivos que envían mensajes directamente al destinatario en vez de enviarlos a todos los dispositivos simultáneamente, sirve para la interconexión de redes de computadoras, interconecta dos o más segmentos de red, funcionando de manera similar a los puentes, pasando datos de una red a otra.

- D -

\_\_\_\_\_\_\_\_\_\_\_\_\_\_\_\_\_\_\_\_\_\_\_\_\_\_\_\_\_\_\_\_\_\_\_\_\_\_\_\_\_\_\_\_\_\_\_\_\_\_\_\_\_\_\_\_\_\_\_\_\_\_\_\_\_\_\_\_\_\_\_\_\_\_\_\_\_\_\_\_\_\_\_\_\_\_\_\_\_\_\_\_\_\_\_\_\_\_\_\_\_\_\_\_\_\_\_\_\_\_\_\_\_\_\_\_\_\_

#### Datos

Son letras, números, sonidos e imágenes que la computadora puede manipular y los cuales son convertidos en información para el sistema.

#### Desfragmentar un disco duro

Cuando se utiliza repetidamente un disco los archivos tienden a "fragmentarse", es decir, cuando los archivos se borran de una unidad, otros se almacenan en su lugar. Finalmente, incluso si se cuenta con el suficiente espacio libre en el disco duro, ese espacio se podría subdividir en bloques mucho más pequeños donde los archivos anteriores se eliminaron. Si el disco no ofreciera el suficiente espacio seguido para un archivo grande, el archivo se rompe y se almacenan como fragmentos separados. Esto no causa problema para el sistema operativo, pero se alenta un poco la recuperación del archivo y, con el tiempo, un aumento de la fragmentación puede conducir a complicaciones innecesarias, ralentizaciones y una mayor probabilidad de errores.

Y lo que hace la utilidad de desfragmentación es que reorganiza los archivos divididos en el disco para que se almacenen y queden los datos continuos, colocando todo el espacio abierto y disponible en una parte de la unidad.

#### DV Stream

Las cámaras de video digitales almacenan imágenes en un formato de archivo informático y no en cintas analógicas de VHS o Betamax. Este archivo informático es un archivo de video digital (DV o DV Stream). Estos archivos son muy grandes ya que necesitan hasta 3.5 MB por segundo de video.

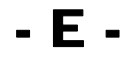

### Ethernet

Norma o estándar actual (IEEE 802.3) para la conexión de computadoras en redes LAN. Dentro de la red también se pueden conectar impresoras, servidores de archivos y estaciones de trabajo. El hardware para todos estos dispositivos incluye el mismo tipo de conectores y al hardware no le importa el tipo de computadora o dispositivo que se este utilizando.

Ethernet es el medio físico a través del cual se lleva a cabo la conexión de la red, es decir, son cables los cuales ya vienen incorporados en las computadoras y dispositivos. Se recomienda que la longitud máxima de los cables que van de un dispositivo a otro debe ser de 100 metros.

- F -

\_\_\_\_\_\_\_\_\_\_\_\_\_\_\_\_\_\_\_\_\_\_\_\_\_\_\_\_\_\_\_\_\_\_\_\_\_\_\_\_\_\_\_\_\_\_\_\_\_\_\_\_\_\_\_\_\_\_\_\_\_\_\_\_\_\_\_\_\_\_\_\_\_\_\_\_\_\_\_\_\_\_\_\_\_\_\_\_\_\_\_\_\_\_\_\_\_\_\_\_\_\_\_\_\_\_\_\_\_\_\_\_\_\_\_\_\_\_

## Fibra óptica

Cilindro de pequeña sección flexible por el que se transmite señales de luz, recubierto de un medio con un índice de refracción menor que el del núcleo a fin de mantener toda la luz en su interior. Después viene una cubierta plástica delgada para proteger el revestimiento e impedir que cualquier rayo de luz del exterior penetre la fibra.

La fibra óptica está basada en la utilización de las ondas de luz para transmitir información binaria.

## FireWire

Interfaz de alta velocidad diseñada por Apple para la conexión de periféricos a una computadora; también recibe otros nombres como iLink (Sony) o Linx.

Cabe destacar que su velocidad alcanza tasas de transferencia de datos de 400 Mbps (pudiendo llegar a los 800 Mbps) y tiene un ancho de banda 30 veces superior a USB 1.1.

Permite la conexión de hasta 64 dispositivos con cables de hasta 4.25 metros, es desconectable en "caliente", lo que significa que no se necesita reiniciar la computadora ni los periféricos para conectarlo y los cables Firewire no necesitan identificadores de dispositivo, puentes, interruptores, tornillos ni terminadores.

#### Firmware

(Programación en Firme). Bloque de instrucciones de programa para propósitos específicos, grabado en una memoria tipo ROM, que establece la lógica de más bajo nivel que controla los circuitos electrónicos de un dispositivo de cualquier tipo. Al estar integrado en la electrónica del dispositivo es en parte hardware, pero también es software, ya que proporciona lógica y se dispone en algún tipo de lenguaje de programación. Funcionalmente, el firmware es el intermediario (interfaz) entre las órdenes externas que recibe el dispositivo y su electrónica, ya que es el encargado de controlar a ésta última para ejecutar correctamente dichas órdenes externas.

Encontramos Firmware en memorias ROM de los sistemas de diversos dispositivos periféricos, como en monitores de video, unidades de disco, impresoras, microprocesadores, chips de memoria principal y en general en cualquier circuito integrado.

Muchos de los Firmwares almacenados en ROM están protegidos por Derechos de Autor.

## **FTP**

(**F**ile **T**ransfer **P**rotocol) (Protocolo de Transferencia de Archivos). Protocolos de la red Internet que sirve para transferir datos por la red.

Se necesita de un Servidor de FTP y un cliente FTP. La mayoría de las páginas web a nivel mundial son subidas a los respectivos servidores mediante este protocolo.

- H -

\_\_\_\_\_\_\_\_\_\_\_\_\_\_\_\_\_\_\_\_\_\_\_\_\_\_\_\_\_\_\_\_\_\_\_\_\_\_\_\_\_\_\_\_\_\_\_\_\_\_\_\_\_\_\_\_\_\_\_\_\_\_\_\_\_\_\_\_\_\_\_\_\_\_\_\_\_\_\_\_\_\_\_\_\_\_\_\_\_\_\_\_\_\_\_\_\_\_\_\_\_\_\_\_\_\_\_\_\_\_\_\_\_\_\_\_\_\_

#### Hubs o concentradores

Dispositivos simples con puertos a los que se pueden conectar computadoras, otros hubs, etc. Se comunican entre sí enviando mensajes a través del hub. Se envían mensajes a todos los dispositivos conectados y lo recibe el dispositivo al cual va dirigido. Se suele denominar sistema centralizado. Se dice que son centros de conectividad.

Funcionan repitiendo cada paquete de datos en cada uno de los puertos con los que cuenta de forma que todos los puntos tienen acceso a los datos. Son la base para las redes de topología tipo estrella.

## - I -

#### Información

Significado que se atribuye a datos acumulados, es decir, son datos recolectados y procesados de alguna forma en particular.

#### **Instrucciones**

Son las distintas órdenes que recibe la computadora para operar con o sobre datos.

### Interfaz Gráfica de Usuario

Software que permite la comunicación entre el usuario con la computadora. Presentando al usuario elementos gráficos de fácil reconocimiento, que sirven para efectuar todo tipo de operaciones, lo que hace más sencillo el uso de la computadora. Se basa en el empleo de un sistema de menús a través de los cuales se identifican y seleccionan programas comandos y opciones.

Esta tecnología fue desarrollada en 1940 en el Instituto de Investigaciones de Stanford y en el Centro de Investigaciones de Xerox en Palo Alto (Palo Alto Research Center PARC). En donde se incorporaban elementos como botones, barras de desplazamiento, iconos, un escritorio y menús.

#### IPv6

Versión más nueva del protocolo de Internet (IP). Su principal ventaja es que incrementa el tamaño de la dirección a 128 bits. Soporta un gran número de direcciones, lo que permite utilizar más direcciones y nodos. Proporciona más métodos para configurar la dirección y facilita la autoconfiguración, es decir, se configura automáticamente; aunque también se puede hacer manualmente.

- L -

\_\_\_\_\_\_\_\_\_\_\_\_\_\_\_\_\_\_\_\_\_\_\_\_\_\_\_\_\_\_\_\_\_\_\_\_\_\_\_\_\_\_\_\_\_\_\_\_\_\_\_\_\_\_\_\_\_\_\_\_\_\_\_\_\_\_\_\_\_\_\_\_\_\_\_\_\_\_\_\_\_\_\_\_\_\_\_\_\_\_\_\_\_\_\_\_\_\_\_\_\_\_\_\_\_\_\_\_\_\_\_\_\_\_\_\_\_\_

### Lenguaje de alto nivel

Presentan instrucciones más complejas y potentes.

#### Lenguaje máquina

Lenguaje que entienden las computadoras.

#### Lenguaje de programación

Conjunto de símbolos y reglas empleados para codificar las instrucciones que componen cada programa.

- M -

#### Memoria virtual

Mecanismo para ejecutar automáticamente programas más grandes que la memoria real disponible. Se llama así porque el usuario ve una cantidad de memoria mucho mayor que la real, y se trata de la suma de la memoria de almacenamiento primario y una cantidad determinada de almacenamiento secundario.

Es cuando el equipo usa espacio de disco duro en lugar de RAM. La memoria virtual puede permitir ejecutar programas para los que normalmente no tendría RAM suficiente, o abrir programas que de otra forma no podría ejecutar al mismo tiempo. El software del sistema y las aplicaciones requieren menos memoria real cuando está activada la memoria virtual.

#### MIDI

(**M**usical **I**nstrument **D**igital **I**nterface). Un archivo MIDI es en realidad un conjunto de instrucciones a instrumentos musicales que admiten MIDI.

#### MPEG

(**M**oving **P**icture **E**xperts **G**roup) en realidad se le conoce como MPEG-1. Se usa para películas basadas en CD y en Internet. MPEG-2 es el estándar para películas de DVD y no se puede reproducir en Quick Time.

### MPEG-3

Formato de audio muy popular, también es conocido como mp3. Proporciona un alto nivel de compresión a la vez que presenta casi completamente la calidad de sonido de un CD, tiene como resultado archivos que sólo necesitan alrededor de 1MB por minuto de reproducción. Esas características han convertido a los mp3 en populares para las descargas e intercambios de Internet.

\_\_\_\_\_\_\_\_\_\_\_\_\_\_\_\_\_\_\_\_\_\_\_\_\_\_\_\_\_\_\_\_\_\_\_\_\_\_\_\_\_\_\_\_\_\_\_\_\_\_\_\_\_\_\_\_\_\_\_\_\_\_\_\_\_\_\_\_\_\_\_\_\_\_\_\_\_\_\_\_\_\_\_\_\_\_\_\_\_\_\_\_\_\_\_\_\_\_\_\_\_\_\_\_\_\_\_\_\_\_\_\_\_\_\_\_\_\_

## **OMF**

(**O**pen **M**edia **F**ormat). Avid Technology, un desarrollador de aplicaciones y hardware de edición de video de alta resolución, creó esta especificación para el intercambio de datos de video de alta resolución.

## **Órdenes**

Son instrucciones que se le dan a una computadora para que ejecute una secuencia de instrucciones previamente programadas.

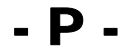

#### Programa

Conjunto ordenado de instrucciones preparadas para que la computadora pueda realizar determinadas actividades.

### Protocolo

Define el lenguaje con el cual se establecerá la comunicación con otros equipos.

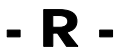

#### Recurso

Actividad o capacidad de un componente físico de la computadora como la memoria, procesador o CPU y los dispositivos de entrada/salida.

#### Routers

(Enrutador o encaminador). Dispositivo para la interconexión de computadoras que opera en la capa 3 (nivel de red) del modelo OSI. Interconecta segmentos de red o redes enteras. Hace pasar paquetes de datos entre redes tomando como base la información de la capa de red.

Tienen software y microprogramas incorporados para conectarse a un proveedor de servicios de Internet. Pueden emplear ambas tecnologías, la de hub y la de conmutador (switches). Contienen software para administrar la red, incluidos servidores de asignación dinámica de direcciones (servidores DHCP)

\_\_\_\_\_\_\_\_\_\_\_\_\_\_\_\_\_\_\_\_\_\_\_\_\_\_\_\_\_\_\_\_\_\_\_\_\_\_\_\_\_\_\_\_\_\_\_\_\_\_\_\_\_\_\_\_\_\_\_\_\_\_\_\_\_\_\_\_\_\_\_\_\_\_\_\_\_\_\_\_\_\_\_\_\_\_\_\_\_\_\_\_\_\_\_\_\_\_\_\_\_\_\_\_\_\_\_\_\_\_\_\_\_\_\_\_\_\_

## Ruta

Describe la jerarquía completa de la ubicación de una carpeta en el disco duro.

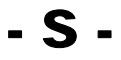

## **Script**

Conjunto de comandos que emplean el lenguaje Apple Script y que indican a la computadora y a las aplicaciones las acciones que deben realizar.

 $-T$  -

## Thread (hilos)

Trozo o sección de un proceso, que tiene sus propios registros, pila y puede compartir la memoria con todos aquellos hilos que forman parte del mismo proceso.

## Trabajo

Conjunto de varios procesos o tareas que pertenecen a un mismo usuario.

## Topología

Forma física de la red y manera en que se conectan las máquinas a ella. La topología determina el tipo de conectores y equipos específicos de red que se utilizaran.

- U -

\_\_\_\_\_\_\_\_\_\_\_\_\_\_\_\_\_\_\_\_\_\_\_\_\_\_\_\_\_\_\_\_\_\_\_\_\_\_\_\_\_\_\_\_\_\_\_\_\_\_\_\_\_\_\_\_\_\_\_\_\_\_\_\_\_\_\_\_\_\_\_\_\_\_\_\_\_\_\_\_\_\_\_\_\_\_\_\_\_\_\_\_\_\_\_\_\_\_\_\_\_\_\_\_\_\_\_\_\_\_\_\_\_\_\_\_\_\_

#### USB

(**U**niversal **S**erial **B**us). Estándar de PC que se traslado a las Mac's. Este estándar fue creado por un conjunto de empresas de la industria electrónica (Compaq, Lucent, HP, Intel, Microsoft, NEC y Phillips) para proporcionar conexiones bidireccionales de velocidad media/alta.

Las características más notables de USB son: el alto grado de estandarización y la gran flexibilidad (hasta 128 dispositivos por bus).

Actualmente se está comercializando la versión USB 2 y se utiliza para conectar todo tipo de periféricos, incluyendo los de Internet de alta velocidad, las impresoras, los teclados y los ratones, unidades zip externas, etc.

#### Usuarios

Son las personas que utilizan los servicios que brinda la computadora.

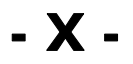

## X 11

Estándar para las interfaces de usuario gráficas de los sistemas Unix. Esta aplicación proporciona el entorno para ejecutar las aplicaciones del sistema de ventanas X, la cual esta basada en el proyecto de código abierto XFree86 versión 4.2, e incluye la tecnología X11R6.6 que incorpora un servidor de ventanas, bibliotecas y utilidades como xterm.

Las aplicaciones de X11 funcionan de manera muy similar a las aplicaciones de Mac OS X.

Incluye una suite de software de servidor X11 estándar, bibliotecas de cliente y herramientas para desarrolladores que simplifica el uso de aplicaciones del sistema de sentencias X en el Mac.

## - W -

#### **WAV**

Abreviatura de WAVETABLE. Formato común en plataformas Microsoft Windows, usadas de la misma manera que AIFF en la grabación de pequeños archivos de sonido, efectos sonoros y, a veces, unidades de sonido mayores.